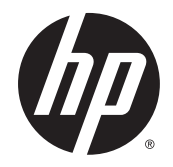

Impresora HP DesignJet T7200 de producción de 42 pulgadas

Uso de su impresora

© Copyright 2014, 2016 HP Development Company, L.P.

2ª edición

#### **Avisos legales**

La información contenida en este documento está sujeta a cambios sin previo aviso.

Las únicas garantías de los productos y servicios de HP se establecen en la declaración de garantía explícita adjunta a dichos productos y servicios. Nada de lo expuesto en este documento debe considerarse como una garantía adicional. HP no se hace responsable de los errores de editorial o técnicos u omisiones que contenga esta guía.

#### **Marcas comerciales**

Adobe®, Acrobat®, Adobe Photoshop® y PostScript® son marcas comerciales de Adobe Systems Incorporated.

Microsoft® y Windows® son marcas registradas estadounidenses de Microsoft Corporation.

PANTONE®\* es una marca comercial estándar de especificación de colores de \*Pantone, Inc.

# **Tabla de contenido**

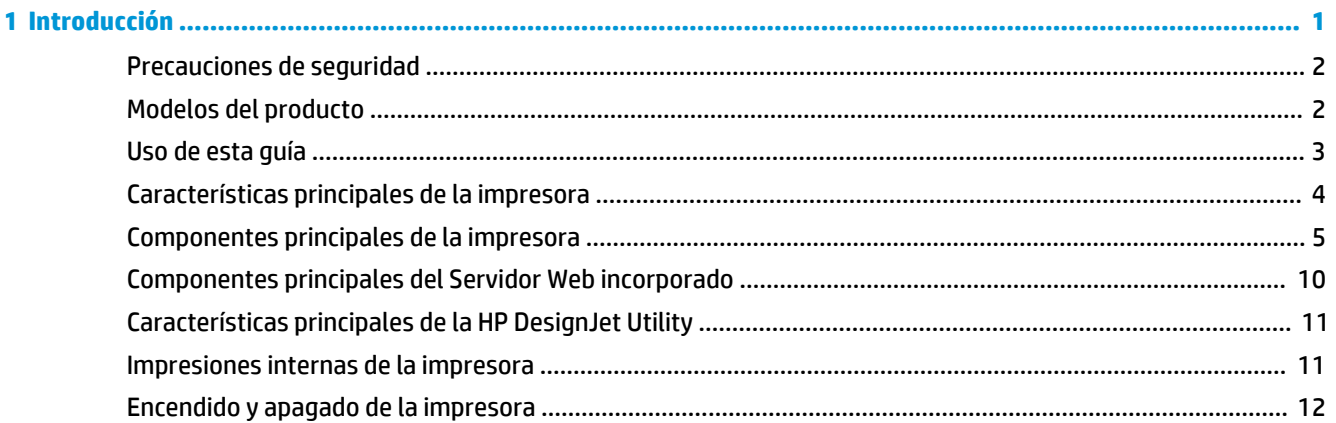

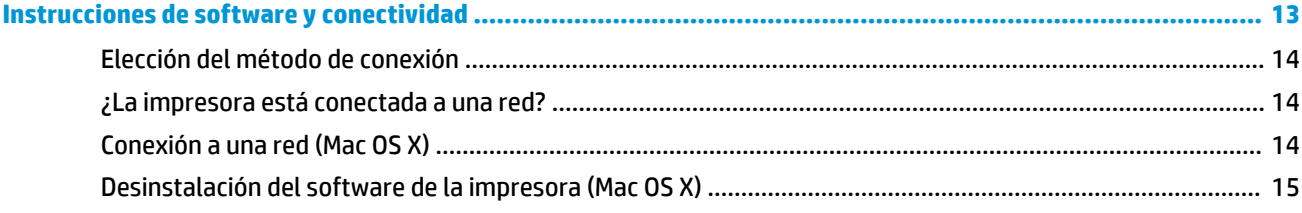

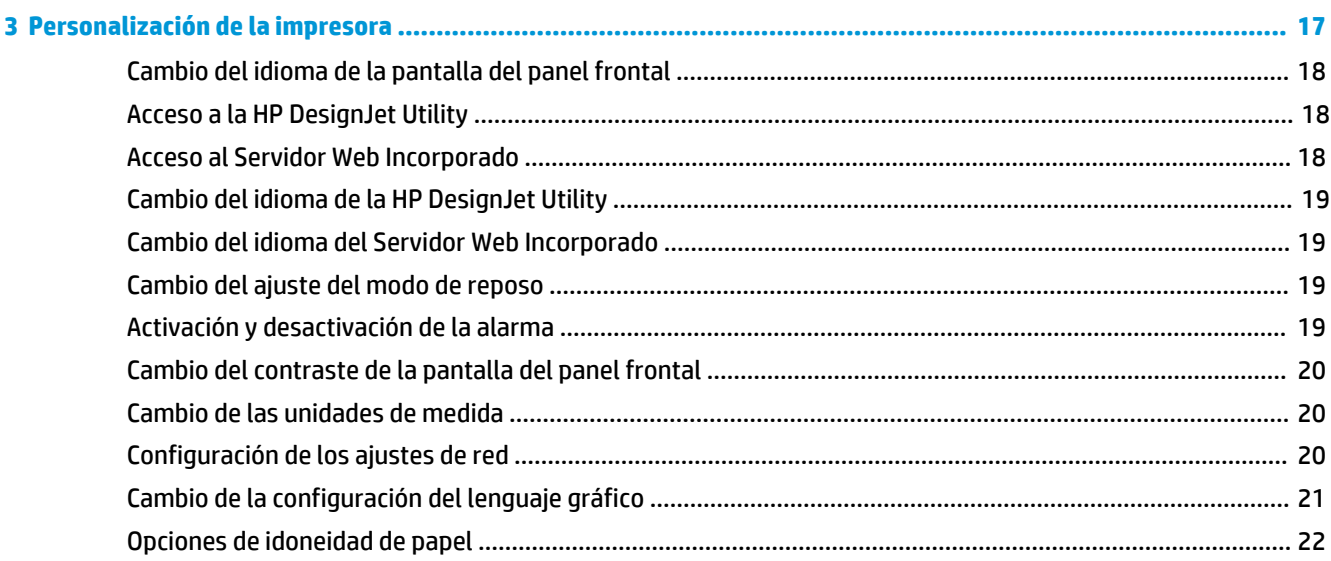

 $\overline{\mathbf{2}}$ 

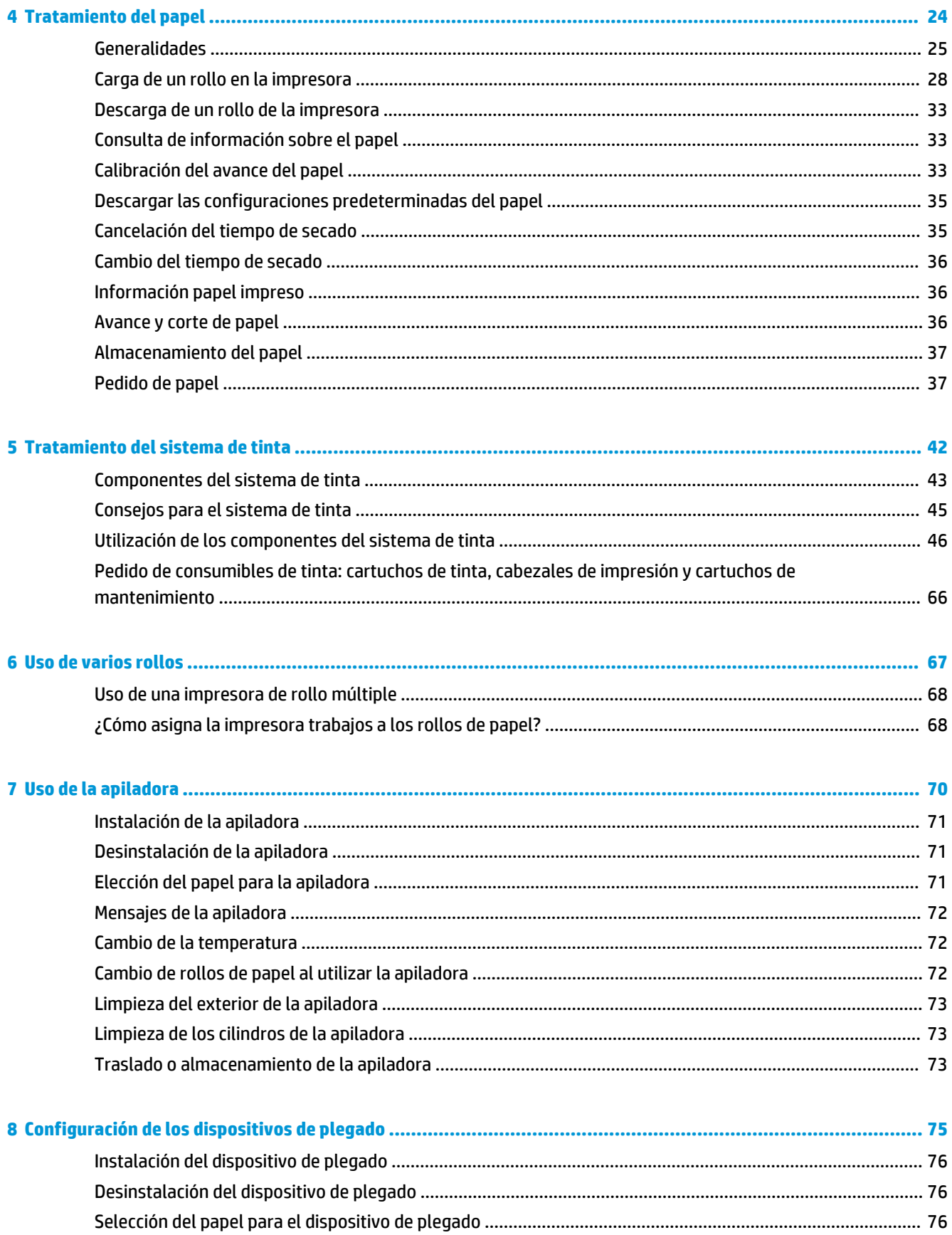

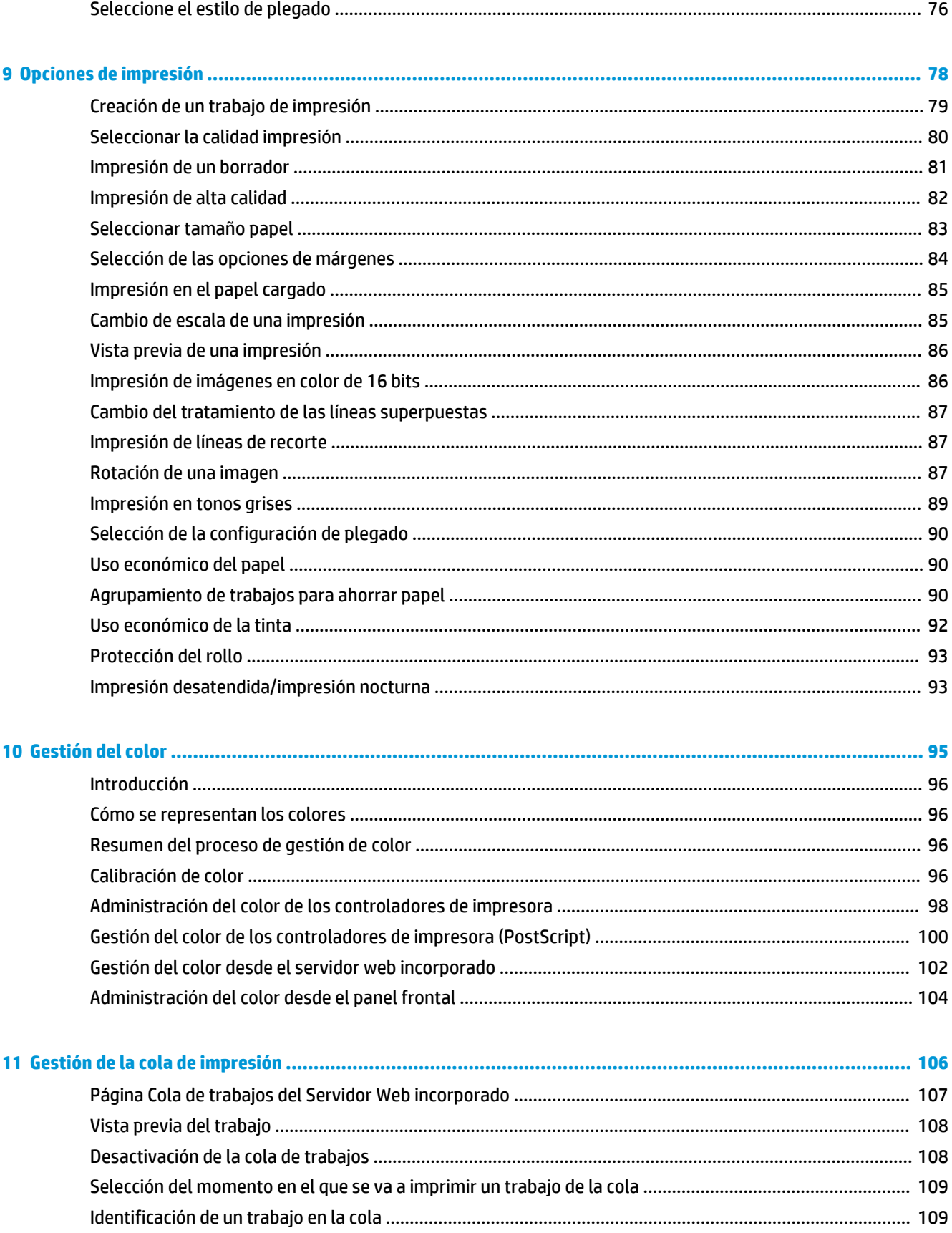

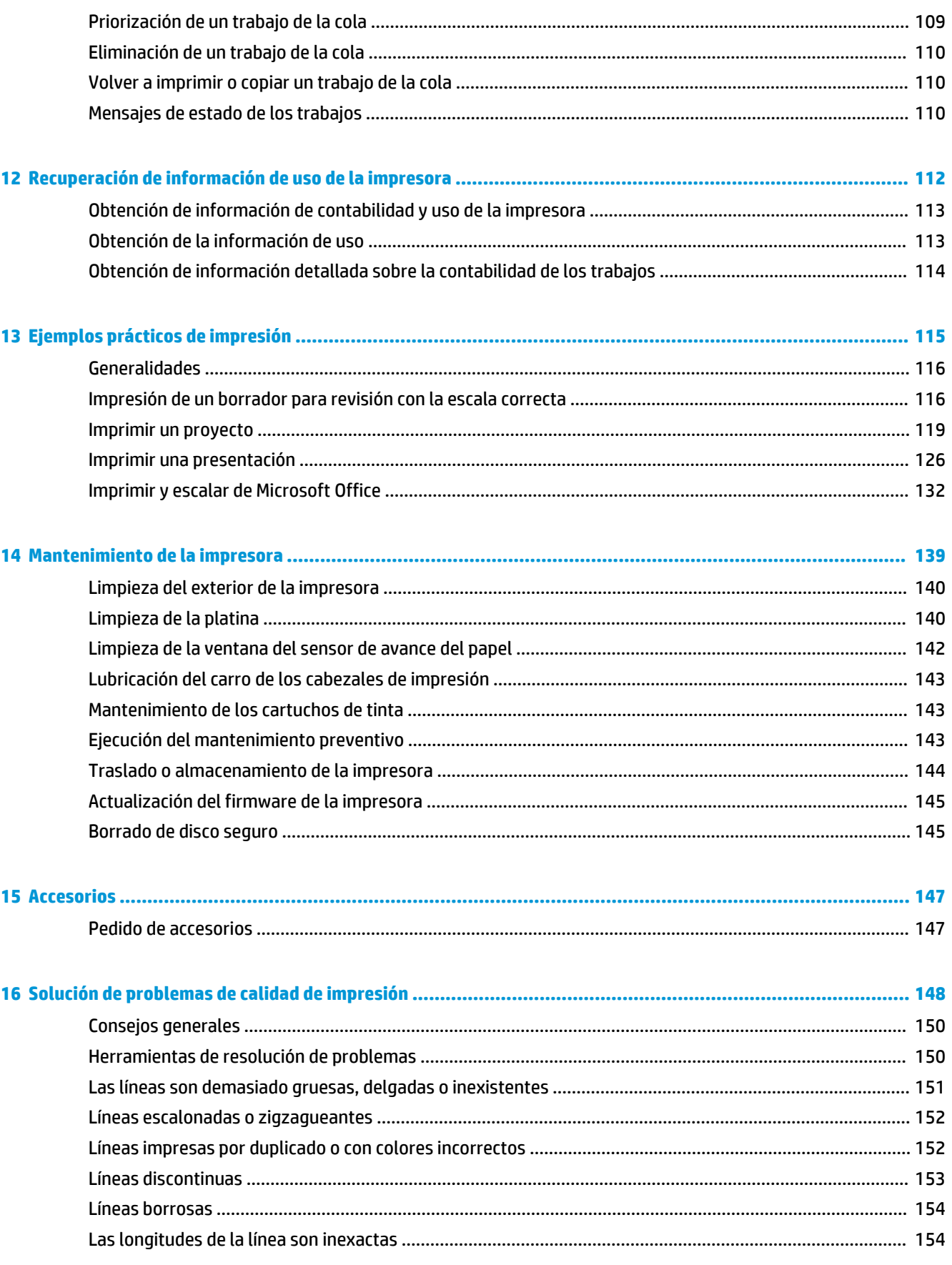

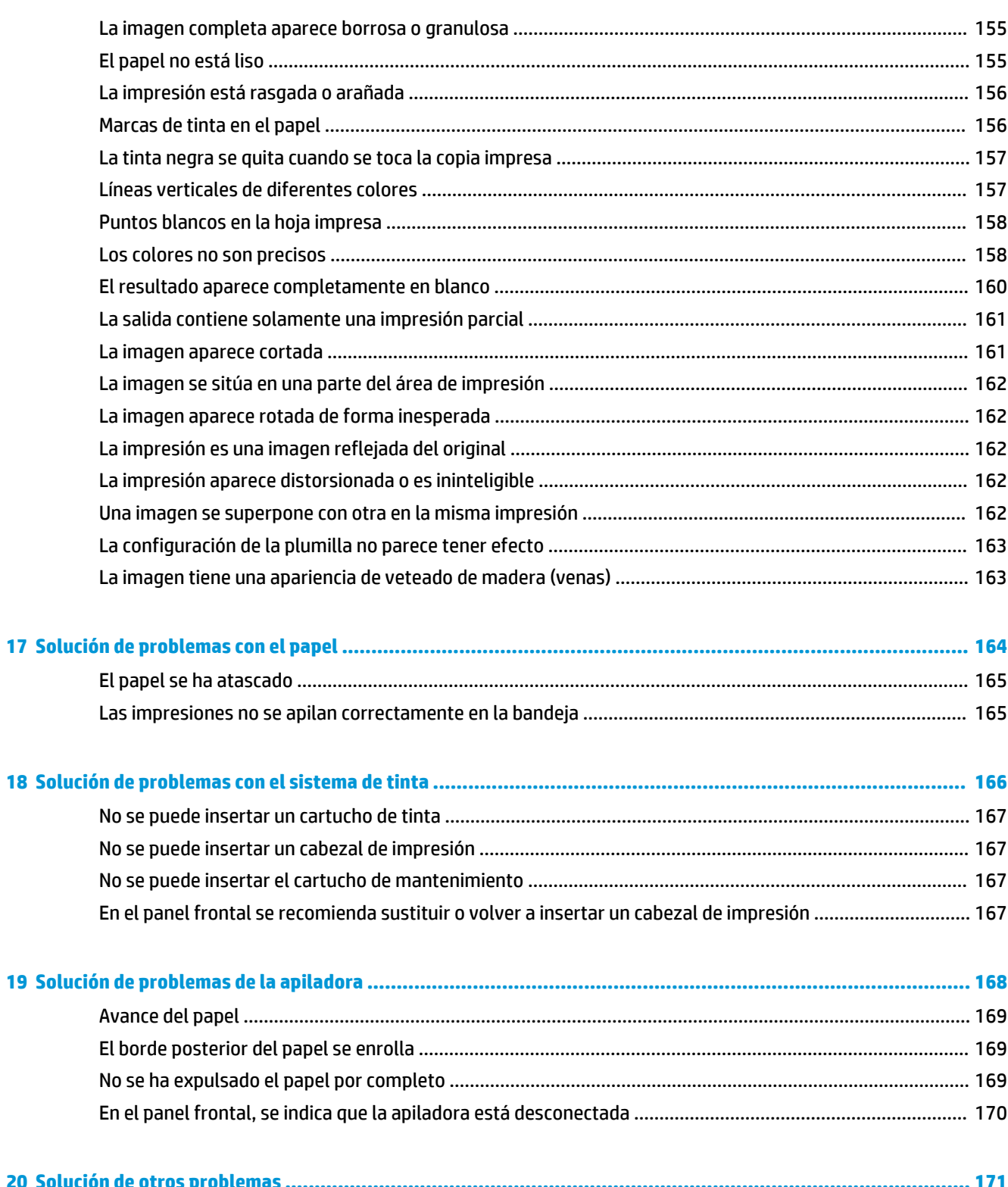

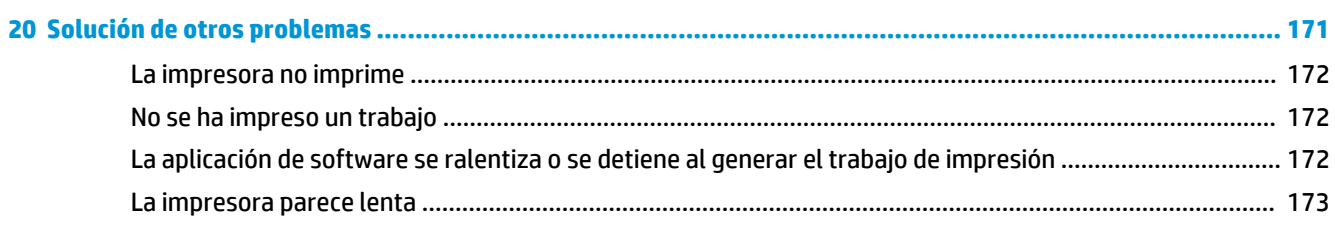

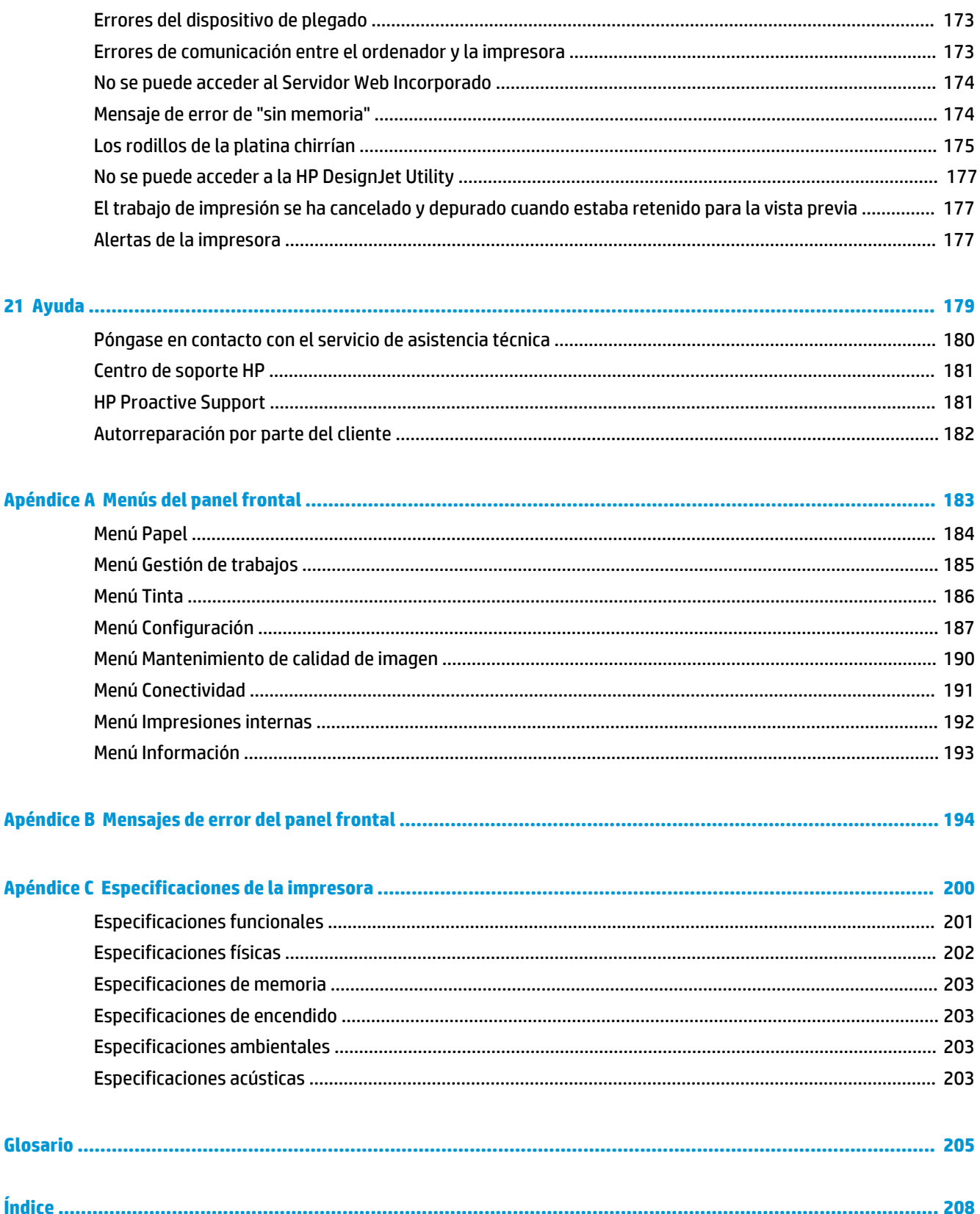

# <span id="page-8-0"></span>**1 Introducción**

- [Precauciones de seguridad](#page-9-0)
- [Modelos del producto](#page-9-0)
- [Uso de esta guía](#page-10-0)
- [Características principales de la impresora](#page-11-0)
- [Componentes principales de la impresora](#page-12-0)
- [Componentes principales del Servidor Web incorporado](#page-17-0)
- [Características principales de la HP](#page-18-0) DesignJet Utility
- [Impresiones internas de la impresora](#page-18-0)
- [Encendido y apagado de la impresora](#page-19-0)

### <span id="page-9-0"></span>**Precauciones de seguridad**

Las precauciones siguientes garantizan el uso correcto de la impresora e impiden que sufra daños. Siga estas precauciones en todo momento.

- Utilice el voltaje de alimentación indicado en la placa de especificaciones. Para evitar la sobrecarga de la toma de alimentación de la impresora, no la utilice para varios dispositivos.
- Asegúrese de que la impresora se encuentra conectada a tierra correctamente. De lo contrario, podría producirse un incendio, descargas eléctricas y posiblemente interferencias electromagnéticas.
- No desmonte ni repare la impresora usted mismo, salvo que HP le haya autorizado para ello (consulte [Póngase en contacto con el servicio de asistencia técnica en la página 180\)](#page-187-0). Póngase en contacto con el representante de servicios de HP para obtener asistencia. Consulte [Póngase en contacto con el servicio](#page-187-0) [de asistencia técnica en la página 180.](#page-187-0)
- Utilice únicamente el cable eléctrico proporcionado por HP con la impresora. Tenga cuidado de no dañar, cortar o reparar el cable de alimentación. Un cable de alimentación dañado podría suponer riesgo de incendio o descargas eléctricas. Sustituya el cable de alimentación dañado por uno aprobado por HP.
- No permita que ningún metal o líquido (excepto los de los kits de limpieza de HP) toque las partes internas de la impresora. Si lo hiciera podría producirse un incendio, descargas eléctricas u otros peligros graves.
- Apaque la impresora y desenchufe el cable de alimentación de la toma en cualquiera de las situaciones siguientes:
	- Cuando vaya a meter las manos en la impresora
	- Si sale humo o algún olor extraño de la impresora
	- Si la impresora hace algún ruido extraño que no se produce durante el funcionamiento normal
	- Si un trozo de metal o un líquido (que no forme parte de las rutinas de limpieza y mantenimiento) toca las partes internas de la impresora
	- Durante una tormenta eléctrica (rayos o truenos)
	- Durante un corte de alimentación

### **Modelos del producto**

Esta guía cubre los modelos de impresora siguientes, a los que se suele hacer referencia por sus nombres cortos para brevedad.

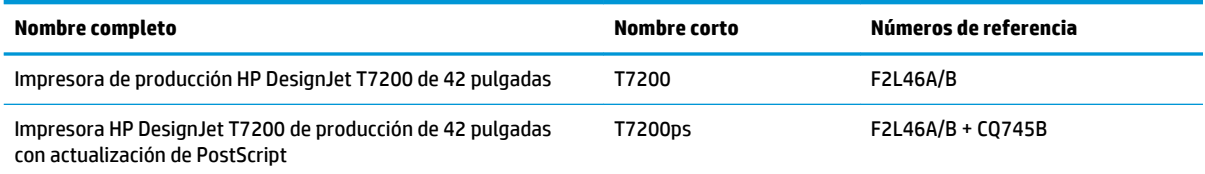

### <span id="page-10-0"></span>**Uso de esta guía**

Esta guía es la fuente de información más completa sobre este producto y se organiza en los siguientes capítulos.

#### **Introducción**

En este capítulo, se proporciona a los nuevos usuarios una breve introducción de la impresora y la documentación que incluye.

#### **Uso y mantenimiento**

En estos capítulos, que le ayudan a realizar los procedimientos normales de la impresora, se incluyen los siguientes temas:

- [Instrucciones de software y conectividad en la página 13](#page-20-0)
- [Personalización de la impresora en la página 17](#page-24-0)
- [Tratamiento del papel en la página 24](#page-31-0)
- [Tratamiento del sistema de tinta en la página 42](#page-49-0)
- [Opciones de impresión en la página 78](#page-85-0)
- [Gestión del color en la página 95](#page-102-0)
- [Ejemplos prácticos de impresión en la página 115](#page-122-0)
- [Mantenimiento de la impresora en la página 139](#page-146-0)

#### **Solución de problemas**

En estos capítulos, que le ayudan a resolver los problemas que pueden producirse durante la impresión, se incluyen los siguientes temas:

- [Solución de problemas de calidad de impresión en la página 148](#page-155-0)
- [Solución de problemas con el sistema de tinta en la página 166](#page-173-0)
- [Solución de problemas con el papel en la página 164](#page-171-0)
- [Solución de otros problemas en la página 171](#page-178-0)

#### **Ayuda**

Este capítulo describe las distintas fuentes de información y ayuda que puede consultar.

● [Ayuda en la página 179](#page-186-0)

#### **Apéndices**

Los apéndices contienen información de referencia de distintos aspectos de su impresora.

- <span id="page-11-0"></span>[Menús del panel frontal en la página 183](#page-190-0)
- [Mensajes de error del panel frontal en la página 194](#page-201-0)
- [Especificaciones de la impresora en la página 200](#page-207-0)

#### **Glosario**

Este capítulo contiene definiciones de los términos de impresión y HP utilizados en esta documentación.

#### **Índice**

Además de la tabla de contenido, se incluye un índice alfabético que le ayudará a encontrar los temas inmediatamente.

#### **Advertencias y precauciones**

Los símbolos se utilizan en este manual para garantizar el uso correcto de la impresora e impedir que resulte dañada. Siga las instrucciones marcadas con estos símbolos.

**A ¡ADVERTENCIA!** El hecho de no seguir las directrices marcadas con este símbolo podría tener como resultado lesiones graves o incluso mortales.

**A PRECAUCIÓN:** El hecho de no seguir las directrices marcadas con este símbolo podría tener como resultado lesiones leves o daños en el producto.

### **Características principales de la impresora**

Esta impresora de inyección de tinta en color se ha diseñado para producir imágenes de gran calidad en papel de hasta 1.067 mm de ancho. A continuación se indican algunas de las principales características de la impresora:

- Resolución de impresión de hasta 2.400 × 1.200 ppp (puntos por pulgada) optimizados, con una entrada de 1.200 × 1.200 ppp, cuando se utiliza papel fotográfico, la opción de calidad de impresión **Óptima** y la opción **Resolución máxima para papel fotográfico**
- Dos rollos (tres rollos en algunas configuraciones) cargados a la vez permiten un cambio automático, fácil y rápido entre los distintos rollos o tareas largas de impresión desatendida
- Un sistema de seis tintas
- Reproducción en color coherente y precisa con calibración automática del color
- Dos cabezales de impresión negros permiten a la impresora imprimir trabajos en escala de grises rápidamente con una buena calidad poco frecuente
- Flexibilidad en cuanto al tipo de papel y carga automática fácil, con información y valores preestablecidos disponibles en el panel frontal o de manera remota
- Funciones de gran productividad como la previsualización, el agrupamiento y el giro automático de trabajos
- EconoMode para una impresión económica
- <span id="page-12-0"></span>Contabilidad y utilización del papel y la tinta para distintos tipos de impresión
- Gestione la impresora de forma remota desde el Servidor Web incorporado (consulte [Componentes](#page-17-0) [principales del Servidor Web incorporado en la página 10](#page-17-0)) o desde la HP DesignJet Utility (consulte [Características principales de la HP](#page-18-0) DesignJet Utility en la página 11)

## **Componentes principales de la impresora**

Las siguientes vistas ilustran los principales componentes de la impresora HP DesignJet T7200 de producción de 42 pulgadas.

**A iADVERTENCIA!** No intente desensamblar, reparar o manipular la puerta del rollo o la puerta posterior. Podría pillarse los dedos o la mano.

#### **Vista frontal**

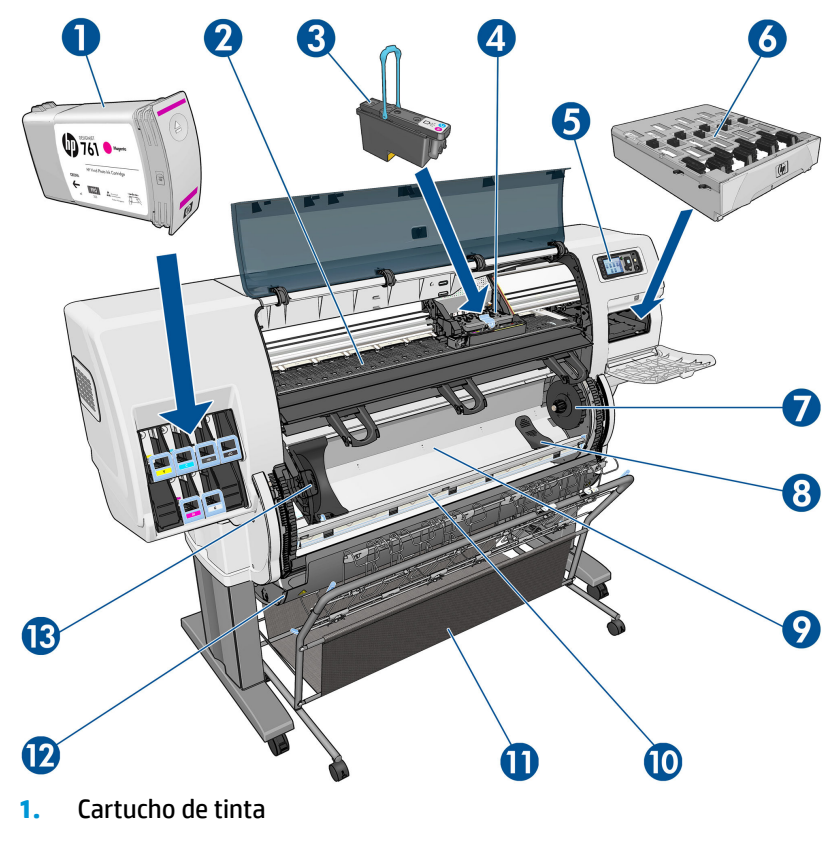

- **2.** Platina
- **3.** Cabezal de impresión
- **4.** Carro de cabezales de impresión
- **5.** Panel frontal
- **6.** Cartucho de mantenimiento
- **7.** Disco derecho
- **8.** Sujeción del rollo
- **9.** Sistema de carga de rollos inteligente de HP
- **10.** Freno de alimentación del papel
- **11.** Bandeja/Cesta
- **12.** Puerta del rollo
- **13.** Disco izquierdo

#### **Vista posterior**

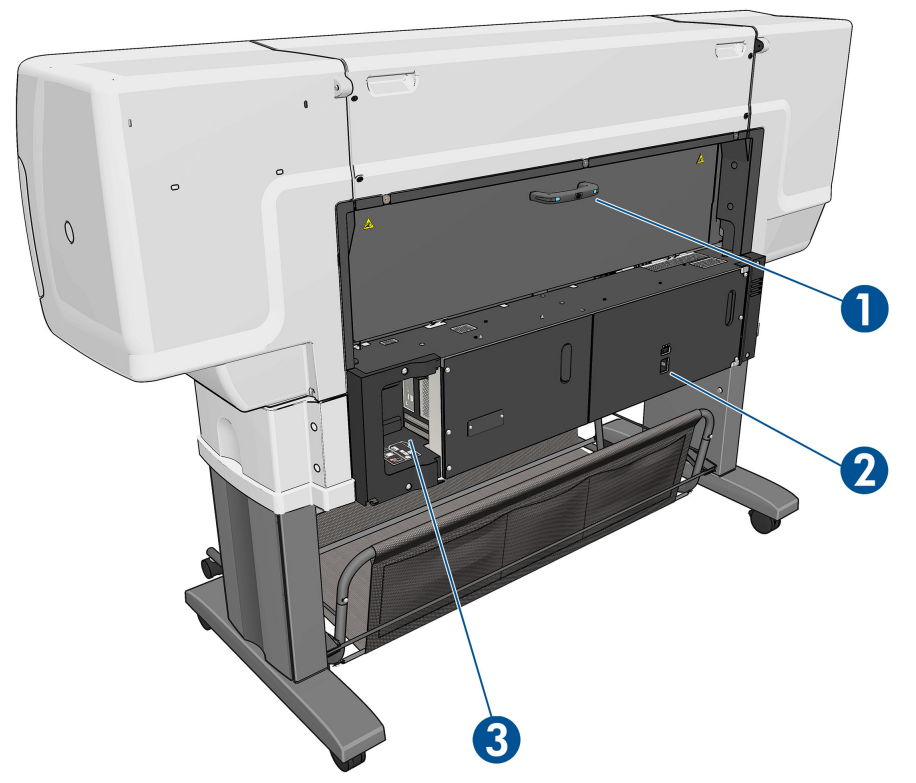

- **1.** Tirador de la puerta trasera
- **2.** Interruptor y toma de corriente
- **3.** Tomas para cables de comunicación y accesorios opcionales

#### **La bandeja/cesta**

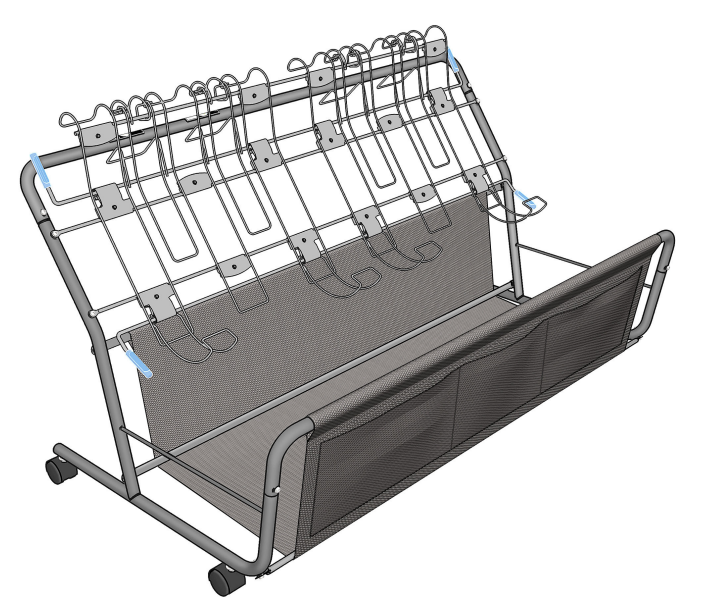

La bandeja/cesta permite almacenar las impresiones que hayan finalizado. Se puede utilizar de distintas formas.

- Para apilar sólo tamaños de papel A0 o E, sujetos por lazos mecánicos. Para este fin, los tiradores superiores deben estar hacia arriba y los tiradores inferiores deben estar hacia abajo.
- Para apilar sólo tamaños de papel A1 o D, sujetos por lazos mecánicos. Para ello, los tiradores superiores deben estar hacia abajo; los tiradores inferiores son irrelevantes.
- Para mantener los tamaños de papel mezclados en la parte inferior de la cesta. Para ello, los tiradores superiores e inferiores deben estar hacia arriba.

Antes de apilar tamaños de papel A0/E o A1/D, asegúrese de que la bandeja/cesta está correctamente colocada debajo de la salida de papel: empújela hacia la impresora hasta que llegue al tope.

La bandeja/cesta tiene ruedas y se puede mover fácilmente cuando se extrae de la impresora.

Los compartimentos frontales se pueden utilizar para almacenar los adaptadores principales y la documentación de la impresora.

#### **Panel frontal**

El panel frontal de la impresora se encuentra situado en la parte delantera de la impresora, en el lateral derecho. Incluye las siguientes funciones importantes:

- Se utiliza para realizar ciertas operaciones, como cargar y descargar papel
- Muestra información actualizada sobre el estado de la impresora, los cartuchos de tinta, los cabezales de impresión, el cartucho de mantenimiento, el papel, los trabajos de impresión y de otras piezas y procesos.
- Proporciona asistencia sobre cómo utilizar la impresora
- Muestra advertencias y mensajes de error, cuando es pertinente, junto con alertas de sonido para llamar la atención
- Se puede utilizar para cambiar los valores de la configuración de la impresora y su funcionamiento

**WE NOTA:** Los ajustes del Servidor Web incorporado o del controlador de la impresora pueden sustituir a los del panel frontal.

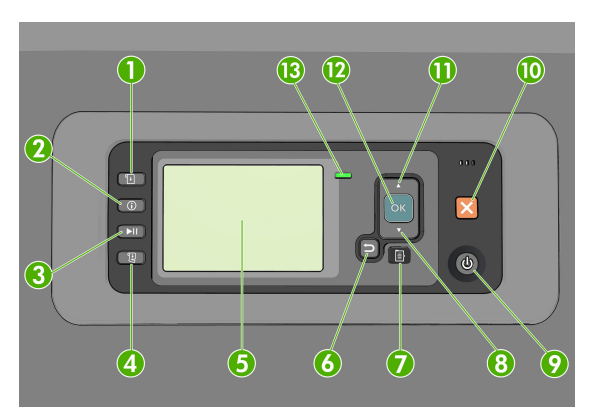

El panel frontal incluye los siguientes componentes, empezando por las cuatro teclas de acceso directo:

- **1.** La tecla Carga de papel inicia el proceso de carga del papel: consulte [Carga de un rollo en la impresora](#page-35-0) [en la página 28](#page-35-0).
- **2.** Tecla Ver información. Si pulsa esta tecla varias veces, obtendrá información sobre los papeles cargados, los niveles de tinta, la conexión de la impresora al ordenador y el estado del cabezal de impresión. Consulte [Información papel impreso en la página 36](#page-43-0).
- **3.** La tecla Detener impresión detiene la impresión después de imprimir la página actual. Pulse de nuevo la tecla para reiniciar la impresión. Esto puede resultar útil, por ejemplo, si desea cambiar o cargar un rollo de otro tipo de papel.
- **4.** Tecla Avanza y corta hoja: consulte [Avance y corte de papel en la página 36.](#page-43-0)
- **5.** La Pantalla del panel frontal muestra errores, advertencias e información sobre el uso de la impresora.
- **6.** Tecla Atrás: se utiliza para ir al paso anterior en un procedimiento o interacción. También para ir al nivel superior o salir de la opción del menú o de una opción que se ha ofrecido.
- **7.** Tecla Menú: pulse esta tecla para volver al menú principal de la pantalla del panel frontal. Si ya se encuentra en el menú principal, muestra la pantalla de estado.
- **8.** Tecla de flecha hacia abajo: sirve para desplazarse hacia abajo en un menú u opción, o para disminuir un valor, por ejemplo cuando se configura el contraste de la pantalla del panel frontal o la dirección IP.
- **9.** Tecla Encender: enciende o apaga la impresora, y tiene una luz que indica el estado de la impresora. Si la luz de la tecla Encender está apagada, la impresora está apagada. Si la luz de la tecla Encender está parpadeando en verde, la impresora se está iniciando. Si la luz de la tecla Encender está en verde, la impresora está encendida. Si la luz de la tecla Encender está en ámbar, la impresora está en espera. Si la luz de la tecla Encender está parpadeando en ámbar, la impresora requiere atención.
- **10.** Tecla Cancelar: se utiliza para anular un procedimiento o interacción.
- **11.** Tecla de flecha hacia arriba: sirve para desplazarse hacia arriba en un menú u opción, o para aumentar un valor, por ejemplo cuando se configura el contraste de la pantalla del panel frontal o la dirección IP.
- **12.** Tecla OK: confirma una acción mientras se encuentra en un procedimiento o interacción. También sirve para acceder a un submenú del menú y para seleccionar un valor cuando se ofrece una opción. Si ya se encuentra en el menú principal, muestra la pantalla de estado.
- **13.** Luz de Estado: indica el estado de la impresora. Si la luz de Estado es de color verde sólido, la impresora está lista. Si parpadea en verde, la impresora está ocupada. Si es ámbar sólido, hay un error del sistema. Si parpadea en ámbar, la impresora requiere atención.

Para **resaltar** un elemento en la pantalla del panel frontal, pulse la tecla de flecha hacia arriba o hacia abajo hasta llegar al elemento deseado.

Para **seleccionar** un elemento en la pantalla del panel frontal, primero resáltelo y, a continuación, pulse la tecla OK.

Cuando en esta guía se muestra una serie de opciones de la pantalla del panel frontal como esta: **Elemento1**  > **Elemento2** > **Elemento3**, significa que debe seleccionar **Elemento1**, después el **Elemento2** y, a continuación, el **Elemento3**.

Para obtener más información sobre los menús del panel frontal, consulte [Menús del panel frontal](#page-190-0) [en la página 183.](#page-190-0)

Para obtener una lista de los mensajes de error del panel frontal, consulte [Mensajes de error del panel](#page-201-0) [frontal en la página 194](#page-201-0).

En esta guía se puede encontrar información sobre los distintos usos del panel frontal.

#### **Software de la impresora**

El siguiente software se suministra con la impresora:

● El servidor Web incorporado, que se ejecuta en la impresora, le permite utilizar un navegador Web en cualquier ordenador para comprobar los niveles de tinta y el estado de la impresora (consulte [Componentes principales del Servidor Web incorporado en la página 10](#page-17-0))

El siguiente software está disponible con la impresora:

- Controlador de impresora HP-GL/2 y HP RTL para sistemas operativos Windows (se suministra a través de un enlace en el CD del kit de iniciación)
- La HP DesignJet Utility (se suministra a través de un enlace en el CD del kit de iniciación) (consulte [Características principales de la HP](#page-18-0) DesignJet Utility en la página 11)
- Los controladores PostScript para Windows y Mac OS X (se suministran mediante un enlace en el kit de actualización de PostScript/PDF), consulte [Accesorios en la página 147](#page-154-0)
- **NOTA:** La HP Utility de Mac OS X y la HP DesignJet Utility de Windows cuentan con funciones similares y, a veces, se hace referencia a ellas como HP DesignJet Utility en esta guía.
- **W NOTA:** Está previsto que se lancen nuevas versiones del software de todas las impresoras periódicamente. En algunos casos, es posible que cuando reciba su impresora ya existan versiones posteriores del software que se suministra con ella disponibles en el sitio web de HP.

El siguiente software se suministra con la impresora:

**SUGERENCIA:** Consulte<http://hplipopensource.com/hplip-web/index.html>si utiliza Linux.

### <span id="page-17-0"></span>**Componentes principales del Servidor Web incorporado**

El servidor Web incorporado es un servidor Web que funciona dentro de la impresora. Los usuarios pueden obtener información de la impresora, gestionar la configuración y los valores preestablecidos, así como solucionar problemas a través del servidor Web incorporado. También permite a los ingenieros de servicio obtener información interna que les ayuda a diagnosticar problemas de la impresora.

Acceda al servidor Web incorporado remotamente a través de un navegador Web convencional que se ejecute en un ordenador cualquiera. Sus características y funcionalidades se organizan en tres fichas. Los botones que aparecen junto a cada una de las páginas de las fichas ofrecen acceso a la ayuda en línea y al pedido de suministros.

#### **Ficha Principal**

La ficha **Principal** ofrece información sobre los siguientes elementos:

- Trabajos de impresión y gestión de la cola de impresión
- Estado de los suministros
- Contabilidad y utilización del papel y la tinta
- Emulación PANTONE©\*

#### **Ficha Configuración**

La ficha **Configuración** incluye opciones para completar estas tareas:

- Definir la configuración de la impresora, la red y la seguridad
- Enviar informes de contabilidad y notificaciones de avisos y errores a través del correo electrónico
- Actualizar el firmware
- Cargar valores preestablecidos de papel
- Establecer la hora y la fecha

#### **Ficha Soporte**

La ficha **Soporte** contiene las opciones para realizar estas funciones:

- Utilizar el asistente de solución de problemas de calidad del servidor Web incorporado para resolver algunos de los problemas de calidad de impresión más comunes
- Buscar información útil en una variedad de fuentes de información
- Acceder a los enlaces de HP DesignJet para obtener soporte técnico relativo a la impresora, los controladores y los accesorios
- Acceder a páginas de soporte de servicios que muestren datos actuales e históricos sobre la utilización de la impresora
- Solucionar problemas de calidad de imagen

## <span id="page-18-0"></span>**Características principales de la HP DesignJet Utility**

La HP DesignJet Utility proporciona una interfaz de fácil utilización para que el usuario pueda gestionar y acceder a diferentes funciones y características de la impresora.

- Gestionar la impresora, incluido el control de color de un solo punto con HP Color Center.
- Obtener acceso al HP Knowledge Center en línea.
- Ver el estado de los cartuchos de tinta, los cabezales de impresión y el papel.
- Gestionar, instalar y crear perfiles de International Color Consortium (ICC) (sólo con la actualización PostScript)
- Acceder y utilizar perfiles integrados (sólo con la actualización PostScript)
- Actualizar el firmware de la impresora. Consulte [Actualización del firmware de la impresora](#page-152-0) [en la página 145.](#page-152-0)
- Calibrar la impresora y la pantalla.
- Cambiar varios ajustes de la impresora (en la ficha Configuración).
- Configuración de los ajustes de red

#### **Impresiones internas de la impresora**

Las impresiones internas proporcionan información diversa sobre la impresora. Puede solicitar estas impresiones desde el panel frontal sin utilizar un ordenador.

Antes de solicitar una impresión interna, asegúrese de que se ha cargado papel y de que en la pantalla del panel frontal aparece el mensaje **Preparada**.

Para imprimir una impresión interna, seleccione el icono de **, impresiones internas** y, a continuación, seleccione el tipo de impresión interna que desee.

Las siguientes impresoras internas se encuentran disponibles:

- Demo: muestra algunas de las posibilidades de la impresora
- Mapa de menú: muestra los detalles de todos los menús del panel frontal
- Configuración: muestra la configuración completa actual del panel frontal
- Informe de uso: muestra estimaciones del número total de impresiones, número de impresiones por tipo de papel, número de impresiones por opción de calidad de impresión y cantidad total de tinta utilizada por color. No se garantiza la precisión de estas estimaciones.
- Paleta HP-GL/2: muestra las definiciones de color o escala de grises de la paleta de color seleccionada
- Lista de fuentes PostScript: muestra las fuentes PostScript que están instaladas en la impresora (sólo con la actualización PostScript)
- Información de asistencia: facilita la información que necesitan los técnicos de servicio.

## <span id="page-19-0"></span>**Encendido y apagado de la impresora**

☆ **SUGERENCIA:** La impresora se puede dejar encendida sin derrochar energía. Al dejarla encendida, se mejora el tiempo de respuesta y la fiabilidad general del sistema. Si se deja sin utilizar durante un tiempo determinado (el tiempo está determinado por la norma Energy Star), la impresora pasa al modo suspender para ahorrar energía. No obstante, se activa con cualquier interacción con la pantalla del panel frontal o al enviar un trabajo de impresión nuevo, y puede reanudar la impresión inmediatamente. Para cambiar el tiempo del modo suspender, consulte [Cambio del ajuste del modo de reposo en la página 19](#page-26-0).

**WAOTA:** En modo de reposo, la impresora realiza esporádicamente el servicio de mantenimiento en los cabezales de impresión. Esto evita los largos tiempos de preparación después de periodos de inactividad prolongados. Por consiguiente, se recomienda encarecidamente dejar la impresora encendida o en modo de reposo para evitar tanto la pérdida de tinta como de tiempo.

La impresora tiene tres niveles de consumo de energía.

- Conectada: el cable de alimentación está conectado en la parte posterior de la impresora.
- Encendida: el interruptor de la parte posterior de la impresora está en la posición de encendido.
- Activada: la tecla Encender del panel frontal muestra una luz verde.

Si desea encender, apagar o restablecer la impresora, el método normal y recomendado es utilizar la tecla Encender del panel frontal.

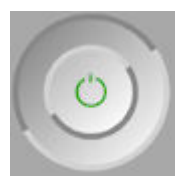

Sin embargo, si planea almacenar la impresora indefinidamente o parece que la tecla Encender no funciona, se recomienda que la apague con la tecla Encender y que, después, apague también el interruptor de la parte posterior.

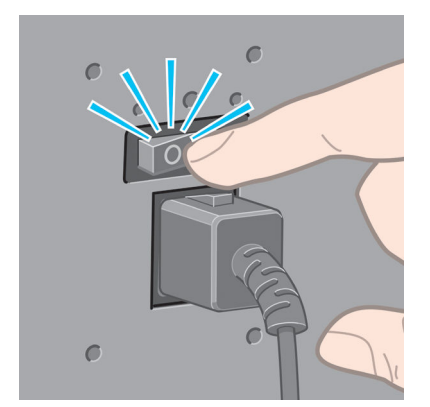

Para encenderla de nuevo, utilice el interruptor de la parte posterior.

Cuando la impresora se vuelve a encender, tarda unos tres minutos en inicializar, comprobar y preparar los cabezales de impresión. La preparación de los cabezales lleva aproximadamente un minuto y 15 segundos. Sin embargo, cuando la impresora ha estado inactiva durante seis semanas o más, la preparación de los cabezales puede llevar hasta 45 minutos.

# <span id="page-20-0"></span>**2 Instrucciones de software y conectividad**

- [Elección del método de conexión](#page-21-0)
- [¿La impresora está conectada a una red?](#page-21-0)
- [Conexión a una red \(Mac OS X\)](#page-21-0)
- [Desinstalación del software de la impresora \(Mac OS X\)](#page-22-0)

## <span id="page-21-0"></span>**Elección del método de conexión**

A la hora de conectar la impresora, se puede elegir cualquiera de los siguientes métodos.

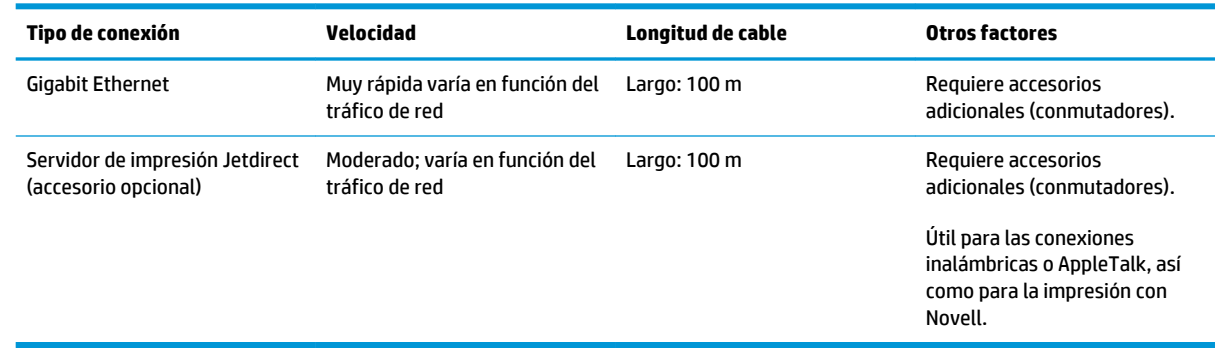

**NOTA:** La velocidad de cualquier conexión de red depende de todos los componentes utilizados en la red, entre los que se pueden incluir tarjetas de interfaz de red, hubs, routers, conmutadores y cables. Si alguno de estos componentes no puede funcionar a gran velocidad, descubrirá que tiene una conexión de baja velocidad. La velocidad de la conexión de red también puede verse afectada por la cantidad total de tráfico de otros dispositivos de la red.

### **¿La impresora está conectada a una red?**

Una vez que se conecte el cable de red y se encienda la impresora, se obtendrá automáticamente una dirección IP. Deberá realizar los siguientes pasos para configurar la impresora en la red:

- **1.** En el panel frontal de la impresora, seleccione el icono del menú Conectividad **F.**, después **Gigabit Ethernet** o **Jetdirect EIO** y, a continuación, **Ver configuración**.
- **2.** Anote la dirección IP de su impresora.
- **3.** Inserte el CD *Kit de iniciación de HP* en el ordenador. Si el CD no se reproduce automáticamente, ejecute el programa **setup.exe** de la carpeta raíz del CD.
- **4.** Pulse el botón **Instalación del software**. Se abrirá un explorador web en el sitio web de HP. Descargue el software haciendo clic en el enlace de descarga de Windows. Una vez descargado, ejecute el software.
- **5.** El programa de configuración buscará las impresoras conectadas en su red. Una vez finalizada la búsqueda, se mostrará una lista de impresoras. Identifique su impresora mediante la dirección IP y selecciónela en la lista.

Si su impresora no aparece en la lista, seleccione **Ayudarme a encontrar mi impresora de red** y haga clic en **Siguiente**. En la pantalla siguiente, indique la dirección IP de su impresora.

### **Conexión a una red (Mac OS X)**

Puede conectar la impresora a una red que funcione con Mac OS X con cualquiera de los siguientes métodos:

**WARI:** Existen varias maneras posibles de conectar la impresora a una red, pero solo una de ellas puede estar activa a la vez; a excepción del Servidor de impresión de Jetdirect, que puede estar activo al mismo tiempo que otra conexión de red.

- <span id="page-22-0"></span>**Bonjour**
- TCP/IP
- **NOTA:** La impresora no admite AppleTalk.

Revise el equipo antes de comenzar:

- La impresora debe estar configurada y encendida.
- El hub o router Ethernet debe estar activado y debe funcionar correctamente.
- Todos los ordenadores de la red deben estar encendidos y conectados a la red.
- La impresora debe estar conectada a la red.

Ahora puede continuar con la instalación del software y la conexión de la impresora:

- **1.** Acceda al panel frontal o abra el Servidor Web incorporado (consulte [Acceso al Servidor Web](#page-25-0) [Incorporado en la página 18\)](#page-25-0). Anote el nombre de servicio mDNS de la impresora o la dirección TCP/IP.
- **2.** Inserte el CD *Kit de iniciación de HP* en la unidad de CD.
- **3.** Abra el icono de CD en el escritorio.
- **4.** Cuando T7200 aparezca en la pantalla, haga clic en **Software** y, a continuación, en **Instalar**.
- **5.** Su navegador Web se abre para mostrar el resto del procedimiento de instalación de software. Debe seleccionar el software de Windows o Mac OS X, y elegir el software específico que desea instalar (de forma predeterminada, todo).
- **6.** Cuando se haya instalado el software, la HP DesignJet Utility se iniciará automáticamente para configurar una conexión con la impresora. Siga las instrucciones que aparecen en la pantalla.
- **7.** En la pantalla del asistente de configuración, busque el nombre del servicio mDNS o la dirección TCP/IP de la impresora (que anotó en el paso 1) en las columnas de nombre de la impresora y detalles.
	- Si encuentra el nombre correcto, desplácese lateralmente si es necesario para ver la columna **Tipo de conexión** y compruebe que muestra Bonjour o TCP/IP. Resalte esa línea. De lo contrario, siga buscando en la lista.
	- Si no puede encontrar el nombre de la impresora, haga clic en Continuar y realice manualmente la configuración desde las Preferencias del Sistema más adelante.

Haga clic en **Continuar**.

- **8.** Siga las instrucciones que aparecen en la pantalla.
- **9.** Cuando finalice el Asistente de configuración de la HP Utility, puede extraer el CD de la unidad.

### **Desinstalación del software de la impresora (Mac OS X)**

Durante el paso anterior de instalación, tiene la opción de seleccionar la instalación de la aplicación del desinstalador de HP en su sistema. Debería estar disponible en HP, en la carpeta de Aplicaciones del sistema.

**IMPORTANTE:** La aplicación del Desinstalador de HP desinstalará todo el software de HP que esté instalado en el sistema. Para eliminar solo la cola de impresión, seleccione el cuadro de diálogo **Imprimir y Escanear** en las preferencias del sistema. Seleccione el nombre de la impresora y, a continuación, haga clic en el botón **–**.

# <span id="page-24-0"></span>**3 Personalización de la impresora**

- [Cambio del idioma de la pantalla del panel frontal](#page-25-0)
- [Acceso a la HP](#page-25-0) DesignJet Utility
- [Acceso al Servidor Web Incorporado](#page-25-0)
- [Cambio del idioma de la HP](#page-26-0) DesignJet Utility
- [Cambio del idioma del Servidor Web Incorporado](#page-26-0)
- [Cambio del ajuste del modo de reposo](#page-26-0)
- [Activación y desactivación de la alarma](#page-26-0)
- [Cambio del contraste de la pantalla del panel frontal](#page-27-0)
- [Cambio de las unidades de medida](#page-27-0)
- [Configuración de los ajustes de red](#page-27-0)
- [Cambio de la configuración del lenguaje gráfico](#page-28-0)
- [Opciones de idoneidad de papel](#page-29-0)

## <span id="page-25-0"></span>**Cambio del idioma de la pantalla del panel frontal**

Hay dos formas posibles de cambiar el idioma de los menús y mensajes del panel frontal.

- Si comprende el idioma actual de la pantalla del panel frontal, seleccione el icono del menú Configuración **X** y, a continuación, **Opciones panel frontal > Seleccionar idioma**.
- Si no comprende el idioma de la pantalla actual del panel frontal, comience con la impresora apagada. En el panel frontal, pulse la tecla OK y manténgala pulsada. Con la tecla OK pulsada, pulse la tecla Encender y manténgala pulsada. Mantenga ambas teclas pulsadas hasta que la luz de color verde del lado derecho del panel frontal comience a parpadear y suéltelas. Esto ocurre aproximadamente en un segundo. Si la luz de color verde comienza a parpadear inmediatamente, tal vez deba volver a empezar.

Cualquiera que sea el método empleado, el menú de selección de idioma aparecerá en la pantalla del panel frontal. Resalte su idioma de preferencia con las teclas de flecha hacia arriba y hacia abajo, y después pulse la tecla OK.

Cuando haya seleccionado su idioma preferido, apague la impresora con la tecla de Encendido y, a continuación, enciéndala de nuevo. En el panel frontal aparecerá el idioma seleccionado.

## **Acceso a la HP DesignJet Utility**

La HP DesignJet Utility le permite gestionar la impresora desde un ordenador con una conexión TCP/IP o Jetdirect.

- **En Windows,** inicie la HP DesignJet Utility desde el método abreviado del escritorio o desde **Inicio** > **Todos los programas** > **HP** > **HP DesignJet Utility** > **HP DesignJet Utility**. Esto inicia la HP DesignJet Utility y muestra las impresoras HP DesignJet Utility instaladas en su equipo.
- **En Mac OS X,** inicie la HP Utility desde el método abreviado del dock o seleccionando **Aplicaciones** > **HP** > **HP Utility**. De esta forma se inicia la Utilidad HP y se muestran las impresoras instaladas en su ordenador.

Al seleccionar su impresora en el panel izquierdo, todo lo que aparece en el panel derecho es específico de esa impresora.

Si ha seguido estas instrucciones pero no puede conectarse a la HP DesignJet Utility, consulte No se [puede acceder a la HP](#page-184-0) DesignJet Utility en la página 177.

### **Acceso al Servidor Web Incorporado**

El Servidor Web incorporado permite gestionar la impresora de forma remota a través de un navegador Web convencional que se ejecute en un ordenador cualquiera.

Para acceder directamente al Servidor Web incorporado, deberá disponer de una conexión TCP/IP para la impresora. Sin embargo, puede acceder al Servidor Web incorporado de forma indirecta mediante la HP DesignJet Utility.

Los navegadores siguientes son compatibles con el Servidor Web Incorporado:

- Internet Explorer 6 y posterior, para Windows
- Safari 2 y posterior, para Mac OS X
- Firefox 1.5 y posterior

<span id="page-26-0"></span>Para acceder al Servidor Web incorporado en cualquier ordenador, abra su navegador web y escriba la dirección IP de la impresora.

Para encontrar la dirección IP de la impresora seleccione el icono del menú Conectividad **Forma**, después

**Gigabit Ethernet** o **Jetdirect EIO** y, a continuación, **Ver configuración**.

Si ha seguido estas instrucciones pero no puede conectarse al servidor web incorporado, consulte [No se](#page-181-0) [puede acceder al Servidor Web Incorporado en la página 174](#page-181-0).

### **Cambio del idioma de la HP DesignJet Utility**

La HP DesignJet Utility puede utilizarse en los siguientes idiomas: inglés, portugués, español, catalán (únicamente en Windows), francés, italiano, alemán, ruso, chino simplificado, chino tradicional, coreano y japonés.

- **En Windows,** seleccione **Configuración** > **Idioma** y seleccione un idioma de la lista.
- **En Mac OS X,** el idioma se cambia del mismo modo que para cualquier otra aplicación. En **Preferencias del sistema**, seleccione **Idioma y texto** y reinicie la aplicación.

### **Cambio del idioma del Servidor Web Incorporado**

El Servidor Web incorporado puede funcionar en los siguientes idiomas: inglés, portugués, español, catalán, francés, italiano, alemán, ruso, chino simplificado, chino tradicional, coreano y japonés. Utiliza el idioma que haya especificado en las opciones del navegador Web. Si ha especificado un idioma que no se admite, utiliza el inglés.

Para cambiar el idioma, deberá cambiar el ajuste del idioma del navegador Web. Por ejemplo, en Internet Explorer versión 6, acceda al menú **Herramientas** y seleccione **Opciones de Internet**, **Idiomas**. Asegúrese de que el idioma que desea se encuentra al principio de la lista del cuadro de diálogo.

### **Cambio del ajuste del modo de reposo**

Si se deja la impresora encendida pero sin utilizar durante un periodo tiempo determinado, pasa automáticamente al modo de reposo para ahorrar energía. Para cambiar el tiempo que debe esperar la impresora antes de pasar a este modo, acceda al panel frontal, seleccione el icono del menú Configuración

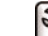

y, a continuación, **Opciones panel frontal** > **Tiempo espera modo reposo**. Seleccione el tiempo de

espera que desea y pulse la tecla OK. Puede establecer un tiempo entre 1 y 240 minutos. El tiempo predeterminado es de 25 minutos.

### **Activación y desactivación de la alarma**

Para encender o apagar la alarma de la impresora, acceda al panel frontal, seleccione el icono del menú Configuración **X** y, a continuación, **Opciones panel frontal > Activar alarma**, active o desactive la opción y pulse la tecla OK. La alarma está activada de forma predeterminada.

## <span id="page-27-0"></span>**Cambio del contraste de la pantalla del panel frontal**

Para cambiar el contraste de la pantalla del panel frontal, seleccione el icono del menú Configuración

a continuación, **Opciones panel frontal** > **Selecc. contr. pantalla**, y especifique un valor con las teclas de flecha hacia arriba o hacia abajo. Pulse la tecla OK para establecer el valor. El contraste está establecido en 50 de forma predeterminada.

## **Cambio de las unidades de medida**

Para cambiar las unidades de medida que se muestran en la pantalla del panel frontal, seleccione el icono del menú Configuración **X** y, a continuación, **Opciones panel frontal > Seleccionar unidades** y elija **Inglés** o **Métrico**. Las unidades están establecidas en Métrico de forma predeterminada.

## **Configuración de los ajustes de red**

Puede ver y configurar los ajustes de red desde la HP DesignJet Utility. En Windows, seleccione la ficha **Configuración** y, a continuación, **Configuración de red**. En Mac OS X, seleccione **Configuración de red**. Se encuentran disponibles los siguientes ajustes.

- **Método de configuración de IP:** especifique la manera de configurar una dirección IP, seleccionando **BOOTP**, **DHCP**, **Auto IP** o **Manual**.
- **Nombre del host:** especifique un nombre de IP para el dispositivo de red. El nombre puede contener hasta 32 caracteres ASCII.
- **Dirección IP:** especifique la dirección IP en el servidor de impresión. No se admite la existencia de direcciones IP duplicadas en las redes TCP/IP.
- **NOTA:** Si cambia la dirección IP actual y hace clic en **Aplicar**, el navegador pierde la conexión actual con el servidor de impresión porque busca la dirección antigua. Para volver a conectar, busque la nueva dirección IP.
- **Máscara de subred:** especifique una máscara de subred, que es un número de 32 bits que, aplicado a una dirección IP, determina los bits que especifican la red y la subred, y los que caracterizan al nodo de forma única.
- **Pasarela predeterminada:** especifique la dirección IP de un router o un ordenador que se utiliza para conectar con otras redes o subredes. Si no existe ninguna, utilice la dirección IP del ordenador o la del servidor de impresión.
- **Nombre de dominio:** especifique el nombre del dominio DNS en el que se encuentra el servidor de impresión (por ejemplo, support.hp.com).

**NOTA:** El nombre de dominio no incluye el nombre de host: es decir, no es el nombre completo de dominio, como en el caso de impresora1.support.hp.com.

● **Tiempo de espera en inactividad:** especifica el número de segundos que puede permanecer abierta una conexión inactiva. El valor predeterminado es 30. Si se establece en cero, el tiempo de espera se desactiva y las conexiones TCP/IP siguen estando abiertas hasta que las cierre el otro nodo (como una estación de trabajo) en la red

- <span id="page-28-0"></span>● **Dirección IP predeterminada:** especifique la dirección IP que se utilizará cuando el servidor de impresión no pueda obtener una dirección IP de la red si está activado o se reconfigura para utilizar BOOTP o DHCP.
- **Enviar solicitudes DHCP:** especifique si las solicitudes DHCP se transmiten periódicamente cuando se asigna una dirección IP predeterminada heredada o una dirección IP automática predeterminada.

Para configurar los mismos ajustes de red desde el panel frontal, seleccione el icono del menú Conectividad

y, a continuación, **Gigabit Ethernet** o **Jetdirect EIO** > **Modificar configuración**.

Existen otras opciones disponibles en el icono del menú Conectividad.

- **Jetdirect EIO**: muestra información, configura y restablece la conexión de Jetdirect
- **Avanzadas** > **Selecc. espera de E/S**: especifica el número de segundos que una conexión inactiva puede permanecer abierta, 270 es el valor predeterminado, si se establece en cero, el tiempo de espera se desactiva
- **Avanzadas** > **Permitir SNMP**: especifica si se permite SNMP
- **Avanzadas** > **Servidor Web incorporado** > **Permitir EWS**: especifica si el Servidor Web incorporado está activado
- **Avanzadas** > **Servicios web** > **Software HP DesignJet Utility**: muestra la configuración del software de la HP DesignJet Utility
- **Avanzadas** > **Servicios Web** > **Gestión de color y papel**: muestra la configuración de gestión del color y del papel

## **Cambio de la configuración del lenguaje gráfico**

Puede cambiar la configuración del lenguaje gráfico desde la HP DesignJet Utility siguiendo estos pasos.

**1. En Windows**, seleccione la ficha **Configuración** y, a continuación, **Configuración de impresora** > **Preferencias de impresión**.

**En Mac OS X,** el idioma se cambia del mismo modo que para cualquier otra aplicación. En **Preferencias del sistema**, seleccione **Idioma y texto** y reinicie la aplicación.

- **2.** Seleccione una de las opciones siguientes.
	- Seleccione **Automático** para que la impresora determine el tipo de archivo que recibe. Ésta es la configuración predeterminada. Este ajuste es aplicable a la mayor parte de las aplicaciones de software. Normalmente, no debería necesitar cambiarlo.
	- Seleccione **HP-GL/2** sólo si va a enviar un archivo de este tipo directamente a la impresora sin necesidad de pasar por un controlador de impresora.
	- Seleccione **PDF** solo si va a enviar un archivo de este tipo directamente a la impresora sin necesidad de pasar por un controlador de impresora (solo con la actualización PostScript).
	- Seleccione **PostScript** solo si va a enviar un archivo de este tipo directamente a la impresora sin necesidad de pasar por un controlador de impresora (solo con la actualización PostScript).
- <span id="page-29-0"></span>Seleccione **TIFF** solo si va a enviar un archivo de este tipo directamente a la impresora sin necesidad de pasar por un controlador de impresora (solo con la actualización PostScript).
- Seleccione JPEG solo si va a enviar un archivo de este tipo directamente a la impresora sin necesidad de pasar por un controlador de impresora (solo con la actualización PostScript).

Puede cambiar la configuración de lenguaje gráfico desde panel frontal. Seleccione el icono del menú Configuración **X** y, a continuación, **Preferencias de impresión > Selecc. lenguaje gráf**. Seleccione la opción deseada y pulse la tecla OK para establecer el valor.

**WARE:** Si el lenguaje de gráficos se establece desde la HP DesignJet Utility, sustituye a la configuración del panel frontal.

### **Opciones de idoneidad de papel**

#### **Acción si papel no coincide**

Si el tipo de papel cargado en la impresora no es adecuado para un trabajo específico, la impresora puede poner el trabajo en espera hasta que se cargue un papel adecuado o bien puede ignorar el problema e imprimir el trabajo con el tipo de papel que no es adecuado. Hay varias formas en las que se puede considerar que el papel cargado no es adecuado:

- El tipo de papel no es el especificado para el trabajo.
- No se ha cargado papel para la fuente del papel (rollo 1, rollo 2 o rollo 3) especificada.
- El tamaño del papel es más pequeño que el especificado para el trabajo.

Puede establecer el comportamiento de la impresora para estos casos desde el panel frontal.

Seleccione el icono del menú Configuración **X** y, a continuación, **Opciones gestión trabajos** > **Acción** 

**si papel no coincide** > **Imprimir de todos modos** si desea que los trabajos se impriman en cualquier tipo de papel cargado. Ésta es la opción predeterminada.

**NOTA:** La impresora imprimirá el trabajo en el rollo seleccionado independientemente del tipo y tamaño: si el rollo es demasiado estrecho para el trabajo, este se cortará.

Seleccione el icono del menú Configuración **X** y, a continuación, **Opciones gestión trabajos** > **Acción** 

**si papel no coincide** > **Poner en espera** si desea que los trabajos se pongan en espera. La impresora enviará una alerta cuando un trabajo se ponga en espera.

Cuando un trabajo esté en espera de papel, se mantendrá en la cola de impresión hasta que se cargue un papel adecuado y seleccione volver a imprimirlo. Mientras tanto, los trabajos con distintos requisitos podrán continuar imprimiéndose.

#### **Opciones cambio de rollo**

Si se cargan dos rollos y ambos son aptos para el trabajo, el rollo se elegirá en función de sus preferencias. Estas preferencias se pueden establecer desde el panel frontal: seleccione el icono del menú Configuración

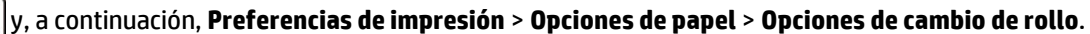

Están disponibles las siguientes opciones:

- **Minimizar gasto de papel**. Si se elige esta opción, la impresora elegirá el rollo más estrecho que cumpla todos los criterios, para evitar así gastar papel durante el recorte. Ésta es la opción predeterminada.
- **Minimizar cambios rollo**. Si se elige esta opción, la impresora elegirá el rollo que esté activo en ese momento, para evitar perder tiempo con el cambio de rollo. Para cambiar el rollo activo, seleccione el icono del menú Papel  $\lceil \bigcap y \rceil$ , a continuación, **Seleccionar rollo activo**.
- **Utl rollo con menos papel**. Si se elige esta opción, la impresora elegirá el rollo que tenga menos papel sin utilizar.
- **NOTA:** Esta opción sólo es efectiva si ha activado **Información papel impreso** (consulte [Información](#page-43-0)  [papel impreso en la página 36](#page-43-0)). De lo contrario, tendrá el mismo efecto que la opción de **Minimizar gasto de papel**.
- **Hacer coincidir con el tamaño exacto.** Si se elige esta opción, se seleccionará un rollo solo si su ancho coincide con el ancho exacto del trabajo.

**NOTA:** Si está activado el agrupamiento (consulte [Agrupamiento de trabajos para ahorrar papel](#page-97-0)  [en la página 90](#page-97-0)), se omitirán las opciones de cambio de rollo y la impresora se comportará como si se hubiese elegido **Minimizar gasto de papel**.

# <span id="page-31-0"></span>**4 Tratamiento del papel**

- [Generalidades](#page-32-0)
- [Carga de un rollo en la impresora](#page-35-0)
- [Descarga de un rollo de la impresora](#page-40-0)
- [Consulta de información sobre el papel](#page-40-0)
- [Calibración del avance del papel](#page-40-0)
- [Descargar las configuraciones predeterminadas del papel](#page-42-0)
- [Cancelación del tiempo de secado](#page-42-0)
- [Cambio del tiempo de secado](#page-43-0)
- [Información papel impreso](#page-43-0)
- [Avance y corte de papel](#page-43-0)
- [Almacenamiento del papel](#page-44-0)
- [Pedido de papel](#page-44-0)

### <span id="page-32-0"></span>**Generalidades**

El papel es sólo un subconjunto de la gama de materiales de impresión que puede manejar la impresora. También se puede imprimir en una amplia variedad de películas, textiles y tejidos, materiales autoadhesivos y materiales para rótulos y anuncios. Sin embargo, en esta guía nos referiremos a todos estos materiales como papel.

**X NOTA:** Debido a que el panel frontal presenta un espacio limitado, los nombres del papel de HP puede aparecer abreviados y puede que no aparezcan en el panel frontal exactamente como aparecen en la etiqueta del envoltorio.

**WEMENTA:** Puesto que la lista completa de los papeles admitidos es muy larga, sólo aparecerán en el panel frontal los tipos de papel más comunes. Si desea ver un tipo de papel HP que no aparezca en el panel frontal, descargue el valor preestablecido a la impresora desde [http://www.hp.com/go/designjet.](http://www.hp.com/go/designjet) Consulte [Descargar las configuraciones predeterminadas del papel en la página 35.](#page-42-0)

#### **Uso del papel**

Elegir el tipo de papel correcto para sus necesidades es un paso esencial para garantizar una calidad de impresión óptima. Para obtener los mejores resultados de impresión, utilice únicamente los papeles de HP recomendados (consulte [Tipos de papel admitidos en la página 27](#page-34-0)), los papeles de HP se han desarrollado y se han probado exhaustivamente para garantizar un rendimiento fiable. Todos los componentes de impresión (impresora, sistema de tinta y papel) se han diseñado para que juntos ofrezcan un funcionamiento sin problemas y garanticen una calidad de impresión óptima.

A continuación se indican algunos consejos adicionales sobre el uso del papel:

- Deje que todos los tipos de papel se adapten a las condiciones ambientales, fuera de su envoltorio, durante 24 horas antes de utilizarlos para imprimir.
- Manipule las películas y el papel fotográfico por los bordes, o bien utilice guantes de algodón. La grasa de la piel se puede transferir al papel, dejando las marcas de las huellas digitales.
- Mantenga el papel bien enrollado durante los procesos de carga y descarga. Para asegurarse de que el rollo permanece bien enrollado, puede utilizar cinta adhesiva para adherir el borde del rollo al centro antes de retirarlo de la impresora. Puede mantener el rollo con la cinta adhesiva durante el almacenamiento. Si el rollo comienza a desenrollarse, puede resultar difícil de manipular.
- **MOTA:** El uso de la cinta para adherir el borde del rollo es de especial importancia para los núcleos de 76,2 mm, en los que la rigidez inherente del material de impresión puede hacer que el material se suelte y se desenrolle del núcleo.
- Siempre que cargue un rollo, el panel frontal le pide que especifique el tipo de papel que está cargando. Para obtener una calidad de impresión óptima, es fundamental que lo especifique correctamente. Asegúrese de que el nombre del papel que se encuentra impreso en la etiqueta del envoltorio coincide con la descripción del panel frontal.

Si no encuentra un papel específico en la pantalla del panel frontal, vaya a [http://www.hp.com/go/](http://www.hp.com/go/designjet/supplies) [designjet/supplies](http://www.hp.com/go/designjet/supplies) para descargar el último valor preestablecido de papel para la impresora, o bien seleccione la descripción de papel que mejor se ajusta al nombre del papel impreso en la etiqueta del envoltorio.

Puede que la calidad de algunas imágenes se reduzca si utiliza un tipo de papel que no es adecuado para la imagen. Esto se debe tener especialmente en cuenta al imprimir en papeles basados en fibra, como el Papel recubierto universal HP, el Papel recubierto HP, el Papel recubierto de gramaje extra HP y el Papel recubierto de gramaje extra universal HP. La impresión de imágenes que contienen áreas de

alta saturación en papeles basadas en fibra pueden crear ondulaciones no deseadas como resultado de la expansión del papel. Esto además puede contribuir a la aparición de problemas más graves. Considere la utilización de papel recubierto de gramaje extra superior y otros papeles que no se arruguen al imprimir áreas de alta saturación.

- Asegúrese de que se selecciona el ajuste de calidad de impresión adecuado (Óptima, Normal o Rápida). Puede establecer la calidad de impresión en el controlador, en el servidor Web incorporado o en el panel frontal. La configuración del controlador o del servidor Web incorporado anula la configuración del panel frontal. La combinación de ajuste de tipo de papel y de calidad de impresión indica a la impresora cómo administrar la tinta en el papel, por ejemplo, la densidad de la tinta y el método de media tinta. Consulte [Seleccionar la calidad impresión en la página 80.](#page-87-0)
- Aunque los sistemas de tinta que se suministran con esta impresora presentan una fotorresistencia óptima, los colores pueden llegar a deteriorarse o a cambiar si se exponen a la luz del sol durante un periodo prolongado de tiempo
- Si el tipo de papel que aparece en el panel frontal no corresponde con el papel que piensa utilizar, realice alguna de las siguientes acciones:
	- Vuelva a cargar el rollo en la impresora y seleccione el tipo de papel correcto. Consulte [Descarga](#page-40-0) [de un rollo de la impresora en la página 33](#page-40-0) e [Carga de un rollo en la impresora en la página 28.](#page-35-0)
	- Utilice el Servidor Web incorporado o la HP DesignJet Utility para volver a configurar el tipo de papel para el rollo.
	- En el panel frontal de la impresora, seleccione el icono de  $\Box$ y, a continuación, seleccione **Ver papel cargado** > **Cambiar tipo papel**.
	- **NOTA:** La calibración del avance del papel no se lleva a cabo cuando se cambia el tipo de papel en el panel frontal.

#### **Tiempo de secado**

En algunos tipos de papel y en ciertas condiciones ambientales, la tinta tarda algún tiempo en secarse antes de descargar el papel. Para cada tipo de papel se encuentran disponibles los siguientes ajustes:

- **Automático**: la impresora determina automáticamente el tiempo de secado apropiado, en función del papel que ha seleccionado y de la temperatura actual. Si es necesario un tiempo de secado, aparece una cuenta regresiva de tiempo de secado restante en el panel frontal.
- **Extendido**: el tiempo de secado predeterminado se extiende. Esto se puede utilizar si estima que el tiempo de secado predeterminado no es suficiente para que la tinta se seque.
- **Reducido**: el tiempo de secado predeterminado se reduce. Esto puede utilizarse si desea obtener las impresiones lo más rápido posible y si estima que el tiempo de secado reducido no va a causar problemas significativos según sus condiciones ambientales.
- **Ninguno**: no se espera ningún tiempo de secado. Se puede utilizar, por ejemplo, si está extrayendo manualmente las impresiones tan pronto como la impresora las está produciendo.
- Manual: le permite especificar el tiempo de secado (en segundos).

Para cambiar el tiempo de secado, consulte [Cambio del tiempo de secado en la página 36](#page-43-0).

#### <span id="page-34-0"></span>**Tipos de papel admitidos**

En la siguiente tabla se muestra la lista de los tipos de papel de HP más comunes que están indicados para la impresora, así como el nombre que debe seleccionar en el panel frontal al cargar cada tipo de papel. Si desea utilizar un tipo de papel de HP que no aparece en el panel frontal, vaya a [http://www.hp.com/go/designjet/](http://www.hp.com/go/designjet/supplies) [supplies](http://www.hp.com/go/designjet/supplies) y descargue el valor preestablecido de papel adecuado. Solo tiene que descargar un valor preestablecido una vez; la impresora lo guarda para uso futuro y posteriormente aparece en el panel frontal.

Para conocer los números de referencia, anchura y gramajes de estos papeles, consulte Pedido de papel [en la página 37](#page-44-0).

**W** NOTA: Probablemente esta lista cambie con el transcurso del tiempo. Para obtener la última información, visite<http://www.hp.com/go/designjet/supplies/>.

| Tipo de papel           | Nombre del producto                                                                           | Nombre en el panel frontal                              |
|-------------------------|-----------------------------------------------------------------------------------------------|---------------------------------------------------------|
| Papel Bond y recubierto | Papel recubierto HP                                                                           | Papel recubierto HP                                     |
|                         | Papel bond HP Universal                                                                       | Papel bond HP Universal                                 |
|                         | Papel bond para inyección de tinta blanco intenso HP                                          | Papel bond para inyección de tinta blanco<br>intenso HP |
|                         | Papel bond reciclado HP                                                                       | Papel bond reciclado HP                                 |
|                         | Papel normal (inkjet o LED) desde 70 a 90 g/m <sup>2</sup>                                    | Papel normal                                            |
|                         | Papel bond blanco intenso                                                                     | Papel bond blanco intenso                               |
|                         | Papel normal o recubierto (inkjet o LED) desde 90 a 110<br>q/m <sup>2</sup>                   | Papel recubierto                                        |
|                         | Papel recubierto de gramaje extra o normal (inkjet o LED)<br>a partir de 110 g/m <sup>2</sup> | Papel rec. gramaje extra                                |
|                         | Papel bond reciclado HP                                                                       | Papel bond reciclado HP                                 |
| Papel técnico           | Papel de calco natural                                                                        | Papel de calco natural                                  |
|                         | Papel bond translúcido                                                                        | Papel bond translúcido                                  |
|                         | Papel vegetal                                                                                 | Papel vegetal                                           |
| Papel fotográfico       | Papel fotográfico de alto brillo HP Universal                                                 | Papel fotográfico de alto brillo HP<br><b>Universal</b> |
|                         | Papel fotográfico satinado para tintas basadas en<br>colorantes                               | Papel fotográfico satinado                              |
|                         | Papel fotográfico semisatinado o satinado para tintas<br>basadas en colorantes                | Papel fotográfico semisatinado/satinado                 |
|                         | Papel fotográfico mate                                                                        | Papel fotográfico mate                                  |
| Transparencia           | Transparencia                                                                                 | Transparencia                                           |
|                         | Transparencia mate                                                                            | Transparencia mate                                      |
| Material retroiluminado | Material translúcido                                                                          | Material retroiluminado                                 |
| Material autoadhesivo   | Papel adhesivo                                                                                | Papel adhesivo                                          |
|                         | Polipropileno satinado adhesivo                                                               | Polipropileno satinado adhesivo                         |

**Tabla 4-1 Tipos de papel admitidos**

## <span id="page-35-0"></span>**Carga de un rollo en la impresora**

**1.** En el panel frontal de la impresora, seleccione el icono  $\lceil \frac{1}{2} \rceil$ y, a continuación, **Carga de papel > Cargar rollo**.

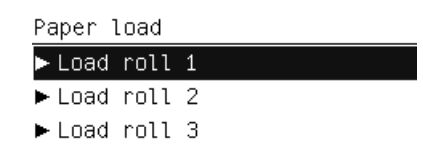

- **2.** Seleccione el rollo que desee cargar con las teclas de flecha hacia arriba y hacia abajo. La impresora pone todos los rollos en espera.
- **3.** Si el rollo seleccionado está cargado en este momento, la impresora lo descarga automáticamente e imprime el código de barras si la opción **Información papel impreso** está activada (consulte [Información papel impreso en la página 36](#page-43-0)). Retire el rollo no cargado.
- **4.** Si la opción **Información papel impreso** no está activada, en el panel frontal se le pedirá que seleccione el tipo de papel (consulte [Tipos de papel admitidos en la página 27\)](#page-34-0).
- **5.** Cuando se le indique en la pantalla del panel frontal, abra la puerta del rollo con el tirador azul.

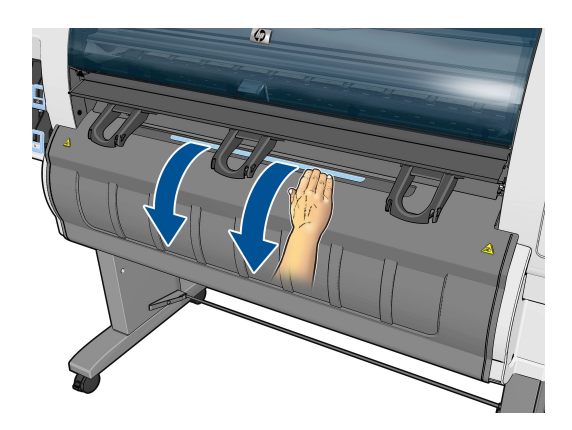

- **6.** Compruebe que los discos tienen el tamaño correcto para el rollo que desea cargar. Cámbielos si fuera necesario.
- **7.** Mueva el disco izquierdo hacia la izquierda pulsando la palanca azul.

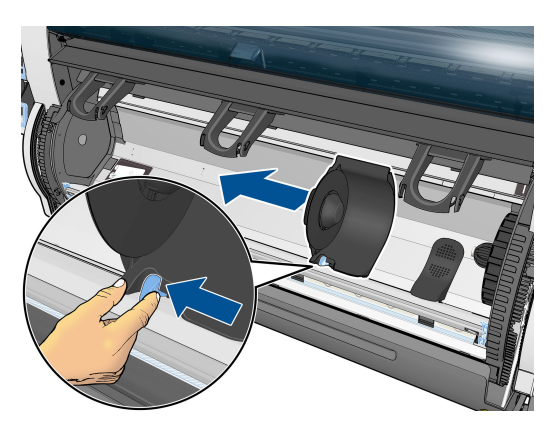
**8.** Coloque el rollo en la cavidad con el borde del papel en el lado más próximo mirando hacia abajo.

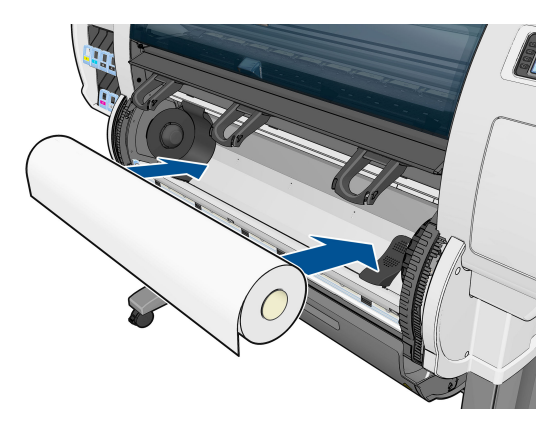

**9.** Inserte el lado derecho del rollo en el disco derecho. Compruebe que el rollo está en contacto con el disco.

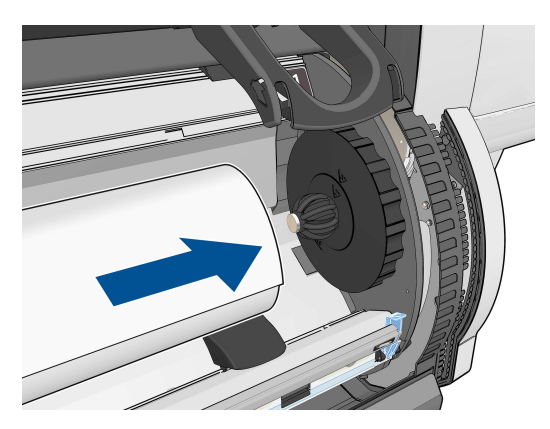

**10.** Empuje el portarrollos izquierdo en el lado izquierdo del rollo, pulsando el tope (palanca azul). Compruebe que el disco está alineado con la marca verde.

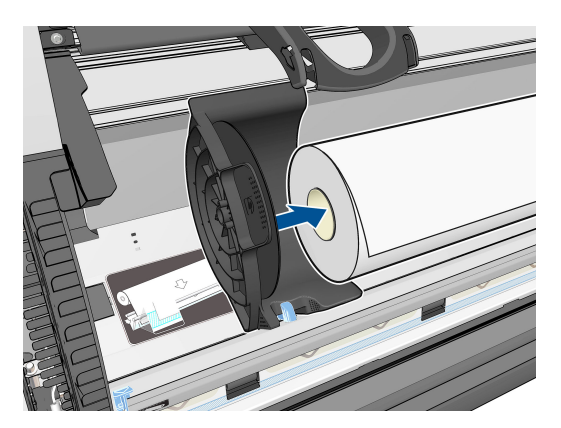

**11.** Compruebe que no quede ningún hueco entre el rollo y los discos.

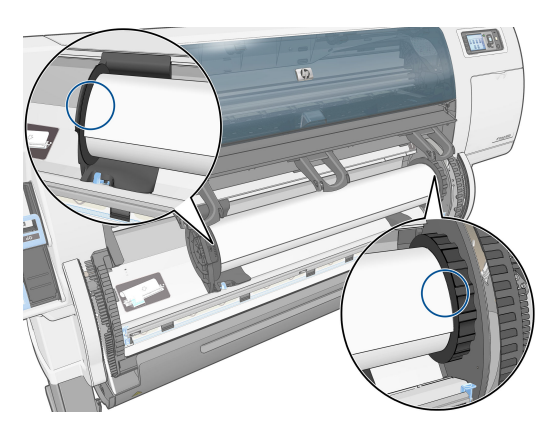

- **12.** Extraiga algo de papel del rollo.
- **13.** Si es necesario cortar el extremo de papel, podrá utilizar un cuchillo afilado (no se proporciona con la impresora) para cortarlo a lo largo de la ranura por el freno de alimentación del papel.

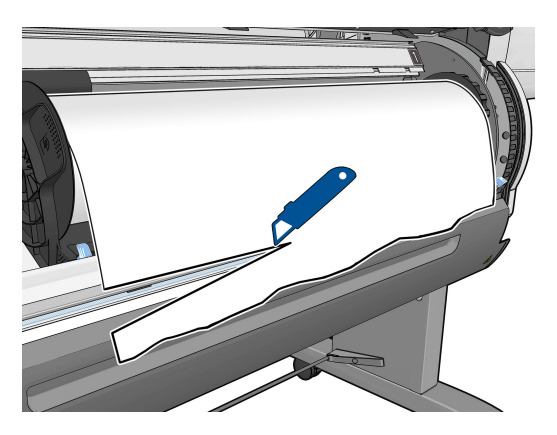

**14.** Abra el freno de alimentación del papel

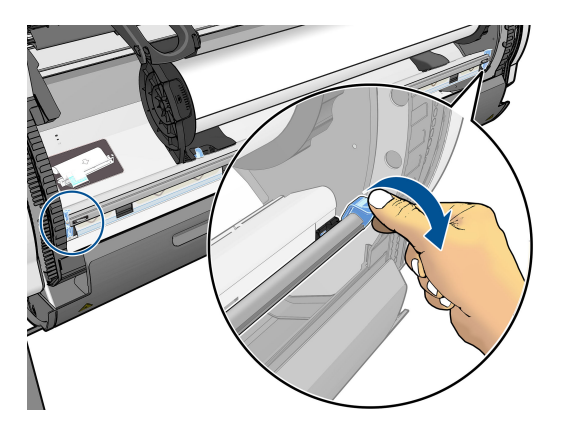

**15.** Avance el papel hasta la zona azul.

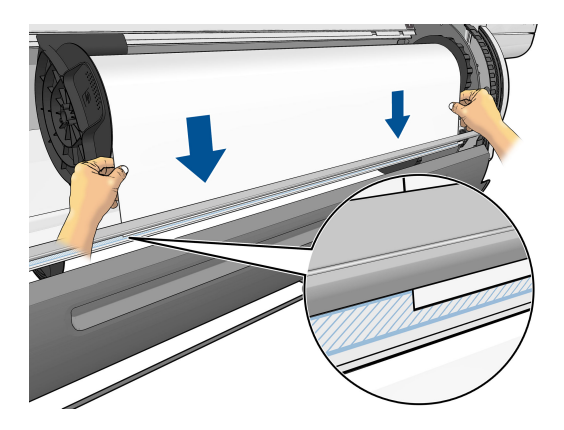

**16.** Cierre el freno de alimentación del papel. Compruebe que el borde del papel está aún en la zona azul.

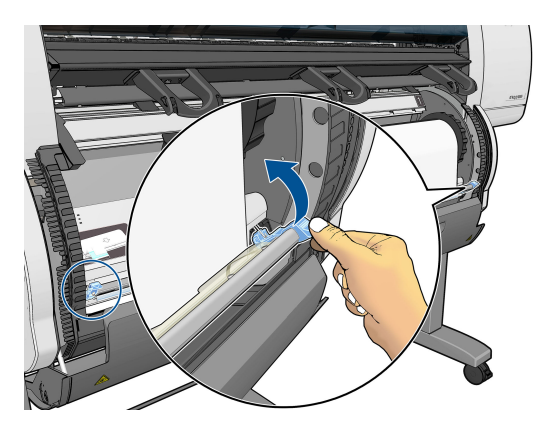

**17.** Cierre la puerta del rollo.

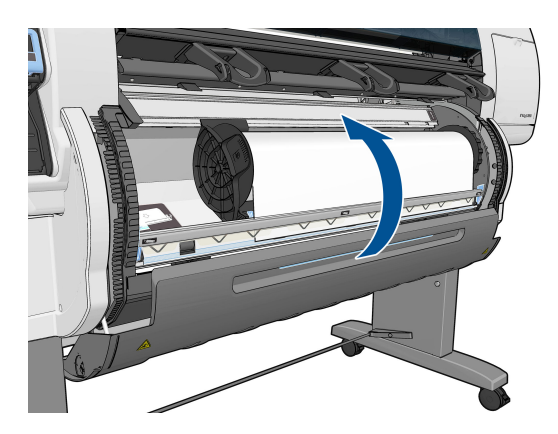

**18.** Si el papel que está utilizando tiene un código de barras con los datos del papel impreso en el borde del rollo y la opción **Información papal impreso** está activada, la impresora leerá la información automáticamente.

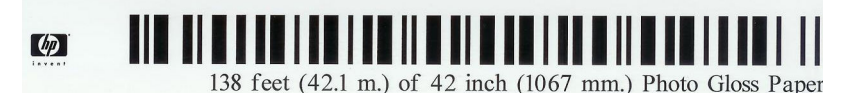

Si la opción **Información papel impreso** está activada y no se detecta ningún código de barras en el rollo que se está cargando, en el panel frontal se le pedirá que indique el tipo de papel y la longitud del rollo que está cargando. Seleccione la categoría y el tipo de papel del rollo. Si no tiene claro la categoría o el tipo de papel que debe seleccionar, consulte [Tipos de papel admitidos en la página 27](#page-34-0).

Paper types list 田 Bond and Coated Paper 田 Technical Paper 田 Photo Paper 田 Film 田 Backlit Material 田 Self-Adhesive material

Seleccione la longitud del rollo.

Select roll length

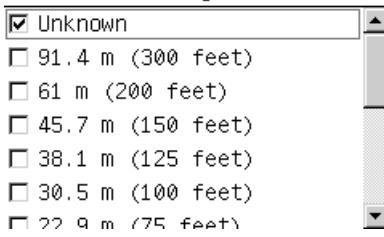

**19.** La impresora realiza algunas calibraciones de papel, tras las cuales el rollo estará listo para ser utilizado.

**<sup>2</sup> NOTA:** Durante la configuración inicial de la impresora, se realiza automáticamente la alineación del cabezal de impresión y del color una vez que el rollo se carga en la impresora.

Si tiene algún problema al cargar el papel, siga las instrucciones del panel frontal para cargarlo correctamente. Si cancela la carga, el papel se descargará. A continuación se señalan algunos de los problemas que pueden ocurrir:

- Papel no encontrado. Compruebe que el tipo de papel es compatible (quizás sea transparente).
- El extremo derecho del rollo está demasiado lejos de la línea azul. Compruebe que el papel se ha alineado correctamente con el disco derecho.
- La puerta posterior se ha abierto de manera inesperada. No abra la puerta posterior durante la carga de un rollo.
- Se ha alcanzado el final del rollo. En este caso, el papel se expulsa por la parte frontal de la impresora.

# <span id="page-40-0"></span>**Descarga de un rollo de la impresora**

- **1.** En el panel frontal de la impresora, seleccione el icono de  $\lceil \bigcap y$ , a continuación, **Descargar papel**.
- **2.** Todos los rollos se ponen en espera y se descarga el papel. Si la opción **Información papel impreso** está activada, el código de barras se imprime en el borde del papel (consulte [Información papel impreso](#page-43-0) [en la página 36](#page-43-0)).
- **3.** Espere hasta que la pantalla del panel frontal le pida que abra la puerta del rollo y a continuación, ábrala.
- **4.** Enrolle el papel sobrante en el rollo de forma manual.
- **5.** Mueva el disco izquierdo hacia la izquierda pulsando la palanca azul.
- **6.** Retire el rollo.
- **7.** Cierre la puerta del rollo.

# **Consulta de información sobre el papel**

En el panel frontal de la impresora, seleccione el icono de  $\lceil \bigcap y$ , a continuación, **Ver origen del papel**.

En el panel frontal se muestra la siguiente información:

- El estado del rollo
- El tipo de papel que ha seleccionado
- La anchura del papel en milímetros (estimación de la impresora)
- La longitud del papel en milímetros (estimación de la impresora)
- El estado de calibración del color
- El estado de calibración del avance de papel

Si no hay papel cargado, aparece el mensaje **No hay papel**.

Aparece la misma información en la página de Consumibles del servidor Web incorporado.

## **Calibración del avance del papel**

La impresora se calibra para hacer avanzar correctamente todos los papeles que aparezcan en el panel frontal a la hora de imprimir. Cuando selecciona el tipo de papel cargado, la impresora ajusta la frecuencia de avance del papel durante la impresión. Sin embargo, para ajustar al máximo la calidad de imagen de la impresión, puede que tenga que calibrar la frecuencia de avance del papel. Consulte Solución de problemas [de calidad de impresión en la página 148](#page-155-0) para determinar si la calibración del avance del papel es la solución de su problema.

Un avance de papel preciso controla la impresión adecuada de los puntos en el papel. Si el papel no avanza correctamente, aparecen bandas oscuras o claras en la imagen impresa y puede aumentar el grano en la imagen.

La impresora inicia la calibración de avance del papel automáticamente si el avance de papel exacto es especialmente importante para el tipo de papel cargado. Esto puede ocurrir una vez que se haya cargado el papel o después de sustituir los cabezales de impresión.

Para comprobar el estado de calibración del avance del papel, seleccione el icono de y, a continuación,

**Ver papel cargado** > **Ver detalles del papel**. Aparece el estado:

- **PREDETERMINADO**: Se utiliza la calibración predeterminada. A menos que experimente problemas de calidad de impresión, como bandas o granulosidad, HP le recomienda que no vuelva a calibrar el avance del papel.
- **RECOMENDADO**: El papel admite la calibración de avance automática, pero aún no se ha calibrado o la calibración es obsoleta. HP recomienda realizar la calibración del avance de papel para optimizar los valores.
- **OK**: El papel ya se ha calibrado. Sin embargo, puede ser necesario repetir la calibración si experimenta problemas de calidad de impresión, como bandas o granulosidad.
- **NOTA:** Cuando actualice el firmware de la impresora, los valores de calibración del avance de papel se restablecerán a los valores predeterminados de fábrica. Consulte [Actualización del firmware de la](#page-152-0) [impresora en la página 145](#page-152-0).
- **NOTA:** Los papeles de color, los lienzos satinados y los materiales transparentes como el bond translúcido, las transparencias, el papel de calco natural y el papel vegetal, no resultan adecuados para la calibración del avance del papel.

## **Descripción general del proceso de avance del papel**

**1.** En el panel frontal, seleccione el icono de  $\left(\bigwedge\right|y$ , a continuación, **Mantenim. calidad imagen** >

**Calibración avance papel** > **Calibrar avance de papel**. La impresora calibra automáticamente el avance del papel e imprime una imagen de calibración de avance del papel.

- **2.** Espere hasta que el panel frontal presente la pantalla de estado y vuelva a realizar la impresión.
- **NOTA:** El procedimiento de calibración lleva aproximadamente seis minutos. La pantalla del panel frontal indica cualquier error que se produzca en el proceso.

Si está satisfecho con la impresión, continúe utilizando esta calibración para su tipo de papel. Si observa mejoras en la imagen, continúe con el siguiente paso. Si no está satisfecho con la calibración, vuelva a la calibración predeterminada. Consulte [Volver a la calibración predeterminada en la página 35](#page-42-0).

- **3.** Para ajustar la calibración, seleccione el icono de  $\left(\bigwedge\right|y$ , a continuación, seleccione **Mantenim. calidad imagen** > **Calibración avance papel** > **Ajuste avance de papel**.
- **4.** Seleccione el porcentaje de cambio de –5‰ a +5‰. Para corregir las bandas claras, disminuya el porcentaje. Para corregir las bandas oscuras, aumente el porcentaje.
- **SUGERENCIA:** También puede ser útil para ajustar la longitud total de la impresión. Tenga en cuenta que 1‰ significa un cambio de 1 mm por metro (o 1 mm por pulgada).
- **5.** Pulse el botón OK del panel frontal para guardar el valor.
- **6.** Espere hasta que el panel frontal presente la pantalla de estado y vuelva a realizar la impresión.

## <span id="page-42-0"></span>**Volver a la calibración predeterminada**

Si se vuelve a la calibración predeterminada se establecen todas calibraciones del avance del papel a cero. Para volver al valor predeterminado de calibración de avance del papel, debe restablecer la calibración.

- **1.** En el panel frontal, seleccione el icono de  $\left|\left|\left|\right\rangle\right|$  y, a continuación, **Mantenim. calidad imagen** > **Calibración avance papel** > **Restablecer avance de papel**.
- **2.** Espere hasta que el panel frontal indique que la operación se ha completado correctamente antes de pulsar el botón Atrás para volver a la pantalla **Preparada**.

# **Descargar las configuraciones predeterminadas del papel**

Cada tipo de papel admitido tiene un conjunto de características propias. La impresora adapta el modo de impresión a cada tipo de papel. Por ejemplo, puede que un papel determinado requiera más tinta, mientras que otro puede necesitar más tiempo de secado. Por lo tanto, es preciso facilitar a la impresora una descripción de los requisitos de cada tipo de papel. Esta descripción se denomina "valor preestablecido de papel".

El valor preestablecido de papel contiene el perfil ICC, que describe las características de color del papel. También contiene información sobre otras características y requisitos del papel que no están relacionados directamente con el color. Los valores preestablecidos de papel existentes para la impresora se encuentran instalados en el software correspondiente.

La impresora contiene valores preestablecidos de papel únicamente de los tipos de papel utilizados con más frecuencia. Si adquiere un tipo de papel para el que la impresora no dispone de valor preestablecido, no puede seleccionar el tipo de papel en el panel frontal.

Puede asignar un valor preestablecido para un tipo de papel nuevo de tres modos diferentes:

- Utilice un valor preestablecido de papel de fábrica de HP seleccionando la categoría y tipo más próximos en el panel frontal o en la HP DesignJet Utility
- **MOTA:** Puesto que los colores pueden no ser precisos, este método no se recomienda para impresiones de alta calidad.
- Vaya a <http://www.hp.com/go/designjet/downloads>y haga clic en el enlace **ICC/Valores preestablecidos de HP DesignJet y tablas PANTONE**. Seleccione en el menú desplegable **Valores preestablecidos de HP DesignJet**.
- **WARE:** HP solo proporciona valores preestablecidos para sus propios tipos de papel. Si no encuentra en la web el valor preestablecido de papel que desea, es posible que se haya incorporado al último firmware de la impresora. Compruebe las notas de versión del firmware para obtener información. Consulte [Actualización del firmware de la impresora en la página 145.](#page-152-0)

# **Cancelación del tiempo de secado**

Pulse el botón Avanza y corta hoja [1] en el panel frontal.

**A PRECAUCIÓN:** Una impresión que no se haya secado lo suficiente puede sufrir problemas de calidad.

# <span id="page-43-0"></span>**Cambio del tiempo de secado**

Puede utilizar la HP DesignJet Utility para cambiar el tiempo de secado para un determinado tipo de papel, con el fin de adaptarlo a condiciones de impresión especiales.

- **1.** Abra HP Color Center.
- **2.** Seleccione **Gestión de valores preestablecidos de papel**.
- **3.** Seleccione **Cambiar propiedades de impresión**.
- **4.** Seleccione la categoría de papel.
- **5.** Seleccione el tipo de papel.
- **6.** Elija un tiempo de secado del menú desplegable correspondiente.

**NOTA:** El cuadro de texto situado a la derecha del menú desplegable no mostrará el tiempo en segundos cuando esté seleccionada la opción **Automático** (se selecciona de manera predeterminada para todos los tipos de papel). Esto se debe a que la opción **Automático** significa que la impresora calculará el tiempo de secado óptimo dependiendo de la temperatura que haya en el momento de la impresora y, por lo tanto, no se puede prever.

Puede desactivar todos los tiempos de secado para todos los tipos de papel seleccionando el icono de a continuación, **Recuperación de impresiones** > **Seleccionar tiempo secado** > **Desactivar**.

Para obtener más información sobre el tiempo de secado, consulte [Tiempo de secado en la página 26](#page-33-0).

# **Información papel impreso**

La opción de **Información papel impreso** está habilitada de forma predeterminada; permite que la impresora estime la longitud restante del rollo leyendo el código de barras que aparece impreso en el borde del rollo cuando se descarga el papel.

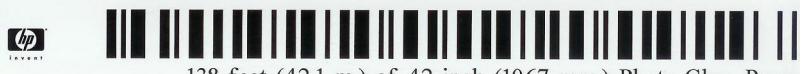

138 feet (42.1 m.) of 42 inch (1067 mm.) Photo Gloss Paper

Cuando se carga un rollo nuevo que no se ha utilizado antes, no tiene impreso ningún código de barras, por lo tanto, en el panel frontal le solicitarán la longitud del rollo. La longitud que aparece impresa en el código de barras en el momento de descargar el rollo se calcula a partir de la longitud indicada al principio, a la que se le resta la longitud impresa.

**NOTA:** Si en el momento de cargar el rollo indica que desconoce la longitud, posteriormente la opción **Información papel impreso** se desactivará y no se imprimirá ningún código de barra.

Para desactivar la opción **Información papel impreso**, seleccione el icono de **en el panel frontal de la** 

impresora y, a continuación, **Preferencias de impresión** > **Opciones de papel** > **Desactivar info. papel impreso**. En este caso, no le solicitarán la longitud y el código de barras no se imprimirá ni se leerá.

# **Avance y corte de papel**

Si pulsa la tecla Avanza y corta hoja  $\mathbb{R}$ en el panel frontal, el papel avanza y la impresora hace un corte recto en el extremo frontal. Hay al menos dos posibles motivos por los que podría desear hacerlo.

- Para cortar el extremo del papel en el caso de que esté dañado o no esté recto.
- Para cancelar el tiempo de espera e imprimir las páginas disponibles inmediatamente, en el caso de que la impresora esté esperando para agrupar más páginas.

**NOTA:** Después de cada impresión, se realiza el mantenimiento de los cabezales de impresión, y no se puede cortar el papel hasta que el proceso termine, por lo que es posible que experimente un retraso.

**PRECAUCIÓN:** Quite la hoja cortada de la bandeja de salida. Si quedan tiras u hojas pequeñas en la bandeja de salida, la impresora podría atascarse.

## **Almacenamiento del papel**

A continuación se indican algunos consejos para almacenar el papel:

- Mantenga siempre los rollos sin usar con el envoltorio de plástico para evitar su decoloración. Vuelva a envolver parcialmente los rollos usados si no se van a utilizar.
- No apile los rollos.
- Deje que todos los tipos de papel se adapten a las condiciones ambientales, fuera de su envoltorio, durante 24 horas antes de la impresión.
- Manipule las películas y el papel satinado por los bordes, o bien utilice guantes de algodón. La grasa de la piel se puede transferir al papel, dejando las marcas de las huellas digitales.
- Mantenga el papel bien enrollado durante los procesos de carga y descarga. Si el rollo comienza a desenrollarse, puede resultar difícil de manipular.

## **Pedido de papel**

Los siguientes tipos de papel se proporcionan actualmente para su uso con la impresora.

**NOTA:** Probablemente esta lista cambie con el transcurso del tiempo. Para obtener la información más reciente, consulte <http://www.hp.com/go/designjet/supplies/>.

Clave sobre disponibilidad geográfica:

- (A) indica papeles disponibles en Asia (excluido Japón)
- (J) indica papeles que se encuentran disponibles en Japón
- (C) indica papeles que se encuentran disponibles únicamente en China
- (E) indica papeles disponibles en Europa, Oriente Medio y África
- (L) indica papeles disponibles en Latinoamérica
- (N) indica papeles disponibles en Norteamérica

Si el número de referencia no va seguido de paréntesis, el papel está disponible en todas las regiones.

Todos los papeles que se indican en la lista son compatibles con la T7200.

#### **Tabla 4-2 Papel**

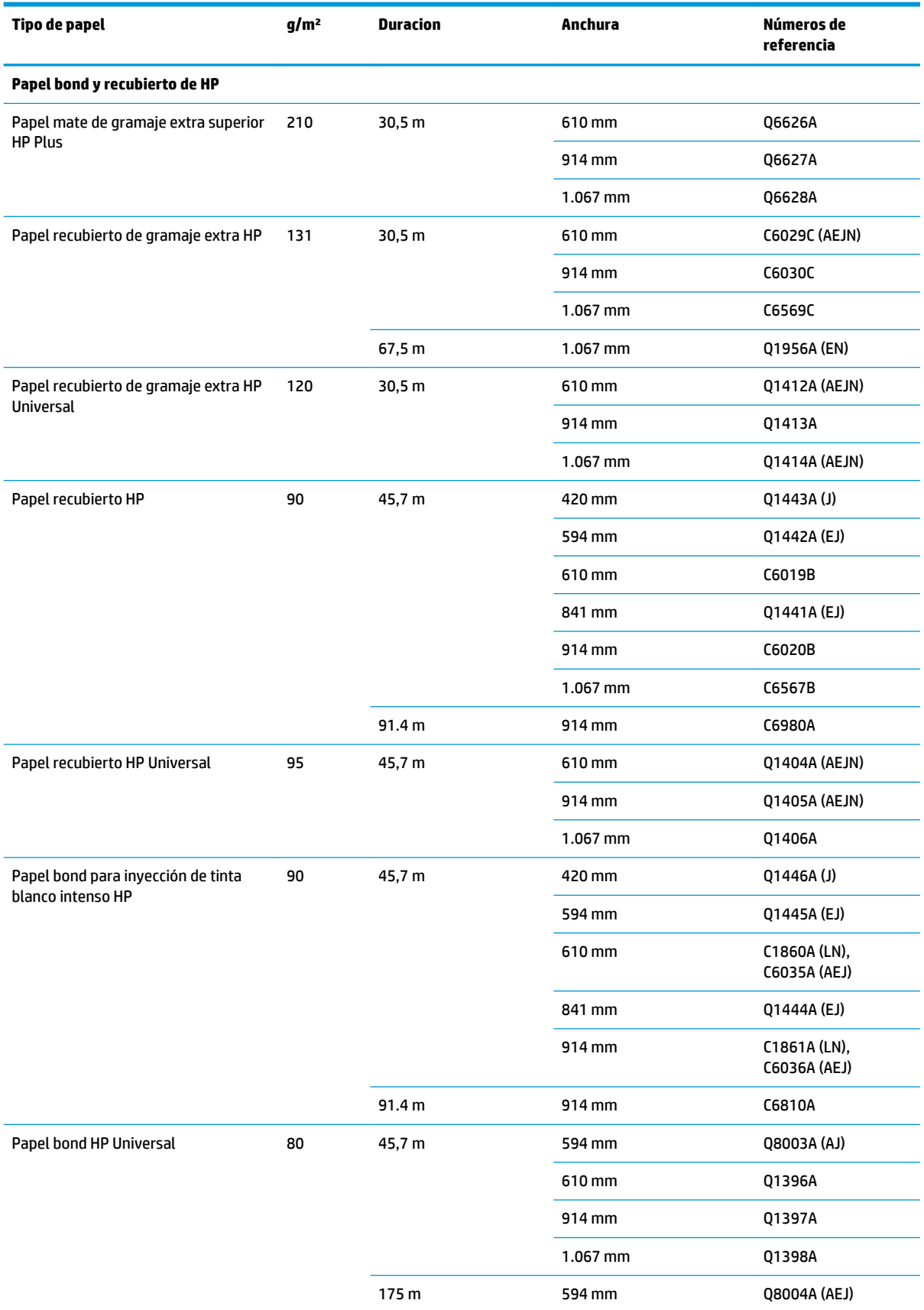

#### **Tabla 4-2 Papel (continuación)**

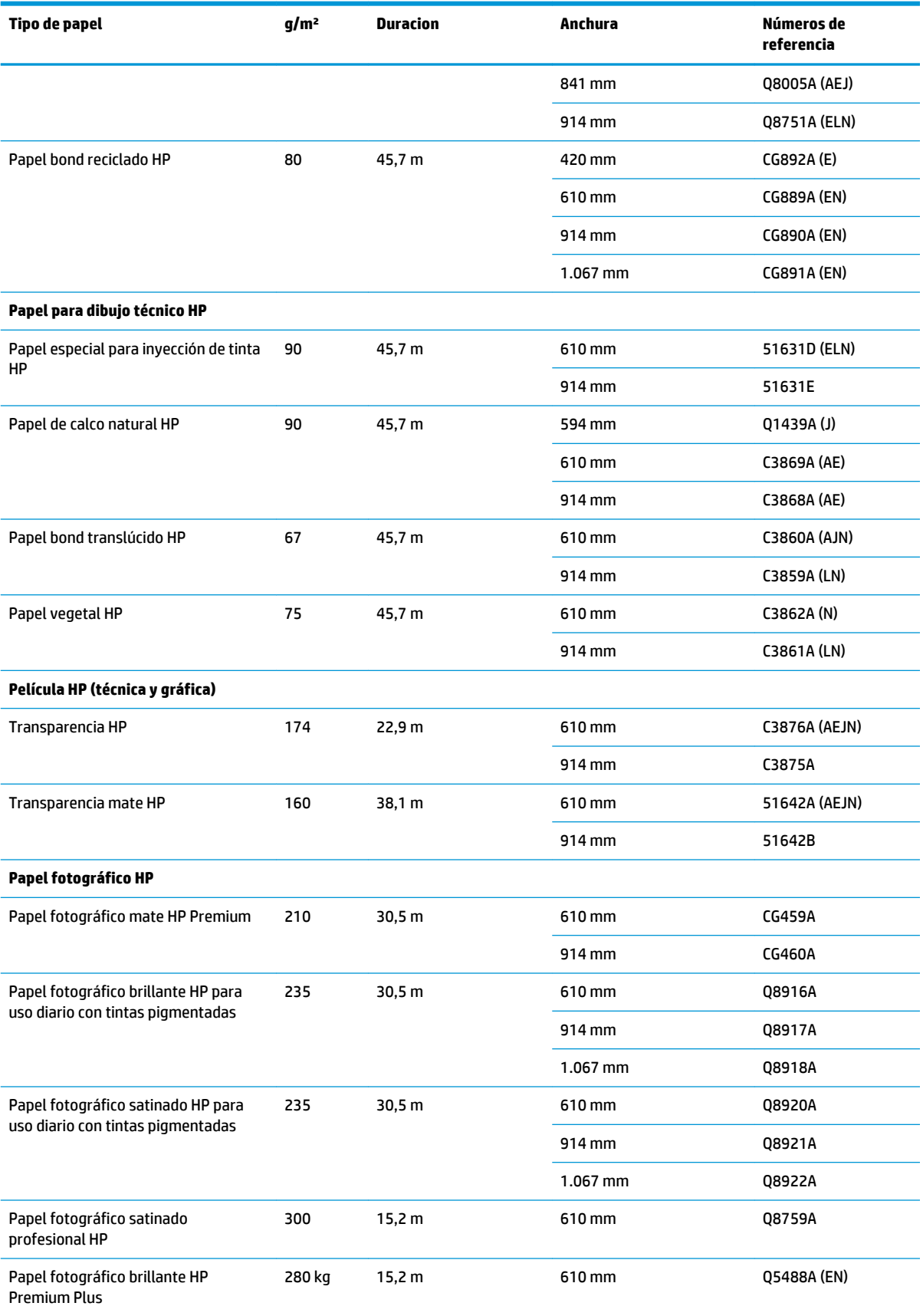

#### **Tabla 4-2 Papel (continuación)**

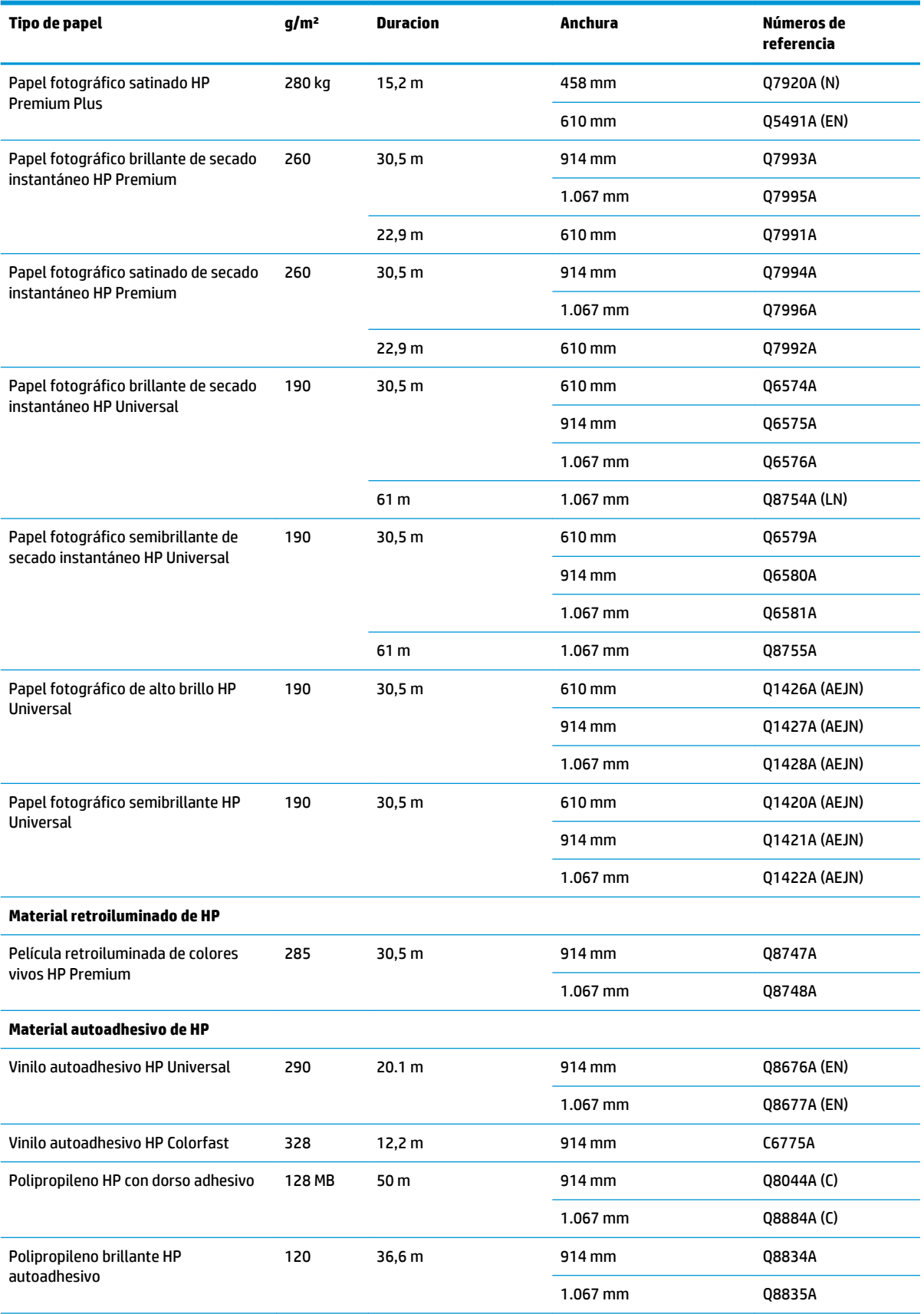

#### **Tabla 4-2 Papel (continuación)**

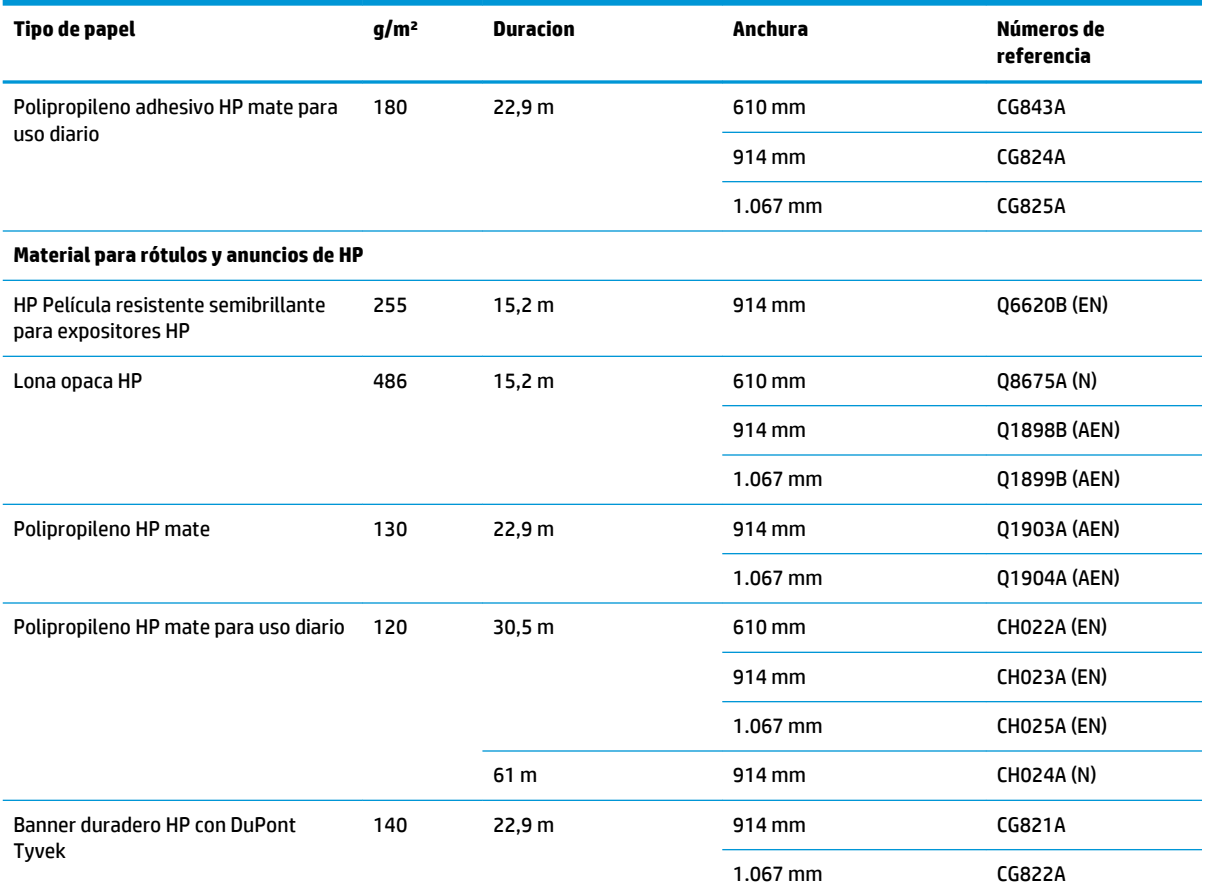

## **Tipos de papel no recomendados**

En muchos casos, puede utilizar con su impresora tipos de papel que no son compatibles con HP. Sin embargo, es probable que los siguientes tipos de papel no den resultados satisfactorios:

- Papel fotográfico expansible
- Papel para folletos

# <span id="page-49-0"></span>**5 Tratamiento del sistema de tinta**

- [Componentes del sistema de tinta](#page-50-0)
- [Consejos para el sistema de tinta](#page-52-0)
- [Utilización de los componentes del sistema de tinta](#page-53-0)
- [Pedido de consumibles de tinta: cartuchos de tinta, cabezales de impresión y cartuchos de](#page-73-0)  [mantenimiento](#page-73-0)

# <span id="page-50-0"></span>**Componentes del sistema de tinta**

## **Cartuchos de tinta**

Los seis cartuchos de tinta de la impresora T7200 proporcionan a los cabezales de impresión tintas de color negro, amarillo, magenta, cian, gris y gris oscuro.

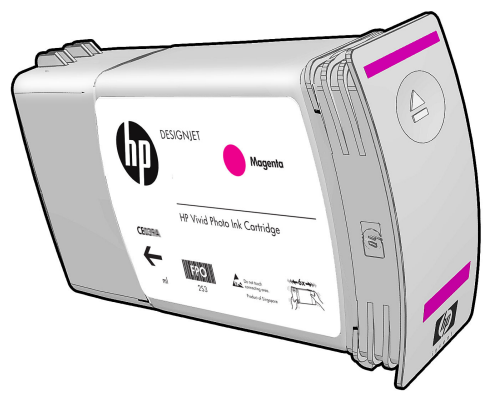

Los cartuchos de tinta no requieren ningún mantenimiento ni limpieza. Si se agita con fuerza cada cartucho antes de su instalación y se inserta correctamente en su ranura, la tinta fluirá hacia los cabezales de impresión. Debido a que los cabezales de impresión controlan la cantidad de tinta que se transfiere a la página, la impresión de alta calidad continúa incluso cuando bajan los niveles de tinta.

**PRECAUCIÓN:** Evite tocar las patillas, cables y circuitos cuando manipule los cartuchos de tinta, ya que estos elementos son sensibles a descargas electrostáticas. Estos dispositivos se denominan dispositivos sensibles a ESD. Consulte [Glosario en la página 205](#page-212-0). Las descargas electrostáticas constituyen uno de los principales peligros para los productos electrónicos. El tipo de daño puede reducir la vida útil del dispositivo.

#### **Sustituir cartuchos de tinta**

Para comprobar los niveles de tinta de los cartuchos:

- Pulse la tecla  $(i)$  varias veces hasta que vea los niveles de tinta o
- Seleccione el icono del menú  $\left(\bigwedge\right|y$ , a continuación, **Info. cartuchos de tinta**.

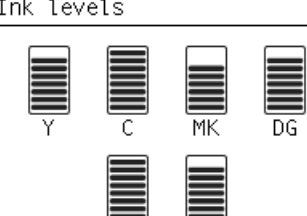

╦

 $\overline{\mathsf{G}}$ 

El panel frontal le avisa cuando el cartucho tiene poca tinta. Cuando un cartucho está vacío, la impresora deja de imprimir y en el panel frontal se muestra una explicación.

MK cartridge is out of ink

Replace MK cartridge/s

Press ok to start cartridge replacement

HP recomienda sustituir el cartucho vacío por un nuevo cartucho HP. Consulte [Pedido de consumibles de](#page-73-0) [tinta: cartuchos de tinta, cabezales de impresión y cartuchos de mantenimiento en la página 66,](#page-73-0) [Extracción](#page-53-0)  [de un cartucho de tinta en la página 46](#page-53-0) y [Introducción de un cartucho de tinta en la página 48.](#page-55-0)

Aunque es posible utilizar cartuchos rellenados o cartuchos que no sean de HP, esto puede suponer algunas desventajas:

- Existe riesgo que dañar la impresora. En este caso, la garantía de la impresora no sería válida para reparaciones relacionadas con los cartuchos ni derivadas de la contaminación de la tinta.
- Anularía la garantía de todos los cabezales del mismo color utilizados posteriormente en la impresora.
- La calidad de impresión puede verse afectada.
- La impresora no podrá estimar el nivel de tinta del cartucho e indicará que está vacío.

En algunos casos, si decide utilizar cartuchos rellenados o cartuchos que no sean de HP, deberá seguir estas instrucciones para que la impresora pueda utilizar un cartucho que considera vacío.

- **1.** Instale el cartucho en la impresora (consulte [Introducción de un cartucho de tinta en la página 48](#page-55-0)).
- **2.** El panel frontal indicará que el cartucho está vacío y comenzará el proceso de extracción del cartucho. Pulse la tecla Cancelar para detener este proceso automático.
- **3.** En el panel frontal, seleccione el icono de  $\{N\}$ ; resalte la opción **Sustituir cartuchos tinta**, pero no la seleccione.
- **4.** Pulse simultáneamente la tecla Cancelar y la tecla de flecha hacia arriba, y manténgalas pulsadas durante al menos dos segundos.
- **5.** En el panel frontal se mostrará una serie de mensajes de aviso. Para responder a cada mensaje, pulse la tecla Cancelar para anular el proceso, o la tecla OK para confirmar que desea continuar.

Cuando haya pulsado OK como respuesta a todos los mensajes de advertencia, en el panel frontal aparecerá el estado del cartucho de tinta habitual, pero el cartucho rellenado o que no sea de HP aparecerá como vacío con una señal de advertencia.

## **Cabezales de impresión**

Los cabezales de impresión están conectados a los cartuchos de tinta. Utilizan una acción de inyección para depositar la tinta en el papel. Cada cabezal de impresión cuenta con dos puntos de conexión con los cartuchos de tinta y dos conjuntos de inyectores, lo que significa que cada cabezal podrá imprimir en dos colores distintos. Por ejemplo, el cabezal de impresión de abajo imprime en magenta y en amarillo.

<span id="page-52-0"></span>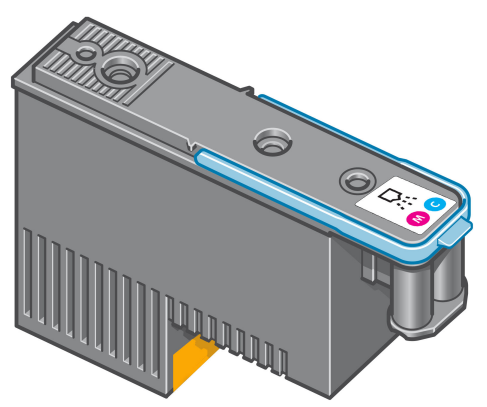

Los cabezales de impresión son muy duraderos y *no* es necesario sustituirlos cada vez que se sustituye un cartucho de tinta. Ofrecen excelentes resultados incluso cuando los cartuchos tienen un nivel bajo de tinta.

Para mantener una óptima calidad de impresión, periódicamente, se realiza una prueba automática de los cabezales y éstos se reparan automáticamente cuando resulta necesario. Este proceso lleva un tiempo y, a veces, puede retrasar la impresión.

Cuando un cabezal de impresión finalmente debe ser sustituido, en el panel frontal aparecerá un mensaje.

Para comprobar el estado de los cabezales de impresión:

- Pulse la tecla  $(i)$  varias veces hasta que vea el estado de los cabezales de impresión o
- Seleccione el icono del menú  $\left| \bigwedge \right| y$ , a continuación, **Información de cabezales**.

**A PRECAUCIÓN:** Evite tocar las patillas, cables y circuitos cuando manipule los cartuchos de tinta, ya que estos elementos son sensibles a descargas electrostáticas. Estos dispositivos se denominan dispositivos sensibles a ESD. Consulte [Glosario en la página 205](#page-212-0). Las descargas electrostáticas constituyen uno de los principales peligros para los productos electrónicos. El tipo de daño puede reducir la vida útil del dispositivo.

#### **Cartucho de mantenimiento**

Utilice el cartucho de mantenimiento para limpiar y conservar los cabezales de impresión, garantizar la máxima calidad de impresión posible y sellar los cabezales cuando no se utilicen para evitar así que éstos se sequen.

**W NOTA:** Los cartuchos de mantenimiento contienen líquido. Así pues, guárdelos boca arriba y sobre una superficie plana.

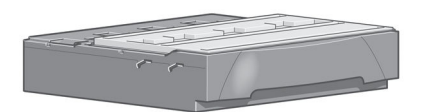

## **Consejos para el sistema de tinta**

Para obtener los mejores resultados, siga siempre estas directrices:

Instale los cartuchos de tinta, los cabezales de impresión y el cartucho de mantenimiento antes de que éstos alcancen su fecha de caducidad, que aparece impresa en el envoltorio. La fecha de caducidad de

<span id="page-53-0"></span>los cartuchos de tinta equivale a la fecha de fabricación que aparece indicada en el cartucho más 30 meses.

- Siga las instrucciones del panel frontal durante la instalación.
- Deje que la impresora y el cartucho de mantenimiento limpien automáticamente los cabezales de impresión.
- No retire, si no es necesario, los cartuchos de tinta ni los cabezales de impresión.
- Los cartuchos de tinta nunca deberán retirarse mientras la impresora esté imprimiendo. Sólo deberán retirarse cuando la impresora esté preparada para que los sustituya. En el panel frontal se le indicará el procedimiento para retirar e instalar los cartuchos (o bien, puede consultar Extracción de un cartucho de tinta en la página 46 y [Introducción de un cartucho de tinta en la página 48.](#page-55-0)
- Asegúrese de que cumple con todas las leyes y normativas aplicables cuando vaya a eliminar los consumibles del sistema de tinta.

## **Utilización de los componentes del sistema de tinta**

#### **Extracción de un cartucho de tinta**

Los cartuchos de tinta deberán retirarse por estos dos motivos:

- El cartucho presenta un nivel muy bajo de tinta y desea sustituirlo por un cartucho lleno para realizar tareas de impresión desatendida. Podrá utilizar la tinta restante del primer cartucho en otro momento.
- El cartucho de tinta está vacío o defectuoso y debe sustituirlo para continuar con la impresión.

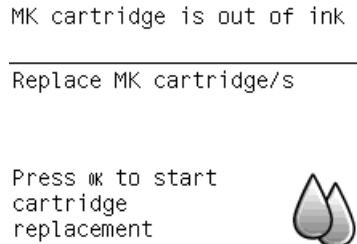

**PRECAUCIÓN:** El procedimiento para retirar un cartucho de tinta deberá iniciarse desde el panel frontal. No retire un cartucho de tinta hasta que así se le indique en el panel frontal.

**PRECAUCIÓN:** Retire un cartucho de tinta solo cuando esté listo para insertar otro.

**¡ADVERTENCIA!** Asegúrese de que las ruedas de la impresora están bloqueadas (la palanca de freno debe encontrarse hacia abajo) para evitar que la impresora se mueva.

**1.** En el panel frontal de la impresora, seleccione el icono de  $\left(\bigwedge\right|y$ , a continuación, **Sustituir cartuchos tinta**.

**ET NOTA:** Agite con fuerza los cartuchos de tinta antes de instalarlos. Consulte Introducción de un cartucho de [tinta en la página 48.](#page-55-0)

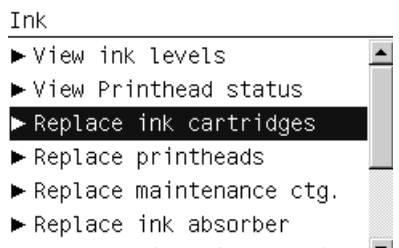

- $\blacksquare$  Ink cartridge information  $\blacksquare$
- **2.** Agarre la pestaña azul situada delante del cartucho que desea retirar.

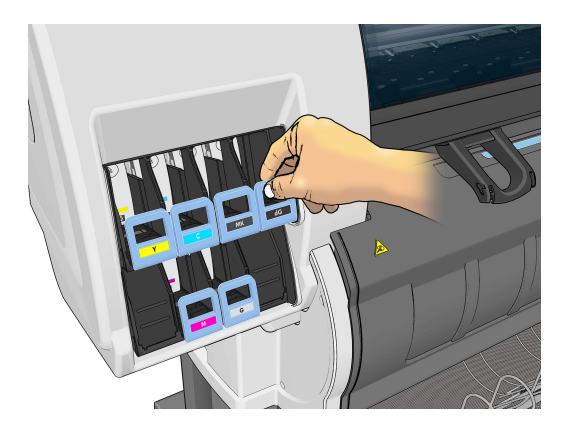

**3.** Tire de la pestaña azul hacia abajo y después, hacia fuera, en dirección a usted.

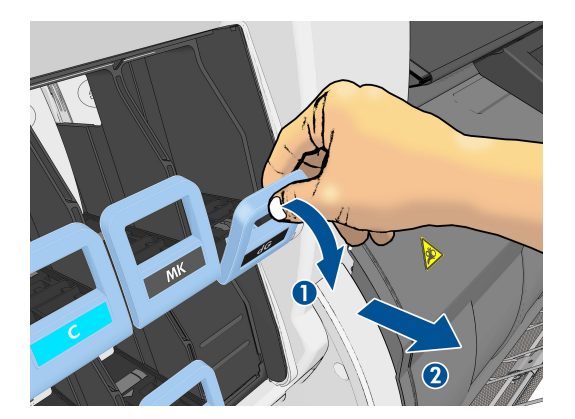

**4.** El cartucho saldrá en su cajón.

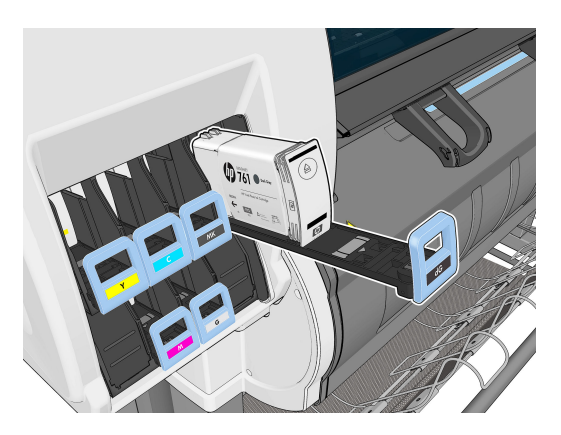

<span id="page-55-0"></span>**5.** Extraiga el cartucho de su cajón.

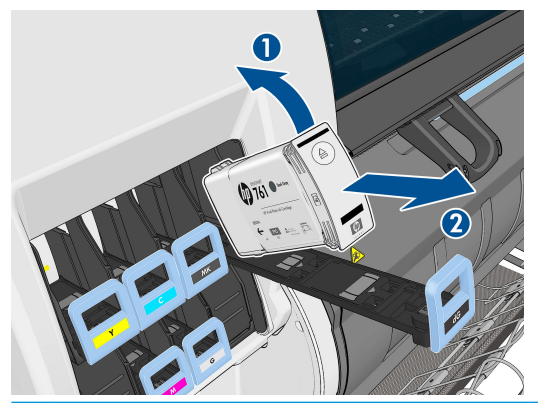

- **<sup>2</sup> NOTA:** Evite tocar el extremo del cartucho que se inserta en la impresora, ya que el punto de conexión podría quedar cubierto de tinta.
- **X NOTA:** Si es necesario, guarde un cartucho de tinta parcialmente utilizado en la misma posición que si estuviera insertado en la impresora. Evite el uso de un cartucho parcialmente utilizado que se haya guardado en una posición inadecuada.
- **6.** La pantalla del panel frontal indicará la ausencia del cartucho de tinta.

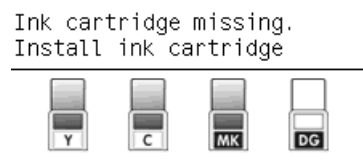

#### **Introducción de un cartucho de tinta**

- **1.** Coja el nuevo cartucho y localice la etiqueta que identifica el color de la tinta. Sostenga el cartucho de tinta de tal forma que pueda ver la etiqueta en la parte superior del lateral que está orientado hacia usted.
- **2.** Compruebe que la etiqueta de color que se encuentra sobre la ranura vacía de la impresora coincide con el color de la etiqueta del cartucho.
- **3.** Agite con fuerza el cartucho durante unos 15 segundos.

<span id="page-56-0"></span>**4.** Inserte el cartucho en el cajón correspondiente.

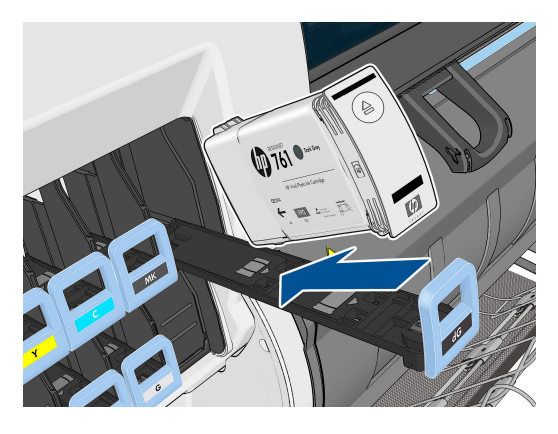

**5.** Inserte el cajón y el cartucho en la ranura hasta que encajen en su sitio.

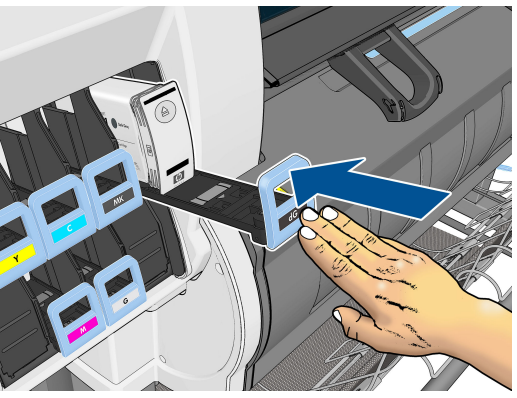

Si tiene problemas, consulte [No se puede insertar un cartucho de tinta en la página 167.](#page-174-0)

**6.** La pantalla del panel frontal confirma que todos los cartuchos se han insertado correctamente.

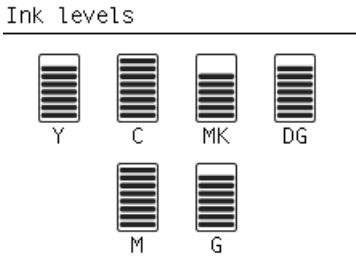

## **Extracción de un cabezal de impresión**

**¡ADVERTENCIA!** Asegúrese de que las ruedas de la impresora están bloqueadas (la palanca de freno debe encontrarse hacia abajo) para evitar que la impresora se mueva.

La sustitución de los cabezales de impresión se debe realizar después de haber encendido la impresora con el interruptor de alimentación que se encuentra en la parte posterior.

**1.** En el panel frontal, seleccione el icono de  $\left|\bigwedge_{i=1}^{N} \right|$ y, a continuación, **Sustituir cabezales**.

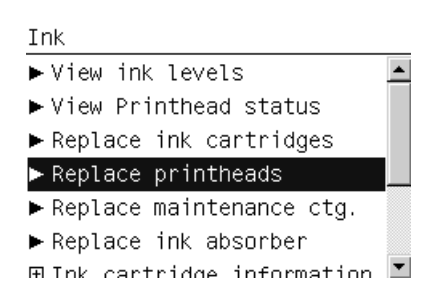

- **2.** La impresora desplazará el carro hasta la posición correcta.
	- **A PRECAUCIÓN:** Si el carro permanece en la posición de sustitución durante más de 3 minutos sin que se inserte o retire un cabezal, intentará volver a su posición normal de la derecha.
- **3.** Cuando el carro haya dejado de moverse, la pantalla del panel frontal le indicará que abra la ventana de la impresora.

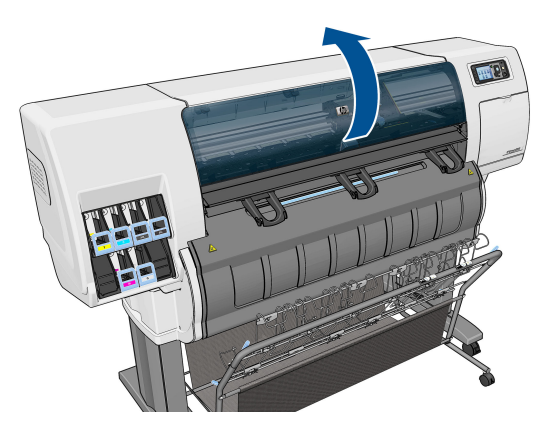

**4.** Sitúe el carro en el lado derecho de la impresora.

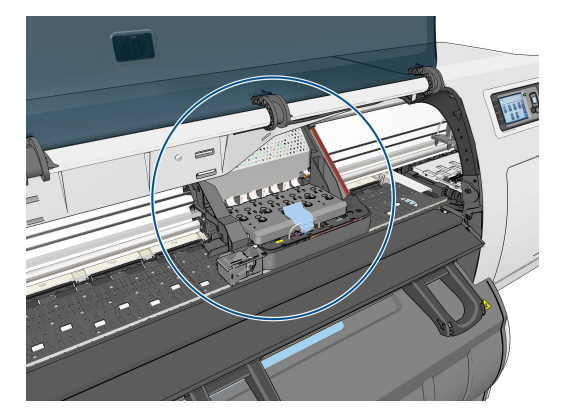

**5.** Tire hacia arriba del pestillo situado en la parte superior del carro para liberarlo.

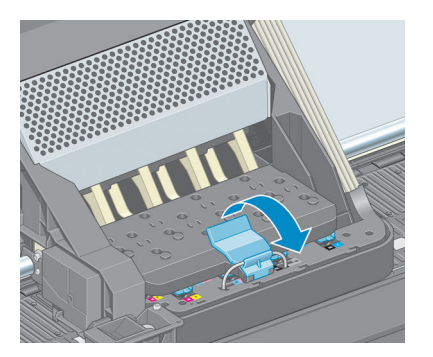

**6.** Levante la cubierta. De esta forma, accederá a los cabezales de impresión.

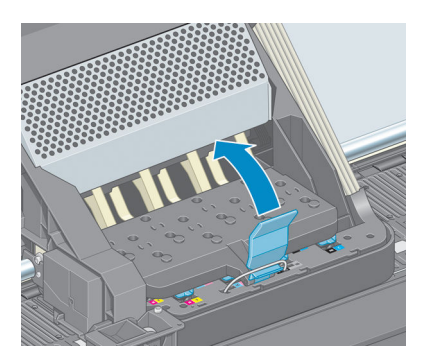

**7.** Para extraer un cabezal de impresión, tire hacia arriba del tirador azul.

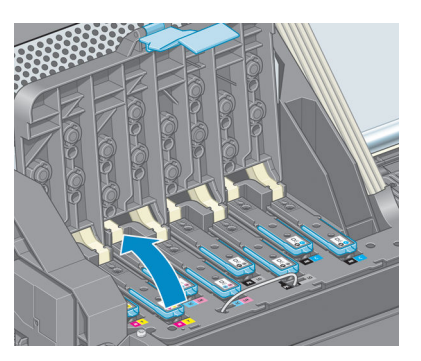

**8.** Con el tirador azul, desenganche con cuidado el cabezal de impresión.

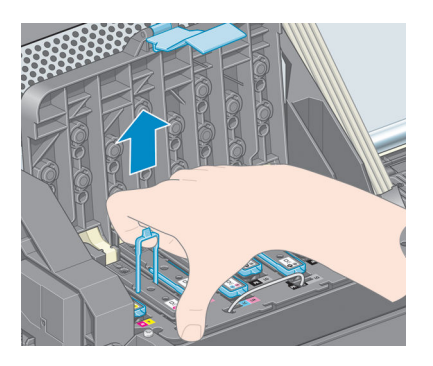

<span id="page-59-0"></span>**9.** Tire lentamente hacia arriba del tirador azul hasta que el cabezal se suelte del carro.

**PRECAUCIÓN:** No lo haga bruscamente, ya que podría dañar el cabezal de impresión.

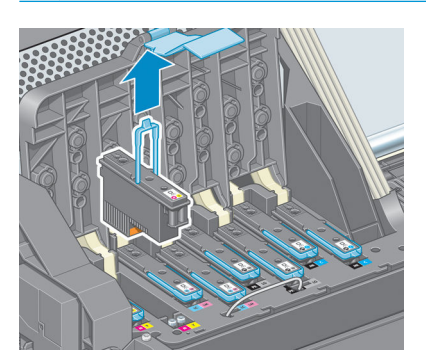

**10.** La pantalla del panel frontal indicará la ausencia del cabezal de impresión.

Lift printhead cover. Install missing printheads

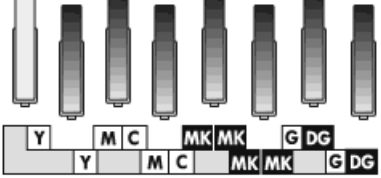

## **Introducción de un cabezal de impresión**

**1.** Retire las tapas protectoras de color naranja tirando hacia abajo.

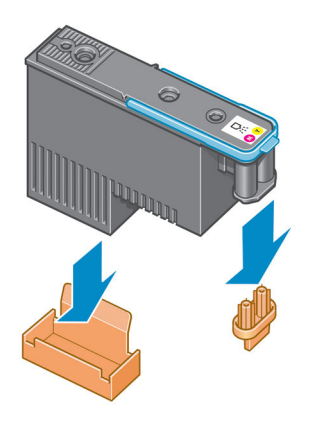

**2.** El cabezal está diseñado para impedir que se inserte accidentalmente en una ranura incorrecta. Compruebe que el color de la etiqueta del cabezal coincide con el color de la etiqueta de la ranura del carro en la que se va a insertar el cabezal.

- **3.** Inserte el nuevo cabezal en la ranura adecuada del carro.
	- **PRECAUCIÓN:** Inserte el cabezal de impresión lentamente y en dirección vertical, hasta el fondo. Podría dañarse si lo inserta demasiado rápido o en ángulo, o si lo gira al insertarlo.

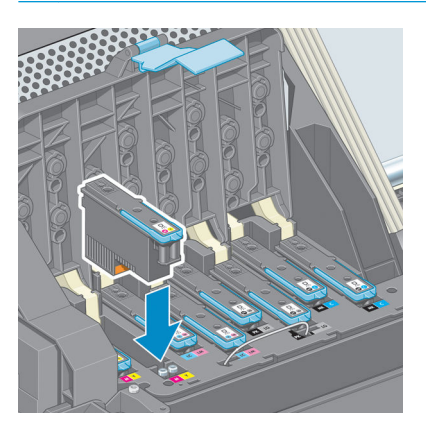

**4.** Empújelo hacia abajo en la dirección que indica la flecha.

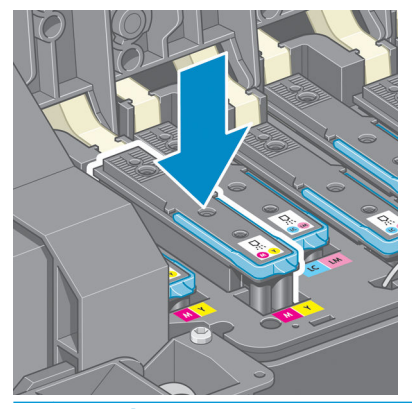

- **PRECAUCIÓN:** Al insertar el nuevo cabezal de impresión, puede que éste presente cierta resistencia, por lo que deberá presionarlo hacia abajo suavemente y con firmeza. Debería oír una señal acústica y ver en la pantalla del panel frontal la confirmación de que el cabezal se ha insertado. Si tiene problemas, consulte [No se puede insertar un cabezal de impresión en la página 167](#page-174-0).
- **5.** Inserte todos los demás cabezales que necesite instalar y cierre la cubierta del carro.

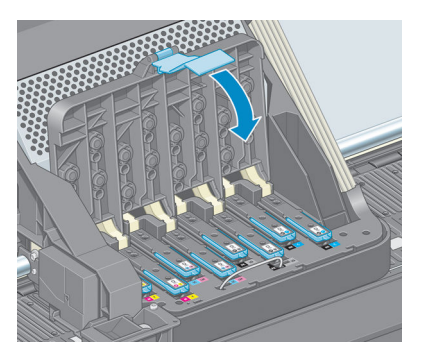

**6.** Asegúrese de que el extremo del tirador azul recoge el lazo metálico en el lado más próximo del carro.

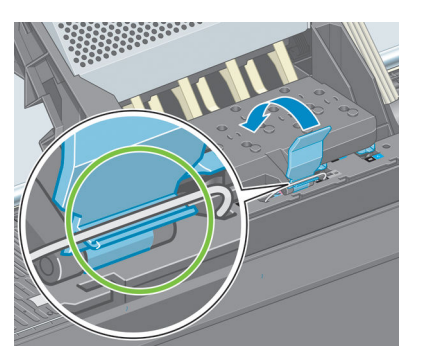

**7.** Baje el tirador hasta dejarlo sobre la cubierta del carro.

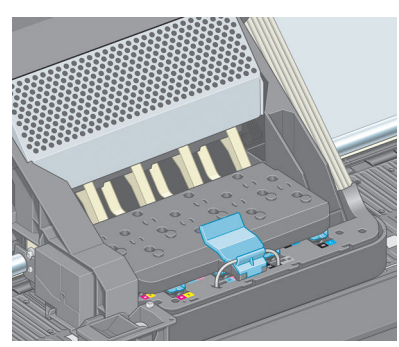

El sistema emite una señal cuando todos los cabezales se han insertado correctamente y han sido aceptados por la impresora.

- **WE NOTA:** Si la impresora no emite la señal cuando inserta el cabezal de impresión y aparece el mensaje **Sustituir** en la pantalla del panel frontal, es posible que el cabezal deba insertarse de nuevo.
- **8.** Cierre la ventana de la impresora.

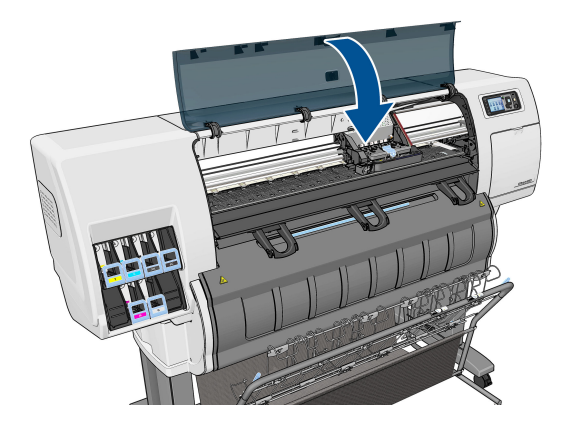

**9.** La pantalla del panel frontal confirmará que todos los cabezales de impresión se han insertado correctamente y la impresora empieza a comprobar y reparar los cabezales. El proceso rutinario predeterminado de cambio de todos los cabezales lleva unos 18 minutos. Si la impresora identifica un problema al preparar los cabezales, el proceso puede durar hasta 30 minutos. Para la introducción de un solo cabezal, el tiempo varía entre 10 y 20 minutos.

- <span id="page-62-0"></span>**10.** Una vez comprobados y preparados todos los cabezales, se ejecutará automáticamente el procedimiento de realineación de los cabezales si el papel está cargado. Consulte [Alineación de los](#page-66-0)  [cabezales de impresión en la página 59.](#page-66-0)
- **11.** Dependiendo del tipo de papel, el procedimiento de calibración de avance del papel se puede ejecutar automáticamente si el papel está cargado. Consulte [Calibración del avance del papel en la página 33](#page-40-0).

## **Limpieza (recuperación) de los cabezales de impresión**

Mientras la impresora se mantenga encendida, periódicamente se realizará una limpieza automática de los cabezales. Sin embargo, debería limpiar los cabezales si la calidad de la imagen no es buena y no puede resolver el problema siguiendo otro método. Esto garantiza que haya tinta fresca en los inyectores y ayuda a evitar que se obstruyan.

Si ha impreso el Trazado de estado de los cabezales, sabrá los colores que están fallando. Limpie el par de cabezales de impresión que no rinda adecuadamente. Si no está seguro de qué cabezales debe limpiar, límpielos todos.

Para limpiar los cabezales de impresión, acceda al panel frontal de la impresora, seleccione el icono del menú Mantenim. calidad imagen , después **Limpiar cabezales** y, a continuación, seleccione los cabezales que desea limpiar. Puede limpiar todos los cabezales o sólo algunos.

La limpieza de todos los cabezales lleva unos 5 minutos. La limpieza de dos cabezales lleva unos 3 minutos.

 $\mathbb{R}^*$  **NOTA:** La limpieza de todos los cabezales emplea más tinta que la de una sola pareja.

**W NOTA:** Si la impresora ha estado desconectada durante más de seis semanas o no se obtienen colores constantes entre copias después de un largo periodo de almacenamiento, HP recomienda purgar la tinta de los cabezales de impresión antes de imprimir un trabajo. Purgar los restos de tinta de los cabezales ayuda a lograr la máxima coherencia del color; *no* es un recurso para solucionar cabezales de impresión en mal estado.

## **Limpieza de las conexiones eléctricas de un cabezal de impresión**

Es posible que la impresora no reconozca un cabezal de impresión después de haber sido instalado. Esto puede suceder cuando la tinta se acumula en las conexiones eléctricas entre el cabezal de impresión y el carro de cabezales. En ese caso, HP recomienda limpiar las conexiones eléctricas del cabezal de impresión. No obstante, *no* se recomienda realizar una limpieza rutinaria de las conexiones cuando no existan problemas aparentes.

Utilice un paño absorbente que no suelte pelusas, humedecido ligeramente en alcohol isopropílico para limpiar las conexiones eléctricas tanto del carro de cabezales como del cabezal de impresión si el mensaje **Reinsertar** o **Sustituir** sigue apareciendo junto al cabezal de impresión en la pantalla del panel frontal.

**1.** Abra el pestillo del carro de cabezales y extraiga el cabezal de impresión que está causando el problema, según se indica en el panel frontal. Consulte [Extracción de un cabezal de impresión](#page-56-0) [en la página 49](#page-56-0).

- **2.** Cúbrase los dedos con el paño e insértelo en la parte posterior de la ranura del cabezal de impresión.
	- **PRECAUCIÓN:** Si el carro permanece en el centro de la impresora durante más de 7 minutos, intentará volver a su posición normal de la derecha.

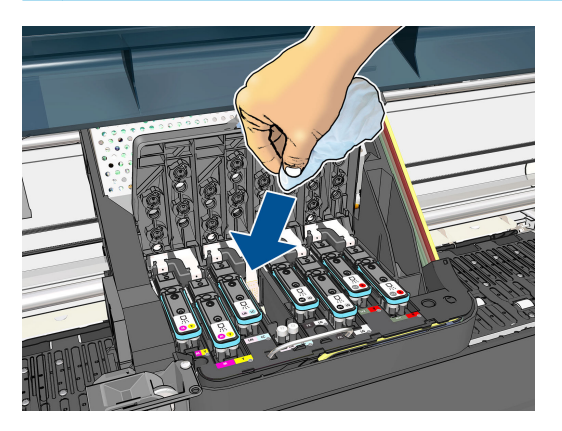

**3.** Pase el paño por los contactos eléctricos con una *ligera* presión hasta el fondo del conector flex. Evite recoger cualquier depósito de tinta que se haya acumulado en la superficie inferior de la ranura.

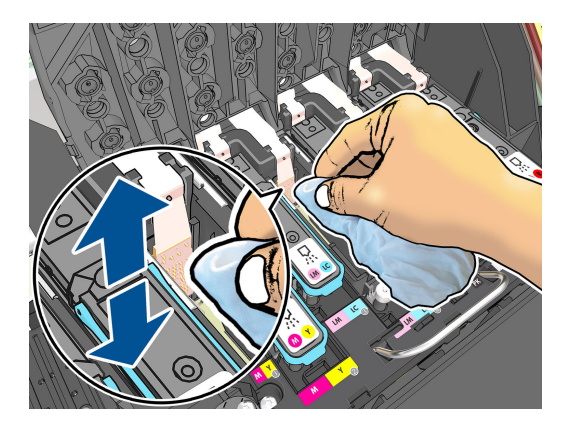

- **4.** Procure limpiar a fondo todos los contactos, incluidos los que están situados en la parte inferior del conector.
- **5.** Con el mismo paño, limpie la tira de los contactos eléctricos del cabezal de impresión (a menos que el cabezal sea nuevo). Evite tocar los inyectores del cabezal.

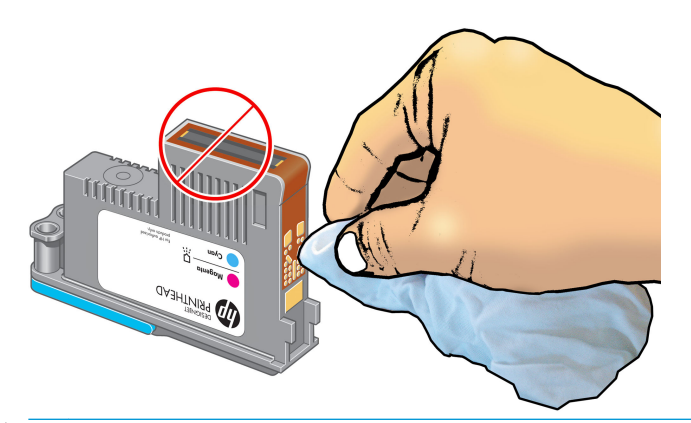

**A PRECAUCIÓN:** No toque la superficie del cabezal de impresión que contiene los inyectores, ya que éstos se dañan con facilidad.

- <span id="page-64-0"></span>**6.** Deje pasar unos segundos para que se sequen ambos conectores y, a continuación, vuelva a colocar el cabezal de impresión en el carro de cabezales. Consulte [Introducción de un cabezal de impresión](#page-59-0)  [en la página 52](#page-59-0).
- **7.** Limpie el paño o tírelo. Tenga cuidado para evitar mancharse las manos y la ropa de tinta.

Si en el panel frontal sigue apareciendo el mensaje **Reinsertar** o **Sustituir**, sustituya el cabezal de impresión o póngase en contacto con su representante de asistencia al cliente de HP.

## **Limpieza del detector de gotas del cabezal de impresión**

El detector de gotas del cabezal de impresión es un sensor que detecta cuál de los inyectores de los cabezales de impresión no está imprimiendo para que pueda ser sustituido por uno que funcione bien. Si hay partículas que bloqueen el sensor (como fibras, cabellos o trocitos de papel), la calidad de impresión se verá afectada.

Cuando el panel frontal muestra un mensaje de alerta avisando de que es necesario realizar el proceso de limpieza del detector de gotas, le recomendamos que lo haga. Si no lo limpia inmediatamente, la impresora continúa funcionando normalmente, sin embargo, la pantalla del panel frontal continúa mostrando el mensaje.

**A PRECAUCIÓN:** Utilice guantes para evitar mancharse las manos de tinta.

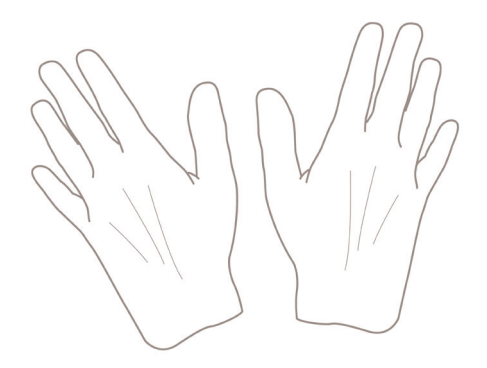

- **1.** En el panel frontal de la impresora, seleccione el icono de  $\left(\bigwedge y\right)$ , a continuación, **Sustituir cabezales**.
- **2.** Apague la impresora en el panel frontal.
- **3.** Para evitar una descarga eléctrica, apague la impresora y desconéctela.
- **4.** Abra la ventana de la impresora.

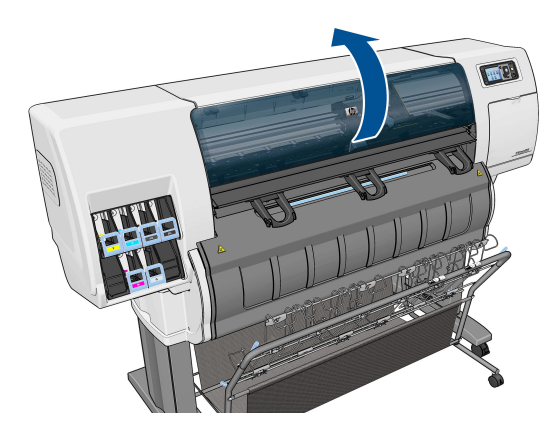

**5.** Encontrará el detector de gotas del cabezal de impresión a la derecha del carro del cabezal de impresión.

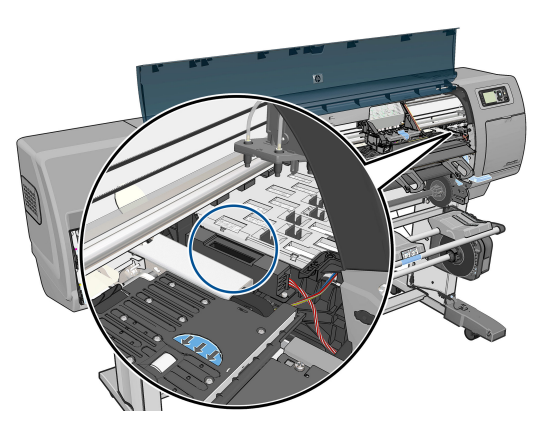

- **6.** Retire cualquier tipo de resto que bloquee el detector de gotas del cabezal de impresión.
- **7.** Con un paño seco y que no suelte pelusas, seque la superficie del detector de gotas del cabezal de impresión para eliminar los restos no visibles.

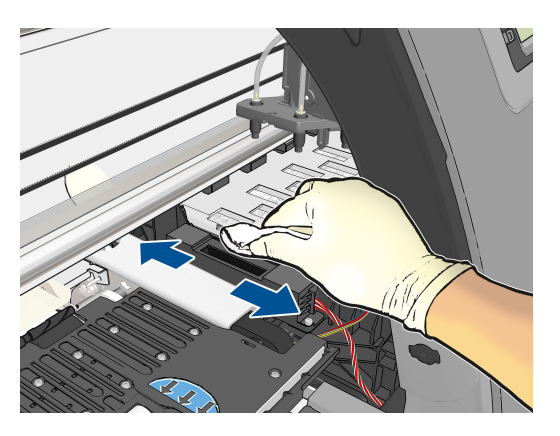

**8.** Cierre la ventana de la impresora.

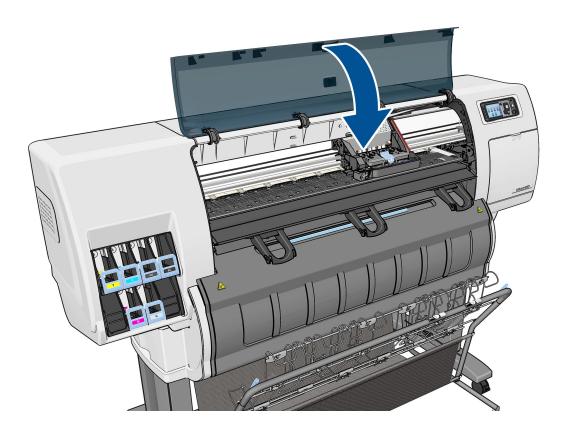

- **9.** Enchufe la impresora y enciéndala.
- **10.** Encienda la impresora por el panel frontal.

## <span id="page-66-0"></span>**Alineación de los cabezales de impresión**

La alineación precisa de los cabezales es esencial para obtener elementos gráficos con unos colores precisos, unas transiciones de color suaves y unos bordes nítidos. La impresora realiza un proceso automático de alineación de los cabezales que se ejecuta cada vez que se accede a un cabezal o se sustituye.

Si el papel se ha atascado o tiene problemas con la precisión del color, puede ser necesario alinear los cabezales.

**W NOTA:** Si el papel se ha atascado, se recomienda que reinserte los cabezales e inicie el procedimiento de realineación con el menú Mantenimiento de calidad de la imagen

**A PRECAUCIÓN:** No utilice papel transparente o semitransparente para alinear los cabezales.

#### **Procedimiento de reinserción de los cabezales de impresión**

- **1.** Si el proceso de realineación se está ejecutando con un tipo de papel erróneo, pulse la tecla Cancelar en el panel frontal.
- **PRECAUCIÓN:** No imprima si el proceso de realineación se ha cancelado. Puede reiniciar la alineación con el procedimiento del menú Mantenimiento de calidad de la imagen.
- **2.** Cargue el papel que desea utilizar (consulte [Tratamiento del papel en la página 24\)](#page-31-0). Debe tener una anchura mínima de 457,2 mm .

**PRECAUCIÓN:** No utilice papel transparente o semitransparente para alinear los cabezales.

- **3.** Retire y vuelva a insertar todos los cabezales de impresión (consulte [Extracción de un cabezal de](#page-56-0)  [impresión en la página 49](#page-56-0) y [Introducción de un cabezal de impresión en la página 52](#page-59-0)). Esto inicia el procedimiento de alineación de los cabezales.
- **4.** Asegúrese de que la ventana está cerrada, ya que una fuente de luz fuerte próxima a la impresora puede afectar al proceso de alineación de los cabezales.
- **5.** El proceso lleva unos seis minutos. Espere hasta que la pantalla del panel frontal indique que el proceso se ha completado antes de utilizar la impresora.
- **WARE:** La impresora imprime una imagen de calibración. No se preocupe por esta imagen. La pantalla del panel frontal indica cualquier error que se produzca en el proceso.

#### **Procedimiento del menú Mantenimiento de calidad de la imagen**

**1.** Cargue el papel que desea utilizar (consulte [Tratamiento del papel en la página 24\)](#page-31-0). Debe tener una anchura mínima de 457,2 mm .

**PRECAUCIÓN:** No utilice papel transparente o semitransparente para alinear los cabezales.

**2.** Desde el panel frontal, seleccione el icono del menú Mantenimiento de calidad de la imagen  $\left[\begin{matrix} 1 \\ 2 \\ 3 \end{matrix}\right]$ y, a continuación, **Alinear cabezales**. La impresora comprueba si hay papel suficiente para ejecutar la realineación.

- **3.** Si el papel cargado es satisfactorio, la impresora ejecuta la realineación e imprime un modelo de realineación. Asegúrese de que la ventana está cerrada, ya que una fuente de luz fuerte próxima a la impresora puede afectar al proceso de alineación de los cabezales.
- **4.** El proceso lleva unos cinco minutos. Espere hasta que la pantalla del panel frontal indique que el proceso se ha completado antes de utilizar la impresora.

#### **Errores de digitalización durante la alineación**

Si el proceso de alineación falla, aparece el mensaje Problemas de escaneado en el panel frontal. Esto significa que la alineación no se ha completado correctamente. Por lo tanto, los cabezales no se han alineado y la alineación se debe repetir antes de imprimir con una buena calidad de imagen. Los motivos posibles del fallo son:

- El papel utilizado no era aceptable; repita la alineación con otro tipo de papel.
- Los cabezales de impresión no están limpios; consulte Limpieza (recuperación) de los cabezales de [impresión en la página 55.](#page-62-0)
- La ventana estaba abierta; repita la alineación con la ventana cerrada.

Si el problema persiste después de corregir estos posibles problemas, puede que se deba a un fallo del sistema de digitalización, que necesita reparación, o que los cabezales deban ser sustituidos.

#### **Impresión de diagnóstico para imágenes**

La impresión de diagnóstico para imágenes consta de patrones diseñados para resaltar los problemas de fiabilidad de los cabezales de impresión. Ayuda a comprobar el rendimiento de los cabezales instalados actualmente en la impresora, y si cualquier cabezal está obstruido o tiene otros problemas.

Para realizar la impresión de diagnóstico para imágenes:

- **1.** Utilice el mismo tipo de papel que utilizaba cuando detectó el problema.
- **2.** Utilice la tecla Ver información (i) del panel frontal para comprobar que el tipo de papel seleccionado es el mismo que el cargado en la impresora.
- **3.** En el panel frontal de la impresora, seleccione el icono de menú Mantenimiento de calidad de la imagen y, a continuación, **Imprimir diagnóst. imagen**.

La impresión de diagnóstico para imágenes lleva aproximadamente dos minutos.

La impresión se divide en dos partes, las cuales prueban el rendimiento de los cabezales de impresión.

- La parte 1 (superior) consta de rectángulos de colores puros, uno por cada cabezal. Esta parte representa la calidad de impresión que obtendrá de cada color.
- La parte 2 (inferior) consta de pequeños puntos, uno por cada inyector de cada cabezal. Esta parte complementa la primera, e intenta detectar más específicamente cuántos inyectores defectuosos hay en cada cabezal.

Observe atentamente la impresión. Los nombres de los colores se muestran sobre los rectángulos y en el centro de los modelos de puntos.

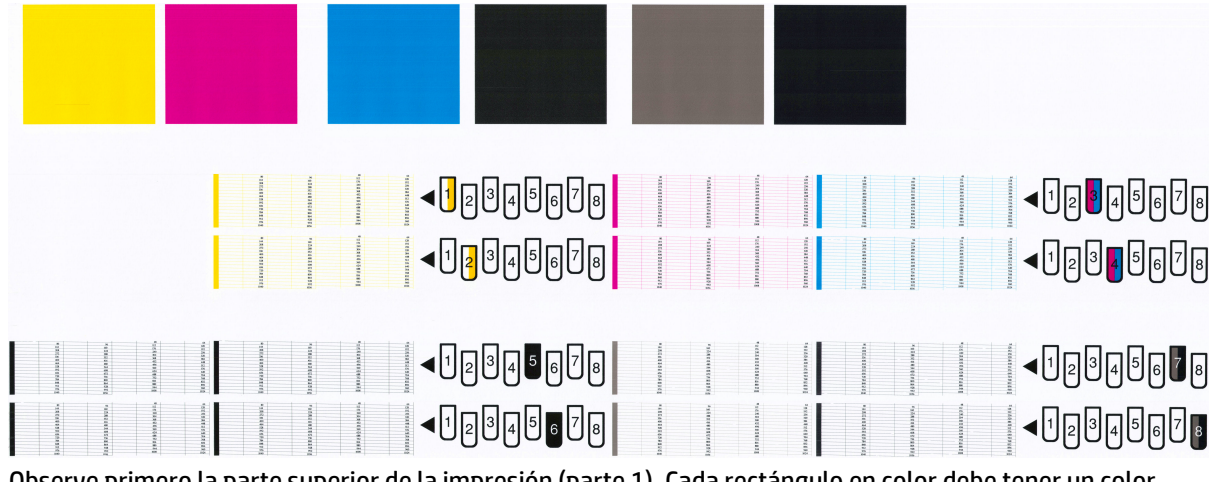

Observe primero la parte superior de la impresión (parte 1). Cada rectángulo en color debe tener un color uniforme sin líneas horizontales que lo crucen.

Después observe la parte inferior de la impresión (parte 2). En cada patrón de color individual, compruebe si están presentes la mayoría de los puntos.

Si aparecen líneas en la parte 1 y también faltan puntos en la parte 2 para el mismo color, es necesario limpiar el cabezal de impresión correspondiente. Sin embargo, si los rectángulos aparecen uniformes, no se preocupe si faltan unos pocos puntos en la parte 2; esto es aceptable porque la impresora puede compensar unos pocos inyectores obstruidos.

El siguiente es un ejemplo de un cabezal de impresión gris en buen estado:

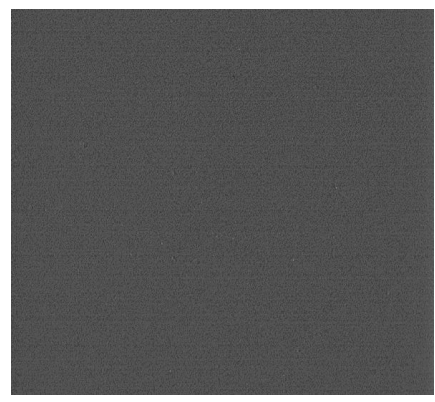

El siguiente es un ejemplo del mismo cabezal en mal estado:

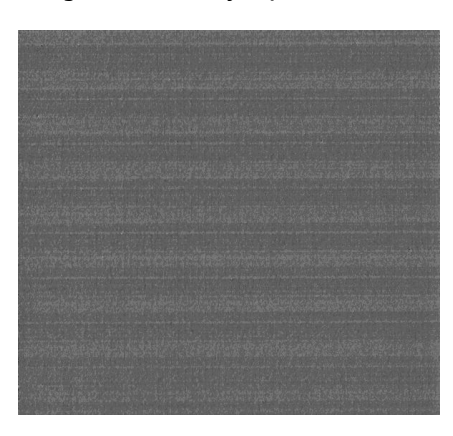

#### **Acción correctiva**

- **1.** Limpie los cabezales defectuosos (consulte [Limpieza \(recuperación\) de los cabezales de impresión](#page-62-0)  [en la página 55](#page-62-0)). A continuación vuelva a realizar la impresión de diagnóstico para imágenes con el fin de ver si se ha resuelto el problema.
- **2.** Si el problema persiste, limpie otra vez los cabezales y vuelva a realizar la impresión de diagnóstico para imágenes con el fin de ver si se ha resuelto el problema.
- **3.** Si el problema persiste, considere la posibilidad de limpiar los cabezales a mano (consulte [Limpieza](#page-62-0)  [\(recuperación\) de los cabezales de impresión en la página 55](#page-62-0)). También puede probar a imprimir el trabajo actual por si ahora se imprime correctamente.
- **4.** Si el problema continúa, pruebe a limpiar el detector de gotas del cabezal de impresión. Normalmente la impresora le indica cuándo es necesario hacerlo, aunque puede valer la pena probarlo aun cuando la impresora no lo haya sugerido. Consulte [Limpieza del detector de gotas del cabezal de impresión](#page-64-0)  [en la página 57](#page-64-0).
- **5.** Si el problema sigue persistiendo, sustituya los cabezales defectuosos (consulte [Tratamiento del](#page-49-0) [sistema de tinta en la página 42\)](#page-49-0), o póngase en contacto con los servicios de Soporte de HP (consulte [Póngase en contacto con el servicio de asistencia técnica en la página 180\)](#page-187-0).

#### **Extracción del cartucho de mantenimiento**

En el panel frontal aparece un mensaje en el que se indica cuándo hay que cambiar el cartucho de mantenimiento. Siga estas precauciones al retirar un cartucho de mantenimiento:

- Tenga cuidado de no mancharse las manos de tinta. El cartucho de mantenimiento sustituido puede tener tinta encima, alrededor o en su interior.
- Manipule y guarde siempre el cartucho de mantenimiento sustituido boca arriba para evitar que se derrame tinta.

**PRECAUCIÓN:** En el panel frontal de la impresora aparece un mensaje cuando el cartucho de mantenimiento está casi lleno y vuelve a aparecer cuando se encuentra completamente lleno y debe cambiarse. Puede ignorar la alerta y continuar imprimiendo si pulsa el botón OK del panel frontal. No obstante, HP le recomienda encarecidamente que cambie el cartucho de mantenimiento cuando se le indique. Si ignora la alerta, la impresora podría resultar seriamente dañada.

**A ¡ADVERTENCIA!** Asegúrese de que las ruedas de la impresora están bloqueadas (la palanca de freno debe encontrarse hacia abajo) para evitar que la impresora se mueva.

**1.** En el panel frontal, seleccione el icono de  $\langle \rangle$  y, a continuación, **Sustituir cartucho mant**.

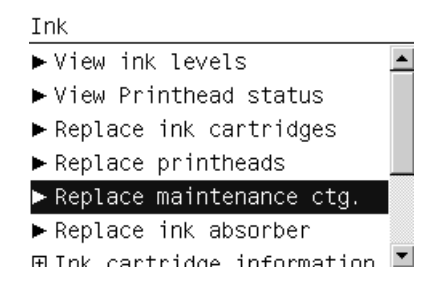

**2.** El cartucho de mantenimiento se encuentra ubicado en una ranura situada debajo del panel frontal, en la parte delantera de la impresora. Abra la puerta.

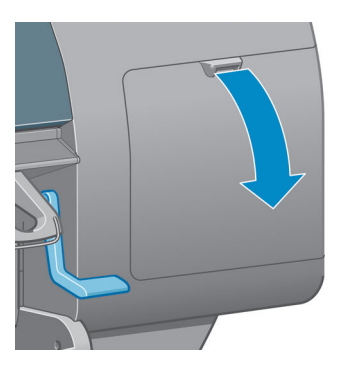

**3.** El cartucho de mantenimiento dispone de un tirador en la parte delantera. Para retirar el cartucho, presione hacia dentro y hacia arriba según indica la flecha, hasta que se libere el cartucho.

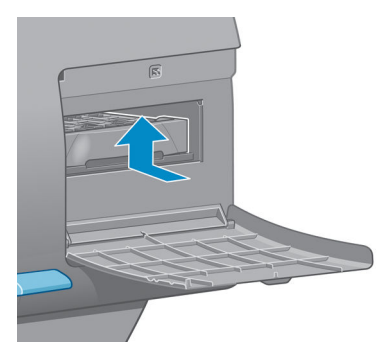

**4.** Levante el cartucho de mantenimiento para extraerlo de la ranura y deslícelo hacia fuera.

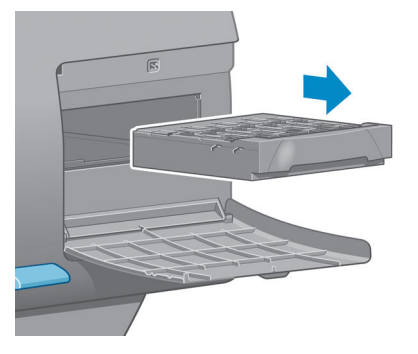

Consulte también Introducción del cartucho de mantenimiento en la página 63.

#### **Introducción del cartucho de mantenimiento**

La bolsa de plástico en la que se ofrece el nuevo cartucho de mantenimiento puede utilizarse para desechar el cartucho de mantenimiento antiguo.

**1.** Inserte el cartucho de mantenimiento en la ranura, en la dirección que indica la flecha.

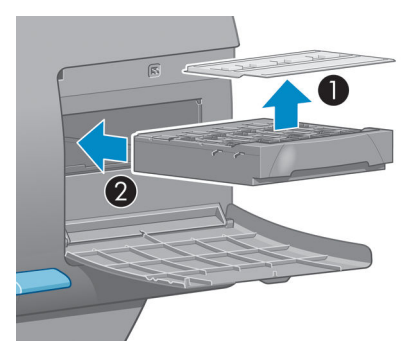

**2.** Cuando el cartucho de mantenimiento se haya introducido por completo, presiónelo hacia dentro y hacia abajo según se indica, hasta que éste encaje en su sitio.

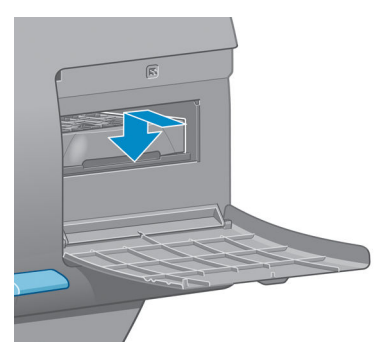

Si tiene problemas, consulte [No se puede insertar el cartucho de mantenimiento en la página 167.](#page-174-0)

- **WEY NOTA:** En el panel frontal no aparecerá el nuevo cartucho de mantenimiento hasta que se cierre la puerta.
- **3.** Una vez que haya insertado el cartucho de mantenimiento en la impresora, cierre la puerta.

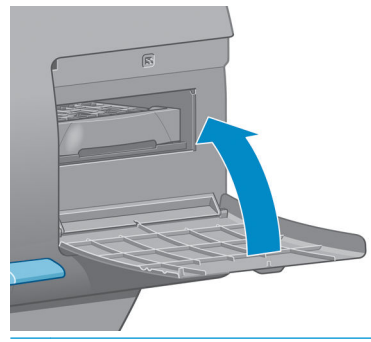

- **X NOTA:** La impresora deberá tener instalados los cartuchos de tinta, los cabezales de impresión y el cartucho de mantenimiento para poder continuar.
- **4.** Si no hay papel cargado, en el panel frontal se le indicará que cargue papel.
- **NOTA:** Asegúrese de que la ventana y la puerta de la derecha de la impresora se encuentran cerradas después de sustituir los consumibles. La impresora no imprimirá si éstas se encuentran abiertas.

## **Comprobación del estado del sistema de tinta**

- **1.** Acceda al servidor Web incorporado. Consulte [Acceso al Servidor Web Incorporado en la página 18](#page-25-0).
- **2.** Vaya a la página Consumibles de la ficha **Principal**.
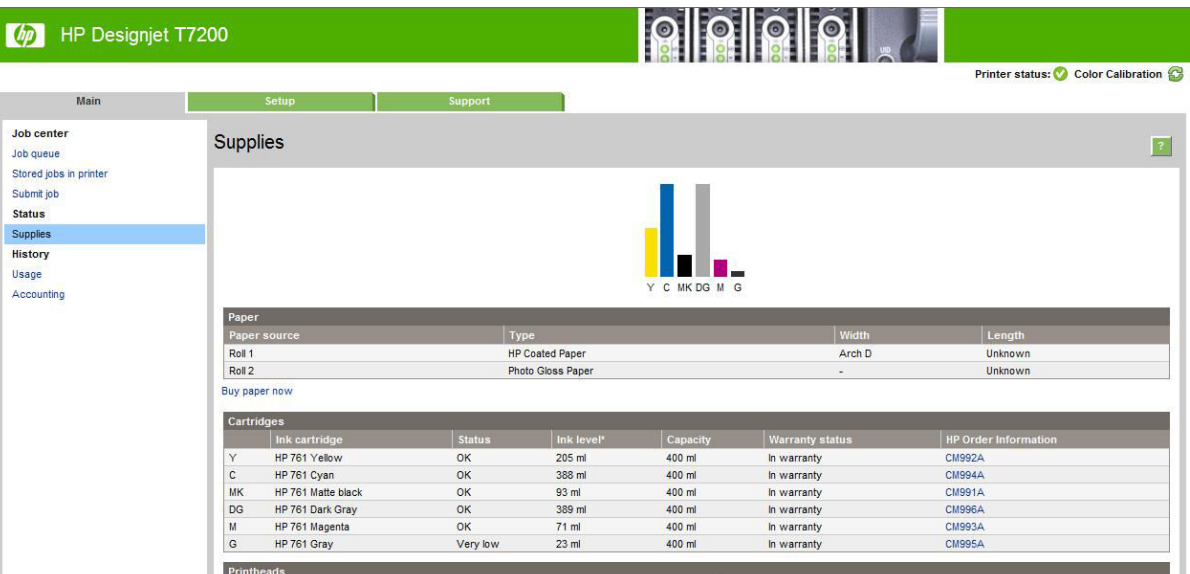

En la página Consumibles se muestra el estado de los cartuchos de tinta (incluidos los niveles de tinta), los cabezales de impresión, el cartucho de mantenimiento y el papel cargado.

#### **Comprobación del estado de los cartuchos de tinta**

Puede ver información sobre los cartuchos de tinta utilizando el panel frontal o la HP DesignJet Utility.

#### **Procedimiento mediante el panel frontal**

- **1.** En el panel frontal:
	- Pulse la tecla (j) dos veces o
	- Seleccione el icono del menú (**△**) y, a continuación, **Info. cartuchos de tinta**.
- **2.** Seleccione el cartucho sobre el que desea información.
- **3.** En el panel frontal se muestra la siguiente información:
	- Color
	- Nombre del producto
	- Número de producto
	- Número de serie
	- Estado
	- Nivel de tinta, si se sabe
	- Capacidad total de tinta en mililitros
	- Fecha de caducidad
	- Estado de garantía
	- **Fabricante**

#### **Procedimientos de la HP DesignJet Utility**

- En la HP DesignJet Utility para Windows, acceda a la ficha **Información general**. El estado de cada cartucho aparece al seleccionar **Estado de consumibles** > **Cartuchos**.
- En la HP Utility para Mac OS X, seleccione **Estado de la impresora**.

#### **Comprobación del estado de un cabezal de impresión**

La impresora comprueba automáticamente los cabezales y realiza el servicio de mantenimiento después de cada impresión. Siga estos pasos para obtener más información sobre los cabezales de impresión.

- **1.** En el panel frontal:
	- $\bullet$  Pulse la tecla (i) tres veces o
	- Seleccione el icono del menú (<sub>△</sub>) y, a continuación, **Información de cabezales**.
- **2.** Seleccione el cabezal sobre el que desea obtener información.
- **3.** En el panel frontal se muestra la siguiente información:
	- Colores
	- Nombre del producto
	- Número de producto
	- Número de serie
	- Estado (consulte [Mensajes de error del panel frontal en la página 194.](#page-201-0))
	- Volumen de tinta utilizado

También puede obtener la mayor parte de esta información desde su ordenador mediante la HP DesignJet Utility.

### **Pedido de consumibles de tinta: cartuchos de tinta, cabezales de impresión y cartuchos de mantenimiento**

Para encargar consumibles de tinta, consulte las tintas de HP DesignJet para las impresoras de la serie HP DesignJet T720[0 en http://www.hp.com/go/designjet/suppli](http://www.hp.com/go/designjet/supplies/)es/.

**NOTA:** Si el estado es **Consulte la nota sobre la garantía**, significa que se está utilizando tinta que no es de HP o una tinta caducada. La garantía no cubre el mantenimiento de la impresora ni las reparaciones requeridas como resultado del uso de tinta distinta a HP. Consulte el documento *Información legal* para conocer las implicaciones detalladas de la garantía.

# **6 Uso de varios rollos**

- [Uso de una impresora de rollo múltiple](#page-75-0)
- [¿Cómo asigna la impresora trabajos a los rollos de papel?](#page-75-0)

# <span id="page-75-0"></span>**Uso de una impresora de rollo múltiple**

Una impresora de rollo múltiple puede ser muy útil de varias formas:

- La impresora puede alternar automáticamente entre los distintos tipos de papel según sus necesidades.
- La impresora puede alternar automáticamente entre los distintos anchos de papel según sus necesidades. Esto le permite ahorrar papel imprimiendo imágenes más pequeñas en el papel más estrecho.
- Si carga dos o más rollos idénticos en la impresora, podrá dejar la impresión desatendida durante un largo período de tiempo porque podrá cambiar de un rollo a otro automáticamente cuando el primer rollo se haya agotado. Consulte [Impresión desatendida/impresión nocturna en la página 93.](#page-100-0)

Hay dos conceptos que le servirán de ayuda cuando trabaje con varios rollos.

- El rollo activo es el rollo cargado en ese momento y se imprimirá de manera predeterminada a menos que la impresora tenga algún motivo para cambiar los rollos. Para cambiar el rollo activo, seleccione el icono del menú Papel  $|| \bigcap y$ , a continuación, **Seleccionar rollo activo**.
- Un rollo protegido está protegido frente a su uso a menos que se le pida el número de rollo o el tipo de papel. Consulte [Protección del rollo en la página 93](#page-100-0).

El estado actual de los rollos se muestra en la pantalla de estado del panel frontal.

Ready

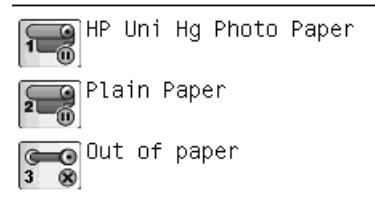

# **¿Cómo asigna la impresora trabajos a los rollos de papel?**

Al enviar un trabajo de impresión en el Servidor Web incorporado o en el controlador de impresora, puede especificar (usando la opción **Tipo de papel** o **El tipo es**) que desea que se imprima en un determinado tipo de papel; Incluso puede especificar (con las opciones **Origen del papel**, **El origen es** o **Alimentación del papel**) que desea que se imprima en un rollo en concreto (1 o 2). La impresora intenta cumplir con esos requisitos y busca además un rollo de papel con el ancho suficiente para imprimir la imagen sin recortes.

- Si ambos rollos son adecuados para el trabajo, el rollo se selecciona según las normas de cambio de rollo. Consulte [Opciones cambio de rollo en la página 22.](#page-29-0)
- Si sólo es adecuado uno de los rollos, se imprimirá en ese rollo.
- Si ningún rollo es adecuado para el trabajo, el trabajo se colocará en la cola de trabajos con el estado "En espera de papel" o se imprimirá en un rollo no adecuado, dependiendo de la acción especificada en el caso de que el papel no coincida. Consulte [Acción si papel no coincide en la página 22](#page-29-0).

El controlador de la impresora para Windows le indicará los tipos y anchos de papel cargados actualmente en la impresora y en qué rollos.

A continuación se muestra alguna configuración que se utiliza en las situaciones habituales:

- Con distintos tipos de papel cargados:
	- **El tipo es**: seleccione el tipo de papel que necesita
	- **El origen es**: Selección automática / Predeterminado
	- **Norma de cambio de rollo**: indiferente
- Con distintos anchos de papel cargados:
	- **El tipo es**: Cualq.
	- **El origen es**: Selección automática / Predeterminado
	- **Norma de cambio de rollo**: Minimizar el gasto de papel
- $\hat{X}$  **SUGERENCIA:** En algunos casos, puede también ahorrar papel girando o agrupando sus imágenes. Consulte [Uso económico del papel en la página 90](#page-97-0).
- Con rollos idénticos cargados:
	- **El tipo es**: Cualq.
	- **El origen es**: Selección automática / Predeterminado
	- **Norma de cambio de rollo**: Minimizar los cambios de rollo

#### **Asignación de trabajo con agrupamiento**

Si está activada la opción de agrupamiento (consulte [Agrupamiento de trabajos para ahorrar papel](#page-97-0)  [en la página 90](#page-97-0)), la impresora asume que el propósito principal es ahorrar papel. Por tanto, se omiten las opciones de cambio de rollo y la impresora se comporta como si se hubiese elegido **Minimizar gasto de papel**. Consulte [Opciones cambio de rollo en la página 22.](#page-29-0)

Si la acción de discordancia del papel se configura como **Imprimir de todos modos**, los trabajos se podrán agrupar juntos en cualquier rollo, aun cuando el rollo no coincida con el origen del papel ni con el tipo de papel especificado en la configuración del trabajo. Para respetar estos ajustes del trabajo, configure la acción de discordancia como **Poner en espera**. Consulte [Acción si papel no coincide en la página 22](#page-29-0).

**SUGERENCIA:** Si tiene un rollo específico sólo para fines especiales, o con un papel especialmente caro, podrá utilizar la protección de rollos para evitar que los trabajos utilicen este rollo de forma accidental. Consulte [Protección del rollo en la página 93.](#page-100-0)

# **7 Uso de la apiladora**

La apiladora es un accesorio opcional. Apila las hojas una encima de otra, en vez de dejarlas caer a la bandeja.

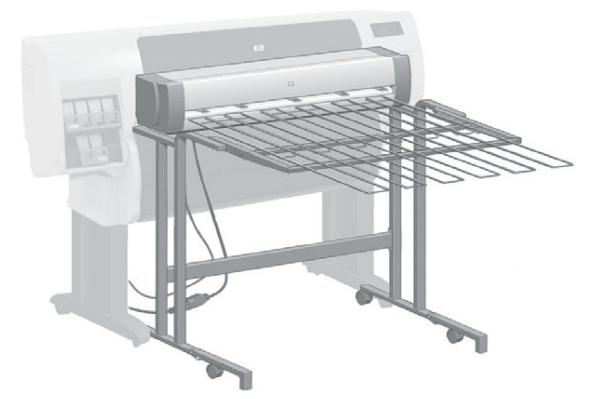

- [Instalación de la apiladora](#page-78-0)
- [Desinstalación de la apiladora](#page-78-0)
- [Elección del papel para la apiladora](#page-78-0)
- [Mensajes de la apiladora](#page-79-0)
- [Cambio de la temperatura](#page-79-0)
- [Cambio de rollos de papel al utilizar la apiladora](#page-79-0)
- [Limpieza del exterior de la apiladora](#page-80-0)
- [Limpieza de los cilindros de la apiladora](#page-80-0)
- [Traslado o almacenamiento de la apiladora](#page-80-0)

# <span id="page-78-0"></span>**Instalación de la apiladora**

**1.** Conecte los cables que hay entre la apiladora y la impresora.

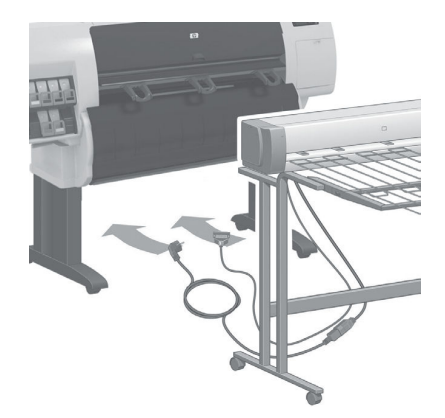

- **2.** Encienda la apiladora.
- **3.** Seleccione el icono de **en el panel frontal de la impresora** y, a continuación, **Accesorios** > **Apiladora** > **Instalar apiladora**. El panel frontal le pedirá que conecte la apiladora a la impresora.
- **4.** Hay dos pestillos en la apiladora que encajan con los deflectores de la impresora. Para conectar la apiladora a la impresora, conecte primero un lado y luego el otro (dado que de este modo será necesaria menos fuerza).
- **NOTA:** La apiladora trabaja con las hojas de papel cortadas. Cuando está encendida, la cuchilla se activa automáticamente. No podrá trabajar si la cuchilla está desactivada o si el material de impresión no se puede cortar (por ejemplo, los lienzos).

# **Desinstalación de la apiladora**

- **1.** Para desinstalar la apiladora, seleccione el icono de **en el panel frontal de la impresora** y, a continuación, **Accesorios** > **Apiladora** > **Desinstalar apiladora**.
- **2.** El panel frontal le pedirá después que desconecte la apiladora de la impresora. Tire de la apiladora de un lado para desconectarla y después desconecte el otro lado.
- **3.** Desconecte los cables de la apiladora.

# **Elección del papel para la apiladora**

La apiladora puede manejar hojas de papel cortadas con una longitud de 420 mm (A3 vertical) y 1.220 mm (ARCH E). Las copias más cortas se ampliarán a la longitud mínima dejando un espacio en blanco adicional; las copias más largas podrían caer fuera de la apiladora.

Algunos materiales de impresión no son compatibles con la apiladora, entre ellos:

- Las transparencias y películas mate
- Papel satinado (excepto el papel fotográfico brillante de secado instantáneo, que se puede utilizar)
- <span id="page-79-0"></span>Papel rec. gramaje extra
- **Lienzo**

Cuando imprima en el modo Rápida en Bond translúcido, Papel tipo pergamino o Papel vegetal, es posible que aparezcan algunas marcas de transferencia de tinta en las áreas con exceso de tinta. Seleccione el modo Normal u Óptima para evitar este problema. Consulte [Seleccionar la calidad impresión en la página 80](#page-87-0).

**ET NOTA:** Tendrá que quitar la pila de hojas cortadas acumuladas de la pila de vez en cuando.

**NOTA:** Si recupera un trabajo de la pila, intente dejarla limpia, de lo contrario, podrá experimentar problemas de apilamiento y de atascos de papel.

### **Mensajes de la apiladora**

Quizás vea los siguientes mensajes cuando use la apiladora.

- **Quitar la apiladora**: Debe desinstalar la apiladora antes de imprimir porque no el papel cargado no es compatible con esta.
- **En espera hasta que quite la apiladora**: Deberá desinstalar la apiladora antes de imprimir el trabajo actual porque el tipo de papel especificado no es compatible con la apiladora y la acción de discordancia es **En espera de papel**.
- **En espera de papel**: La acción de discordancia es **En espera de papel** y el tipo de papel especificado para el trabajo no se ha cargado.
- **Cargar papel para el próximo trabajo**: No se ha cargado ningún papel.

### **Cambio de la temperatura**

**W NOTA:** Esta opción sólo está disponible si la apiladora está instalada en la impresora.

La apiladora contiene un rodillo que se calienta para quitar las ondulaciones del papel. Para cambiar la temperatura del rodillo, seleccione el icono de **en el panel frontal de la impresora** y, a continuación,

**Accesorios** > **Apiladora** > **Seleccionar temperatura**. Hay tres opciones:

- **Normal** es el valor predeterminado y el que se recomienda.
- **Alta** configura el rodillo a una temperatura más alta, lo que puede resultar útil para papeles especialmente rígidos.
- **Baja** configura el rodillo a una temperatura más baja, lo que puede resultar útil para papeles con un revestimiento muy sensible.

### **Cambio de rollos de papel al utilizar la apiladora**

- **1.** Quite la pila de papel cortado de la apiladora para que sea más fácil de manejar.
- **2.** Desconecte la apiladora de la impresora: primero un lado y luego el otro.
- **3.** Cambie los rodillos de la manera habitual: consulte [Descarga de un rollo de la impresora en la página 33](#page-40-0) y [Carga de un rollo en la impresora en la página 28](#page-35-0).

# <span id="page-80-0"></span>**Limpieza del exterior de la apiladora**

Consulte [Limpieza del exterior de la impresora en la página 140.](#page-147-0)

# **Limpieza de los cilindros de la apiladora**

**A ¡ADVERTENCIA!** La apiladora se calienta durante su uso. Antes de limpiarla apáguela y espere a que se enfríe.

La tinta tiende a aglutinarse en el rodillo principal y los rodillos de salida pequeños, que deben limpiarse frecuentemente con un paño humedecido con agua.

La frecuencia con la que es necesario limpiarla depende en cierta medida del tipo de papel que se esté utilizando.

- Para papel normal, papel recubierto o papel recubierto de gramaje extra, una vez al mes puede ser suficiente.
- Para papel translúcido, papel vegetal, papel satinado o papel de calco natural, será preciso realizar la limpieza una vez a la semana, incluso con los modos de impresión más lentos.

## **Traslado o almacenamiento de la apiladora**

Antes de desplazar o almacenar la apiladora, siga un par de pasos para reducir la cantidad de espacio que ocupa.

**1.** Desatornille la apiladora por cada lado de la bandeja y deje que esta cuelgue de forma vertical.

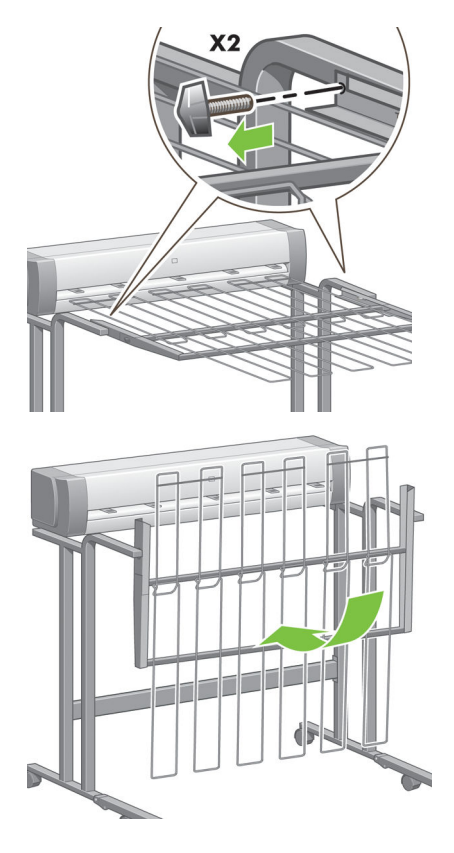

**2.** Quite la clavija de las palancas de pata y rótelas hacia arriba.

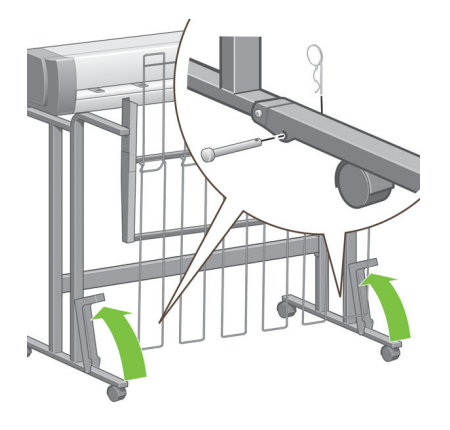

# **8 Configuración de los dispositivos de plegado**

- [Instalación del dispositivo de plegado](#page-83-0)
- [Desinstalación del dispositivo de plegado](#page-83-0)
- [Selección del papel para el dispositivo de plegado](#page-83-0)
- [Seleccione el estilo de plegado](#page-83-0)

# <span id="page-83-0"></span>**Instalación del dispositivo de plegado**

- **WEY NOTA:** Solo se pueden conectar a la impresora los dispositivos de plegado que se indican en los programas de soluciones de hardware de HP.
	- **1.** Configure el dispositivo de plegado y conéctelo de forma mecánica a la impresora tal y como indica su fabricante.
	- **2.** Conecte el cable que hay entre el dispositivo de plegado y la impresora.
	- **3.** Encienda el dispositivo de plegado.
	- **4.** Seleccione el icono de **en el panel frontal de la impresora** y, a continuación, **Accesorios** > **Plegadora** > **Instalar plegadora**.
	- **5.** Seleccione el comportamiento predeterminado para un trabajo de impresión que se recibe sin instrucciones de plegado: **Accesorios** > **Plegadora** > **Seleccionar estilo de plegado predeterminado**.

# **Desinstalación del dispositivo de plegado**

- **1.** Para desinstalar el dispositivo de plegado, seleccione el icono de **en el panel frontal de la** impresora y, a continuación, **Accesorios** > **Plegadora** > **Desinstalar plegadora**.
- **2.** Extraiga el dispositivo de plegado de la impresora.
- **3.** Desconecte los cables que hay entre la impresora y el dispositivo de plegado.

# **Selección del papel para el dispositivo de plegado**

Para obtener el máximo rendimiento, utilice lo siguiente:

- Papel normal o recubierto
- De 75 a 90 g/m²
- Núcleo de rollo de 3 pulgadas

Consulte la documentación del dispositivo de plegado para ver los tamaños máximos y mínimos del papel compatible, y para obtener más información sobre los tipos de papel compatibles.

### **Seleccione el estilo de plegado**

La plegadora admite varios estilos de plegado, que se muestran en la página de opciones de Enviar trabajo del Servidor Web incorporado. Para obtener más información, consulte la documentación del dispositivo de plegado.

- **En la página Enviar trabajo del Servidor Web incorporado:** Seleccione **Ajustes avanzados** > **Salida de trabajos** > **Estilos de plegado**. En el menú desplegable se muestran los estilos de plegado compatibles con el dispositivo de plegado instalado.
- **En el panel frontal del dispositivo de plegado:** Puede utilizar el panel frontal del dispositivo de plegado para especificar el estilo de plegado que desea aplicar al trabajo de impresión cuando su aplicación no admita estilos de plegado. En este caso, asegúrese de que el estilo de plegado

predeterminado que aparece en el panel frontal de la impresora (**Accesorios** > **Plegadora** > **Seleccionar estilo de plegado predeterminado**) esté establecido en **Desde el panel frontal de la plegadora**.

# **9 Opciones de impresión**

- [Creación de un trabajo de impresión](#page-86-0)
- [Seleccionar la calidad impresión](#page-87-0)
- [Impresión de un borrador](#page-88-0)
- [Impresión de alta calidad](#page-89-0)
- [Seleccionar tamaño papel](#page-90-0)
- [Selección de las opciones de márgenes](#page-91-0)
- [Impresión en el papel cargado](#page-92-0)
- [Cambio de escala de una impresión](#page-92-0)
- [Vista previa de una impresión](#page-93-0)
- [Impresión de imágenes en color de 16 bits](#page-93-0)
- [Cambio del tratamiento de las líneas superpuestas](#page-94-0)
- [Impresión de líneas de recorte](#page-94-0)
- [Rotación de una imagen](#page-94-0)
- [Impresión en tonos grises](#page-96-0)
- [Selección de la configuración de plegado](#page-97-0)
- [Uso económico del papel](#page-97-0)
- [Agrupamiento de trabajos para ahorrar papel](#page-97-0)
- [Uso económico de la tinta](#page-99-0)
- [Protección del rollo](#page-100-0)
- [Impresión desatendida/impresión nocturna](#page-100-0)

# <span id="page-86-0"></span>**Creación de un trabajo de impresión**

Para imprimir algo, se debe enviar a la impresora Se considera que esto es un trabajo de impresión, que se introduce en la cola de impresión de la impresora. Hay dos formas de enviar un trabajo de impresión a la impresora:

- Para imprimir directamente desde un programa, utilice la orden **Impresión** del mismo. Cuando seleccione la impresora HP DesignJet, el controlador de la impresora se encargará de enviarle el trabajo.
- Si tiene un archivo con un formato gráfico compatible, puede utilizar el Servidor Web incorporado para enviarlo directamente a la impresora sin que pase por el controlador (véase a continuación).

#### **Utilización del Servidor Web incorporado para imprimir archivos**

Desde la HP DesignJet Utility o desde el Servidor Web incorporado, seleccione **Enviar trabajo** en el grupo Centro de trabajos. Aparecerá la ventana siguiente.

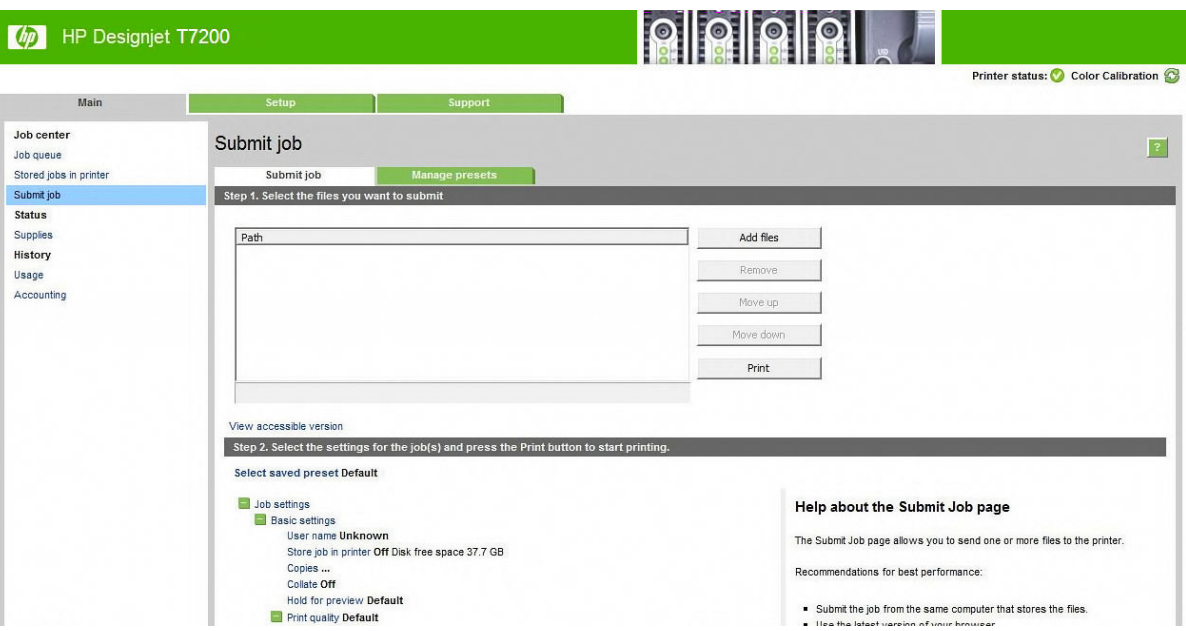

Pulse el botón **Añadir archivos** para seleccionar los archivos del ordenador que desee imprimir. Los archivos deben tener uno de los formatos siguientes:

- $HP-GL/2$
- **RTL**
- CALS/G4
- PDF (disponible sólo con la actualización PostScript)
- PostScript (disponible sólo con la actualización PostScript)
- TIFF (disponible sólo con la actualización PostScript)
- JPEG (disponible sólo con la actualización PostScript)

**ET NOTA:** Cuando se imprime en un archivo, este debería tener uno de los formatos anteriores, pero su nombre puede tener la extensión **.plt** o **.prn**.

<span id="page-87-0"></span>Si los archivos no tienen uno de estos formatos, no se imprimirán correctamente.

Si se ha generado el trabajo con los ajustes adecuados (como el tamaño de la página, la rotación, el redimensionamiento y el número de copias), solo tiene que pulsar el botón **Imprimir** para que se envíen a la impresora.

Para especificar los ajustes de impresión, vaya a la sección **Configuración del trabajo** y seleccione las opciones que necesite. Cada opción tiene un texto explicativo a la derecha, por lo que podrá conocer el comportamiento de cada ajuste. Recuerde que si deja el ajuste como **Predeterminado**, se utilizará el que se haya guardado para el trabajo. Si el trabajo no contiene ningún ajuste, se utilizará el de la impresora.

#### **Impresión de trabajos almacenados**

Al imprimir un archivo con el Servidor Web incorporado, puede marcar el trabajo para almacenarlo permanentemente en la impresora.

Si selecciona **Trabajos almacenados** en la ficha **Principal** del servidor Web incorporado, verá una lista de los trabajos almacenados. En cada trabajo se muestra la información siguiente:

- El nombre del trabajo
- El tamaño del trabajo
- La fecha y la hora en la que la impresora recibió el trabajo
- El nombre que le ha dado la persona que ha enviado el trabajo

Puede hacer clic en el título de cualquier columna para ordenar la lista por los datos de dicha columna.

Puede seleccionar uno o varios trabajos de la lista y realizar las siguientes operaciones mediante los botones situados en la parte superior de la lista.

- **Imprimir**: Los trabajos seleccionados se imprimen con los ajustes originales. Podrá ver la evolución de los trabajos en la página **Cola de trabajos**.
- **Impresión avanzada**: Se muestra la configuración de los trabajos seleccionados y puede modificarla. Puede guardar la configuración nueva pulsando el botón **Guardar** e imprimir los trabajos pulsando el botón **Imprimir**.

El valor de un ajuste solo se muestra si tiene el mismo valor en todos los trabajos seleccionados. Si no es así, se muestra un guión.

● **Eliminar**: Los trabajos seleccionados se eliminan permanentemente de la impresora.

### **Seleccionar la calidad impresión**

La impresora tiene varias opciones de calidad porque la impresión de gran calidad requiere cierta pérdida de velocidad, mientras que la impresión rápida implica cierta reducción de la calidad.

Por lo tanto, el selector de calidad de impresión estándar es un deslizador que le permite elegir entre calidad y velocidad.

Opcionalmente, puede seleccionar entre las opciones personalizadas: **Óptima**, **Normal** y **Rápida**. Si selecciona **Rápida**, puede seleccionar también **EconoMode**, que utiliza una resolución de procesamiento más baja y consume menos tinta. Por lo tanto, aumenta la velocidad de impresión pero reduce la calidad de la impresión. **EconoMode** solo puede seleccionarse desde las opciones personalizadas (no desde el control deslizante).

<span id="page-88-0"></span>También existen dos opciones personalizadas suplementarias que pueden influir en la calidad de impresión: **Detalle máximo** y **Más pasadas**. Consulte [Impresión de alta calidad en la página 82](#page-89-0).

**NOTA:** En el cuadro de diálogo del controlador para Windows, la resolución de procesamiento y de impresión del trabajo se muestra en la ficha **Papel/Calidad**. En el cuadro de diálogo Imprimir de Mac OS X, aparecen en el panel de **Resumen**.

Puede seleccionar las opciones de calidad de impresión de las maneras siguientes:

- **En el cuadro de diálogo del controlador para Windows:** vaya a la ficha **Papel/Calidad** y observe la sección Calidad de impresión. Si elige **Opciones estándar**, aparecerá un control deslizante sencillo con el que puede seleccionar velocidad o calidad. Si selecciona **Opciones personalizadas**, aparecerán las opciones más específicas descritas anteriormente.
- **En el cuadro de diálogo Imprimir de Mac OS X:** acceda al panel **Papel/Calidad** y observe la sección de opciones de calidad. Si elige las opciones calidad **Estándar**, aparecerá un control deslizante sencillo con el que puede seleccionar velocidad o calidad. Si selecciona las opciones de calidad **Personalizada**, aparecerán las opciones más específicas descritas anteriormente.
- **En la página Enviar trabajo del Servidor Web incorporado:** seleccione **Ajustes básicos** > **Calidad de impresión**. Si selecciona **Opciones estándar**, puede elegir entre **Velocidad** y **Calidad**. Si selecciona **Opciones personalizadas**, aparecerán las opciones más específicas descritas anteriormente.
- **Si utiliza el panel frontal:** seleccione el icono de menú Configuración  $\mathbf{y}$  y, a continuación, **Preferencias de impresión** > **Calidad de impresión**.
- **NOTA:** Si ha establecido la calidad de impresión desde su ordenador, se omitirá la configuración de calidad de impresión en el panel frontal.
- **WEY NOTA:** No podrá modificar la calidad de impresión de las páginas que la impresora esté recibiendo o ya haya recibido (incluso si no han comenzado a imprimirse todavía).

### **Impresión de un borrador**

Puede especificar la impresión de calidad borrador de varias maneras:

- **En el cuadro de diálogo del controlador para Windows:** vaya a la ficha **Papel/Calidad** y observe la sección Calidad de impresión. Mueva el deslizador de calidad de impresión al extremo izquierdo (Velocidad).
- **En el cuadro de diálogo Imprimir de Mac OS X:** vaya al panel **Papel/Calidad** y mueva el control deslizante de calidad de impresión al extremo izquierdo ("Velocidad").
- **En la página Enviar trabajo del Servidor Web incorporado:** seleccione **Ajustes básicos** > **Calidad de impresión** > **Opciones estándar** > **Velocidad**.
- **Si utiliza el panel frontal:** seleccione el icono del menú Configuración  $\left|\sum_{i=1}^{n} x_i\right|$ y, a continuación, **Preferencias de impresión** > **Calidad de impresión** > **Seleccionar nivel calidad** > **Rápida**.

Puede especificar una impresión de calidad de borrador más rápida, utilizando el modo EconoMode, de la siguiente manera: Principalmente está previsto para documentos que solo contengan texto y dibujos de líneas.

- <span id="page-89-0"></span>● **En el cuadro de diálogo del controlador para Windows:** vaya a la ficha **Papel/Calidad** y observe la sección Calidad de impresión. Seleccione **Opciones personalizadas** y, a continuación, ajuste el nivel de calidad en **Rápido** y marque la casilla **EconoMode**.
- **En el cuadro de diálogo Imprimir de Mac OS X:** acceda al panel **Calidad de imagen**, marque las opciones de calidad **Personalizado** y, a continuación, ajuste la calidad a **Rápida** y marque la casilla **EconoMode**.
- **En la página Enviar trabajo del Servidor Web incorporado:** seleccione **Ajustes básicos** > **Calidad de impresión** > **Personalizar**. Ajuste el **Nivel de calidad** en **Rápido** y **EconoMode** en **Activar**.

#### **Impresión de alta calidad**

Puede especificar la impresión de alta calidad de varias maneras:

- **En el cuadro de diálogo del controlador para Windows:** vaya a la ficha **Papel/Calidad** y observe la sección Calidad de impresión. Mueva el deslizador de calidad de impresión al extremo derecho (Calidad).
- **En el cuadro de diálogo Imprimir de Mac OS X:** vaya al panel **Papel/Calidad** y mueva el control deslizante de calidad de impresión al extremo derecho ("Calidad").
- **En la página Enviar trabajo del Servidor Web incorporado:** seleccione **Ajustes básicos** > **Calidad de impresión** > **Opciones estándar** > **Calidad**.
- **Compute Si utiliza el panel frontal:** seleccione el icono del menú Configuración  $\mathbb{R}$ y, a continuación, **Preferencias de impresión** > **Calidad de impresión** > **Seleccionar nivel calidad** > **Óptima**.

La impresión es bidireccional de manera predeterminada (los cabezales de impresión imprimen en ambas direcciones en el papel), pero puede elegir la impresión **Unidireccional** para obtener una pequeña mejora en calidad en detrimento de la velocidad. Esta opción no está disponible si ha seleccionado la calidad de impresión **Rápida**.

#### **Si tiene una imagen de alta resolución**

Si la imagen tiene una resolución mayor que la resolución de procesamiento (que puede ver en la ficha **Papel/ Calidad** del controlador, en Windows), la nitidez de la impresión puede mejorar al seleccionar la opción **Detalle máximo**. Esta opción sólo está disponible cuando se imprime en papel satinado y se selecciona la calidad de impresión **Óptima**.

- **En el cuadro de diálogo del controlador (cuadro de diálogo Imprimir de Mac OS X):** seleccione la opción de calidad de impresión personalizada en lugar de estándar y, a continuación, active la casilla **Detalle máximo**.
- **En la página Enviar trabajo del Servidor Web incorporado:** seleccione **Ajustes básicos** > **Calidad de impresión** > **Personalizar**. Ajuste el **Nivel de calidad** en **Óptima** y el **Detalle máximo** en **Sí**.

**NOTA:** La opción **Detalle máximo** tiene como resultado una impresión más lenta con papel fotográfico, pero no aumenta la cantidad de tinta que se emplea.

#### **Si tiene problemas con el cabezal de impresión**

Si los cabezales de impresión tienen un número excesivo de inyectores obstruidos (que pueden provocar bandas o rayas blancas en la impresión), la calidad de impresión puede mejorar al seleccionar la opción **Más pasadas**.

- <span id="page-90-0"></span>● **En el cuadro de diálogo del controlador (cuadro de diálogo Imprimir de Mac OS X):** seleccione la opción de calidad de impresión personalizada en lugar de estándar y, a continuación, active la casilla **Más pasadas**.
- **En la página Enviar trabajo del Servidor Web incorporado:** seleccione **Ajustes básicos** > **Calidad de impresión** > **Personalizar**. Establezca el **Nivel de calidad** en **Óptima** y la opción **Más pasadas** en **Sí**.

**NOTA:** La opción **Más pasadas** tiene como resultado una impresión más lenta, pero no aumenta la cantidad de tinta empleada.

**SUGERENCIA:** En lugar de utilizar esta opción, considere la posibilidad de utilizar la impresión de diagnóstico para imágenes con el fin de identificar el cabezal o los cabezales de impresión que están ocasionando el problema, y limpiarlos o sustituirlos. Consulte [Impresión de diagnóstico para imágenes](#page-67-0) [en la página 60](#page-67-0).

## **Seleccionar tamaño papel**

El tamaño del papel se puede especificar de varios modos.

- **NOTA:** El tamaño de papel especificado aquí debe ser el tamaño de papel en el que se ha creado el documento. Es posible cambiar la escala del documento a un tamaño diferente para la impresión. Consulte [Cambio de escala de una impresión en la página 85.](#page-92-0)
	- **En el cuadro de diálogo del controlador para Windows:** seleccione la ficha **Papel/Calidad** y, a continuación, seleccione el tamaño del papel en la lista de tamaños de documento.
	- **En el cuadro de diálogo Configurar página de Mac OS X:** seleccione su impresora en el menú emergente **Formato para** y, después, **Tamaño de papel**.
	- **NOTA:** Si su aplicación no proporciona ningún cuadro de diálogo **Configurar página**, utilice el cuadro de diálogo **Imprimir**.
	- **En la página Enviar trabajo del Servidor Web incorporado:** seleccione **Ajustes avanzados** > **Papel** > **Tamaño de página** > **Estándar**.

**Si utiliza el panel frontal:** seleccione el icono de menú Configuración  $\mathcal{R}$  y, a continuación, **Preferencias de impresión** > **Opciones de papel** > **Seleccionar tamaño de papel**.

- **NOTA:** Si ha establecido el tamaño del papel desde su ordenador, se omitirá la configuración de calidad de impresión en el panel frontal.
- **NOTA:** Si ha desactivado la comprobación de la alineación, se estima que la longitud del papel es cuatro veces el ancho.
- **SUGERENCIA:** Si el tamaño del documento es de 330 x 483 mm , diseñado para ajustarse a una hoja de papel del mismo tamaño, seleccione el tamaño de documento **Super B/A3**.

#### **Tamaños de papel personalizados**

Para elegir un tamaño de papel no estándar que no aparece en la lista de tamaños de papel:

- **En Windows** hay tres maneras diferentes:
	- En el cuadro de diálogo del controlador, pulse el botón **Personalizar** en la ficha **Papel/Calidad** y, a continuación, especifique el nombre y las dimensiones del nuevo tamaño del papel y haga clic en

<span id="page-91-0"></span>**Guardar** para guardarlo. En el controlador PostScript, para ver el nuevo tamaño personalizado en la lista de tamaños personalizados, tendrá que salir de las propiedades de la impresora y, a continuación, volver a entrar (si fuera necesario, utilice el botón **Más**).

- **NOTA:** El controlador no le permitirá crear un tamaño de papel cuyo ancho supere la longitud.
- En el menú **Inicio**, seleccione **Impresoras** y, a continuación, en el menú **Archivo**, seleccione **Propiedades del servidor**. En la ficha **Formularios**, active la casilla **Crear un nuevo formulario**, especifique el nombre y dimensiones del nuevo formulario y, a continuación, haga clic en **Guardar formulario**.
- **NOTA:** Estos formularios no están disponibles si se utiliza una impresora compartida conectada a otro ordenador.
- **En el cuadro de diálogo Configurar página de Mac OS X:** seleccione **Tamaño de papel** > **Administrar tamaños personalizados**.
- **NOTA:** Si su aplicación no proporciona ningún cuadro de diálogo **Configurar página**, utilice el cuadro de diálogo **Imprimir**.
- **En la página Enviar trabajo del Servidor Web incorporado:** seleccione **Ajustes avanzados** > **Papel** > **Tamaño de página** > **Personalizar**.

### **Selección de las opciones de márgenes**

De manera predeterminada, la impresora deja 5 mm de margen entre los bordes de la imagen y los del papel, aunque el margen superior se configura como 11,5 mm cuando se imprime con papel satinado. Podrá cambiar este comportamiento de varias maneras.

- **En el cuadro de diálogo del controlador para Windows:** seleccione la ficha **Papel/Calidad** y, a continuación, el botón **Márgenes/diseño**.
- **SV SUGERENCIA:** En el controlador PostScript de Windows, asegúrese de que ha elegido la opción correcta de la lista **Tamaño del documento**. Si pretende utilizar las opciones **Sobredimensionamiento**  o **Cortar contenido por márgenes**, debería seleccionar un tamaño de documento 'sin márgenes'.
- **En el cuadro de diálogo Imprimir de Mac OS X:** seleccione el panel **Márgenes/diseño**.
- **En la página Enviar trabajo del Servidor Web incorporado:** seleccione **Ajustes avanzados** > **Papel** > **Diseño/Márgenes**.
- **Si utiliza el panel frontal:** seleccione el icono del menú Configuración  $\mathbb{R}$  y, a continuación, **Preferencias de impresión** > **Márgenes** > **Seleccionar márgenes**.

**NOTA:** Si ha establecido los márgenes desde su ordenador, se omitirá la configuración de los márgenes en el panel frontal.

Aparecerán al menos algunas de las opciones siguientes.

**WARCH:** En Mac OS X, las opciones de márgenes disponibles dependen del tamaño de papel seleccionado en el cuadro de diálogo Configurar página. Por ejemplo, para la impresión con sobredimensionamiento debe seleccionar un nombre de tamaño de papel que incluya las palabras "sin márgenes".

- <span id="page-92-0"></span>● **Estándar**. La imagen se imprimirá en una página del tamaño seleccionado, con un margen de 5 mm entre los bordes de la imagen y los del papel. La imagen debe ser lo bastante pequeña para caber dentro de los márgenes.
- **Extragrande**. La imagen se imprimirá en una página ligeramente mayor que el tamaño seleccionado. Si corta los márgenes, quedará una página del tamaño seleccionado, sin márgenes entre la imagen y los bordes del papel.
- **Cortar contenido por márgenes**. Utilice esta opción cuando la imagen tenga bordes blancos y un tamaño igual al del papel que ha seleccionado. La impresora utilizará los bordes blancos para los márgenes de 5 mm y obtendrá un tamaño de página igual al seleccionado en el controlador.

### **Impresión en el papel cargado**

Para imprimir un trabajo en cualquier papel que esté cargado en la impresora, seleccione **Cualq.** en la opción Tipo de papel del controlador de la impresora.

- **En el cuadro de diálogo del controlador para Windows:** seleccione la ficha **Papel/Calidad** y, a continuación, seleccione **Cualq.** en la lista desplegable Tipo de papel.
- **En el cuadro de diálogo Imprimir de Mac OS X:** acceda al panel **Papel/Calidad** y observe la sección de opciones de calidad. Si elige las opciones calidad **Estándar**, aparecerá un control deslizante sencillo con el que puede seleccionar velocidad o calidad. Si selecciona las opciones de calidad **Personalizada**, aparecerán las opciones más específicas descritas anteriormente.

**NOTA: Cualq.** es el valor predeterminado de la selección de tipo de papel.

# **Cambio de escala de una impresión**

Es posible enviar una imagen a la impresora con un tamaño determinado al tiempo que se le indica a la impresora que escale el tamaño de la imagen a otro diferente (normalmente mayor). Puede resultarle de utilidad si su software no es compatible con formatos de gran tamaño.

Para volver a escalar una imagen, puede hacer una de las acciones siguientes:

- **En el cuadro de diálogo del controlador para Windows:** vaya a la ficha **Funciones** y busque la sección Opciones de ajuste de tamaño.
	- La opción **Imprimir documento en** ajusta el tamaño de la imagen al tamaño del papel seleccionado. Por ejemplo, si ha seleccionado el tamaño de papel ISO A2 e imprime una imagen de tamaño A3 el tamaño de ésta aumentará para adaptarse al papel A2. Si, por el contrario, se selecciona el tamaño de papel ISO A4, la impresora reducirá las imágenes de mayor tamaño para adaptarlas al tamaño A4.
	- La opción **% del tamaño real** aumenta el área de impresión de la página original (la página menos los márgenes) en el porcentaje indicado y añade los márgenes para determinar el tamaño de salida del papel.
- **En el cuadro de diálogo Imprimir de Mac OS X:** seleccione el panel **Finalizando** y, a continuación, **Imprimir documento activado** para ajustar el tamaño de la imagen al tamaño de papel que ha seleccionado. Por ejemplo, si ha seleccionado el tamaño de papel ISO A2 e imprime una imagen de tamaño A3 el tamaño de ésta aumentará para adaptarse al papel A2. Si, por el contrario, se selecciona el tamaño de papel ISO A4, la impresora reducirá las imágenes de mayor tamaño para adaptarlas al tamaño A4.
- <span id="page-93-0"></span>● **En la página Enviar trabajo del Servidor Web incorporado:** seleccione **Ajustes avanzados** > **Redimensión**.
	- Las opciones **Estándar** y **Personalizado** ajustan el tamaño de la imagen al tamaño del papel estándar o personalizado que haya seleccionado. Por ejemplo, si ha seleccionado el tamaño de papel ISO A2 e imprime una imagen de tamaño A3 el tamaño de ésta aumentará para adaptarse al papel A2. Si, por el contrario, se selecciona el tamaño de papel ISO A4, la impresora reducirá las imágenes de mayor tamaño para adaptarlas al tamaño A4.
	- La opción **% del tamaño real** aumenta el área de impresión de la página original (la página menos los márgenes) en el porcentaje indicado y añade los márgenes para determinar el tamaño de salida del papel.
- **Si utiliza el panel frontal:** seleccione el icono del menú Configuración  $\mathbb{R}$  y, a continuación, **Preferencias de impresión** > **Opciones de papel** > **Redimensionar**.

### **Vista previa de una impresión**

La vista previa de una impresión en pantalla permite comprobar el diseño antes de imprimir, lo que puede contribuir a evitar el desperdicio de papel y tinta en una impresión incorrecta.

- Para obtener la vista previa de una impresión en Windows, tiene las opciones siguientes:
	- Utilice la opción de vista previa de la aplicación.
	- Active la opción **Mostrar vista previa antes de imprimir**, que puede encontrar en la ficha **Papel/ Calidad** del controlador y en la ficha **Características**. La vista previa se puede realizar de varias formas, dependiendo de la impresora y del controlador de la impresora.
- Para obtener la vista previa de una impresión en Mac OS X, tiene las opciones siguientes:
	- Utilice la opción de vista previa de la aplicación.
	- Solo con actualización PostScript: abra el menú **PDF** en la parte inferior izquierda del panel **Impresión** de la aplicación. Seleccione la opción **Vista previa de HP**, que abre la aplicación de la vista previa de la impresión para mostrar el aspecto final de la imagen impresa. Las características de impresión, tales como la capacidad para cambiar el tamaño de papel, el tipo de papel, y la calidad de impresión, o girar la imagen, se pueden cambiar sobre la marcha.
- Para previsualizar una impresión mediante el servidor web incorporado, seleccione **Ajustes básicos** > **Retener para vista previa**.

### **Impresión de imágenes en color de 16 bits**

En una imagen de 16 bits, cada uno de los tres colores primarios está codificado con un valor de 16 bits, de forma que cada píxel tome 48 bits.

Si imprime imágenes en color de 16 bits mediante el controlador de una impresora, se reducirán a colores de 8 bits antes de llegar a la impresora.

Para enviar una imagen en color de 16 bits a la impresora, debe haberla guardado como una imagen en color de 16 bits en un archivo TIFF o JPEG y, a continuación, enviarlo directamente a la impresora sin utilizar un controlador (consulte [Utilización del Servidor Web incorporado para imprimir archivos en la página 79\)](#page-86-0). En este caso, la gestión del color se realiza en una imagen en color de 16 bits y, por lo tanto, es más precisa. Finalmente, la imagen se reduce a colores de 8 bits para la impresión final.

<span id="page-94-0"></span>**SUGERENCIA:** Algunas aplicaciones no admiten guardar una imagen en color de 16 bits en formato JPEG; otras la reducen automáticamente a colores de 8 bits. Se recomienda utilizar un archivo TIFF ya que, normalmente, se obtiene un resultado de mayor calidad.

## **Cambio del tratamiento de las líneas superpuestas**

**WOTA:** Esta cuestión solo tiene aplicación cuando se imprime un trabajo HP-GL/2.

El ajuste Combinar controla las líneas superpuestas de una imagen. Hay dos configuraciones:

- Desactivado: solo se imprimirá el color de la línea superior en la sección en la que dos líneas que se crucen. Ésta es la configuración predeterminada.
- Activado: los colores de las dos líneas se combinarán en el punto de intersección.

Para activar la combinación, acceda al panel frontal, seleccione el icono del menú Configuración  $\mathbb{R}$  |y, a

continuación, **Preferencias de impresión** > **Opciones HP-GL/2** > **Activar combinar**. En determinadas aplicaciones, es posible definir la opción de combinación desde el software. La configuración del software sobrescribirá la del panel frontal.

### **Impresión de líneas de recorte**

Las líneas de recorte indican dónde se debe cortar el papel para reducirlo al tamaño de página seleccionado. Puede imprimir automáticamente las líneas de recorte con cada trabajo de la siguiente manera:

- **En el cuadro de diálogo del controlador para Windows:** seleccione la ficha **Funciones** y, a continuación, **Activar marcas de recorte**.
- **En el cuadro de diálogo Imprimir de Mac OS X:** acceda al panel **Finalizando** y seleccione **Activar marcas de recorte**.
- **En la página Enviar trabajo del Servidor Web incorporado:** seleccione **Ajustes avanzados** > **Opciones de rollo** > **Activar marcas de recorte**.
- **Si utiliza el panel frontal:** seleccione el icono del menú Configuración  $\mathcal{P}, \mathcal{Y}, \mathcal{Y}$ , a continuación, **Preferencias de impresión** > **Opciones de papel** > **Activar marcas de recorte** > **Activar**.

Para imprimir las líneas de recorte en trabajos agrupados (consulte Agrupamiento de trabajos para ahorrar

[papel en la página 90\)](#page-97-0), deberá seleccionar una opción diferente:

- **En el servidor Web incorporado:** seleccione **Gestión de trabajos** > **Utilice marcas de recorte cuando esté activado el agrupamiento** > **Activar**.
- **Si utiliza el panel frontal:** seleccione el icono del menú Configuración  $\mathbb{R}[y]$ , a continuación, Gestión **de trabajos** > **Opciones de agrupamiento** > **Activar marcas de recorte** > **Activar**.

### **Rotación de una imagen**

De manera predeterminada, las imágenes se imprimen con los lados más cortos paralelos al extremo del papel, de esta manera:

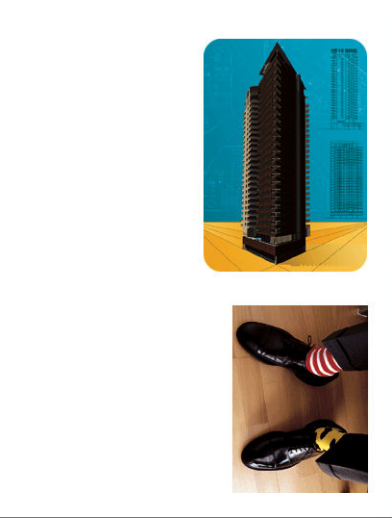

Quizás desee girar las imágenes 90 grados para ahorrar papel, de esta manera:

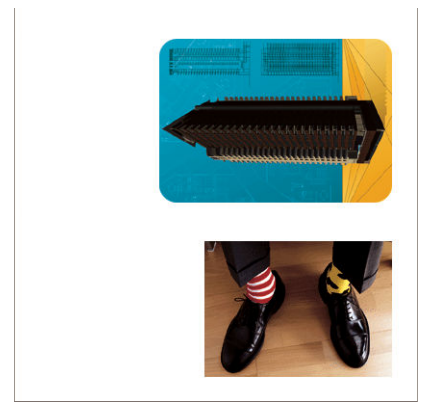

Puede hacerlo de las maneras siguientes:

- **En el cuadro de diálogo del controlador para Windows:** seleccione la ficha **Características** y, a continuación, **Rotar 90 grados**.
- **En el cuadro de diálogo Imprimir de Mac OS X:** vaya al panel **Finalizando** y seleccione **Rotar 90 grados**.
- **En la página Enviar trabajo del Servidor Web incorporado:** seleccione **Ajustes avanzados** > **Opciones de rollo** > **Rotar**.
- **En el panel frontal:** seleccione el icono del menú Configuración (V), a continuación, **Preferencias de impresión** > **Opciones de papel** > **Rotar**.

**<sup>2</sup> NOTA:** Cuando se establece la rotación en el ordenador, se anula la rotación del panel frontal.

- **WALCO**: Cuando se rota un trabajo, es posible que se aumente la longitud de la página para evitar recortes, puesto que los márgenes superior e inferior suelen ser mayores que los laterales.
- **NOTA:** Si rota una imagen en horizontal cuya orientación original era vertical, es posible que el ancho del papel no sea suficiente. Por ejemplo, si se rota 90 grados una imagen de tamaño D/A1 vertical en papel de tamaño D/A1, probablemente se supere la anchura del papel. Si utiliza el Servidor Web incorporado, la pantalla de previsualización lo confirmará mediante un triángulo de advertencia.

#### <span id="page-96-0"></span>**Autorrotación**

La opción **Giro automático** gira automáticamente los trabajos 90 grados si con ello se consigue ahorrar papel.

El giro automático le permite aplazar la decisión de girar una página hasta el momento de la impresión. Esto puede resultarle útil si habitualmente trabaja con distintos tamaños de rollo y desea asegurarse de que los trabajos no quedarán cortados y que no se desperdiciará papel si cambian las condiciones del rollo.

**※ SUGERENCIA:** El giro automático es especialmente útil cuando se combina con la opción de cambio de rollo de **Minimizar gasto de papel** (consulte [Opciones cambio de rollo en la página 22](#page-29-0)).

Para activar el giro automático:

- **En el cuadro de diálogo del controlador para Windows:** seleccione la ficha **Características** y, a continuación, seleccione **Giro automático**.
- **En el cuadro de diálogo Imprimir de Mac OS X:** vaya al panel **Finalizando** y seleccione **Giro automático**.
- **En la página Enviar trabajo del Servidor Web incorporado:** seleccione **Ajustes avanzados** > **Opciones de rollo** > **Giro automático**.
- **En el panel frontal:** seleccione el icono del menú Configuración **X**y, a continuación, Gestión de **trabajos** > **Autorrotación**.

**<sup>2</sup> NOTA:** Cuando se establece el giro automático en el ordenador, se anula la rotación del panel frontal.

**WARE:** La decisión del giro automático requiere conocer las dimensiones del trabajo. Por lo tanto, la impresión no se inicia hasta que el trabajo se ha procesado completamente, independientemente de la configuración de **Cuándo iniciar la impresión** (consulte [Selección del momento en el que se va a imprimir un](#page-116-0)  [trabajo de la cola en la página 109](#page-116-0)); y, si solicita **Giro automático** y **Eliminar zonas en blanco**, solo se llevará a cabo esta última acción.

**SUGERENCIA:** Una vez que se ha enviado el trabajo y está listo para volver a imprimirlo, el giro automático puede tardar unos minutos, dependiendo de las dimensiones y de la resolución del trabajo. Para agilizar las reimpresiones de giro automático, envíe el trabajo cuando la configuración del rollo se ajuste al escenario planificado, y deje el giro automático de última hora únicamente para corregir aquellos cambios imprevistos que se produzcan en las condiciones del rollo. Esto sólo se aplica a trabajos TIFF/JPEG/PS/PDF.

# **Impresión en tonos grises**

Puede convertir todos los colores de una imagen en tonos de gris de las maneras siguientes:

- **En el programa de aplicación:** muchos programas ofrecen esta opción.
- **En el cuadro de diálogo del controlador para Windows:** vaya a la ficha **Color** y busque la sección de opciones de color. Seleccione **Imprimir en escala de grises**.
- **En el cuadro de diálogo Imprimir de Mac OS X:** vaya al panel **Opciones de color** y seleccione **Escala de grises** en la lista desplegable de Modo.
- **En la página Enviar trabajo del Servidor Web incorporado:** seleccione **Color** > **Color/Escala de grises** > **Imprimir en escala de grises**.

# <span id="page-97-0"></span>**Selección de la configuración de plegado**

Cuando se instala un dispositivo de plegado, el Servidor Web incorporado muestra algunos ajustes de plegado cuando se envía un trabajo.

Los ajustes del dispositivo de plegado dependen de las funciones del dispositivo. Para ver o cambiar los ajustes del dispositivo de plegado, acceda a **Enviar trabajo** > **Configuración del trabajo** > **Ajustes avanzados**  > **Salida de trabajos**.

# **Uso económico del papel**

Las siguientes son algunas recomendaciones para hacer un uso económico del papel:

- Si está imprimiendo imágenes relativamente pequeñas o páginas de documentos, puede utilizar el agrupamiento para imprimirlas una al lado de otra en lugar de una tras otra. Consulte Agrupamiento de trabajos para ahorrar papel en la página 90.
- Si va a imprimir documentos de varias páginas relativamente pequeñas, puede imprimir hasta 16 de ellas en la misma hoja de papel. Utilice la opción **Páginas por hoja** de la ficha **Características**  (controlador para Windows) o el panel **Diseño** (controlador para Mac OS X).
- Puede ahorrar un poco de papel si utiliza las opciones siguientes:
	- **En el cuadro de diálogo del controlador para Windows:** seleccione la ficha **Características** y, a continuación, **Eliminar zonas en blanco**, **Rotar 90 grados** o **Giro automático**.
	- **En el cuadro de diálogo Imprimir de Mac OS X:** seleccione el panel **Acabado** y, a continuación, **Eliminar zonas en blanco**, **Rotar 90 grados** o **Giro automático**.
	- **En la página Enviar trabajo del Servidor Web incorporado:** seleccione **Ajustes avanzados** > **Opciones de rollo** > **Eliminar zonas en blanco** o **Rotar**.
- Si activa la vista previa en su ordenador antes de imprimir, a veces podrá evitar el desperdicio de papel en impresiones que contienen errores obvios. Consulte [Vista previa de una impresión en la página 86](#page-93-0).

La opción **Eliminar zonas en blanco** quita los espacios en blanco de la parte superior e inferior de la impresión, de forma que se utilice menos papel en la impresión. Si utiliza HP-GL/2, con esta opción también se eliminan las zonas en blanco de los laterales de la impresión.

# **Agrupamiento de trabajos para ahorrar papel**

Agrupar significa imprimir automáticamente las imágenes o las páginas de un documento una al lado de otra, en lugar de una después de otra. Con esto se evita desperdiciar papel.

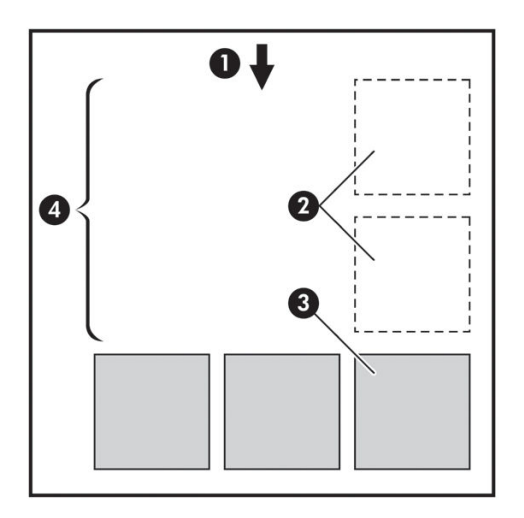

- **1.** Sentido de avance del papel
- **2.** Sin agrupamiento
- **3.** Con agrupamiento
- **4.** Papel ahorrado mediante el agrupamiento

#### **Uso del agrupamiento**

A continuación le mostramos algunas directrices para el uso del agrupamiento:

- Para habilitar el agrupamiento, utilice el panel frontal (menú Gestión de trabajos) o el Servidor Web incorporado (la página Gestión de trabajos).
- Si trabaja con lotes de trabajos con el mismo formato, elija el agrupamiento **En orden**. De esta forma el agrupamiento se cerrará como primer archivo con un nuevo formato.
- Si trabaja con formatos de archivo mezclados, elija el agrupamiento **Optimizado**. Esta opción agrupará las páginas compatibles en una cola, lo que permite un intervalo de hasta 3 páginas incompatibles antes de que se cierre el agrupamiento (Consulte debajo la compatibilidad del agrupamiento).
- Para los trabajos que desee agrupar juntos, elija valores frecuentes que vaya a utilizar y cree valores preestablecidos. Podrá utilizar la ficha **Gestionar valores preestablecidos** del Servidor Web incorporado para guardar sus valores.
- **MOTA:** Si tiene una impresora de varios rollos con el agrupamiento activado, la impresora hará todo lo posible por ahorrar papel. Es decir, que se elegirá el rollo en el que se gaste menos papel independientemente de la opción de cambio de rollo que haya seleccionado (consulte Opciones cambio de [rollo en la página 22\)](#page-29-0).
- **WAOTA:** La impresora agrupará hasta ocho trabajos compatibles en una fila.
- **SUGERENCIA:** Utilice la acción de discordancia de papel **Imprimir de todos modos** para reducir el gasto de papel al omitir las restricciones de tipo y origen de papel. Para obtener un agrupamiento de mayor granulosidad fina de los trabajos basado en el tipo u origen del papel, utilice la opción **Poner en espera**.

**SUGERENCIA:** Si tiene un rollo caro o sólo para fines especiales utilice la protección para que los trabajos que no tengan especificado un tipo específico de papel y origen no puedan utilizar el rollo especial (consulte [Protección del rollo en la página 93\)](#page-100-0).

#### <span id="page-99-0"></span>**Tiempo de espera para el agrupamiento**

Cuando un trabajo está listo para imprimirse, si se ha activado **Agrupamiento**, la impresora esperará a que lleguen más trabajos para agruparlos todos juntos. Podrá modificar este tiempo de espera en el panel

frontal: seleccione el icono del menú Configuración **X** y, a continuación, **Opciones gestión trabajos** >

#### **Opciones de agrupamiento** > **Seleccionar tiempo espera**.

También se puede cancelar la espera para el agrupamiento pulsando la tecla Avanza y corta hoja del panel frontal.

#### **Compatibilidad del agrupamiento**

Dado que las páginas agrupadas se deben imprimir al mismo tiempo, es necesario que compartan un formato de impresión común antes de poder agruparlas juntas. Si habitualmente trabaja con uno o dos tipos de formatos de archivo e imprime la mayoría de sus trabajos con la misma configuración, no será necesario que realice ninguna acción extraordinaria para garantizar la compatibilidad del agrupamiento. De lo contrario, si desea reducir el gasto de papel mediante el agrupamiento:

- Guarde su configuración en los valores preestablecidos con la ficha **Gestionar valores preestablecidos**  del Servidor Web incorporado. Podrá guardar:
	- Los ajustes de calidad de impresión (**Calidad de impresión**, **Máximo detalle**, **Más pasadas**)
	- La configuración de los ajustes de color (consulte [Opciones de ajuste del color en la página 99](#page-106-0))
	- La configuración mecánica y del diseño (**Márgenes**, **Espejo**, **Cuchilla**)
- Todas las páginas deben pertenecer a uno de los tres grupos siguientes (un único agrupamiento debe contener miembros de un solo grupo):
	- TIFF y JPEG, que se pueden agrupar juntos aun cuando tengan distintos perfiles de entrada
	- PostScript y PDF
	- HP-GL/2 que utilicen el mismo espacio de color (sRGB/aRGB/dRGB)
- **W** NOTA: Las páginas CALS/G4 no se agrupan.
- **W NOTA:** En algunos casos, las páginas JPEG y TIFF con una resolución superior a 300 ppp no se pueden agrupar con otras páginas.

### **Uso económico de la tinta**

Las siguientes son algunas recomendaciones para hacer un uso económico de la tinta.

- Para impresiones de borrador, utilice papel normal y mueva el deslizador de calidad de impresión hasta el extremo izquierdo de la escala (Velocidad). Si desea conseguir más ahorro, seleccione las opciones de calidad de impresión personalizadas y, a continuación, seleccione **Rápido** y **EconoMode**.
- Limpie los cabezales de impresión sólo cuando sea necesario y sólo los que lo necesiten. La limpieza de los cabezales de impresión puede ser útil, pero consume tinta.
- Deje la impresora encendida permanentemente para que pueda mantener automáticamente los cabezales de impresión en buenas condiciones. Este mantenimiento periódico de los cabezales de

<span id="page-100-0"></span>impresión utiliza una pequeña cantidad de tinta. No obstante, si no se hace, la impresora puede necesitar mucha más tinta posteriormente para restaurar el estado de los cabezales.

● Las impresiones anchas hacen un uso mucho más eficiente de la tinta que las impresiones estrechas, ya que el mantenimiento de los cabezales emplea algo de tinta, y su frecuencia está relacionada con el número de pasadas realizadas por los cabezales. Por consiguiente, los trabajos agrupados pueden ahorrar tinta y papel (consulte [Agrupamiento de trabajos para ahorrar papel en la página 90](#page-97-0)).

### **Protección del rollo**

Si decide proteger un rollo, los trabajos solo se imprimirán en él si el trabajo especifica el número del rollo explícitamente o el tipo de papel cargado en el rollo. Por ejemplo, esto puede ser útil en los casos siguientes.

- Para evitar que las personas impriman trabajos insignificantes en papel caro accidentalmente.
- Para evitar la impresión en un rollo determinado al imprimir desde AutoCAD sin interactuar con el controlador de impresora HP.

Para proteger un rollo, acceda al panel frontal, seleccione el icono del menú Configuración  $\mathbb{Q}_p$  y, a

continuación, **Preferencias de impresión** > **Opciones de papel** > **Protección del rollo**.

- **NOTA:** Si protege un rollo y después descarga el rollo actual y carga uno nuevo, el nuevo rollo seguirá estando protegido. Está protegiendo el número del rollo y no un determinado rollo de papel. Ese número del rollo seguirá estando protegido hasta que cancele la protección.
- **SUGERENCIA:** Si imprime sin especificar un número del rollo o tipo de papel, no podrá imprimir en ningún rollo protegido.

# **Impresión desatendida/impresión nocturna**

A continuación le indicamos algunas recomendaciones que le ayudarán a gestionar las largas colas de trabajos de impresión.

- Si es posible, utilice rollos de papel largos y nuevos.
- Si desea imprimir en rollos parcialmente utilizados, puede comprobar el tipo de papel y la longitud restante en el servidor web incorporado o en el panel frontal, para confirmar que dispone de papel suficiente para imprimir todos los trabajos.
- **NOTA:** La información sobre la longitud restante solo está disponible si indicó la longitud del rollo a la impresora cuando lo cargó o si la impresora ha leído la longitud del rollo en el código de barras impreso en él.
- Cargue dos rollos de papel adecuados para sus trabajos. Si la impresora finaliza un rollo, cambiará automáticamente al otro.
- Compruebe que el ancho del papel es suficiente para imprimir todos sus trabajos. Cualquier trabajo que sea demasiado ancho se puede poner "en espera para el papel" si la acción si papel no coincide está establecida en **Poner en espera** (consulte [Acción si papel no coincide en la página 22\)](#page-29-0).
- Compruebe los niveles de tinta restantes en los cartuchos.
- Cuando haya enviado los trabajos de impresión, puede utilizar el servidor web incorporado desde una ubicación remota para supervisar el estado.
- El tiempo de secado debe ajustarse en **Automático**.
- **•** Para obtener un alto rendimiento, seleccione el icono del menú Configuración  $\mathbb{Q}$ y, a continuación,

**Preferencias de impresión** > **Opciones de papel** > **Opciones de cambio de rollo** > **Minimizar cambios de rollo** o **Utl rollo con menos papel**.

**Para un uso económico del papel, seleccione el icono del menú Configuración**  $\mathbb{Q}$ **y, a continuación,** 

**Preferencias de impresión** > **Opciones de papel** > **Opciones de cambio de rollo** > **Minimizar gasto de papel** y **Activar giro automático**.

# **10 Gestión del color**

- [Introducción](#page-103-0)
- [Cómo se representan los colores](#page-103-0)
- [Resumen del proceso de gestión de color](#page-103-0)
- [Calibración de color](#page-103-0)
- [Administración del color de los controladores de impresora](#page-105-0)
- [Gestión del color de los controladores de impresora \(PostScript\)](#page-107-0)
- [Gestión del color desde el servidor web incorporado](#page-109-0)
- [Administración del color desde el panel frontal](#page-111-0)

## <span id="page-103-0"></span>**Introducción**

Su impresora se ha creado con características avanzadas de hardware y de software para garantizar resultados previsibles y fiables.

- Las tintas gris, gris oscuro y negro mate proporcionan grises neutros en todo los tipos de papeles.
- Calibración del color para obtener colores consistentes
- Emulación de color para otras impresoras HP DesignJet

#### **Cómo se representan los colores**

Todos los dispositivos que muestran color utilizan un modelo de color para representarlo en términos numéricos. La mayoría de los monitores utilizan el modelo de color RGB (Rojo-Verde-Azul), mientras que la mayoría de las impresoras utilizan el CMYK (Cian-Magenta-Amarillo-Negro).

Una imagen puede pasar de un modelo de color a otro pero, en general, la conversión no es perfecta. La impresora utiliza el modelo de color RGB: el mismo modelo de color que el monitor.

Esto simplifica, aunque no resuelve, el problema de coincidencia de colores. Cada dispositivo representa los colores de un modo ligeramente distinto a otro dispositivo, aunque utilice el mismo modelo de color. Sin embargo, el software puede ajustar el color en una imagen de acuerdo con las características de un dispositivo concreto, utilizando un perfil de color del dispositivo, para conseguir los colores correctos.

## **Resumen del proceso de gestión de color**

Para obtener los colores precisos y consistentes que desea, debe seguir estos pasos para cada tipo de papel que utiliza.

- **1.** Calibre el color del tipo de papel para obtener colores consistentes. La calibración debe repetirse de vez en cuando (consulte Calibración de color en la página 96). Además, puede ser conveniente calibrarla justo antes de un trabajo de impresión especialmente importante para el que la consistencia del color sea vital.
- **2.** Cuando imprima, elija el valor preestablecido de color adecuado para el tipo de papel que esté utilizando.

### **Calibración de color**

La calibración del color permite a la impresora producir colores consistentes con los cabezales, tintas y tipo de papel específicos que esté utilizando, y bajo sus condiciones ambientales particulares. Después de la calibración del color, podrá obtener impresiones similares en dos impresoras diferentes situadas en lugares diferentes.

Algunos tipos de papel no pueden ser calibrados. Para todos los otros tipos de papel, la calibración debe realizarse en cualquiera de las situaciones siguientes:

- Siempre que se sustituya un cabezal de impresión.
- Siempre que se introduzca un nuevo tipo de papel que no se haya calibrado con el conjunto de cabezales actual.
- Siempre que las condiciones ambientales (temperatura y humedad) cambien significativamente.

Puede comprobar en cualquier momento el estado de la calibración del color de un papel que esté cargado pulsando la tecla Ver información en el panel frontal. El estado puede ser uno de los siguientes:

- PENDIENTE: el papel no se ha calibrado.
- **NOTA:** Cuando actualice el firmware de la impresora, el estado de calibración del color de todos los papeles se restablece a PENDIENTE.
- OBSOLETA: el papel se ha calibrado, pero la calibración no está actualizada debido a que un cabezal de impresión a sido sustituido, y debería volverse a calibrar.
- REALIZADA: el papel se ha calibrado y la calibración está actualizada.
- INACTIVA: este papel no se puede calibrar.

**W** NOTA: La calibración del color no se puede realizar en papel normal, ni en material transparente.

También puede comprobar el estado de la calibración del color utilizando la HP DesignJet Utility.

Puede iniciar la calibración del color de las siguientes maneras:

- Desde la HP DesignJet Utility para Windows: seleccione **Color Center** > **Calibrar papel**, y elija el papel que se va a calibrar.
- Desde la HP Utility para Mac OS X: seleccione **Gestión de configuraciones predeterminadas de papel**, elija el papel que se va a calibrar, pulse el botón y, a continuación, seleccione **Calibrar papel**.
- En el panel frontal: seleccione el icono del menú Mantenim. calidad imagen  $\left| \bigcup_{n=1}^{\infty} y_n \right|$  a continuación, **Calibrar color**.

El proceso de calibración es totalmente automático y se puede realizar de forma desatendida después de cargar el papel del tipo que se desea calibrar, que debe ser A4 o un tamaño mayor. Se calibrará el papel del rollo activo; debe asegurarse de que el rollo que desea calibrar está activo. Para cambiar el rollo activo, seleccione el icono del menú Papel y, a continuación, **Seleccionar rollo activo**.

El proceso lleva unos 3 o 5 minutos y consta de los pasos siguientes.

**1.** Se imprime un diagrama de calibración que contiene parches de cada tinta que se utiliza en la impresora.

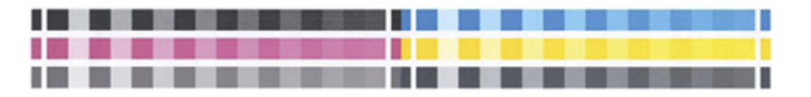

- **2.** El diagrama se deja secar durante un periodo de tiempo según el tipo de papel, de forma que los colores tengan tiempo de estabilizarse.
- **3.** El diagrama se ha escaneado y medido.
- **4.** A partir de las mediciones, la impresora calcula los factores de corrección necesarios que deben aplicarse para obtener una impresión de color consistente en ese tipo de papel. También calcula la cantidad máxima de cada tinta que puede aplicarse al papel.

# <span id="page-105-0"></span>**Administración del color de los controladores de impresora**

#### **Opciones de gestión del color**

El objetivo de la gestión de color es reproducir los colores lo más exactamente posible en todos los dispositivos: para que, cuando se imprima una imagen, ésta tenga colores muy parecidos a los de la imagen que aparece en su monitor.

Existen dos enfoques básicos de gestión de color para la impresora:

- **Colores administrados por la aplicación**: en este caso, la aplicación del programa debe convertir los colores de la imagen en el espacio de color de su impresora y tipo de papel, utilizando el perfil ICC incorporado en la imagen y el perfil ICC de su impresora y tipo de papel.
- **Colores gestionados por impr.**: en este caso, el programa de aplicación envía la imagen a la impresora sin conversión de color y la impresora convierte los colores a su propio espacio de color. Los detalles de este proceso dependen del lenguaje gráfico que esté utilizando.
	- **PostScript (con la actualización PostScript):** el módulo del interpretador PostScript que se encuentra en el interior de la impresora lleva a cabo la conversión del color utilizando los perfiles almacenados en la impresora y cualquier perfil adicional enviado con el trabajo PostScript. Este tipo de gestión del color se lleva a cabo cuando se utiliza el controlador PostScript y se especifica la gestión de color de la impresora o cuando se envía un archivo PostScript, PDF, TIFF o JPEG directamente a la impresora a través del Servidor Web incorporado. En cualquiera de los casos, se tienen que seleccionar los perfiles que se utilizarán como predeterminados (en el caso de que el trabajo no haya especificado ninguno) y el procesamiento de color que se vaya a aplicar.
	- **No PostScript (HP-GL/2, RTL):** la gestión del color se realiza mediante una serie de tablas de color almacenadas. No se utilizan los perfiles ICC. Este método es algo menos versátil que las otras alternativas, pero es más sencillo y más rápido, y puede producir buenos resultados con tipos de papel estándar de HP. Este tipo de gestión del color se lleva a cabo cuando se utiliza un controlador que no es PostScript y se especifica la gestión de color de la impresora, o cuando se envía un archivo RTL o HP-GL/2 directamente a la impresora a través del Servidor Web incorporado.
	- **X NOTA:** Hay únicamente dos espacios de color que la impresora puede convertir a su propio espacio de color utilizando las tablas de color almacenadas. Adobe RGB y sRGB si se utiliza Windows; Adobe RGB si se utiliza Mac OS X.

Se recomienda que consulte el Knowledge Center (consulte [http://www.hp.com/go/T7200/](http://www.hp.com/go/T7200/knowledgecenter/) [knowledgecenter/](http://www.hp.com/go/T7200/knowledgecenter/)) para ver cómo utilizar las opciones de gestión de color de su aplicación concreta.

Para elegir entre **Colores gestionados por la aplicación** y **Colores gestionados por la impresora**:

- **En el cuadro de diálogo del controlador para Windows:** seleccione la ficha **Color**.
- **En el cuadro de diálogo Imprimir de Mac OS X:** seleccione el panel **Opciones de color**.
- **En algunas aplicaciones:** puede optar por esta opción en la aplicación.

#### **Emulación de impresora**

Si desea imprimir un trabajo determinado y ver aproximadamente los mismos colores que obtendría imprimiendo el mismo trabajo en una impresora HP DesignJet diferente, puede utilizar el modo de emulación proporcionado por la impresora.

- <span id="page-106-0"></span>**NOTA:** Esta opción sólo está disponible cuando se imprime un trabajo HP-GL/2, PostScript o PDF. Sólo funcionará correctamente cuando se imprima en papel normal, recubierto o recubierto de gramaje extra.
	- **En el cuadro de diálogo del controlador para Windows:** seleccione la ficha **Color**, después **Colores gestionados por la impresora** y, a continuación, **Emulación de impresora** en la lista Perfil de origen. A continuación puede seleccionar en la lista Impresora emulada.
	- **En el cuadro de diálogo Imprimir de Mac OS X:** seleccione el panel **Opciones de color** y, a continuación, **Emulación de impresora** en la lista Gestión del color.

#### **Opciones de ajuste del color**

El objetivo de la gestión del color es imprimir colores de gran precisión. Si realiza la gestión del color correctamente, debería poder imprimir colores de gran precisión sin necesidad de realizar ajustes de color manuales.

Sin embargo, los ajustes manuales pueden ser útiles en las siguientes situaciones:

- Si la gestión del color no funciona correctamente por algún motivo
- Si quiere que los colores sean de su agrado más que de gran precisión

El controlador de la impresora ofrece facilidades de ajuste distintas según imprima en color o en escala de grises. Si se imprime en blanco y negro puro, no hay opciones de ajuste de color.

#### **Impresión en color**

Puede ajustar los colores de impresión en Windows:

● **En el cuadro de diálogo del controlador para Windows:** seleccione la ficha **Color**, asegúrese de que la casilla **Ajustes de color avanzados** esté marcada y, a continuación, pulse el botón **Configuración** que está al lado.

En ambos sistemas operativos, también podrá realizar ajustes utilizando el control deslizante del brillo y los tres controles deslizantes del color.

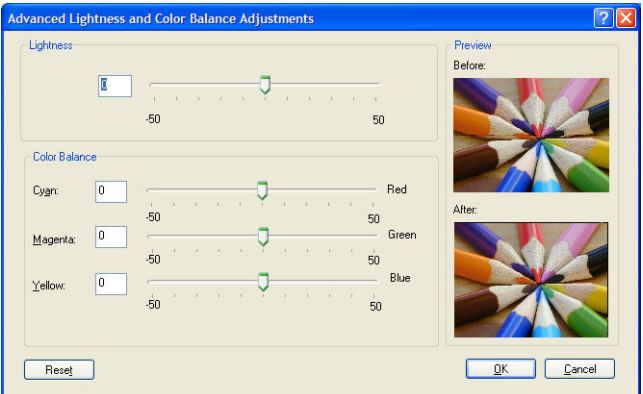

- El control deslizante del brillo hace que toda la impresión sea más clara o más oscura.
- Los controles deslizantes del color se pueden utilizar para enfatizar los colores primarios en la impresión. Los colores primarios son rojo, verde y azul; cian, magenta, y amarillo. Dependiendo del modelo de color utilizado en la imagen.

El botón **Restablecer** restaura todos los controles deslizantes a su posición central por defecto.

#### <span id="page-107-0"></span>**Impresión en escala de grises**

Puede ajustar el balance de grises de su impresora de formas parecidas en Windows y Mac OS X:

- **En el cuadro de diálogo del controlador para Windows:** seleccione la ficha **Color**, asegúrese de que la casilla **Ajustes de color avanzados** esté marcada y, a continuación, pulse el botón **Configuración** que está al lado. Después podrá realizar ajustes utilizando controles separados para tonos fuertes, medios y sombras.
- **En el cuadro de diálogo Imprimir de Mac OS X:** seleccione el panel **Opciones de color** y, a continuación, **Escala de grises** en la lista desplegable de Modo. Puede seleccionar también **Blanco y negro puros** si solo desea blancos y negros, sin tonos grises.

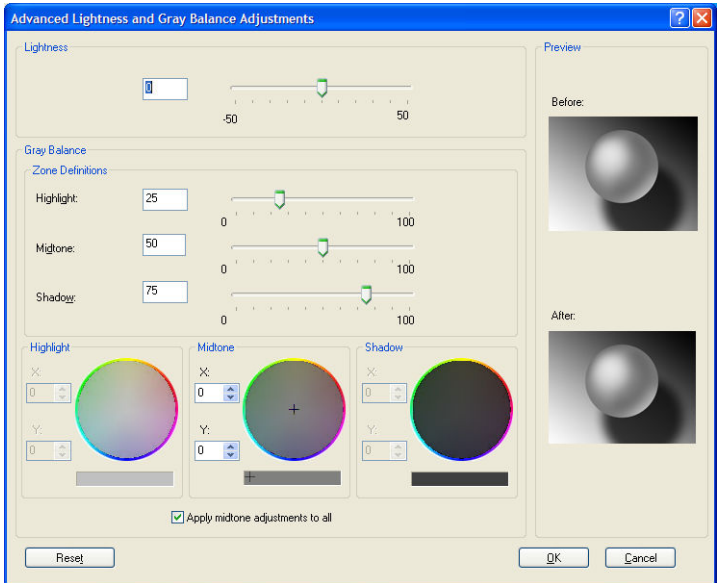

- El control deslizante del brillo hace que toda la impresión sea más clara o más oscura. Este control deslizante está disponible en la misma ventana que los demás controles de escala de grises, excepto en Mac OS X, donde está disponible al seleccionar **Brillo y contraste**.
- Los controles deslizantes de definición de zona definen lo que para usted es un tono claro, medio y oscuro.
- Los otros controles para tonos claros, medios y oscuros se pueden utilizar para ajustar el balance de grises de los tonos claros, medios y oscuros, respectivamente.

El botón **Restablecer** restaura todos los controles a su configuración por defecto.

### **Gestión del color de los controladores de impresora (PostScript)**

Esta función está disponible al imprimir con el controlador PostScript.

#### **Emulación PANTONE profesional de HP**

Cuando utilice un color PANTONE en una imagen, la aplicación enviará normalmente a la impresora una aproximación CMYK o RGB a ese color. Pero la aplicación no tiene en cuenta la impresora o el tipo de papel, simplemente produce una aproximación genérica del color PANTONE, que tendrá un aspecto diferente en cada impresora y en cada papel.
La Emulación PANTONE profesional de HP puede ofrecer mucho más teniendo en cuenta las características de la impresora y del tipo de papel. Los resultados se asemejan todo lo posible a los colores PANTONE originales en una impresora concreta que utiliza un tipo de papel determinado. Esta tecnología está diseñada para producir emulaciones parecidas a las que configuran a mano los profesionales de la preimpresión.

Para utilizar la Emulación PANTONE profesional de HP, todo lo que tiene que hacer es activarla. De hecho, normalmente está activada de manera predeterminada.

- **En el cuadro de diálogo del controlador PostScript de Windows:** vaya a la ficha **Color** y seleccione **Emulación PANTONE profesional de HP**.
- **En el cuadro de diálogo Imprimir de Mac OS X PostScript:** vaya al panel **Opciones de color** y seleccione **Emulación PANTONE profesional de HP**.

También puede utilizar el Servidor Web incorporado para imprimir un libro de muestra con las emulaciones de los colores PANTONE que realizaría la impresora, junto a una medida de la diferencia de color (ΔE) entre cada emulación y la tinta plana PANTONE original. Así, Emulación de PANTONE de HP Professional no sólo ofrece el mayor parecido que se puede lograr con la impresora, sino que, además, proporciona información sobre la exactitud de la emulación con respecto al color directo original. Consulte [Impresión de libro de](#page-110-0) [muestras PANTONE en la página 103.](#page-110-0)

#### **Emulación de color**

La impresora puede emular el comportamiento del color de otros dispositivos: dispositivos RGB, como las pantallas, y dispositivos CMYK, como las impresoras y las máquinas de imprenta.

Puede ajustar la emulación del color de las maneras siguientes:

- **En el cuadro de diálogo del controlador PostScript de Windows:** seleccione la ficha **Color** y **Colores controlados por la impresora**.
- **En el cuadro de diálogo Imprimir de Mac OS X:** seleccione el panel **Opciones de color** y, a continuación, seleccione **Impresora** en la lista Gestión del color.

Para conseguir una buena emulación, la impresora necesita una especificación de los colores que pueden reproducir estos dispositivos. La manera normal de encapsular esta información es mediante los perfiles ICC. Formando parte de la solución, proporcionamos los estándares más normales de los distintos dispositivos.

Las opciones son las siguientes.

#### **Espacios de color predeterminados**

Un sistema de trabajo tradicional fija el color en el espacio CMYK. Para conseguir los mejores resultados, se deben ajustar los colores a la impresora, puesto que cada una de ellas producirá unos colores diferentes a partir de los mismos datos CMYK. Si el archivo de imagen que esta imprimiendo no se generó específicamente para su impresora, requerirá ciertos ajustes.

#### **Emulación de color RGB**

La impresora presenta los siguientes perfiles de color:

- <span id="page-109-0"></span>● **Ninguno (Nativo)**: sin emulación; para utilizarlo cuando la aplicación o el sistema operativo realizan la conversión del color y, por consiguiente, los datos que llegan a la impresora ya tienen la gestión del color.
- **sRGB IEC61966-2.1** emula las características de una pantalla normal de PC. Este espacio estándar está respaldado por muchos fabricantes de hardware y software, y se está convirtiendo en el espacio de color predeterminado de muchos escáneres, impresoras y aplicaciones de software.
- **ColorMatch RGB** emula el espacio de color original de las pantallas Radius Pressview. Este espacio proporciona una gama alternativa más pequeña a Adobe RGB (1998) para la producción de trabajos impresos.
- **Apple RGB** emula las características del monitor Apple medio y se utiliza en una serie de aplicaciones de autoedición. Utilice este espacio con los archivos que pretenda mostrar en pantallas Apple o para trabajar con archivos de autoedición antiguos.
- **Adobe RGB (1998)** proporciona una gama bastante amplia de colores RGB. Utilice este espacio si necesita una producción de trabajos de imprenta con una amplia gama de colores.

# **Gestión del color desde el servidor web incorporado**

### **Opciones de envío de trabajos**

Al enviar trabajos a la impresora utilizando la página **Enviar trabajo** del Servidor Web incorporado, obtiene las siguientes opciones de gestión de color.

Si deja una opción ajustada como **Predeterminada**, se utilizará el que se haya guardado para el trabajo. Si el trabajo no contiene ningún ajuste, se utilizará el del panel frontal en la impresora.

- **Color/Escala de grises**: puede imprimir en color, en tonos grises o en blanco y negro puro.
- **Perfiles de origen RGB predeterminados**: puede elegir de una selección de perfiles de origen RGB reconocidos por la impresora.
- **Emulación de impresora**: puede decidir emular una impresora HP DesignJet diferente. Predeterminado: **Desactivado** (no hay emulación de impresora).

#### **Sólo con trabajos PostScript o PDF**

- **Perfiles de origen CMYK predeterminados**: puede elegir de una selección de perfiles de origen CMYK reconocidos por la impresora. Predeterminado: **Europe ISO Coated FOGRA27**.
- **Procesamiento de color**: puede seleccionar el intento de modelizado.
- **Compensación de puntos negros**: puede activar o desactivar la compensación de puntos negros.
- **Emulación PANTONE profesional de HP**: puede activar o desactivar Emulación PANTONE profesional de HP.

#### **Procesamiento de color**

El procesamiento de color es uno de los ajustes utilizados para transformar el color. Como probablemente sepa, es posible que la impresora no pueda reproducir algunos colores que desee imprimir. El procesamiento de color le permite elegir entre cuatro maneras diferentes de tratar estos colores, que se denominan fuera de gama.

- <span id="page-110-0"></span>● **Saturación (gráficos)**: conveniente para los gráficos, diagramas o imágenes de presentaciones que cuenten con colores brillantes y saturados.
- **Contraste (imágenes)**: adecuado para las fotografías o imágenes en los que los colores se mezclan. Intenta conservar la apariencia general de los colores.
- **Colorimétrico relativo (pruebas)**: adecuado cuando se quiere obtener un color concreto. Este método se suele utilizar en las pruebas. Garantiza que si el color se puede imprimir con precisión, se imprimirá con precisión. Es posible que los demás métodos proporcionen una gama de colores más agradable, pero no garantizan que se vaya a imprimir correctamente un color concreto. Correlaciona el blanco del espacio de entrada con el blanco del papel sobre el que se está imprimiendo.
- **Colorimétrico absoluto (pruebas)**: es igual que el colorimétrico relativo, pero no correlaciona el blanco. Este procesamiento se suele utilizar también en las pruebas, donde el objetivo es simular la salida de una impresora (incluido su punto blanco).

#### **Compensación de puntos negros**

La compensación del punto negro controla si se ajustan las diferencias de los puntos negros cuando se convierten los colores entre los espacios de color. Cuando se selecciona esta opción, toda la gama dinámica del espacio de origen se relaciona con toda la gama dinámica del espacio de destino. Puede ser muy útil para evitar sombras cuando el punto negro del espacio de origen es más oscuro que el de destino. Esta opción está activa únicamente cuando está seleccionado el procesamiento de color **Colorimétrico relativo** (consulte [Procesamiento de color en la página 102](#page-109-0)).

#### **Impresión de libro de muestras PANTONE**

También puede utilizar el Servidor Web incorporado para imprimir un libro de muestra con las emulaciones de los colores PANTONE que realizaría la impresora, junto a una medida de la diferencia de color (ΔE) entre cada emulación y el color distintivo original de PANTONE.

Para imprimir un libro de muestra, seleccione la ficha **Principal** del Servidor Web incorporado y, a continuación **Emulación PANTONE profesional de HP**. Seleccione el tipo de PANTONE que desea emular y, a continuación, una o varias tiras de colores PANTONE que desea imprimir. Puede seleccionar las tiras de color desde más de un tipo de PANTONE. Cuando haya seleccionado todos los colores que desee, pulse el botón **Siguiente**. La siguiente ventana muestra una lista de selección. Puede pulsar **Imprimir** para imprimir la selección o **Atrás** para cambiar la selección.

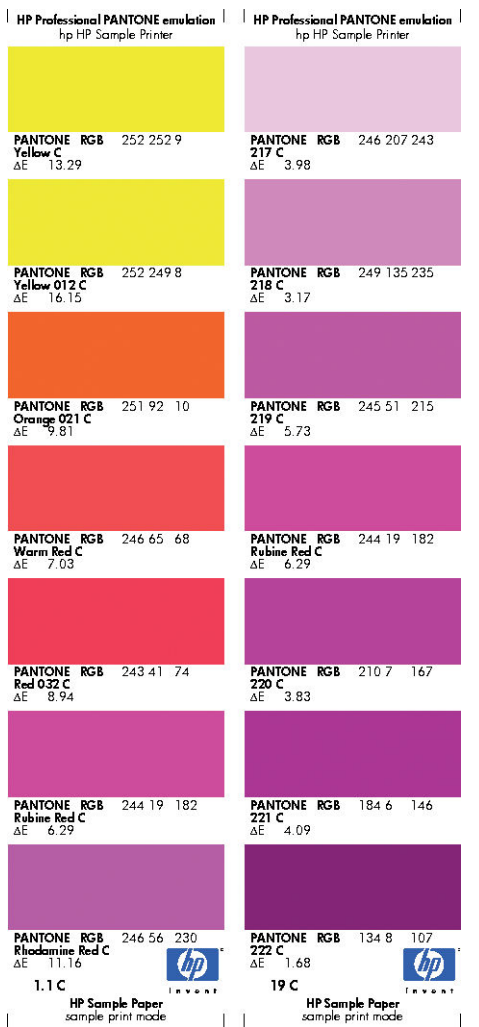

# **Administración del color desde el panel frontal**

Puede calibrar el color del tipo de papel cargado desde el panel frontal seleccionando el icono del menú Mantenim. calidad imagen  $\left[\right]_{\bullet\bullet\bullet}$  y, a continuación, **Calibrar color**. Consulte [Calibración de color](#page-103-0) [en la página 96](#page-103-0).

Las otras opciones de color del panel frontal se encuentran seleccionando el icono del menú Configuración y, a continuación, **Preferencias de impresión** > **Opciones de color**.

**NOTA:** Estos ajustes del panel frontal se pueden sustituir mediante el controlador de la impresora o mediante los ajustes de envío de trabajos del servidor web incorporado.

- **Color/Escala de grises**: puede imprimir en color o en tonos grises. Predeterminado: **Imprimir en color**.
- **Seleccionar perfiles de origen RGB**: puede elegir de una selección de perfiles de origen RGB reconocidos por la impresora. Predeterminado: **sRGB (HP)**.
- **Emular impresora**: puede decidir emular una impresora HP DesignJet diferente. Predeterminado: **Desactivado** (no hay emulación de impresora).

**SUGERENCIA:** Si tiene archivos HP-GL/2 o PostScript antiguos realizados por una impresora HP DesignJet diferente, puede enviarlos a la impresora y utilizar el panel frontal para activar el modo de emulación apropiado.

#### **Sólo con trabajos PostScript o PDF**

- **Seleccionar perfiles de origen CMYK**: puede elegir de una selección de perfiles de origen CMYK reconocidos por la impresora. Predeterminado: **Europe ISO Coated FOGRA27**.
- **Seleccionar procesamiento de color**: puede seleccionar el intento de modelizado. Predeterminado: **Contraste**.
- **Compensación de puntos negros**: puede activar o desactivar la compensación de puntos negros. Predeterminado: **Activado**.
- **Emulación PANTONE profesional de HP**: puede activar o desactivar Emulación PANTONE profesional de HP. Predeterminado: **Activado**.

# **11 Gestión de la cola de impresión**

- [Página Cola de trabajos del Servidor Web incorporado](#page-114-0)
- [Vista previa del trabajo](#page-115-0)
- [Desactivación de la cola de trabajos](#page-115-0)
- [Selección del momento en el que se va a imprimir un trabajo de la cola](#page-116-0)
- [Identificación de un trabajo en la cola](#page-116-0)
- [Priorización de un trabajo de la cola](#page-116-0)
- [Eliminación de un trabajo de la cola](#page-117-0)
- [Volver a imprimir o copiar un trabajo de la cola](#page-117-0)
- [Mensajes de estado de los trabajos](#page-117-0)

# <span id="page-114-0"></span>**Página Cola de trabajos del Servidor Web incorporado**

Puede gestionar la cola de trabajos de la impresora desde la HP DesignJet Utility, consult[e Acceso a la HP](#page-25-0) DesignJet [Utility en la página 18](#page-25-0), o desde el Servidor Web incorporado de la impresora, consul[te Acceso](#page-25-0) al [Servidor Web Incorporado en la página 1](#page-25-0)8.

La página de la cola de trabajos muestra todos los trabajos que están disponibles en la cola de la impresora. Incluye los trabajos que se están recibiendo, analizando, creando, representando o que ya están impresos.

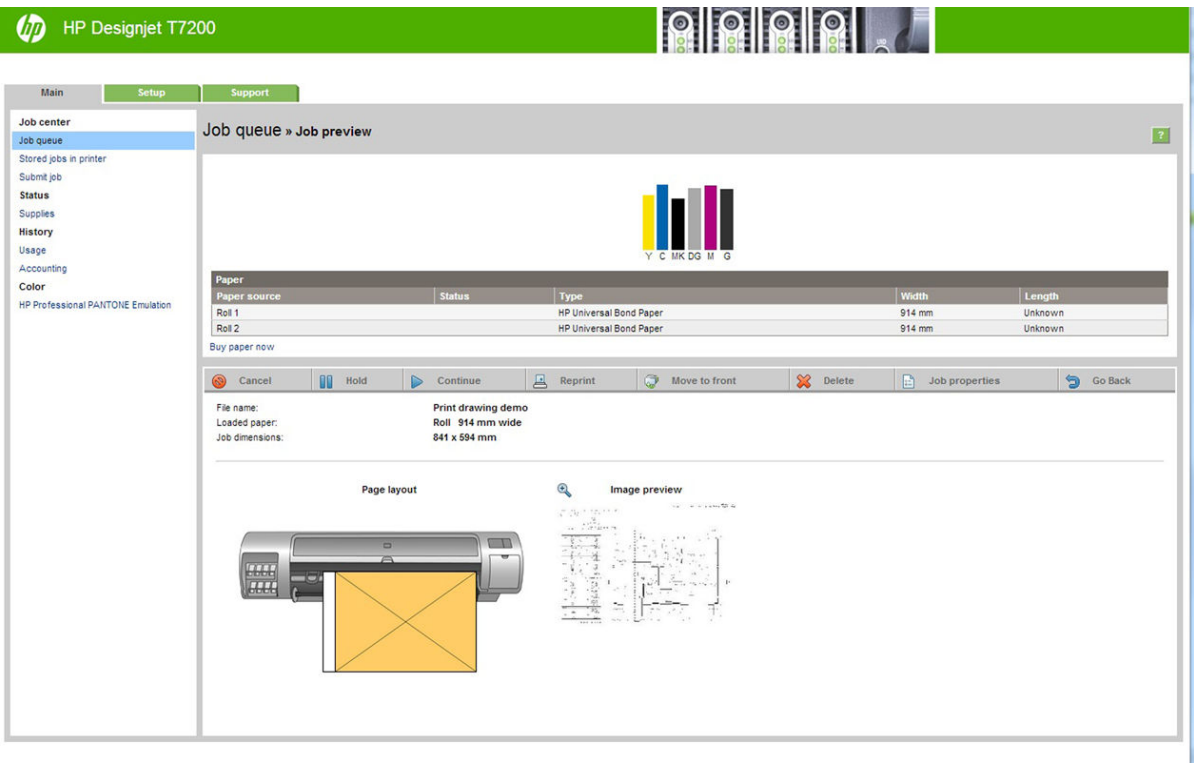

En cada trabajo se muestra la información siguiente:

- **Vista previa:** haga clic en el icono para ver la vista previa del trabajo. La vista previa del trabajo estará disponible cuando este se procese.
- **Nombre de archivo:** haga clic en el nombre de archivo para ver las propiedades del trabajo.
- **Estado:** proporciona el estado del trabajo actual.
- Páginas: número de páginas del trabajo.
- **Copias:** número de copias impresas.
- **Fecha:** fecha y hora en la que la impresora recibió el trabajo.
- **Usuario:** el nombre del usuario.

Los trabajos de la cola se pueden ordenar por cualquier elemento de información (excepto Vista previa) haciendo clic en el título de la columna correspondiente. Puede realizar las operaciones siguientes en uno o en todos los trabajos de la cola:

- <span id="page-115-0"></span>● **Cancelar:** cancela los trabajos seleccionados. Antes de cancelar un trabajo, se solicita confirmación. El trabajo permanece almacenado en la impresora, pero no se imprime a menos que se haga clic en **Volver a imprimir**.
- **Retener:** retiene los trabajos seleccionados hasta que se hace clic en **Continuar** para imprimirlos.
- **Continuar:** se reanuda la impresión de todos los trabajos seleccionados que estén retenidos.
- **Volver a imprimir:** imprime más copias de un trabajo. Introduzca el número de copias (el predeterminado es 1, el máximo es 99) y haga clic en **Imprimir**.
- **Mover al principio:** envía todos los trabajos seleccionados al principio de la cola.
- **Eliminar:** elimina los trabajos seleccionados de la cola. Antes de eliminar un trabajo, se solicita confirmación.
- **Actualizar:** actualiza la página, asegurando que la información esté actualizada.

**X** NOTA: La página de la cola de trabajos no se actualiza automáticamente.

### **Vista previa del trabajo**

La impresora muestrea todos los trabajos entrantes y genera un archivo JPEG que puede utilizarse como vista previa del trabajo. Esta vista previa está disponible en todos los tipos de trabajos admitidos por la impresora.

**SUGERENCIA:** No envíe un trabajo de más de 64 páginas para realizar una vista previa.

La vista previa del trabajo estará disponible cuando este se procese. Para acceder a la página de vista previa, haga clic en el icono de la lupa que aparece en la columna Vista previa de la página de la cola de trabajos. La página de vista previa muestra los siguientes detalles del trabajo junto a una vista previa en miniatura del mismo:

- **Nombre de archivo:** el nombre de archivo del trabajo.
- **Papel cargado:** el tipo de papel cargado en la impresora.
- **Dimensiones del trabajo:** las dimensiones del trabajo.

Para ver una vista previa más grande del trabajo, puede hacer clic en la miniatura del trabajo o en el icono de la lupa que aparece a la derecha de la imagen de la impresora.

**NOTA:** Los navegadores que no tienen el complemento de Macromedia muestran la imagen del trabajo sombreada en amarillo. Los navegadores que tienen el complemento de la versión 7 o superior de Macromedia Flash muestran una vista previa mejorada de la imagen del trabajo dentro del papel cargado en la impresora.

### **Desactivación de la cola de trabajos**

Puede desactivar la cola desde el Servidor Web incorporado, seleccione la ficha **Configuración** > **Configuración de impresora** > **Gestión de trabajos** > **Cola** y elija **Desactivar**; o bien desde el panel frontal: seleccione el icono del menú Configuración y, a continuación, **Opciones gestión trabajos** > **Activar cola** 

#### > **Activar/Desactivar**.

# <span id="page-116-0"></span>**Selección del momento en el que se va a imprimir un trabajo de la cola**

**WARE:** Las opciones Cuándo iniciar la impresión no se pueden utilizar con los trabajos PostScript.

Puede seleccionar el momento en el que se va a imprimir un archivo de la cola. Desde el Servidor Web incorporado, seleccione la ficha **Configuración** > **Configuración de la impresora** > **Iniciar la impresión**; o bien, desde el panel frontal, seleccione el icono del menú Configuración **X** y, a continuación, **Opciones** 

#### **gestión trabajos** > **Cuándo iniciar la impresión**.

Se pueden seleccionar tres opciones:

- Cuando se selecciona **Después de procesar**, la impresora espera a que se termine de procesar toda la página y, a continuación, empieza a imprimir. Este es el ajuste más lento, pero garantiza la mejor calidad de impresión para las copias grandes o complejas.
- Cuando se selecciona **Inmediatamente**, la impresora imprime la página al mismo tiempo que se procesa. Este es el ajuste más rápido, pero la impresora puede detenerse durante la impresión para procesar los datos. No se recomienda utilizar este ajuste con imágenes complejas con colores densos.
- Cuando se selecciona **Optimizada** (este es el ajuste predeterminado) la impresora calcula el mejor momento para iniciar la impresión de la página. Normalmente es el mejor punto de equilibrio entre los ajustes **Después de procesar** e **Inmediatamente**.

### **Identificación de un trabajo en la cola**

La mejor manera de consultar la cola es el Servidor Web incorporado (ficha **Principal** > **Cola de trabajos**), donde puede gestionar la cola y obtener información completa de cada trabajo (haciendo clic en el nombre del archivo).

Sin embargo, también puede gestionar la cola desde el panel frontal. Para hacerlo, seleccione el icono del menú Cola de trabajos y, a continuación, **Cola de trabajos**, donde puede ver una lista de los trabajos de la cola.

Cada uno tiene un identificador que cuenta con:

<posición en la cola>: <nombre de la imagen>

El trabajo que se esté imprimiendo en ese momento tendrá un icono de mano, los trabajos que ya se hayan imprimido tendrán una marca de verificación, los trabajos cancelados tendrán cruces, los que se estén procesando mostrarán un reloj y los que estén en espera tendrán una advertencia.

### **Priorización de un trabajo de la cola**

Para hacer que cualquier trabajo de la cola sea el siguiente que se va a imprimir, selecciónelo y elija **Volver a imprimir** (en el Servidor Web incorporado) o **Mover al principio** (en el panel frontal).

Si el agrupamiento está activado, el trabajo al que se ha dado prioridad puede seguir estando agrupado con otros. Si realmente quiere que este trabajo sea el siguiente que se va a imprimir, y que se imprima individualmente en el rollo, en primer lugar desactive el agrupamiento y, a continuación, desplácelo al principio de la cola tal como se describió anteriormente.

# <span id="page-117-0"></span>**Eliminación de un trabajo de la cola**

En circunstancias normales, no es necesario eliminar un trabajo de la cola después de imprimirlo, ya que se eliminará de la cola a medida que se vayan enviando más archivos. Sin embargo, si ya ha enviado un archivo por error y desea evitar que se vuelva a imprimir, sólo tiene que eliminarlo seleccionándolo y eligiendo **Suprimir** (en el Servidor Web incorporado o en el panel frontal).

También puede eliminar del mismo modo un trabajo que no se haya impreso todavía.

Si se está imprimiendo el trabajo en ese momento (Estado = **imprimiendo** en el Servidor Web incorporado o se trata del primer trabajo en la cola del panel frontal) y desea cancelarlo y eliminarlo, en primer lugar debe hacer clic en el icono Cancelar del Servidor Web incorporado o pulsar la tecla Cancelar del panel frontal y, a continuación, eliminarlo de la cola.

## **Volver a imprimir o copiar un trabajo de la cola**

Para reimprimir o hacer copias extras de cualquier trabajo de la cola, seleccione el trabajo del Servidor Web incorporado, haga clic en el icono **Volver a imprimir** y, a continuación, especifique el número de copias que desea. El trabajo pasará al principio de la cola. Para hacer varias copias de un trabajo de la cola que todavía no se ha imprimido desde el panel frontal, seleccione el trabajo y elija **Copias**, a continuación especifique el número de copias necesario y pulse la tecla Seleccionar. Esto anula cualquier valor que se haya ajustado con el software.

**NOTA:** Si **Rotar** estaba **Activado** cuando envió el archivo, se girarán todas las copias.

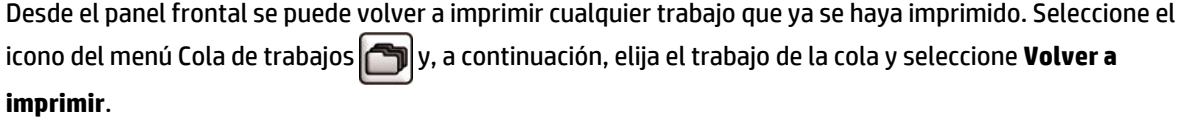

### **Mensajes de estado de los trabajos**

Estos son los mensajes de estado de los trabajos que pueden aparecer, en el orden aproximado en que se han visto:

- **Recibiendo:** la impresora está recibiendo el trabajo desde el ordenador
- **Esperando para procesarse**: la impresora ha recibido el trabajo y la impresora está esperando su representación (únicamente para los trabajos enviados a través del Servidor Web incorporado)
- **Procesando**: la impresora está analizando y representando el trabajo
- **Rotando**: El trabajo ya se ha enviado, pero se está girando (el giro automático está activado) para ahorrar papel.
- **Preparándose para imprimir**: la impresora está llevando a cabo comprobaciones del sistema de escritura antes de imprimir el trabajo
- **Espera para impr**: el trabajo está esperando a que se libere el motor de impresión para poder continuar
- **Esperando para agrupar**: la impresora está configurada con el agrupamiento activado y está esperando otros trabajos para finalizar el agrupamiento y empezar a imprimir
- **En espera**: el trabajo se envió con la opción **en espera para vista previa** y está en espera
- **SUGERENCIA:** No envíe un trabajo de más de 64 páginas para realizar una vista previa.
- **NOTA:** Si la impresora se bloquea mientras se está imprimiendo un trabajo, y se activa la función de cola, el trabajo imprimido parcialmente aparece en la cola como **en espera** cuando se vuelva a encender la impresora. Cuando reanude el trabajo, empezará imprimiendo la página en la que se interrumpió.
- **En espera de papel**: no se puede imprimir el trabajo porque no hay papel cargado en la impresora. Cargue el papel que necesite, consulte [Tratamiento del papel en la página 24](#page-31-0), y haga clic en **Continuar**  para reanudar el trabajo
- **En espera de info. contabilidad**: el trabajo no se puede imprimir porque la impresora precisa que todos tengan un ID de cuenta: introduzca el ID de cuenta y haga clic en **Continuar** para reanudar el trabajo
- **Imprimiendo**
- **Secando**
- **Cortando papel**
- **Expulsando página**
- **Cancelando**: se está cancelando el trabajo, pero permanece en la cola de trabajos de la impresora.
- **Eliminando**: se está eliminando el trabajo de la impresora
- **Impreso**
- **Cancelado**: la impresora ha cancelado el trabajo
- **Cancelado por el usuario**
- **Trabajo en blanco**: el trabajo no contiene nada que se pueda imprimir

#### **Eliminación de un trabajo retenido**

Cuando la impresora retiene un trabajo, el usuario recibe una alerta, consulte [Alertas de la impresora](#page-184-0) [en la página 177,](#page-184-0) donde se explica por qué se ha retenido el trabajo. Siga las instrucciones de la pantalla para eliminar la espera y seguir imprimiendo.

# **12 Recuperación de información de uso de la impresora**

- [Obtención de información de contabilidad y uso de la impresora](#page-120-0)
- [Obtención de la información de uso](#page-120-0)
- [Obtención de información detallada sobre la contabilidad de los trabajos](#page-121-0)

# <span id="page-120-0"></span>**Obtención de información de contabilidad y uso de la impresora**

Hay dos tipos de información que puede obtener en relación con el uso de la impresora:

- Información acumulada de uso: información sobre el uso de diferentes consumibles (material de impresión y tinta) durante la vida completa de la impresora.
- Información detallada sobre la contabilidad de los trabajos: información sobre las características de determinados trabajos de escaneado e impresión, como la persona que los ha creado, cuándo se enviaron, el estado de finalización (correctos, cancelados, etc.) y los recursos (tinta y material de impresión) que se utilizaron para procesarlos.

A esta información se puede acceder desde el panel frontal de la impresora, el Servidor Web incorporado y la Printer Utility, y se puede imprimir.

La información de uso de la impresora, el estado y la contabilidad también se puede utilizar en una aplicación externa a través de un kit de desarrollo de software proporcionado por HP. La impresora suministra datos en formato XML a la aplicación cada vez que se le solicita.

# **Obtención de la información de uso**

### **En el panel frontal**

Pulse la tecla **Ver información** para mostrar la información de uso en el panel frontal.

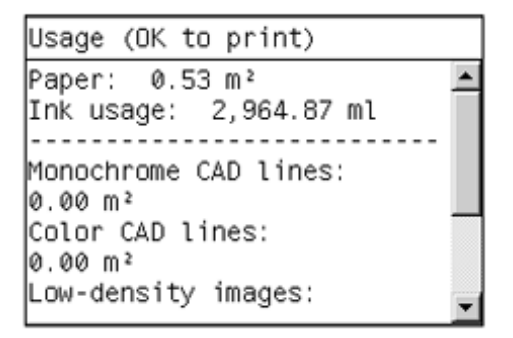

Si pulsa esta tecla varias veces, también obtendrá información sobre los papeles cargados, los niveles de tinta, la conexión de la impresora al ordenador y el estado del cabezal de impresión.

#### **Desde el servidor web incorporado**

- **1.** Acceda al Servidor Web incorporado (consulte [Acceso al Servidor Web Incorporado en la página 18\)](#page-25-0).
- **2.** Acceda a la ficha **Principal**.
- **3.** Seleccione **Historial** > **Uso**.

#### **Impresión de la información de uso**

La información de uso se puede imprimir desde la pantalla de información de uso del panel frontal pulsando la tecla **OK**.

### <span id="page-121-0"></span>**Obtención de información detallada sobre la contabilidad de los trabajos**

Hay dos maneras de comprobar las estadísticas de uso para un determinado trabajo.

#### **Estadísticas de tinta y papel con el Servidor Web incorporado**

- **1.** Acceda al Servidor Web incorporado (consulte [Acceso al Servidor Web Incorporado en la página 18\)](#page-25-0).
- **2.** Acceda a la ficha **Principal**.
- **3.** Seleccione **Historial** > **Contabilidad**.

### **Estadísticas de tinta y papel con la HP DesignJet Utility**

- **1.** Acceda a la HP DesignJet Utility, consulte Acceso a la HP DesignJet [Utility en la página 18](#page-25-0).
- **2.** Seleccione **Centro de trabajos** para ver información relativa a los trabajos más recientes.
- **3.** En Windows, haga clic en el vínculo **Contabilidad**.

En Mac OS X, seleccione **Contabilidad de trabajos** y haga clic en el botón **Consultar**.

# **13 Ejemplos prácticos de impresión**

- [Generalidades](#page-123-0)
- [Impresión de un borrador para revisión con la escala correcta](#page-123-0)
- [Imprimir un proyecto](#page-126-0)
- [Imprimir una presentación](#page-133-0)
- [Imprimir y escalar de Microsoft Office](#page-139-0)

### <span id="page-123-0"></span>**Generalidades**

Las siguientes instrucciones paso a paso para trabajos de impresión que utilizan software específico son parecidas a las que puede encontrar en la web de HP Knowledge Center. Consulte el Knowledge Center en <http://www.hp.com/go/T7200/knowledgecenter/>para obtener la información más actualizada y ejemplos de impresión adicionales, incluidos los escenarios RIP.

## **Impresión de un borrador para revisión con la escala correcta**

En esta sección se explica cómo imprimir un borrador con la escala correcta de Adobe Acrobat.

#### **Con Adobe Acrobat**

**1.** En la ventana de Acrobat, coloque el cursor del ratón en la esquina izquierda del panel de documentos para comprobar el tamaño del trabajo.

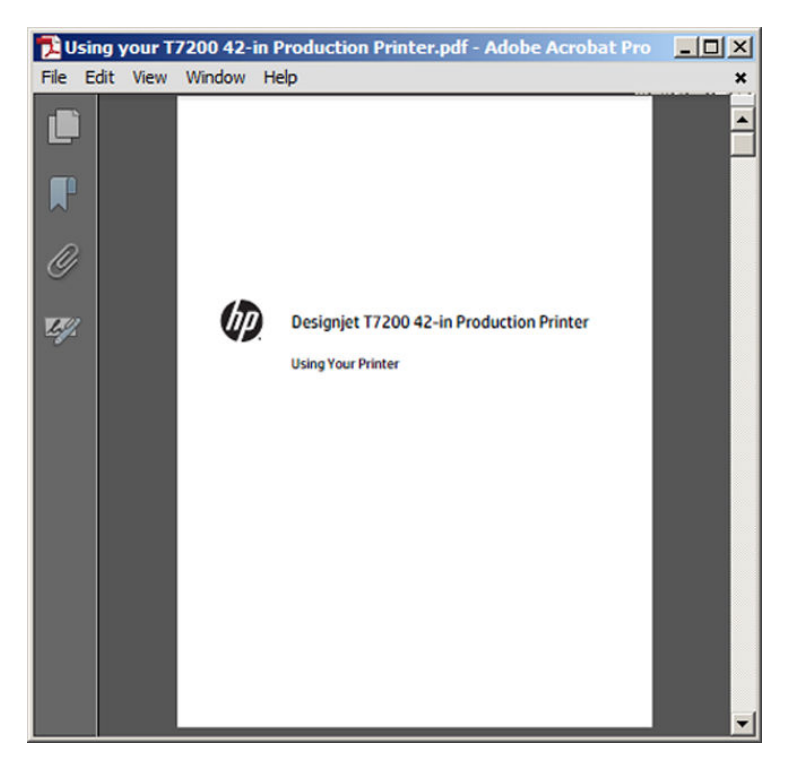

**2.** Seleccione **Archivo** > **Imprimir** y compruebe que **Escala de página** está establecido en **Ninguno**.

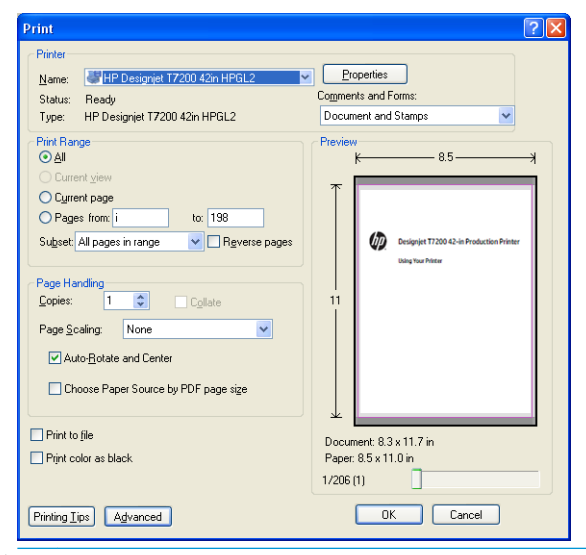

- **NOTA:** El tamaño de la página **no** se seleccionará automáticamente según el tamaño del borrador.
- **3.** Pulse el botón **Propiedades** y, a continuación, seleccione la ficha **Papel/Calidad**.

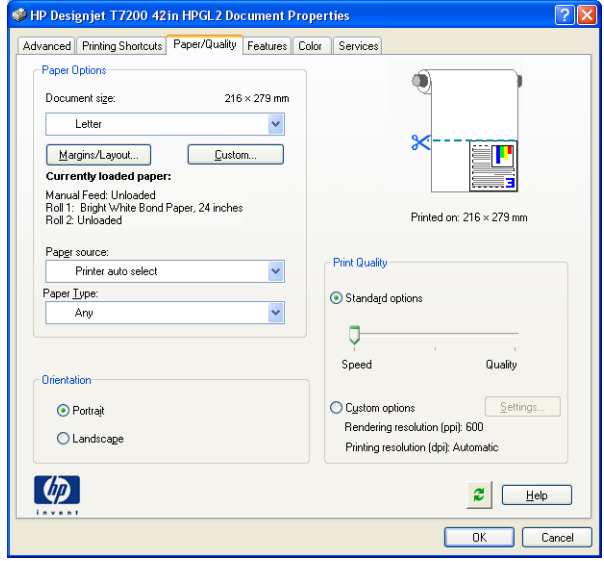

**4.** Elija lo que desee utilizar **Tamaño del documento** o **Calidad de impresión**. Si desea definir un nuevo tamaño de papel predeterminado, pulse el botón **Personalizar**.

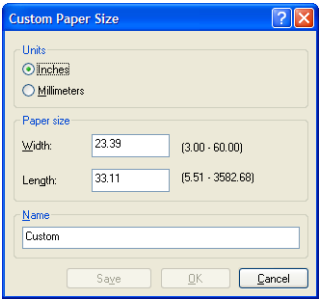

**5.** Pulse el botón **Márgenes/diseño** y seleccione una opción de diseño.

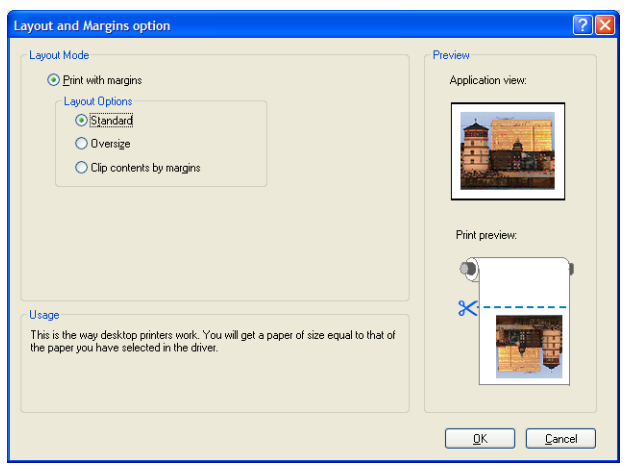

Si el trabajo es 10 mm más pequeño en ambas dimensiones que el tamaño de la página que ha elegido, seleccione **Márgenes estándar**. Consulte [Selección de las opciones de márgenes en la página 84](#page-91-0).

Si el trabajo es del mismo tamaño que la página que ha seleccionado pero tiene al menos 5 mm de espacio en blanco alrededor de los bordes, seleccione **Cortar contenido por márgenes**.

Si el trabajo es del mismo tamaño que la página que ha elegido y no tiene 5 mm de espacio en blanco alrededor de los bordes, seleccione **Sobredimensionamiento**. El tamaño de la impresión final será mayor que la página que ha seleccionado, pero podrá recortarla para corregir el tamaño sin perder nada.

**6.** Seleccione la ficha **Características** y, a continuación, **Giro automático**.

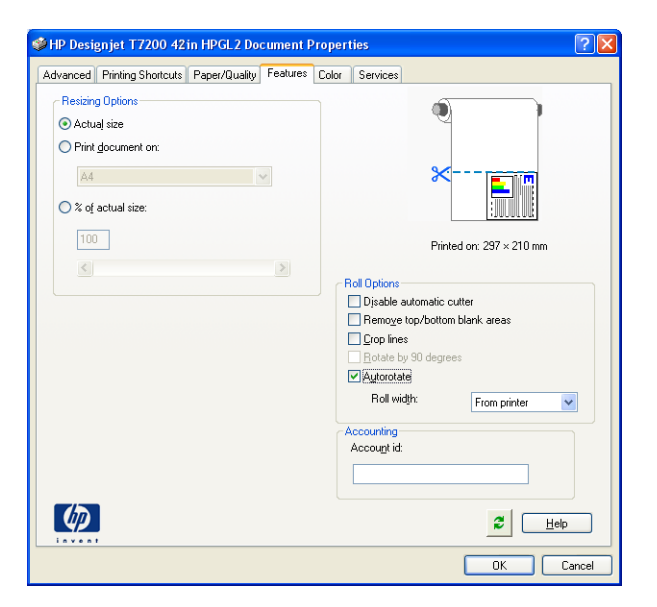

<span id="page-126-0"></span>**7.** Haga clic en **Aceptar** y compruebe que la vista previa en el cuadro de diálogo Imprimir sea correcta.

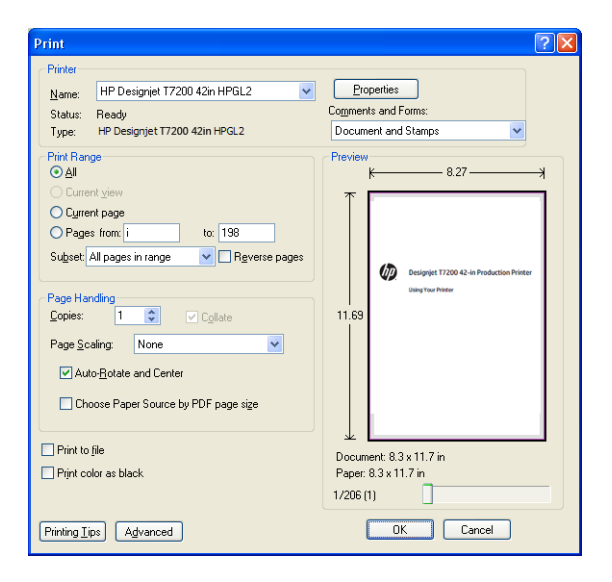

## **Imprimir un proyecto**

En esta sección se explica cómo imprimir un proyecto desde AutoCAD y el Servidor Web incorporado de la impresora.

### **Uso de AutoCAD**

**1.** La ventana AutoCAD puede mostrar un modelo o diseño. Normalmente se imprime un diseño antes que el modelo.

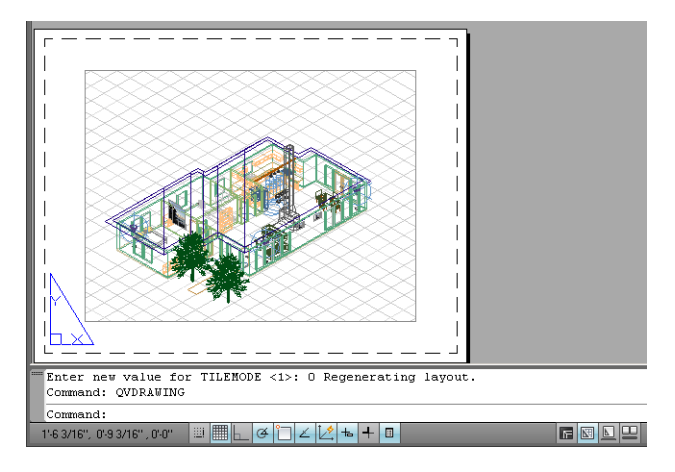

**2.** Haga clic en el icono Trazar de la parte superior de la ventana.

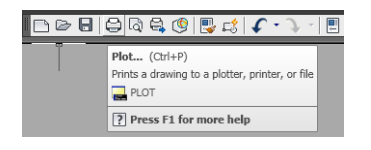

**3.** Se abre la ventana Trazar.

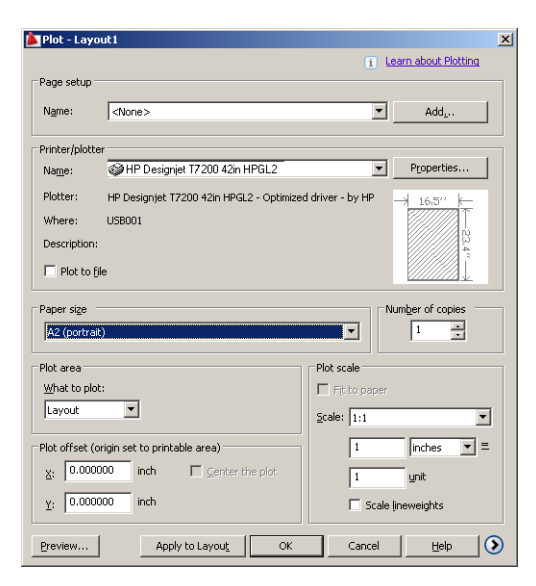

**4.** Puede ver más opciones pulsando el botón circular en la esquina inferior derecha de la pantalla.

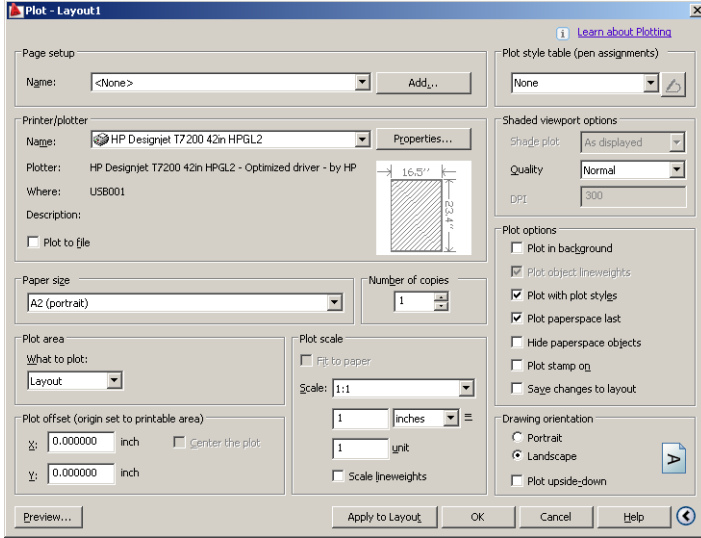

**WE NOTA:** El botón Calidad en este caso no se refiere a la calidad final de la impresión sino a la calidad de las vistas de los objetos de AutoCAD que se envían a imprimir.

**5.** Pulse el botón **Propiedades**.

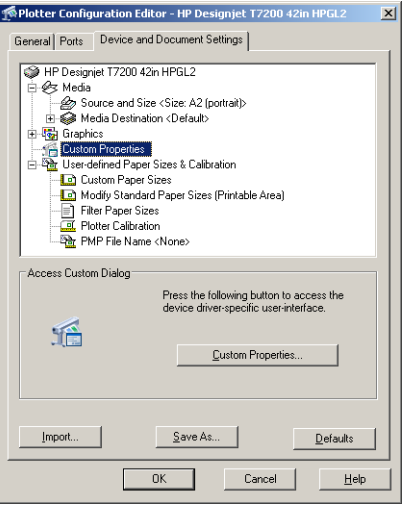

**6.** Seleccione la ficha **Ajustes de dispositivo y documento** y pulse el botón **Propiedades personalizadas**.

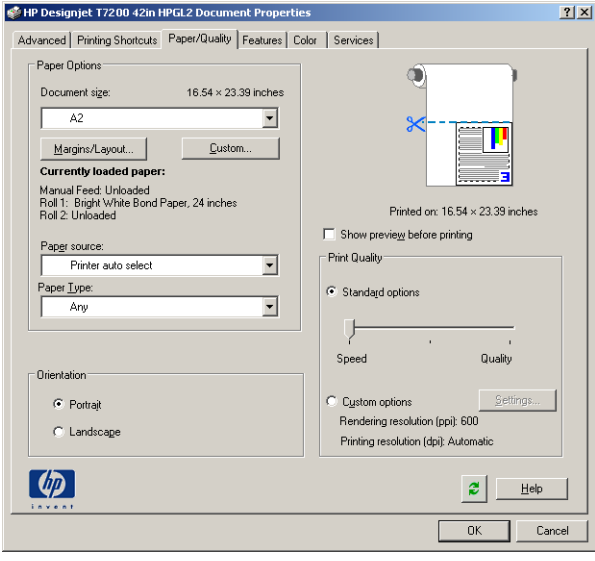

**7.** En la ficha **Papel/Calidad** marque la casilla **Mostrar vista previa antes de imprimir** y seleccione el tipo de papel que desee usar.

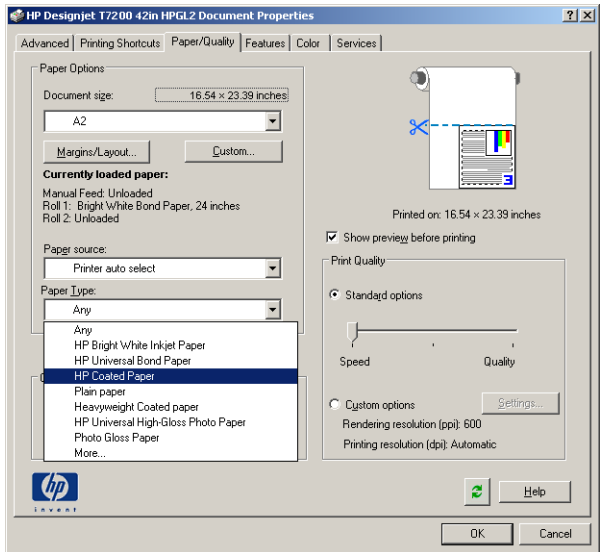

- **NOTA:** Si no selecciona ni el origen del papel ni el tipo de papel, la impresora no imprimirá en ningún rollo protegido (consulte [Protección del rollo en la página 93\)](#page-100-0).
- **8.** Seleccione la calidad de impresión (a su elección entre velocidad y calidad de impresión).
- **9.** Pulse el botón **Márgenes/diseño** y seleccione una opción de diseño.

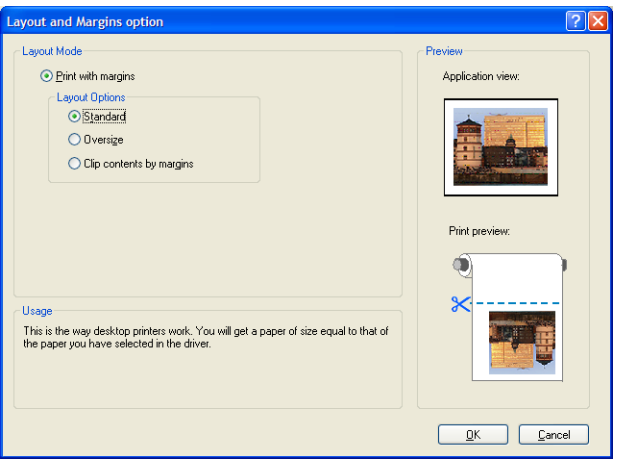

Si el trabajo es 10 mm más pequeño en ambas dimensiones que el tamaño de la página que ha elegido, seleccione **Márgenes estándar**. Consulte [Selección de las opciones de márgenes en la página 84](#page-91-0).

Si el trabajo es del mismo tamaño que la página que ha seleccionado pero tiene al menos 5 mm de espacio en blanco alrededor de los bordes, seleccione **Cortar contenido por márgenes**.

Si el trabajo es del mismo tamaño que la página que ha elegido y no tiene 5 mm de espacio en blanco alrededor de los bordes, seleccione **Sobredimensionamiento**. El tamaño de la impresión final será mayor que la página que ha seleccionado, pero podrá recortarla para corregir el tamaño sin perder nada.

**10.** Seleccione la ficha **Características** y, a continuación, seleccione las opciones **Giro automático** y **Marcas de recorte**. El Giro automático previene el gasto de papel y las líneas de recorte muestran dónde cortar el papel tras la impresión.

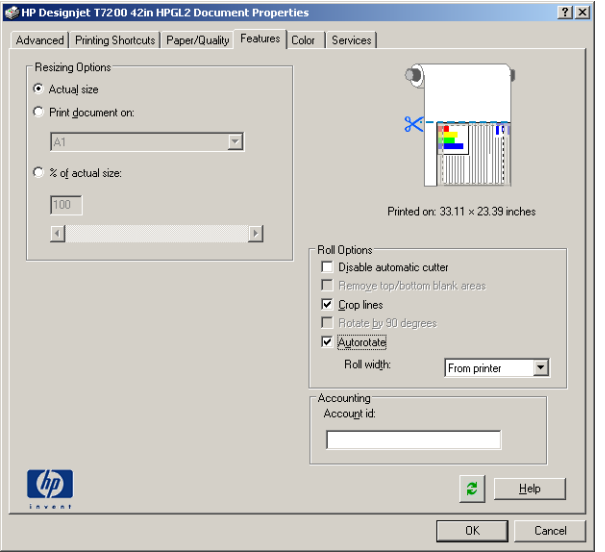

**11.** Pulse el botón **OK** y guarde los cambios en la configuración en un archivo PC3.

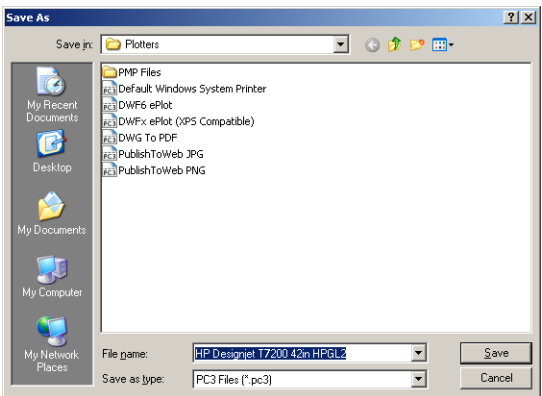

**12.** Al pulsar el botón **OK** en la ventana Trazar, la impresora construirá una vista previa de impresión.

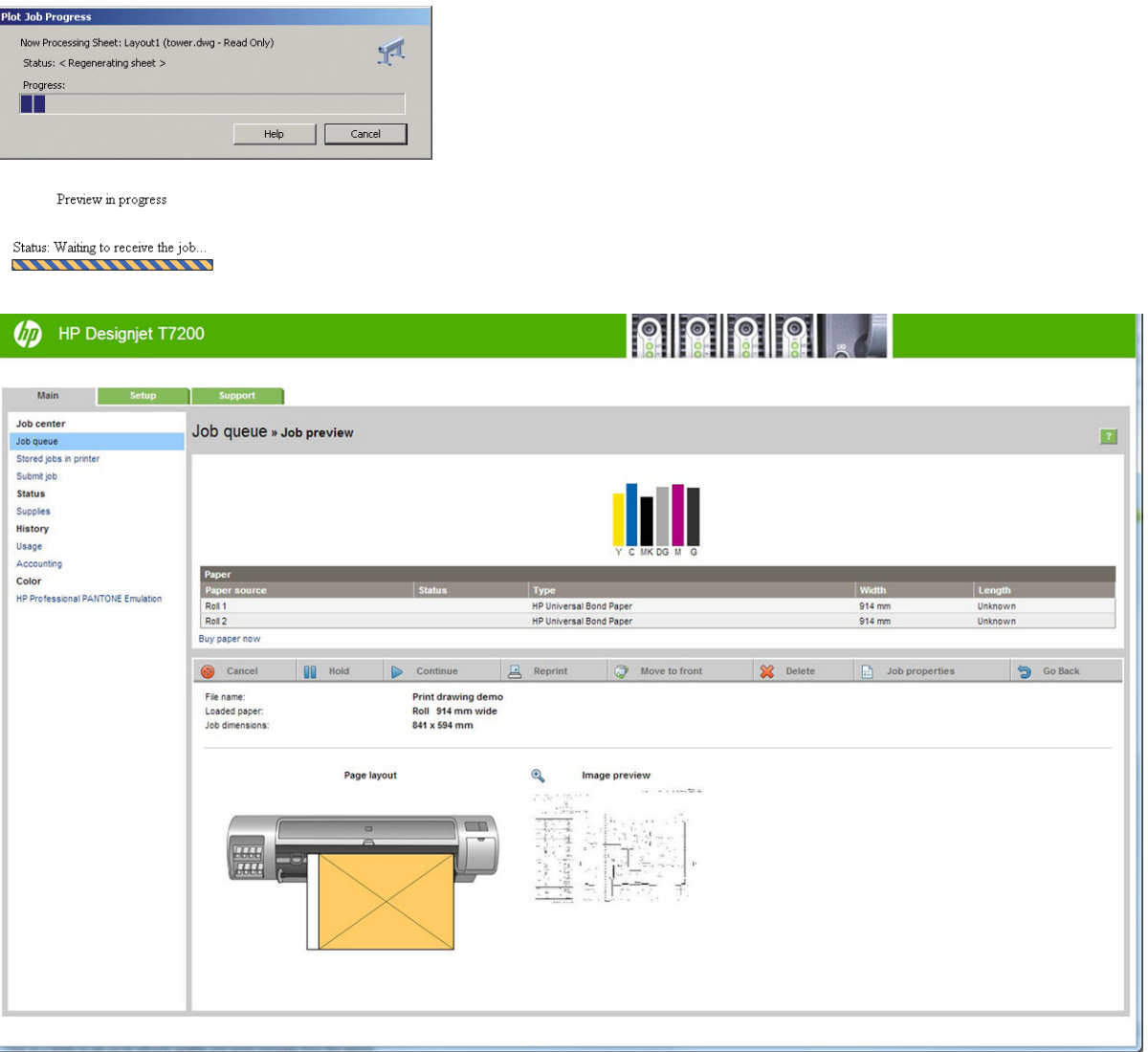

### **Uso del Servidor Web incorporado para enviar archivos**

Desde la HP DesignJet Utility o desde el Servidor Web incorporado, seleccione **Centro de trabajos** > **Enviar trabajo**. Con algunos navegadores, verá la ventana que aparece a continuación. Con otros navegadores Web, el mecanismo para agregar archivos es ligeramente diferente.

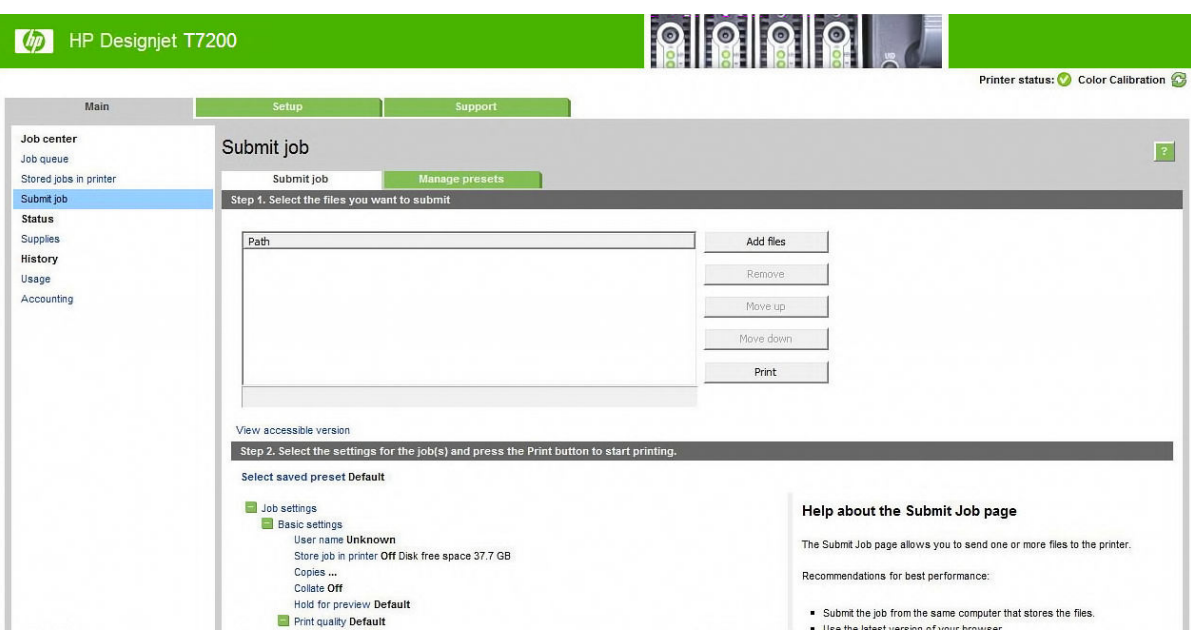

Pulse el botón **Añadir archivos** (o **Elegir archivo**, **Agregar otro archivo**) para elegir los archivos de su ordenador que desea imprimir. Los archivos deben tener uno de los formatos siguientes:

- $HP-GL/2$
- **RTL**
- CALS/G4
- PDF (disponible sólo con la actualización PostScript)
- PostScript (disponible sólo con la actualización PostScript)
- TIFF (disponible sólo con la actualización PostScript)
- JPEG (disponible sólo con la actualización PostScript)

**W** NOTA: Cuando se imprime en un archivo, este debería tener uno de los formatos anteriores, pero su nombre puede tener la extensión **.plt** o **.prn**.

Si los archivos no tienen uno de estos formatos, no se imprimirán correctamente.

Si se ha generado el trabajo con los ajustes adecuados (como el tamaño de la página, la rotación, el redimensionamiento y el número de copias), sólo tiene que pulsar el botón **Imprimir** para que el proyecto se envíe a la impresora.

Para especificar los ajustes de impresión, vaya a la sección **Configuración del trabajo** y seleccione las opciones que necesite. Cada opción tiene un texto explicativo a la derecha, por lo que podrá conocer el comportamiento de cada ajuste. Recuerde que si deja el ajuste como **Predeterminado**, se utilizará el que se haya guardado para el trabajo. Si el trabajo no contiene ningún ajuste, se utilizará el de la impresora.

#### **Utilizar emulación de impresora**

La emulación de impresora se establece seleccionando **Ajustes avanzados** > **Color** > **Gestión de color** > **Emulación de impresora**.

Puede seleccionar **Desactivar** (sin emulación de impresora) o el modelo de impresora que quiera emular.

Este ajuste se aplicará a los trabajos que no contengan ningún parámetro de emulación de impresora guardado en el trabajo.

#### <span id="page-133-0"></span>**Utilizar Recortar contenido en márgenes.**

Puede seleccionar esta opción de márgenes desde **Ajustes avanzados** > **Papel** > **Diseño/márgenes** > **Imprimir con márgenes** > **Diseño** > **Cortar contenido por márgenes**.

Utilice esta opción cuando los contenidos a imprimir tengan bordes blancos y un tamaño igual al del papel que ha seleccionado. La impresora utilizará los bordes blancos como márgenes y obtendrá un tamaño de página igual al seleccionado por el controlador.

## **Imprimir una presentación**

En esta sección se explica cómo imprimir una presentación desde AutoCAD y Photoshop.

#### **Uso de AutoCAD**

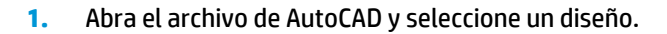

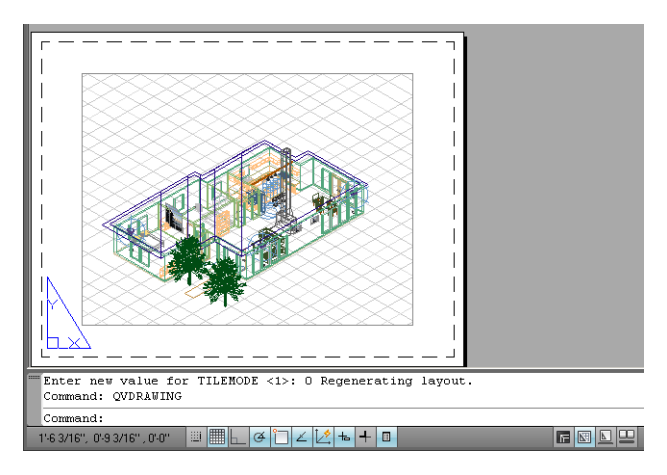

**2.** Haga clic en el icono Trazar de la parte superior de la ventana.

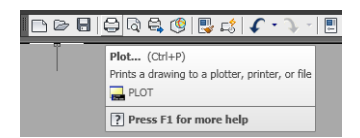

**3.** Asegúrese que ha seleccionado la impresora correcta y, a continuación, pulse el botón **Propiedades**.

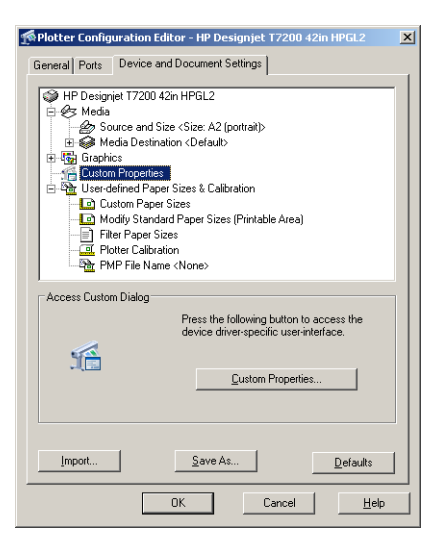

**4.** Seleccione la ficha **Ajustes de dispositivo y documento** y pulse el botón **Propiedades personalizadas**.

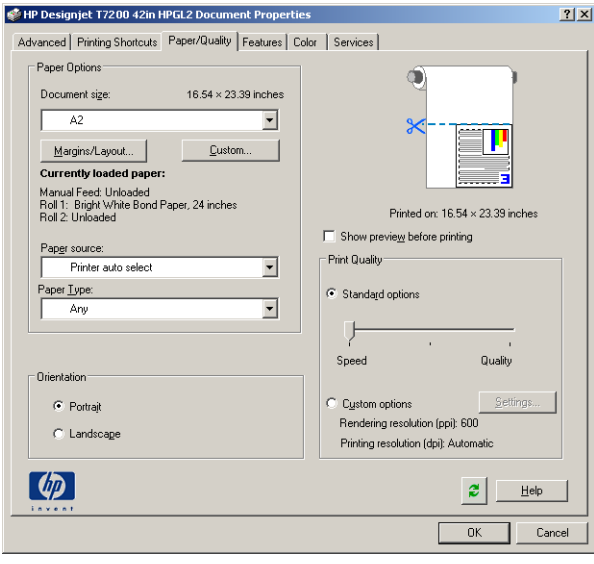

**5.** En la ficha **Papel/Calidad**, marque la casilla **Mostrar vista previa antes de imprimir** y seleccione el tipo de papel que desee usar.

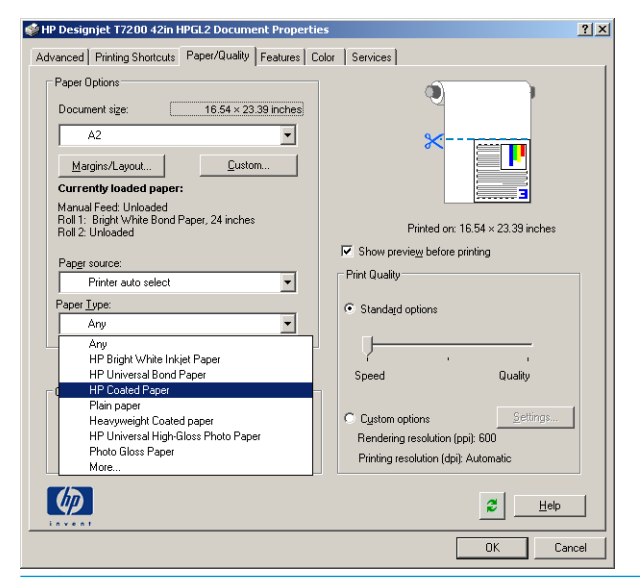

- **NOTA:** Si no selecciona ni el origen del papel ni el tipo de papel, la impresora no imprimirá en ningún rollo protegido (consulte [Protección del rollo en la página 93\)](#page-100-0).
- **6.** Seleccione la calidad de impresión (a su elección entre velocidad y calidad de impresión).
- **7.** Pulse el botón **Márgenes/diseño** y seleccione una opción de diseño.

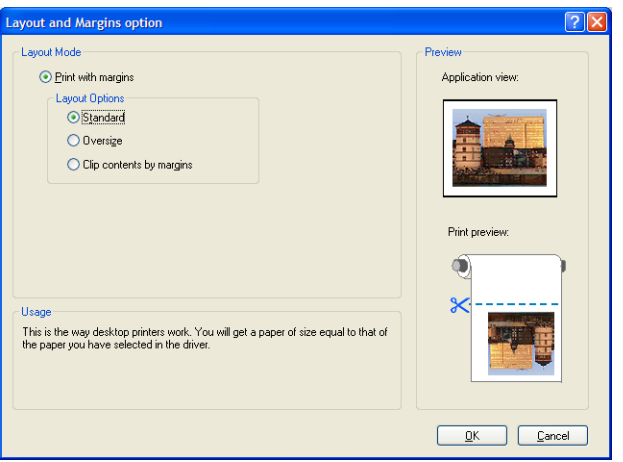

Si el trabajo es 10 mm más pequeño en ambas dimensiones que el tamaño de la página que ha elegido, seleccione **Márgenes estándar**. Consulte [Selección de las opciones de márgenes en la página 84](#page-91-0).

Si el trabajo es del mismo tamaño que la página que ha seleccionado pero tiene al menos 5 mm de espacio en blanco alrededor de los bordes, seleccione **Cortar contenido por márgenes**.

Si el trabajo es del mismo tamaño que la página que ha elegido y no tiene 5 mm de espacio en blanco alrededor de los bordes, seleccione **Sobredimensionamiento**. El tamaño de la impresión final será mayor que la página que ha seleccionado, pero podrá recortarla para corregir el tamaño sin perder nada.

**8.** Seleccione la ficha **Características** y, a continuación, seleccione las opciones **Giro automático** y **Marcas de recorte**. El Giro automático previene el gasto de papel y las líneas de recorte muestran dónde cortar el papel tras la impresión.

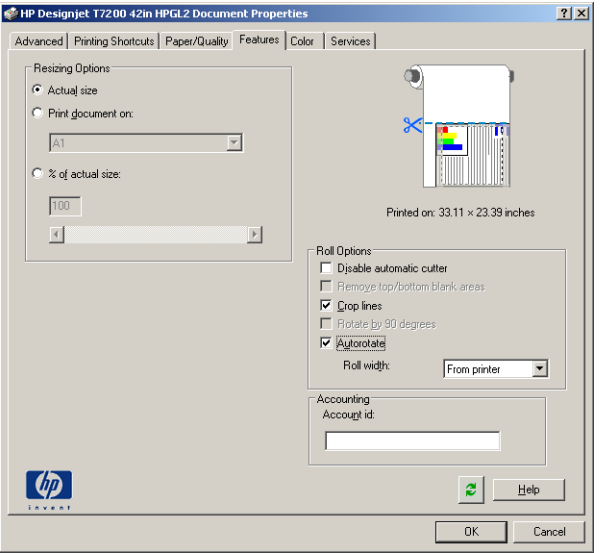

**9.** Pulse el botón **OK** y guarde los cambios en la configuración en un archivo PC3.

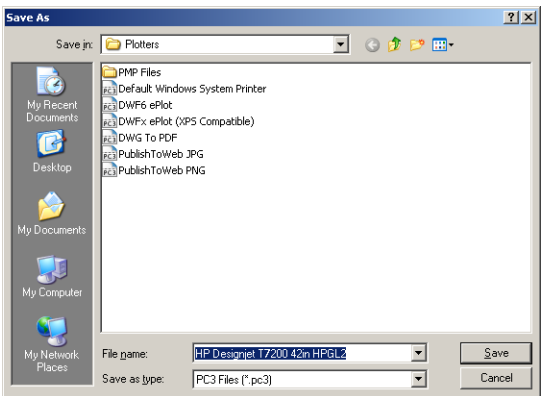

**10.** Al pulsar el botón **OK** en la ventana Trazar, la impresora construirá una vista previa de impresión.

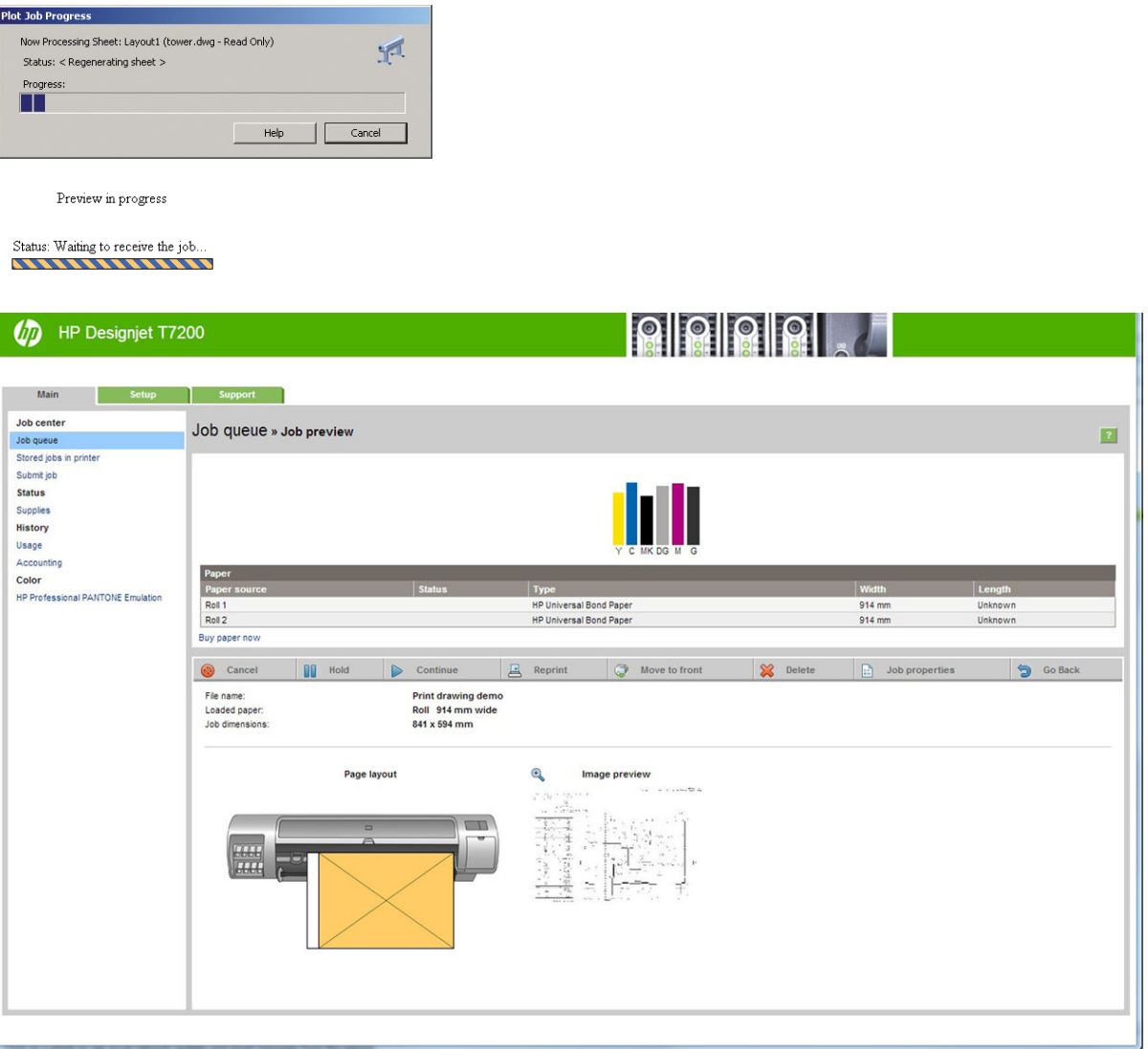

### **Uso de Adobe Photoshop CS2**

**1.** Seleccione **Archivo** > **Configuración de página** > **Impresora**, seleccione la impresora y haga clic en **OK**.

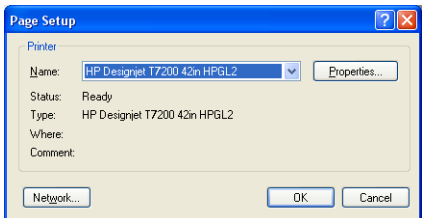

**2.** Elija el tamaño de papel que esté disponible.

Si no encuentra el tamaño del papel que desea usar, seleccione **Impresora** > **Propiedades** > **Papel/ Calidad** > **Personalizar** > **Tamaño de papel**. Introduzca el ancho, la longitud y el nombre del tamaño de papel personalizado. Pulse los botones **Guardar** y **OK**.

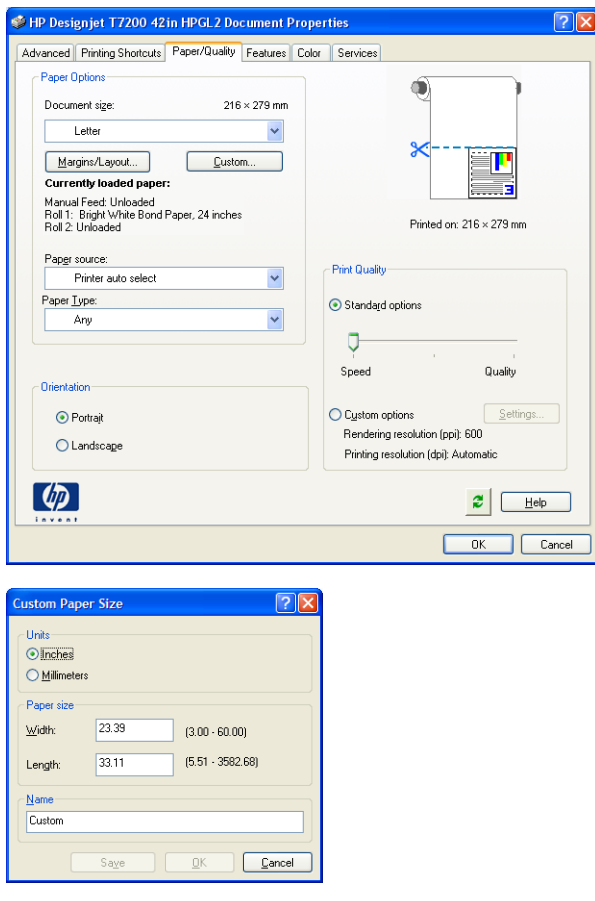

**3.** Seleccione **Archivo** > **Imprimir con vista previa**.

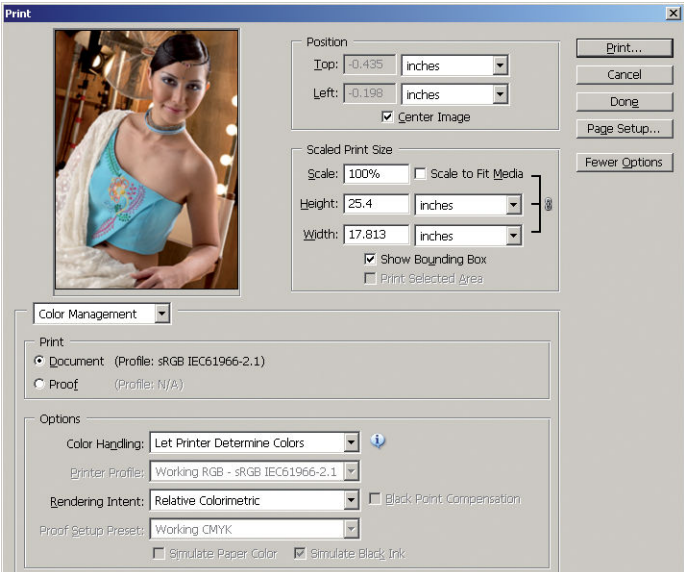

<span id="page-139-0"></span>**4.** Seleccione **Imprimir** > **Propiedades**. En la ventana de propiedades de los documentos, seleccione **Origen de papel**, **Tipo de papel** y **Calidad de impresión**.

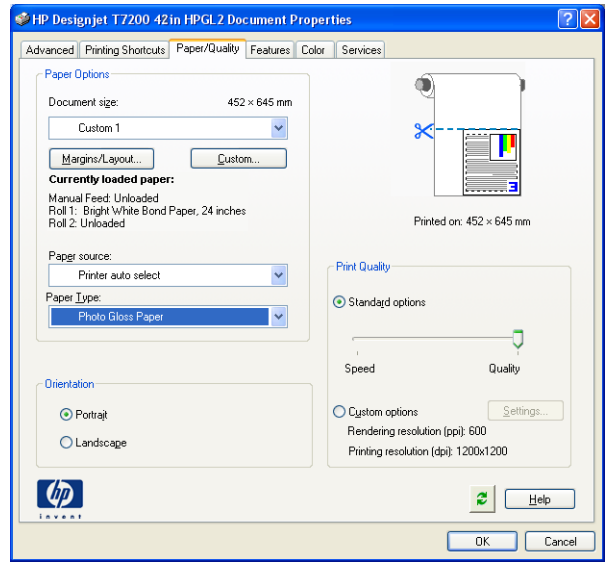

**5.** En la ficha **Color**, la opción predeterminada de gestión de color es **Colores gestionados por la impresora**, es la opción apropiada puesto que ha seleccionado **Permitir a la impresora determinar colores** en Photoshop.

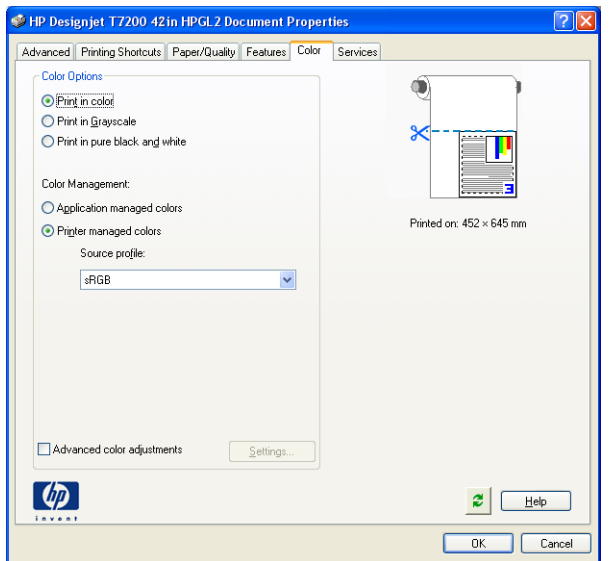

# **Imprimir y escalar de Microsoft Office**

En esta sección, se explica cómo imprimir y escalar desde Microsoft Office.

#### **Uso de PowerPoint**

**1.** Seleccione el Botón de Office, después **Imprimir** y, a continuación, seleccione el nombre de su impresora.

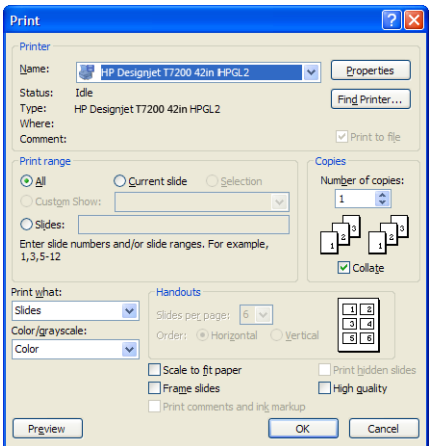

**2.** Seleccione **Propiedades** > **Características** > **Imprimir documento en** para escalar el documento a un tamaño determinado.

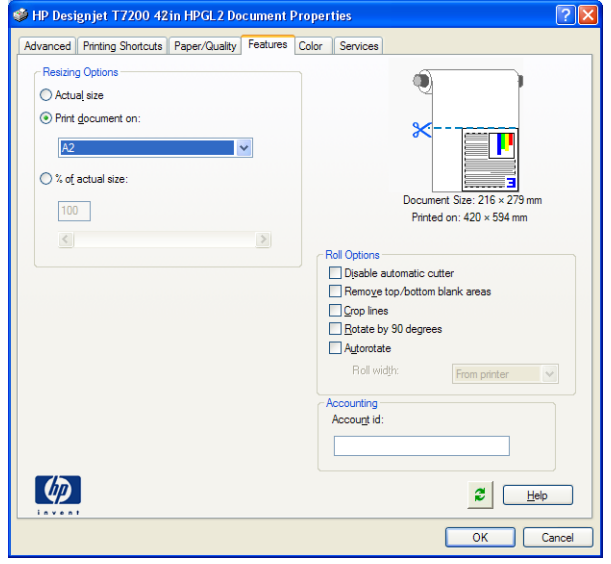

**3.** Seleccione la ficha **Papel/Calidad** y, a continuación, seleccione **Origen de papel** y **Tipo de papel**.

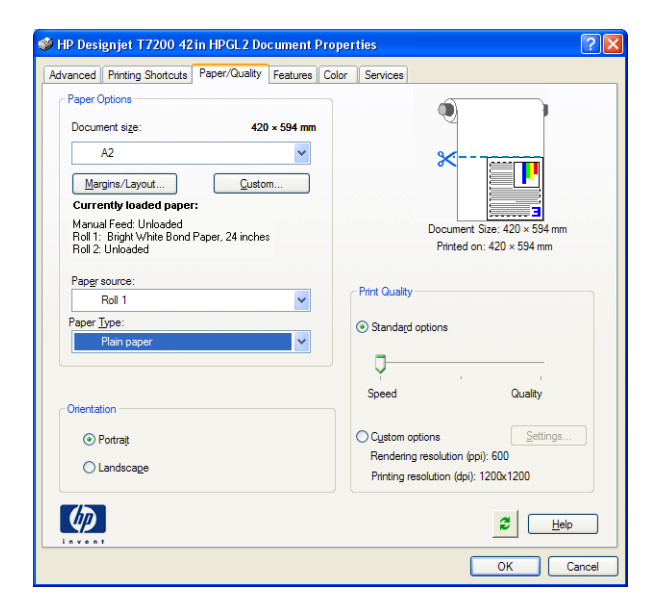

**4.** Seleccione **Márgenes/diseño** y, a continuación seleccione **Cortar contenidos por márgenes** para mantener el tamaño.

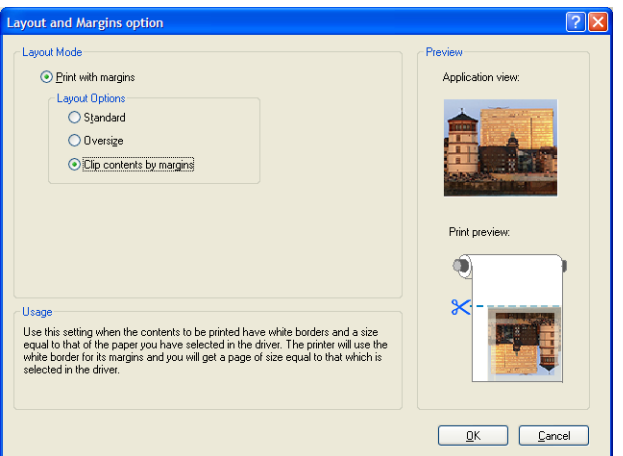

### **Utilizar Project**

**1.** Seleccione **Archivo** > **Configuración de página** > **Imprimir**.

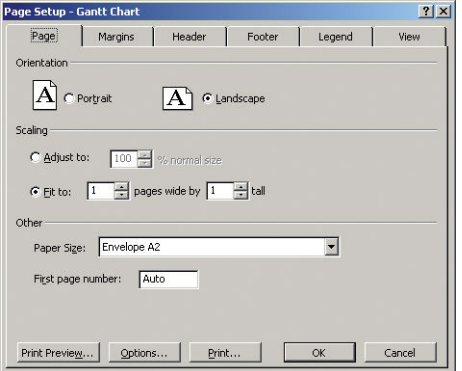

**2.** Seleccione el nombre de la impresora y, a continuación, **Cerrar**.

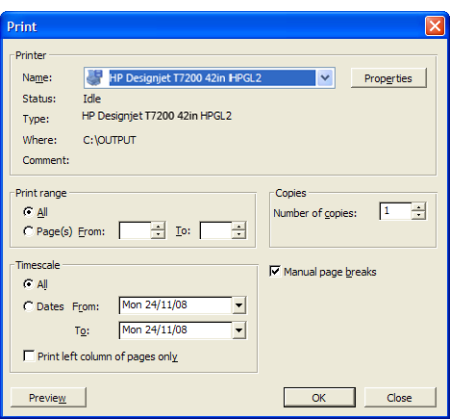

**3.** Seleccione **Configuración de página** y elija el **Tamaño de papel** que desee.

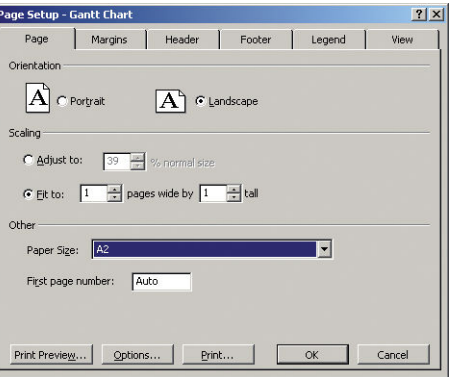

**4.** Seleccione **Opciones** para ir al controlador de la impresora. Las opciones predeterminadas en la ficha **Papel/Calidad** probablemente sean adecuadas: **Origen del papel**: **Selección automática de impresora**  y **Tipo de papel**: **Cualq**.

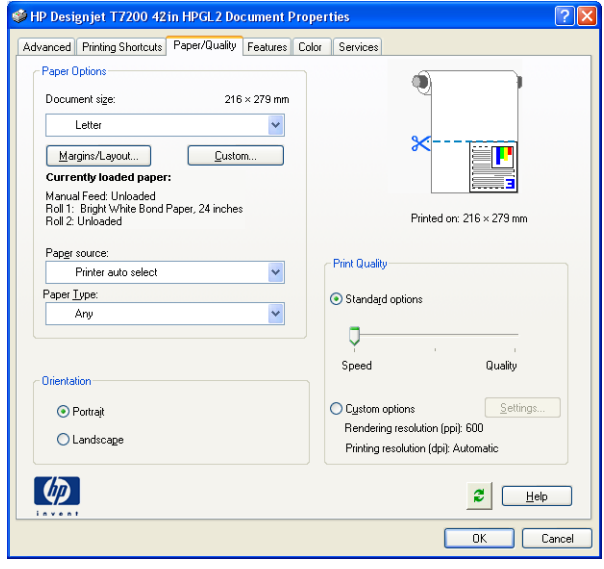

**5.** Seleccione **Características** > **Imprimir documento en** para escalar el documento a un tamaño determinado. Opcionalmente, puede escalar el documento en Project.

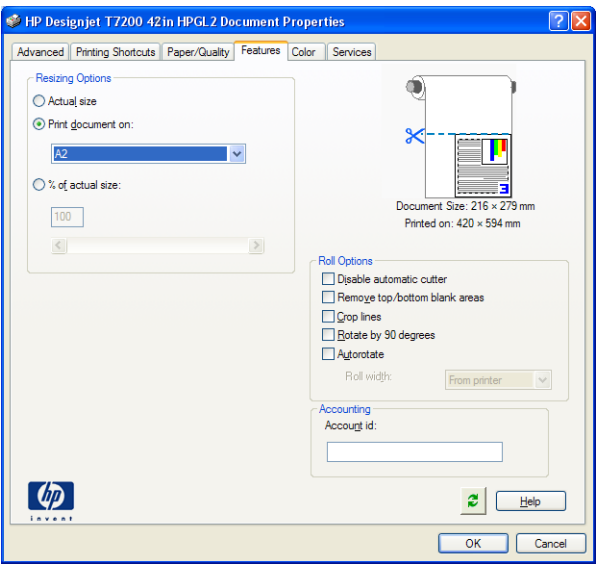

### **Utilizar Excel**

**1.** Seleccione el Botón de Office y, a continuación, **Imprimir**. Seleccione el nombre de la impresora y, a continuación, haga clic en **Cerrar**.

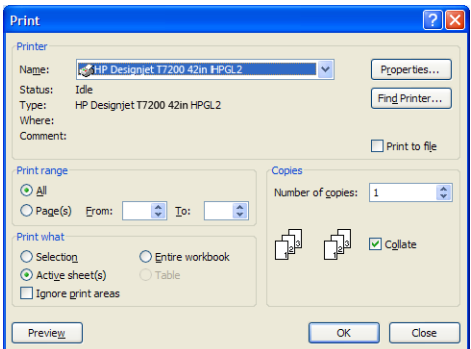
**2.** Seleccione la ficha **Diseño de página**, **Tamaño** y, a continuación, elija el tamaño del papel que desee.

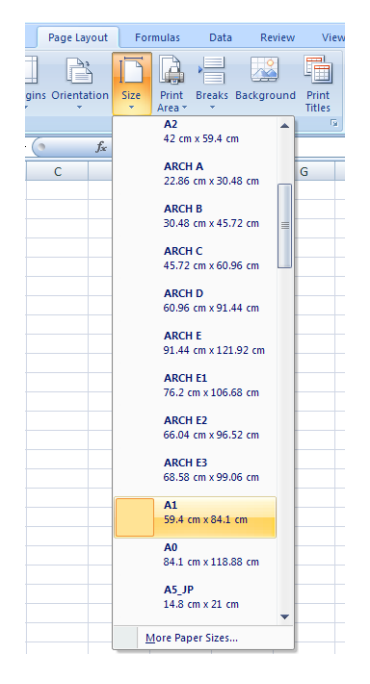

**3.** Seleccione el Botón de Office y, a continuación, **Imprimir** > **Propiedades** para ir al controlador de impresora. En la ficha **Papel/Calidad**, seleccione **Origen del papel**, **Tipo de papel** y **Calidad de impresión**.

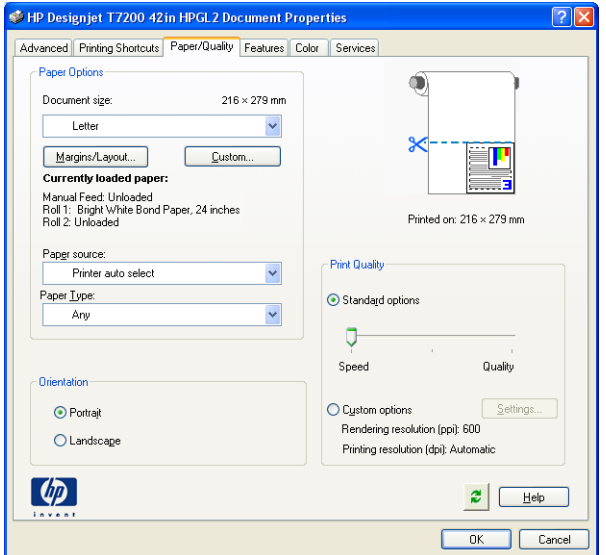

**4.** Seleccione **Características** > **Imprimir documento en** para escalar el documento a un tamaño determinado. Opcionalmente, puede escalar el documento en Excel.

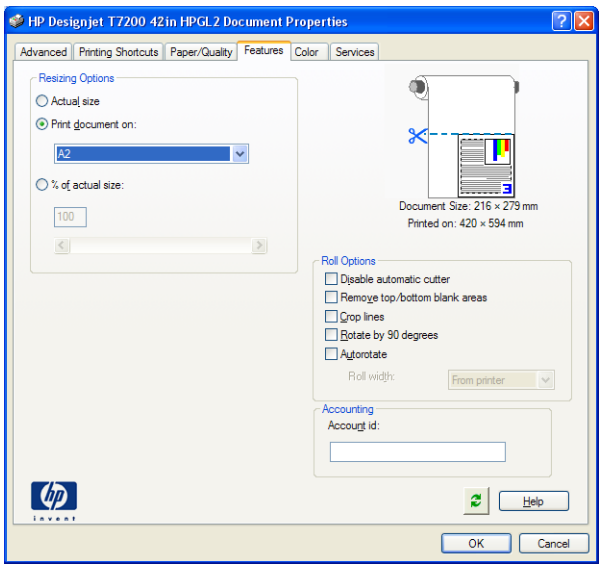

# **14 Mantenimiento de la impresora**

- [Limpieza del exterior de la impresora](#page-147-0)
- [Limpieza de la platina](#page-147-0)
- [Limpieza de la ventana del sensor de avance del papel](#page-149-0)
- [Lubricación del carro de los cabezales de impresión](#page-150-0)
- [Mantenimiento de los cartuchos de tinta](#page-150-0)
- [Ejecución del mantenimiento preventivo](#page-150-0)
- [Traslado o almacenamiento de la impresora](#page-151-0)
- [Actualización del firmware de la impresora](#page-152-0)
- [Borrado de disco seguro](#page-152-0)

# <span id="page-147-0"></span>**Limpieza del exterior de la impresora**

Utilice una esponja húmeda o un trapo suave y un limpiador doméstico suave, como un jabón líquido no abrasivo, para limpiar el exterior de la impresora y todas las piezas de la misma que suela tocar como parte del manejo normal (por ejemplo, las asas de los cajones de los cartuchos de tinta).

- **¡ADVERTENCIA!** Para evitar descargas eléctricas, asegúrese de que la impresora esté apagada y desenchufada antes de proceder a su limpieza. Impida que el agua penetre en el interior de la impresora.
- **A PRECAUCIÓN:** No utilice productos de limpieza abrasivos.

# **Limpieza de la platina**

Debería limpiar la platina de la impresora cada pocos meses o cuando sea necesario.

- **X NOTA:** Si imprime en papel ancho después de haber impreso en otro más estrecho, el lateral izquierdo de la platina podría estar sucio. Si no está limpia esta sección contaminada de la platina, podría dejar marcas en el reverso del papel.
- **A ¡ADVERTENCIA!** Tenga cuidado de no dañar el sensor de avance del papel cuando limpie la platina. El sensor es la ventanita rectangular que se encuentra cerca del sexto rodillo de la platina desde la derecha. Consulte [Limpieza de la ventana del sensor de avance del papel en la página 142.](#page-149-0)

Siga estas instrucciones para limpiar la platina.

- **1.** Descargue todo el papel de la impresora. Consulte [Descarga de un rollo de la impresora en la página 33.](#page-40-0)
- **2.** Abra la ventana de la impresora.

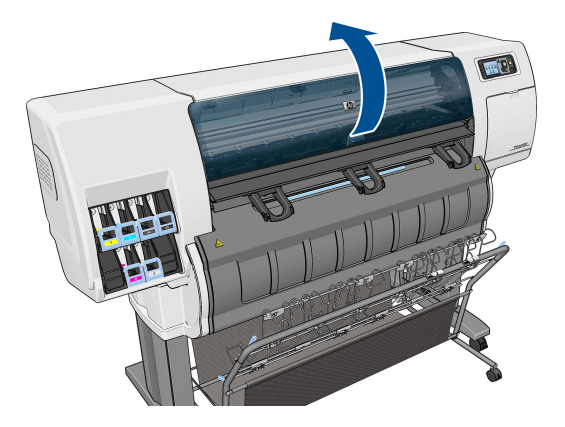

**3.** Retire los posos de tinta de la ranura de la cuchilla utilizando una brocha seca.

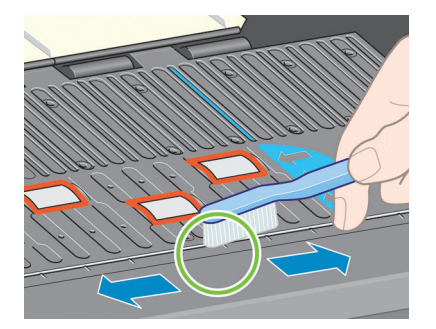

**4.** Retire los posos de tinta de la superficie de la platina utilizando la misma brocha.

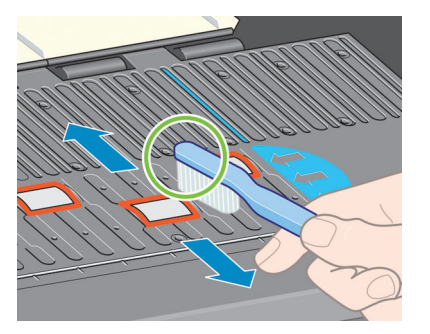

- **5.** Utilice un trapo limpio, absorbente y que no desprenda pelusas, humedecido ligeramente con alcohol isopropílico, para limpiar los posos de tinta dispersos en la pletina.
- **WE NOTA:** El alcohol isopropílico no se proporciona con el kit de mantenimiento.

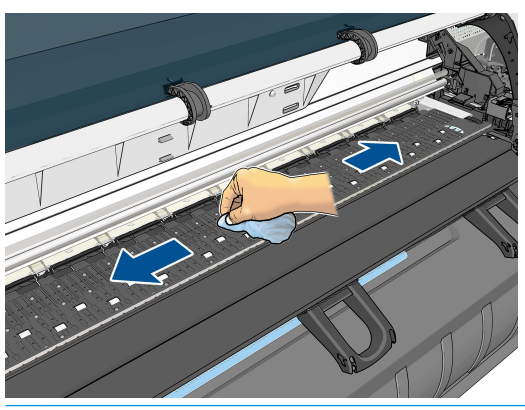

**A PRECAUCIÓN:** No utilice productos de limpieza comerciales ni abrasivos. No humedezca directamente la pletina, puesto que dejará demasiada humedad.

**6.** Utilice el trapo húmedo para limpiar la rampa de la cuchilla.

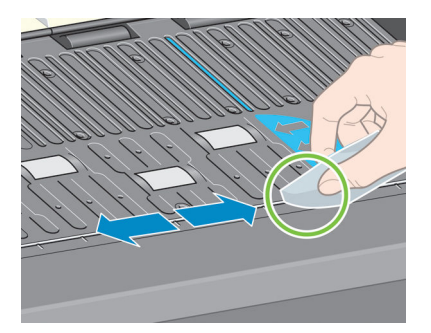

<span id="page-149-0"></span>**7.** Utilice un trapo seco para limpiar las partes expuestas de las ruedas. Lo mejor es que se limpie toda la circunferencia de las ruedas.

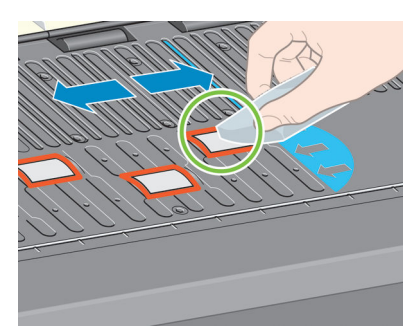

## **Limpieza de la ventana del sensor de avance del papel**

El sensor de avance del papel es la ventanita rectangular (de menos de 1 cm² que se muestra en el gráfico siguiente) que se encuentra cerca del sexto rodillo de la platina, contando desde la derecha.

HP recomienda limpiar la ventana del sensor de avance del papel cada 10 meses y cuando haya problemas de calidad de impresión.

- **1.** Descargue el papel utilizando el procedimiento que se indica en el panel frontal. Consulte [Descarga de](#page-40-0)  [un rollo de la impresora en la página 33](#page-40-0).
- **2.** Limpie la ventana del sensor con uno de los bastoncillos de algodón, ligeramente humedecido con alcohol isopropílico, para eliminar la tinta seca o el polvo. Si la ventana del sensor tiene mucha tinta, deberá aplicar un poco de presión al limpiar para que el algodón absorba la tinta.
- **BY NOTA:** No humedezca los bastoncillos de algodón con agua, porque no se evapora lo suficientemente deprisa y puede traspasar la ventana del sensor.

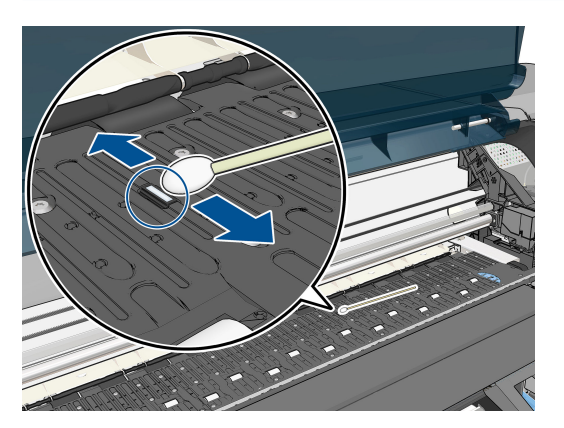

- **3.** Bajo la luz ambiental, una ventana del sensor limpia muestra un reflejo violeta que se extiende uniformemente por toda la superficie. Para ver este reflejo, mire de cerca la ventana del sensor y cambie ligeramente el ángulo de visión.
- **4.** Siga limpiando con bastoncillos nuevos hasta que el algodón no se ensucie y la ventana del sensor se vea limpia.
- **5.** Espere 3 o 4 minutos antes de volver a cargar el papel para asegurarse de que se ha evaporado completamente el alcohol.

# <span id="page-150-0"></span>**Lubricación del carro de los cabezales de impresión**

Se debe lubricar de vez en cuando (una vez al año) el carro de los cabezales de impresión para que siga moviéndose con facilidad a lo largo de la varilla de desplazamiento.

- **1.** Para acceder al carro, acceda al panel frontal, seleccione el icono de  $\langle \hat{y} \rangle$ y, a continuación, **Sustituir cabezales**. El carro se desplaza por la sección central de la impresora.
- **PRECAUCIÓN:** Si el carro permanece en la sección central de la impresora durante más de 7 minutos, intenta volver a su posición original de la derecha.
- **2.** Tome la botella de aceite del kit de mantenimiento que se proporciona con la impresora. Se puede solicitar un kit de recambio si fuera necesario.
- **3.** Abra la ventana de la impresora y aplique unas cuantas gotas de aceite a las almohadillas de cada lado del carro.

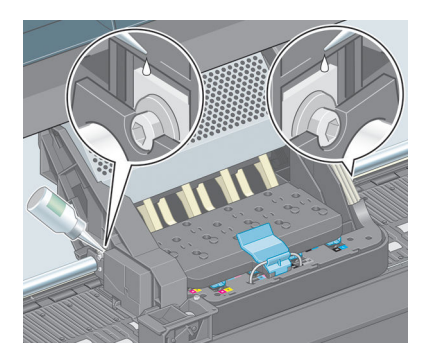

**4.** Aplique directamente unas gotas de lubricante a la varilla de desplazamiento en cada lado del carro.

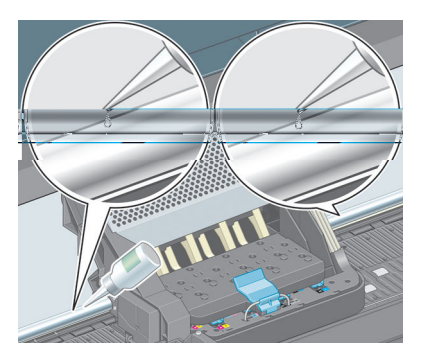

**5.** Cierre la ventana de la impresora.

### **Mantenimiento de los cartuchos de tinta**

Durante el tiempo de vida normal de un cartucho, no se requiere un mantenimiento específico. Sin embargo, para mantener la calidad de impresión óptima, debería sustituir el cartucho cuando haya alcanzado su fecha de caducidad, que es la fecha de fabricación que aparece en el cartucho más 30 meses.

## **Ejecución del mantenimiento preventivo**

Durante la vida útil de la impresora, los componentes que se utilizan constantemente se pueden desgastar.

<span id="page-151-0"></span>Para evitar que se degraden estos componentes y que se rompa la impresora, esta realiza un seguimiento del número de ciclos que recorre el carro por el eje de la impresora y controla también la cantidad total de tinta utilizada.

La impresora utiliza estos números para hacer un seguimiento de las necesidades de mantenimiento preventivo y muestra uno de los mensajes siguientes en el panel de control:

- Se requiere mantenimiento nº 1
- Se requiere mantenimiento nº 2
- $\bullet$  Se requiere mantenimiento nº 3

Estos mensajes indican que algunos componentes están cerca del final de su vida útil. Dependiendo del uso que haga de la impresora, puede seguir imprimiendo durante algún tiempo. No obstante, HP recomienda encarecidamente que se ponga en contacto con el representante de asistencia al cliente y acordar una visita de mantenimiento preventivo. El técnico del servicio podrá sustituir las piezas gastadas in situ, lo que prolongará la vida útil de la impresora.

Las ventajas de concertar una visita del técnico del servicio cuando aparecen estos mensajes en el panel frontal son dobles:

- Los componentes de la impresora se pueden sustituir en el momento en que mejor le convenga sin que afecte a su flujo de trabajo diario.
- Cuando el técnico del servicio lleva a cabo una visita de mantenimiento preventivo, sustituye varias piezas en la misma, lo cual evita que se tengan que repetir las visitas.

### **Traslado o almacenamiento de la impresora**

Si tiene que trasladar la impresora o almacenarla durante mucho tiempo, prepárela correctamente para evitar posibles daños.

- **1.** No retire los cartuchos de tinta, los cabezales de impresión ni los limpiadores de los cabezales.
- **2.** Asegúrese de que no hay papel cargado.
- **3.** Asegúrese de que el carro de los cabezales de impresión se encuentra en la estación de servicio (a la derecha de la impresora).
- **4.** Asegúrese de que aparece el mensaje **Preparado** en el panel frontal.
- **5.** Desconecte la alimentación con el botón Encendido del panel frontal.
- **6.** Pulse también el interruptor de la parte posterior de la impresora.
- **7.** Desconecte el cable de corriente y cualquier cable que conecte la impresora a una red, ordenador o escáner.

**MOTA:** Si se ha trasladado la impresora o los cartuchos de impresión de un lugar frío a otro más caliente y húmedo, el vapor de agua de la atmósfera se puede condensar en las piezas de la impresora y en los cartuchos y provocar pérdidas de tinta y errores en la impresora. En este caso, HP recomienda esperar al menos 3 horas antes de encender la impresora o instalar los cartuchos de tinta y permitir que se evapore la condensación.

<span id="page-152-0"></span>**SUGERENCIA:** Dado que la preparación y el purgado de los cabezales de impresión consumen tiempo y tinta, se recomienda encarecidamente que deje siempre la impresora encendida o en modo de reposo, cuando sea posible, para mantenerlos en buen estado. En ambos casos, la impresora se activa de vez en cuando para realizar el mantenimiento de los cabezales. De esta forma puede evitar la realización de procesos de preparación prolongados antes de utilizar la impresora.

# **Actualización del firmware de la impresora**

Las distintas funciones de la impresora se controlan a través del software de la misma, también llamado firmware.

HP lanza de vez en cuando actualizaciones del firmware. Estas actualizaciones aumentan la funcionalidad de la impresora y mejoran sus características.

Las actualizaciones del firmware se pueden descargar desde Internet e instalarlas en la impresora de la manera siguiente. Utilice el método que le resulte más cómodo.

- En Windows, abra la HP DesignJet Utility, seleccione la impresora, haga clic en la ficha **Asistencia** y, a continuación, seleccione **Actualización del firmware**.
- En Mac OS X, abra la HP Utility y seleccione **Actualización del firmware**.
- Mediante el Servidor Web incorporado de la impresora, haga clic en la ficha **Configuración** y, a continuación, seleccione **Actualización del firmware**.

Siga las instrucciones que aparecen en la pantalla para descargar el archivo de firmware y almacenarlo en su disco duro. A continuación, seleccione el archivo descargado y haga clic en **Actualizar**.

El firmware incluye un conjunto de los valores preestablecidos de papel de uso más común. Se pueden descargar por separado valores preestablecidos de papel adicionales, consulte . consulte [Descargar las](#page-42-0) [configuraciones predeterminadas del papel en la página 35](#page-42-0).

Si el proceso de carga del archivo de firmware en la impresora se ralentiza en exceso, podría deberse a que está utilizando un servidor proxy. En ese caso, pruebe a omitir el servidor proxy y acceda directamente al Servidor Web incorporado.

- En Internet Explorer 10 para Windows, acceda a **Herramientas** > **Opciones de Internet** > **Conexiones** > **Configuración de LAN** y marque la casilla **Usar un servidor proxy para la LAN**. Opcionalmente, para un control más preciso, haga clic en el botón **Avanzadas** y agregue la dirección IP de la impresora a la lista de excepciones, para las cuales no se utiliza el servidor proxy.
- En Safari para Mac OS X, vaya a **Safari** > **Preferencias** > **Avanzado** y haga clic en el botón **Proxies: Cambiar ajustes**. Agregue la dirección IP de la impresora o su nombre de dominio a la lista de excepciones, para las que el servidor proxy no se puede utilizar.

# **Borrado de disco seguro**

El disco duro de la impresora se utiliza como zona de almacenamiento temporal de los trabajos de impresión. La función Borrado de disco seguro puede borrar completamente la información del disco duro para evitar un acceso no autorizado. Puede elegir borrar unos archivos concretos o todo el disco duro.

Borrado de disco seguro tiene tres niveles de seguridad:

● **Borrado rápido no seguro**: se borran todos los indicadores de la información. La información propiamente dicha se conserva en el disco duro hasta que se necesita el espacio que ocupa para otros asuntos y entonces se sobrescribe. Mientras permanezca en el disco, a la mayoría de las personas le

resultará difícil acceder a ella, pero se puede hacer si se utiliza un software ideado para tal fin. Éste es el método normal en el que se borran los archivos en la mayoría de sistemas de equipos; Es el método más lento, pero el más seguro.

- **Borrado rápido seguro**: se eliminan todos los indicadores de la información y también se sobrescribe la información propiamente dicha con un modelo de caracteres fijo. Este método es más lento que Borrado rápido no seguro, pero es más seguro. Todavía se puede acceder a fragmentos de la información borrada mediante unas herramientas especiales que detectan los rastros magnéticos residuales.
- **Borrado depurante seguro**: se borran todos los indicadores de la información, y la información propiamente dicha se sobrescribe repetidamente utilizando un algoritmo diseñado para eliminar cualquier rastro residual. Es el método más lento, pero el más seguro. Borrado depurante seguro cumple con las normativas 5220-22.m del Departamento de Defensa de los Estados Unidos sobre la limpieza y depuración de discos. Es el nivel de seguridad predeterminado cuando se utiliza Borrado de disco seguro.

Secure Disk Erase (Borrado seguro del disco) es una de las funciones que proporciona Web JetAdmin, que es el software de gestión de impresión basado en la Web gratuito de HP. Consulte [http://www.hp.com/go/](http://www.hp.com/go/webjetadmin/) [webjetadmin/](http://www.hp.com/go/webjetadmin/).

Si tiene problemas para utilizar Borrado de disco seguro desde Web JetAdmin, póngase en contacto con el servicio de Soporte de HP. Consulte [Póngase en contacto con el servicio de asistencia técnica](#page-187-0) [en la página 180.](#page-187-0)

**WEY NOTA:** Si desea borrar todo el disco duro, es posible que se le solicite que reinicie la impresora varias veces durante el proceso, lo cual llevará alrededor de 6 horas con Borrado de disco seguro o 24 horas con Borrado depurante seguro.

# **15 Accesorios**

# **Pedido de accesorios**

Se pueden pedir los siguientes accesorios de la impresora.

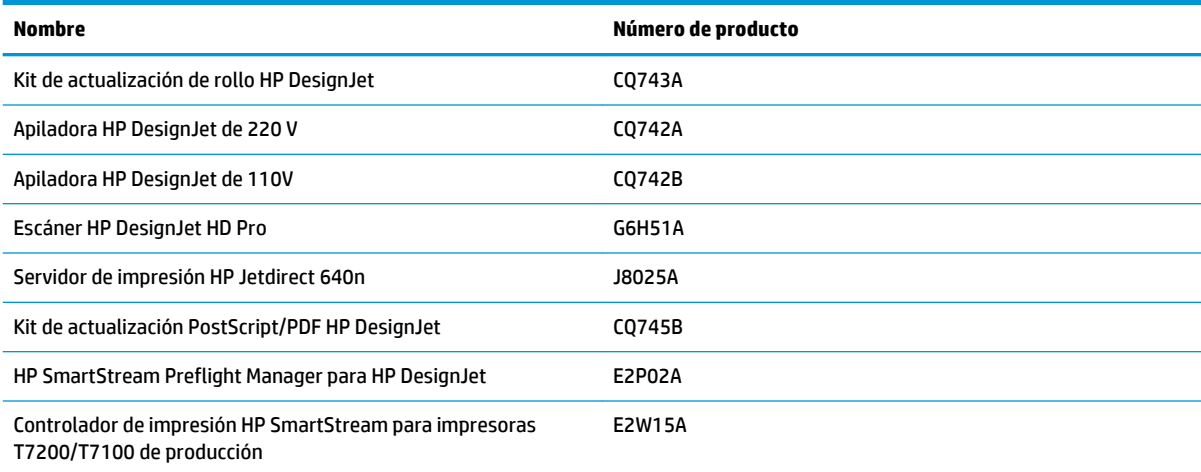

# **16 Solución de problemas de calidad de impresión**

- [Consejos generales](#page-157-0)
- [Herramientas de resolución de problemas](#page-157-0)
- [Las líneas son demasiado gruesas, delgadas o inexistentes](#page-158-0)
- [Líneas escalonadas o zigzagueantes](#page-159-0)
- [Líneas impresas por duplicado o con colores incorrectos](#page-159-0)
- [Líneas discontinuas](#page-160-0)
- [Líneas borrosas](#page-161-0)
- [Las longitudes de la línea son inexactas](#page-161-0)
- [La imagen completa aparece borrosa o granulosa](#page-162-0)
- [El papel no está liso](#page-162-0)
- [La impresión está rasgada o arañada](#page-163-0)
- [Marcas de tinta en el papel](#page-163-0)
- [La tinta negra se quita cuando se toca la copia impresa](#page-164-0)
- [Líneas verticales de diferentes colores](#page-164-0)
- [Puntos blancos en la hoja impresa](#page-165-0)
- [Los colores no son precisos](#page-165-0)
- [El resultado aparece completamente en blanco](#page-167-0)
- [La salida contiene solamente una impresión parcial](#page-168-0)
- [La imagen aparece cortada](#page-168-0)
- [La imagen se sitúa en una parte del área de impresión](#page-169-0)
- [La imagen aparece rotada de forma inesperada](#page-169-0)
- [La impresión es una imagen reflejada del original](#page-169-0)
- [La impresión aparece distorsionada o es ininteligible](#page-169-0)
- [Una imagen se superpone con otra en la misma impresión](#page-169-0)
- [La configuración de la plumilla no parece tener efecto](#page-170-0)
- [La imagen tiene una apariencia de veteado de madera \(venas\)](#page-170-0)

## <span id="page-157-0"></span>**Consejos generales**

Utilice el sistema siguiente cuando tenga cualquier problema de calidad de impresión:

- Para obtener un rendimiento óptimo con su impresora, utilice únicamente consumibles y accesorios originales de HP, cuya fiabilidad y rendimiento se han sometido a pruebas exhaustivas que garantizan un rendimiento sin incidencias e impresiones de máxima calidad. Para obtener información detallada de los papeles recomendados, consulte [Pedido de papel en la página 37](#page-44-0).
- Asegúrese de que el tipo de papel que selecciona en el panel frontal es el mismo tipo de papel cargado en la impresora. Asegúrese de que se ha calibrado el tipo de papel. Asegúrese también de que el tipo de papel seleccionado en el software es el mismo que el tipo de papel cargado en la impresora.

**PRECAUCIÓN:** Si ha seleccionado un tipo de papel incorrecto, podría obtener una impresión de baja calidad y colores incorrectos, e incluso podría dañar los cabezales de impresión.

- Compruebe que está utilizando los ajustes de calidad de impresión más adecuados para sus fines. Consulte [Seleccionar la calidad impresión en la página 80.](#page-87-0) Es posible que la calidad de impresión disminuya si ha movido el deslizador de calidad de impresión al extremo **Rápida** o si ha establecido el nivel de calidad personalizado como **Rápida**.
- Compruebe que las condiciones ambientales (temperatura, humedad) se encuentran dentro del intervalo recomendado. Consulte [Especificaciones ambientales en la página 203](#page-210-0).
- Compruebe que los cartuchos de tinta y los cabezales de impresión no hayan excedido la fecha de caducidad: Consulte [Mantenimiento de los cartuchos de tinta en la página 143.](#page-150-0)
- Evite tocar el papel mientras la impresora esté imprimiendo.

## **Herramientas de resolución de problemas**

Para acceder a las herramientas de solución de problemas del Servidor Web incorporado, seleccione la ficha **Asistencia**. A las dos primeras herramientas también se puede acceder desde el menú Mantenimiento de calidad de la imagen del panel frontal.

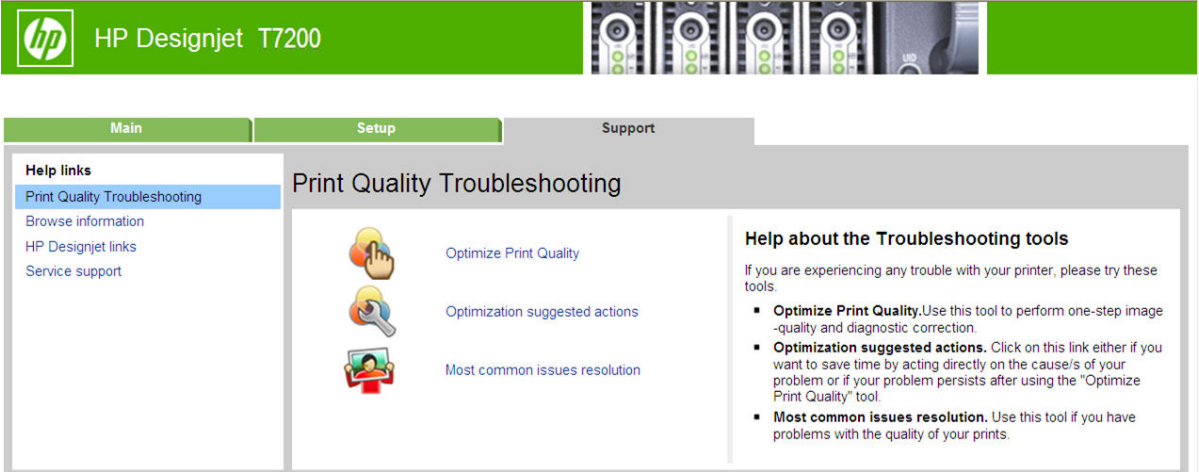

### <span id="page-158-0"></span>**Optimización de la calidad de impresión**

Esta opción garantiza que la impresora y los suministros estén ajustados para ofrecer una calidad de impresión óptima. Haga clic en **Siguiente** para ejecutar automáticamente todas las rutinas de calibración y recuperación. El proceso completo consume 80 cm de papel y puede durar unos 20 minutos.

**NOTA:** Esta opción también se puede seleccionar desde el panel frontal. En el menú principal, seleccione y, a continuación, **Optimizar calidad de impresión**.

#### **Acciones de optimización sugeridas**

Esta opción sugiere una serie de acciones recomendadas para mejorar la calidad de impresión, en función de los resultados de las comprobaciones internas. Estas acciones pueden incluir reinsertar un cabezal de impresión, cambiar el papel para ejecutar una determinada calibración, limpiar algunos componentes de la impresora, etc. Ejecútelas en el orden que se propone.

爷 **SUGERENCIA:** Utilice esta opción si desea ahorrar tiempo actuando directamente en la causa del problema, o si el problema persiste después de ejecutar el proceso de **optimizar calidad de impresión**.

**NOTA:** Esta opción también se puede seleccionar desde el panel frontal. Desde el menú principal,

seleccione  $\left[\begin{matrix} 0 & 0 \\ 0 & 0 \end{matrix}\right]$ y, a continuación, **Acciones de optimización sugeridas**.

#### **Resolución de problemas más comunes**

Esta opción está diseñada para permitirle resolver algunos de los problemas más comunes de calidad de impresión que suelen encontrar los usuarios en la impresión a gran formato:

- Líneas horizontales oscuras o claras a lo largo de la imagen (bandas)
- **Grano**
- Escasa calidad de la línea
- Colores imprecisos

En la primera ventana, seleccione el problema de calidad de imagen que tiene y haga clic en el botón **Siguiente**.

Aparecerá una lista de sugerencias con acciones correctivas junto a la ayuda que le guiará a lo largo de cada acción.

### **Las líneas son demasiado gruesas, delgadas o inexistentes**

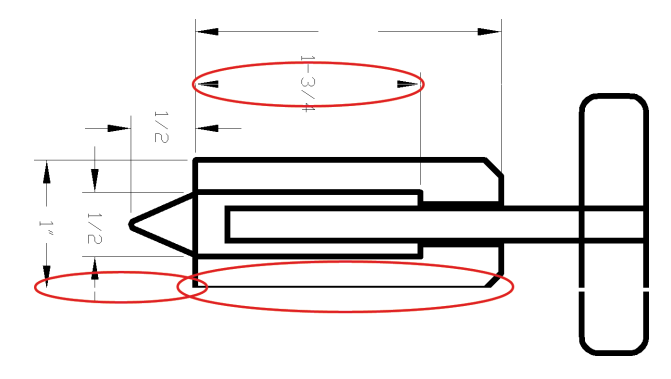

- <span id="page-159-0"></span>**1.** Compruebe que el tipo de papel cargado corresponde al tipo de papel seleccionado en el panel frontal y en el software. Para comprobarlo en el panel frontal, utilice la tecla Ver información  $\bigcap$ .
- **2.** Compruebe que está utilizando los ajustes de calidad de impresión adecuados para sus fines (consulte [Opciones de impresión en la página 78\)](#page-85-0). Seleccione las opciones de calidad de impresión personalizada en el cuadro de diálogo del controlador e intente activar la opción **Detalle máximo** (si está disponible). Quizás desee reimprimir su trabajo en este momento en caso de que el problema se haya resuelto.
- **3.** Si la resolución de la imagen es mayor que la resolución de impresión, puede observar cierta pérdida de calidad de las líneas. Si está utilizando el controlador HP-GL/2 y HP RTL para Windows, puede encontrar la opción **Max. resolución de la aplicación** en la ficha **Avanzadas** del cuadro de diálogo del controlador, bajo **Opciones de documento** > **Características de la impresora**. Si cambia esta opción, quizás desee reimprimir su trabajo en este momento en caso de que el problema se haya resuelto.
- **4.** Si las líneas son demasiado finas o faltan, utilice la impresión de diagnóstico para imágenes. Consulte [Impresión de diagnóstico para imágenes en la página 60.](#page-67-0)
- **5.** Si el problema persiste, acceda al panel frontal, seleccione el icono del menú Tinta  $\langle \langle \rangle |$ y, a

continuación, **Información de cabezales** para ver el estado de alineación de los cabezales de impresión. Si el estado es PENDIENTE, debe alinearlos. Consulte [Alineación de los cabezales de impresión](#page-66-0)  [en la página 59](#page-66-0). Una vez alineados, quizás desee reimprimir su trabajo en caso de que el problema se haya resuelto.

**6.** Acceda al panel frontal y pulse la tecla Ver información (i) para ver el estado de calibración de avance del papel. Si el estado es PREDETERMINADO o RECOMENDADO, debe realizar la calibración de avance del papel: consulte [Calibración del avance del papel en la página 33.](#page-40-0)

Si el problema persiste a pesar de todas las acciones anteriores, póngase en contacto con el representante de servicios al cliente para obtener más asistencia.

## **Líneas escalonadas o zigzagueantes**

Si las líneas de la imagen aparecen escalonadas o zigzagueantes:

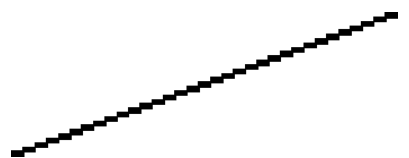

- **1.** El problema puede ser inherente a la imagen. Intente mejorar la imagen con la aplicación que esté empleando para editarla.
- **2.** Compruebe que está utilizando los ajustes de calidad de impresión apropiados. Consulte [Opciones de](#page-85-0) [impresión en la página 78.](#page-85-0)
- **3.** Seleccione las opciones de calidad de impresión personalizada en el cuadro de diálogo del controlador y active la opción **Detalle máximo** (si está disponible).

# **Líneas impresas por duplicado o con colores incorrectos**

Este problema puede presentar varios síntomas visibles:

Líneas de color que se imprimen por duplicado en colores distintos.

<span id="page-160-0"></span>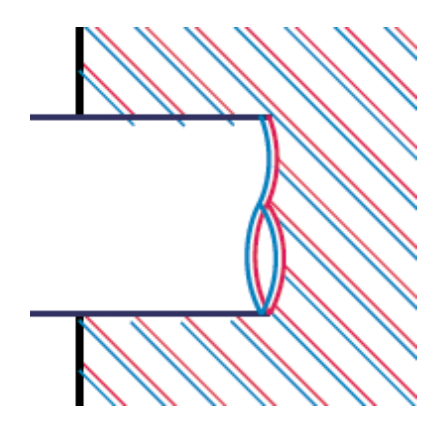

● Los bordes de bloques de color se imprimen con el color incorrecto.

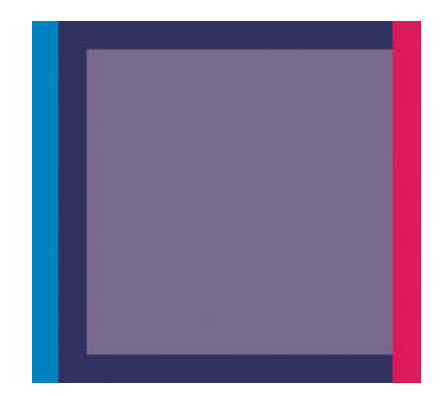

Para corregir este tipo de problema:

- **1.** Retire y vuelva a insertar los cabezales de impresión. Consulte [Extracción de un cabezal de impresión](#page-56-0)  [en la página 49](#page-56-0) e [Introducción de un cabezal de impresión en la página 52](#page-59-0).
- **2.** Alinee los cabezales de impresión. Consulte [Alineación de los cabezales de impresión en la página 59](#page-66-0).

### **Líneas discontinuas**

Si las líneas aparecen rotas de la siguiente forma:

- 1. Compruebe que está utilizando los ajustes de calidad de impresión apropiados. Consulte [Opciones de](#page-85-0) [impresión en la página 78.](#page-85-0)
- **2.** Retire y vuelva a insertar los cabezales de impresión. Consulte [Extracción de un cabezal de impresión](#page-56-0)  [en la página 49](#page-56-0) e [Introducción de un cabezal de impresión en la página 52](#page-59-0).
- **3.** Alinee los cabezales de impresión. Consulte [Alineación de los cabezales de impresión en la página 59](#page-66-0).

# <span id="page-161-0"></span>**Líneas borrosas**

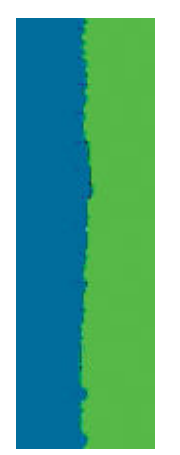

La humedad puede hacer que la tinta embeba el papel, haciendo que las líneas aparezcan borrosas o imprecisas. Intente el siguiente método:

- **1.** Compruebe que las condiciones ambientales (temperatura, humedad) son adecuadas para obtener impresiones de gran calidad. Consulte [Especificaciones ambientales en la página 203.](#page-210-0)
- **2.** Compruebe que el tipo de papel seleccionado en el panel frontal coincide con el tipo de papel que está utilizando. Para comprobarlo en el panel frontal, utilice la tecla Ver información (j).
- **3.** Intente cambiar a un tipo de papel más grueso, como Papel recubierto de gramaje extra HP o Papel mate de gramaje extra superior HP Plus.
- **4.** Seleccione un tipo de papel que sea un poco más fino que el papel que ha cargado; así se obligará a la impresora a utilizar menos tinta. Estos son algunos ejemplos de tipos de papel según su grosor en orden ascendente: Papel normal, Papel recubierto, Papel recubierto de gramaje extra, Papel mate de gramaje extra superior HP.
- **5.** Si utiliza papel satinado, intente cambiar a un tipo distinto de papel satinado.
- **6.** Alinee los cabezales de impresión. Consulte [Alineación de los cabezales de impresión en la página 59](#page-66-0).

### **Las longitudes de la línea son inexactas**

Si ha medido las líneas de la impresora y descubre que las longitudes no son lo suficientemente precisas para sus propósitos, puede intentar mejorar la precisión de la longitud de las formas siguientes.

**1.** Imprima en Transparencia mate HP, tipo de papel para el que se ha especificado la precisión de la longitud de las líneas de la impresora. Consulte [Especificaciones funcionales en la página 201](#page-208-0).

La transparencia de poliéster es diez veces más estable dimensionalmente que el papel. Pero si utiliza transparencia más fina o gruesa que la Transparencia mate HP reducirá la precisión de la longitud de las líneas.

- **2.** Establezca el control deslizante de calidad de impresión en **Calidad**.
- **3.** Mantenga la sala a una temperatura estable entre 10 y 30° C.
- **4.** Cargue el rollo o la película y déjelo reposar durante cinco minutos antes de imprimir.
- **5.** Si todavía no se siente satisfecho, intente recalibrar el avance del papel. Consulte [Calibración del avance](#page-40-0) [del papel en la página 33](#page-40-0).

### <span id="page-162-0"></span>**La imagen completa aparece borrosa o granulosa**

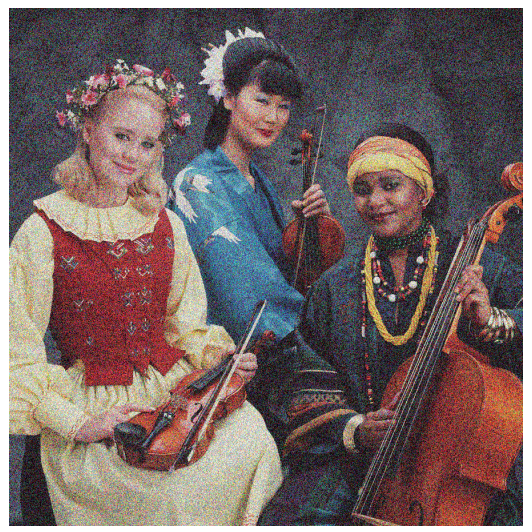

- **1.** Compruebe que el tipo de papel cargado corresponde al tipo de papel seleccionado en el panel frontal y en el software. Para comprobarlo en el panel frontal, utilice la tecla Ver información  $\bigcap$ .
- **2.** Compruebe que está imprimiendo en la cara correcta del papel.
- **3.** Compruebe que está utilizando los ajustes de calidad de impresión apropiados (consulte [Opciones de](#page-85-0) [impresión en la página 78\)](#page-85-0). En algunos casos, puede resolver un problema de calidad de impresión con sólo seleccionar un nivel de calidad de impresión superior. Por ejemplo, si ha establecido el control deslizante Calidad de impresión en **Velocidad**, pruebe a establecerlo en **Calidad**. Si cambia los ajustes de calidad de impresión, quizás desee reimprimir su trabajo en este momento en caso de que el problema se haya resuelto.
- **4.** Acceda al panel frontal, seleccione el icono del menú Tinta  $\left|\bigwedge v\right|$ y, a continuación, **Información de**

**cabezales** para ver el estado de alineación de los cabezales. Si el estado es PENDIENTE, debe alinearlos. Consulte [Alineación de los cabezales de impresión en la página 59](#page-66-0). Una vez alineados, quizás desee reimprimir su trabajo en caso de que el problema se haya resuelto.

**5.** Acceda al panel frontal y pulse la tecla Ver información (j) para ver el estado de calibración de avance del papel. Si el estado es PREDETERMINADO o RECOMENDADO, debe realizar la calibración de avance del papel: consulte [Calibración del avance del papel en la página 33.](#page-40-0)

Si el problema persiste a pesar de todas las acciones anteriores, póngase en contacto con el representante de servicios al cliente para obtener más asistencia.

### **El papel no está liso**

Si el papel no está liso cuando sale de la impresora, sino que presenta una ligera ondulación, es muy probable que se aprecien defectos en la imagen impresa, como por ejemplo rayas verticales. Esto puede ocurrir cuando se emplea un papel fino, ya que se satura con la tinta.

<span id="page-163-0"></span>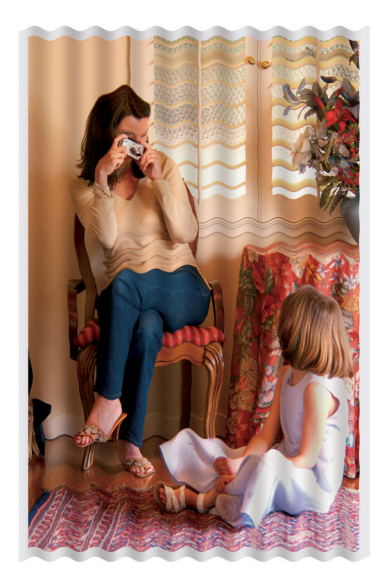

- **1.** Compruebe que el tipo de papel cargado corresponde al tipo de papel seleccionado en el panel frontal y en el software. Para comprobarlo en el panel frontal, utilice la tecla Ver información  $\left(\widehat{\cdot}\right)$ .
- **2.** Intente cambiar a un tipo de papel más grueso, como Papel recubierto de gramaje extra HP o Papel mate de gramaje extra superior HP Plus.
- **3.** Seleccione un tipo de papel que sea un poco más fino que el papel que ha cargado; así se obligará a la impresora a utilizar menos tinta. Estos son algunos ejemplos de tipos de papel según su grosor en orden ascendente: Papel normal, Papel recubierto, Papel recubierto de gramaje extra, Papel mate de gramaje extra superior HP.

### **La impresión está rasgada o arañada**

El pigmento de tinta negra puede aparecer rasgado o arañado cuando se toca con los dedos, un lápiz u otro objeto. Esto se aprecia especialmente en el papel recubierto.

El papel satinado puede ser extremadamente sensible a la cesta o a cualquier otro soporte con el que entre en contacto inmediatamente después de imprimir, según la cantidad de tinta utilizada y las condiciones ambientales en el momento de la impresión.

Para reducir el riesgo de rasgado y arañazos:

- Maneje las hojas impresas con cuidado.
- Evite apilar las hojas impresas unas encima de otras.
- Recoja las hojas impresas cuando se corten del rollo y no deje que caigan en la cesta. Opcionalmente, deje una hoja de papel en la cesta para que las hojas recién impresas no entren en contacto directo con la cesta.

### **Marcas de tinta en el papel**

Si se utiliza mucha tinta en papel normal o revestido, éste absorbe y expande rápidamente la tinta. A medida que los cabezales se mueven sobre el papel, los cabezales pueden entrar en contacto con el papel y emborronar la imagen impresa. Este problema normalmente se produce en las hojas de papel cortadas (no en papel en rollo).

<span id="page-164-0"></span>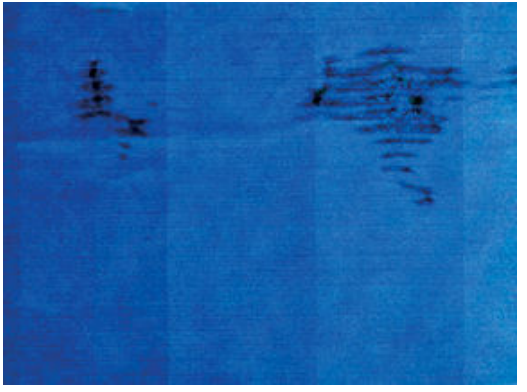

Siempre que detecte este problema, cancele inmediatamente el trabajo de impresión. Pulse la tecla Cancelar y cancele también el trabajo desde la aplicación de su ordenador. El papel embebido puede dañar los cabezales de impresión.

Pruebe las siguientes sugerencias para evitar este problema:

- **1.** Compruebe que el tipo de papel cargado corresponde al tipo de papel seleccionado en el panel frontal y en el software. Para comprobarlo en el panel frontal, utilice la tecla Ver información (i).
- **2.** Utilice un tipo de papel recomendado (consulte [Pedido de papel en la página 37](#page-44-0)) y los ajustes de impresión adecuados.
- **3.** Intente cambiar a un tipo de papel más fino, como Papel recubierto de gramaje extra HP y Papel mate de gramaje extra superior HP Plus.
- **4.** Seleccione un tipo de papel que sea un poco más fino que el papel que ha cargado; así se obligará a la impresora a utilizar menos tinta. Estos son algunos ejemplos de tipos de papel según su grosor en orden ascendente: Papel normal, Papel recubierto, Papel recubierto de gramaje extra, Papel mate de gramaje extra superior HP.
- **5.** Pruebe a aumentar los márgenes y cambie la posición de la imagen al centro de la página utilizando su aplicación de software.

### **La tinta negra se quita cuando se toca la copia impresa**

Este problema se puede deber a que se ha imprimido con tinta negra mate en un papel satinado. La impresora no utilizará la tinta negra mate si sabe que el papel no la va a retener. Para asegurarse de que no se va a utilizar la tinta negra mate, puede seleccionar Papel fotográfico satinado como tipo de papel (en la categoría Papel fotográfico).

### **Líneas verticales de diferentes colores**

Si la hoja impresa presenta bandas verticales de diferentes colores a lo largo:

- **1.** Pruebe a utilizar un papel más grueso, elegido entre los tipos de papel recomendados como Papel recubierto de gramaje extra HP o Papel súper de gramaje extra HP. Consulte [Pedido de papel](#page-44-0) [en la página 37](#page-44-0).
- **2.** Pruebe a utilizar ajustes de calidad de impresión superiores (consulte [Opciones de impresión](#page-85-0)  [en la página 78](#page-85-0)). Por ejemplo, si ha establecido el control deslizante Calidad de impresión en **Velocidad**, pruebe a establecerlo en **Calidad**.

# <span id="page-165-0"></span>**Puntos blancos en la hoja impresa**

Si observa puntos blancos en la hoja impresa, probablemente se debe a las fibras del papel o al polvo, o a que el material del revestimiento se desprende. Para evitar este problema:

- **1.** Pruebe a limpiar el papel con un cepillo antes de imprimir para quitar las fibras o partículas desprendidas.
- **2.** Mantenga siempre cerrada la cubierta de la impresora.
- **3.** Proteja los rollos de papel almacenándolos en bolsas o cajas.

### **Los colores no son precisos**

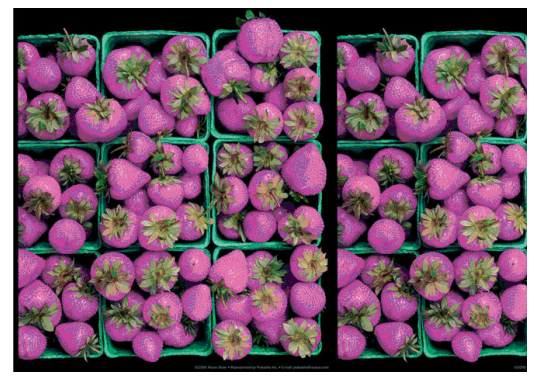

Si los colores que se imprimen no satisfacen sus expectativas, pruebe a realizar lo siguiente:

- **1.** Compruebe que el tipo de papel cargado corresponde al tipo de papel que seleccionó en el panel frontal y en el software. Al mismo tiempo, compruebe el estado de la calibración del color. Si el estado es OBSOLETA o RECOMENDADO, debe realizar la calibración del color. Consulte [Calibración de color](#page-103-0)  [en la página 96](#page-103-0). Si ya ha realizado algún cambio, quizás desee volver a imprimir el trabajo si el problema se ha resuelto.
- **2.** Compruebe que está imprimiendo en la cara correcta del papel.
- **3.** Compruebe que está utilizando los ajustes de calidad de impresión apropiados. Consulte [Seleccionar la](#page-87-0) [calidad impresión en la página 80](#page-87-0). Si ha seleccionado las opciones **EconoMode** o **Velocidad**, posiblemente no obtenga colores precisos. Si al modificar los ajustes de calidad de impresión se han resuelto los problemas, vuelva a imprimir el trabajo.
- **4.** Si utiliza la gestión de color de la aplicación, compruebe que el perfil de color que utiliza corresponde al tipo de papel y a los ajustes de calidad de impresión seleccionados. Si tiene dudas sobre los ajustes de color que debe utilizar, consulte [Gestión del color en la página 95](#page-102-0).
- **5.** Si el problema consiste en diferencias de color entre las hojas impresas y el monitor, siga las instrucciones de la sección "Cómo calibrar el monitor" de HP Color Center. Si se ha resuelto el problema, vuelva a imprimir el trabajo.
- **6.** Utilice la impresión de diagnóstico para imágenes. Consulte [Impresión de diagnóstico para imágenes](#page-67-0)  [en la página 60](#page-67-0).

Si el problema persiste, póngase en contacto con el representante de atención al cliente para obtener más asistencia. Consulte [Ayuda en la página 179.](#page-186-0)

#### **Los colores PANTONE\* no son precisos**

Consulte [Emulación PANTONE profesional de HP en la página 100.](#page-107-0)

#### **Los colores entre distintos modelos de HP DesignJet no coinciden**

Si imprime una imagen en dos modelos de impresora diferentes (por ejemplo, en una HP DesignJet serie T7200 y una HP DesignJet serie 4500), es posible que los colores no coincidan.

Es muy poco probable que coincidan los resultados de dos dispositivos de impresión que utilizan una química para la tinta y el papel distintos y unos cabezales de impresión diferentes. La información que se proporciona aquí tiene como objetivo hacer que coincidan las copias de las impresoras.

#### **Impresión con los controladores PostScript**

En este caso se describe la impresión con el controlador PostScript instalado para esa impresora. En este ejemplo utilizamos una impresora HP DesignJet serie T7200 y una impresora HP DesignJet serie 4500.

- **1.** Compruebe que ambas impresoras tienen la versión más reciente del firmware. Consulte [Actualización](#page-152-0) [del firmware de la impresora en la página 145](#page-152-0).
- **2.** Compruebe que tiene el controlador más reciente de ambas impresoras. Descargue las versiones más recientes para cualquier impresora HP desde [http://www.hp.com/go/designjet.](http://www.hp.com/go/designjet)
- **3.** Asegúrese de que Calibración de color está activada. En el panel frontal de la HP DesignJet T7200, seleccione el icono de **y**, a continuación, **Mantenim. calidad imagen > Calibración del color > Activada**.
- **4.** Cargue el mismo tipo de papel en las impresoras.
- **5.** Compruebe que el ajuste del tipo de papel del panel frontal se corresponde con el papel cargado.
- **6.** Utilice los ajustes normales para imprimir la imagen en la HP DesignJet 4500.
- **7.** Ahora prepárese para imprimir la misma imagen en la HP DesignJet T7200.

En el software, ajuste el espacio de color de la imagen para emular la HP DesignJet 4500 y el tipo de papel concreto que utilizó en esa impresora. Los datos enviados al controlador deberían estar ya convertidos al espacio de color de esta emulación, que es CMYK. Consulte la ayuda en línea del programa de software para encontrar la información sobre cómo hacerlo. De esta manera, la T7200 emulará los colores que puede producir la 4500 cuando se imprime en ese tipo de papel.

- **8.** En el controlador PostScript de la HP DesignJet T7200, acceda a la sección Gestión del color y ajuste el perfil de entrada CMYK con el mismo espacio de color de la HP DesignJet 4500 que seleccionó en el software (el espacio de color de la emulación).
- **9.** Imprima la imagen en la HP DesignJet T7200.

#### **Impresión con los controladores HP-GL/2**

En este caso se describe la impresión con el controlador HP-GL/2 instalado para esa impresora.

- **1.** Compruebe que ambas impresoras tienen la versión más reciente del firmware. Consulte [Actualización](#page-152-0) [del firmware de la impresora en la página 145](#page-152-0).
- **2.** Compruebe que tiene los controladores más recientes de ambas impresoras. Puede descargar las versiones más recientes para cualquier impresora HP desde<http://www.hp.com/go/designjet>.
- <span id="page-167-0"></span>**3.** Asegúrese de que Calibración de color está activada. En el panel frontal de la impresora HP DesignJet T7200, seleccione el icono de <sub>y</sub>, a continuación, **Mantenim. calidad imagen > Calibración del color** > **Activada**.
- **4.** Cargue el mismo tipo de papel en las impresoras.
- **5.** Compruebe que el ajuste del tipo de papel del panel frontal se corresponde con el papel cargado.
- **6.** En el controlador HP-GL/2 de la HP DesignJet T7200, haga clic en la ficha **Color** y seleccione **Emulación de impresora** en la lista de opciones de gestión del color. A continuación, seleccione la HP DesignJet 4500 en la lista de impresoras emuladas.
- **7.** En el controlador HP-GL/2 de la HP DesignJet 4500, haga clic en la ficha **Opciones** y, a continuación, seleccione **Color manual** > **Control del color** > **Coincidir pantalla**. Haga clic también en la ficha **Tamaño de papel** y, a continuación, seleccione **Tipo de papel**.

#### **Imprima el mismo archivo HP-GL/2**

En este caso se describe cómo se produce un archivo HP-GL/2 (también conocido como archivo PLT) con el controlador de la HP-GL/2 instalado en una impresora y que pretende enviar a otra impresora.

- **1.** Compruebe que ambas impresoras tienen la versión más reciente del firmware. Consulte [Actualización](#page-152-0) [del firmware de la impresora en la página 145](#page-152-0).
- **2.** Asegúrese de que Calibración de color está activada. En el panel frontal de la HP DesignJet T7200, seleccione el icono de **X** y, a continuación, Mantenim. calidad imagen > Calibración del color > **Activada**.
- **3.** Cargue el mismo tipo de papel en las impresoras.
- **4.** Compruebe que el ajuste del tipo de papel del panel frontal se corresponde con el papel cargado.
- **5.** Si tiene un archivo HP-GL/2 para una HP DesignJet 4500 y desea imprimir en una HP DesignJet T7200, utilice el Servidor Web incorporado o el panel frontal.
	- Mediante el servidor Web incorporado: deje las opciones de color ajustadas en **Predet.**.
	- **•** En el panel frontal: seleccione el icono de  $\searrow$  y, a continuación, **Configuración > Preferencias de impresión** > **Opciones de color** > **Emular impresora** > **HP DesignJet serie 4500**.

Con las demás impresoras HP DesignJet, ajuste las dos para que coincidan con los colores de la pantalla (sRGB, si estuviera disponible), como cuando se imprime con unos controladores HP-GL/2 diferentes.

### **El resultado aparece completamente en blanco**

Si el ajuste de lenguaje gráfico del panel frontal es **Automático** (el predeterminado), pruebe los demás ajustes: **PostScript** para los archivos PostScript, **HP-GL/2** para los archivos HP-GL/2, etc. A continuación, vuelva a enviar el archivo.

Cuando haya terminado esta copia en concreto, recuerde restablecer el lenguaje gráfico a **Automático**.

# <span id="page-168-0"></span>**La salida contiene solamente una impresión parcial**

- Si pulsó Cancelar antes de que la impresora recibiera todos los datos, entonces habrá finalizado la transmisión de los mismos y deberá imprimir la página de nuevo.
- Puede que el valor de **Tiempo de espera de E/S** sea demasiado corto. Este ajuste determina cuánto tiempo espera la impresora a que el ordenador envíe más datos, antes de decidir que el trabajo ha finalizado. En el panel frontal, aumente el ajuste **Tiempo de espera de E/S** a un periodo más largo y, a

continuación, vuelva a enviar la impresión seleccionando el icono del menú  $\mathbb{R}$  |y, a continuación.

**Conectividad** > **Avanzadas** > **Selecc. espera de E/S**.

- Puede que exista un problema de comunicación entre el ordenador y la impresora. Revise el cable de red.
- Asegúrese de que la configuración del software es correcta en relación al tamaño de página actual (por ejemplo, las impresiones de eje largo).
- Si está utilizando un software de red, asegúrese de que no se ha agotado el tiempo de espera.

### **La imagen aparece cortada**

Las imágenes cortadas suelen indicar una discrepancia entre el área imprimible real del papel cargado y el área imprimible definida por el software. Este tipo de problema se puede identificar antes de imprimir mediante la vista previa de la impresión. Consulte [Vista previa de una impresión en la página 86](#page-93-0).

Compruebe el área de impresión real en relación con el tamaño de papel que ha cargado.

área imprimible = tamaño de papel – márgenes

- Compruebe lo que el software interpreta como área de impresión (que también podría llamarse "área imprimible" o "área de imagen"). Por ejemplo, algunos programas de software admiten áreas de impresión estándar que son mayores que las que utiliza esta impresora.
- Si ha definido un tamaño de página personalizado que tiene márgenes muy estrechos, la impresora podría imponer sus propios márgenes mínimos y recortar ligeramente la imagen. Quizás prefiera utilizar un tamaño de papel más grande. Consulte [Selección de las opciones de márgenes](#page-91-0)  [en la página 84](#page-91-0).
- Si la imagen contiene sus propios márgenes, podría imprimirla correctamente utilizando la opción **Cortar contenido por márgenes**. Consulte [Selección de las opciones de márgenes en la página 84.](#page-91-0)
- Si intenta imprimir una imagen muy grande en un rollo, compruebe que el software que utiliza puede imprimir una imagen de ese tamaño.
- Con un papel que no sea lo suficientemente ancho, es posible que se le solicite que gire el papel para orientarlo en horizontal.
- Si es necesario, reduzca el tamaño de la imagen o del documento en el software a fin de que quede ajustada dentro de los márgenes.

Hay otras explicaciones para las imágenes recortadas. Algunos programas, como Adobe Photoshop, Adobe Illustrator y CorelDRAW, utilizan un sistema de coordenadas de 16 bits, lo que significa que no pueden manejar imágenes con más de 32 768 píxeles. Si intenta imprimir una imagen más grande, se recortará la parte inferior de la misma. Para imprimir la imagen completa, pruebe lo siguiente:

- <span id="page-169-0"></span>Si utiliza un controlador HP-GL/2, puede reducir la resolución para que toda la imagen requiera menos de 32 768 píxeles. El controlador de Windows incluye una opción denominada **Compatibilidad con aplicaciones de 16 bits**, que reduce la resolución automáticamente. Esta opción se encuentra en la ficha **Avanzadas**, bajo **Opciones de documento** > **Características de la impresora**.
- Guarde el fichero en otro formato, como en TIFF o EPS, y ábralo con otro programa.
- Utilice un RIP para imprimir el archivo.

## **La imagen se sitúa en una parte del área de impresión**

- ¿Ha seleccionado un tamaño de página demasiado pequeño en el software?
- ¿El software lee la imagen como si fuera una parte de la página?

### **La imagen aparece rotada de forma inesperada**

En el panel frontal, seleccione el icono de **y**, a continuación, **Configuración > Preferencias de impresión** > **Opciones de papel** > **Rotar**. Compruebe que el ajuste es el deseado.

Con archivos que no son PostScript: si **Agrupamiento** está **Activado**, a veces las páginas se giran automáticamente para ahorrar papel. Consulte [Agrupamiento de trabajos para ahorrar papel en la página 90.](#page-97-0)

# **La impresión es una imagen reflejada del original**

En el panel frontal, seleccione el icono de y, a continuación, **Configuración** > **Preferencias de impresión**  > **Opciones de papel** > **Activar imagen espejo**. Compruebe que el ajuste es el deseado.

## **La impresión aparece distorsionada o es ininteligible**

- Puede que falle el cable de interfaz que conecta la impresora a la red (o al ordenador). Pruebe con otro cable.
- En el panel frontal, seleccione el icono de y, a continuación, **Configuración** > **Preferencias de**

**impresión** > **Selecc. lenguaje gráf.** Si el ajuste de lenguaje es **Automático** (el predeterminado), pruebe los demás ajustes: **PostScript** para los archivos PostScrip, **HP-GL/2** para los archivos HP-GL/2, etc. A continuación, vuelva a enviar el archivo.

● En función del software, los controladores y RIP que esté utilizando con la impresora, hay varios modos de resolver este problema. Consulte la documentación de usuario del proveedor para obtener más información al respecto.

### **Una imagen se superpone con otra en la misma impresión**

Puede que la configuración de **Espera de entrada/salida (E/S)** sea demasiado extensa. En el panel frontal, disminuya el valor e imprima de nuevo. Seleccione el icono del menú  $\mathbf{Q}$  y, a continuación, **Conectividad** > **Avanzadas** > **Selecc. espera de E/S**.

# <span id="page-170-0"></span>**La configuración de la plumilla no parece tener efecto**

- Ha cambiado la configuración en el panel frontal al seleccionar el icono de  $\sim$  seguido de **Configuración** > **Preferencias de impresión** > **HP-GL/2** > **Definir paleta**, pero después no ha elegido la paleta en **Configuración** > **Preferencias de impresión** > **HP-GL/2** > **Seleccionar paleta**.
- Para activar la configuración de las plumas definida por el software, acceda al panel frontal, seleccione el icono de y, a continuación, **Configuración** > **Preferencias de impresión** > **HP-GL/2** > **Seleccionar paleta** > **Software**.

# **La imagen tiene una apariencia de veteado de madera (venas)**

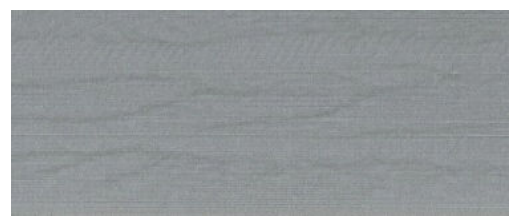

Las venas son bandas horizontales onduladas producidas por un error de colocación de puntos (DPE, "dot placement error") inducido por el aire. En los casos extremos, las venas producen en la imagen una apariencia de veteado de madera. El problema se produce principalmente en los trabajos de impresión con ajustes de baja calidad y velocidad rápida. No sucede cuando el ajuste personalizado de calidad de impresión se establece en "óptima".

Para eliminar las venas, seleccione un ajuste de calidad de impresión superior. Consulte [Seleccionar la](#page-87-0) [calidad impresión en la página 80](#page-87-0).

# **17 Solución de problemas con el papel**

- [El papel se ha atascado](#page-172-0)
- [Las impresiones no se apilan correctamente en la bandeja](#page-172-0)

# <span id="page-172-0"></span>**El papel se ha atascado**

Si se produce un atasco de papel, siga las instrucciones del panel frontal.

Siga los siguientes pasos:

- **1.** Abra la ventana.
- **2.** La impresora puede preguntarle si ve el papel atascado. Si responde que no, la impresora solicitará ejecutar un diagnóstico para comprobar si existe un problema con el carro.
- **3.** Retire el carro a un lado y extraiga el papel atascado de la platina.
- **4.** Vaya a la parte posterior de la impresora y abra la puerta posterior.
- **5.** Corte el papel con un cuchillo afilado por la línea señalada y extraiga todo el papel que pueda encontrar.
- **6.** Cierre la puerta del posterior.
- **7.** Si la impresora todavía detecta papel, le solicitará que vuelva a intentarlo. Si después del reintento, vuelve a detectarlo, la impresora solicitará ejecutar un diagnóstico para comprobar si existe un problema con el sensor del papel.
- **8.** Reinicie la impresora.
- **9.** Vuelva a cargar el papel.

Si utiliza papel autoadhesivo y cambia a menudo el rollo, quizás comience a ver atascos de papel en la ruta de entrada del papel. Este problema puede deberse a que se ha depositado adhesivo del borde del papel a la superficie cónica del sensor del papel. Para solucionar este problema en particular, utilice un paño de algodón suave para limpiar todos los restos de adhesivo del sensor del papel.

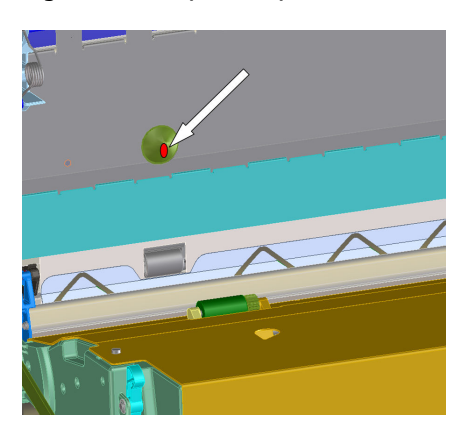

### **Las impresiones no se apilan correctamente en la bandeja**

- Con frecuencia, el papel del final de un rollo tiende a enrollarse, lo que puede producir problemas con el apilamiento. Cargue un nuevo rollo o retire las hojas impresas manualmente a medida que se completan.
- Si mezcla grupos de impresiones o agrupamientos de distintos tamaños, puede que aparezcan problemas de apilamiento por los distintos tamaños de papel en la bandeja.

# **18 Solución de problemas con el sistema de tinta**

- [No se puede insertar un cartucho de tinta](#page-174-0)
- [No se puede insertar un cabezal de impresión](#page-174-0)
- [No se puede insertar el cartucho de mantenimiento](#page-174-0)
- [En el panel frontal se recomienda sustituir o volver a insertar un cabezal de impresión](#page-174-0)

## <span id="page-174-0"></span>**No se puede insertar un cartucho de tinta**

- **1.** Compruebe si está utilizando el tipo correcto de cartucho (número de modelo).
- **2.** Compruebe que la etiqueta en color del cartucho es del mismo color que la etiqueta de la ranura.
- **3.** Compruebe que el cartucho tiene la orientación correcta, con la flecha de la parte frontal del cartucho de tinta mirando hacia arriba.

**PRECAUCIÓN:** Nunca limpie la parte interior de las ranuras del cartucho de tinta.

### **No se puede insertar un cabezal de impresión**

- **1.** Compruebe que está utilizando el tipo correcto de cabezal de impresión (número de modelo).
- **2.** Verifique que ha retirado del cabezal las tapas protectoras y la cinta protectora transparente.
- **3.** Compruebe que la etiqueta en color del cabezal es del mismo color que la etiqueta de la ranura.
- **4.** Compruebe que el cabezal se ha orientado correctamente (compare con los otros).
- **5.** Compruebe que ha cerrado y asegurado la cubierta de los cabezales.

### **No se puede insertar el cartucho de mantenimiento**

Verifique que el cartucho de mantenimiento sea del tipo correcto y esté orientado correctamente.

### **En el panel frontal se recomienda sustituir o volver a insertar un cabezal de impresión**

- **1.** Retire el cabezal de impresión y compruebe que se ha quitado su película protectora.
- **2.** Limpie las conexiones eléctricas situadas entre el cabezal y el carro. Consulte [Limpieza de las](#page-62-0) [conexiones eléctricas de un cabezal de impresión en la página 55.](#page-62-0)
- **3.** Vuelva a instalar el cabezal en el carro y verifique el mensaje del panel frontal.
- **4.** Si el problema persiste, introduzca un nuevo cabezal.

# **19 Solución de problemas de la apiladora**

- [Avance del papel](#page-176-0)
- [El borde posterior del papel se enrolla](#page-176-0)
- [No se ha expulsado el papel por completo](#page-176-0)
- [En el panel frontal, se indica que la apiladora está desconectada](#page-177-0)

# <span id="page-176-0"></span>**Avance del papel**

Cuando imprima en el modo rápido con papel muy ondulado, éste puede desplazarse cuando se expulse en la bandeja de la apiladora. Para evitar que suceda esto, se recomienda cambiar al modo normal o utilizar un rollo de papel con un núcleo de 76,2 mm.

# **El borde posterior del papel se enrolla**

Utilice la opción **Optimizar para imágenes**: consulte [Seleccionar la calidad impresión en la página 80](#page-87-0).

# **No se ha expulsado el papel por completo**

Compruebe que nada esté obstruyendo la ruta del papel, como objetos sueltos u otras piezas de papel.

# <span id="page-177-0"></span>**En el panel frontal, se indica que la apiladora está desconectada**

Si en el panel frontal se muestra de forma constante o intermitente que la apiladora está desconectada de la impresora, puede que haya un problema con la altura de la apiladora. Utilice el siguiente procedimiento para ajustar la altura de la apiladora.

**1.** Con una llave allen, afloje la tuerca hexagonal superior de las dos ruedas de la apiladora que se encuentren más cercanas a la impresora.

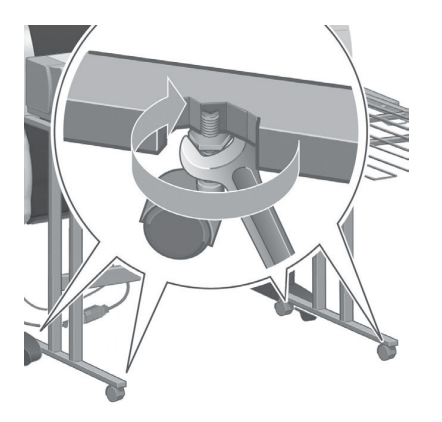

**2.** Ajuste la altura de la apiladora girando la tuerca hexagonal inferior en sentido de las agujas del reloj o en sentido contrario.

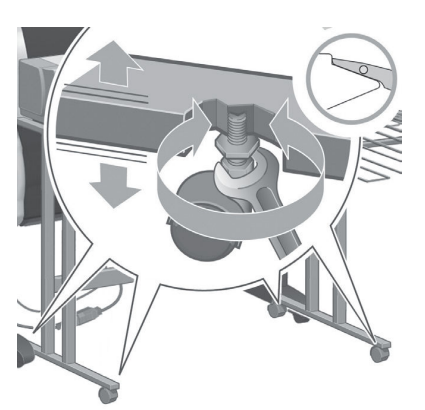

**3.** Cuando haya conseguido la altura correcta, apriete la tuerca hexagonal superior.

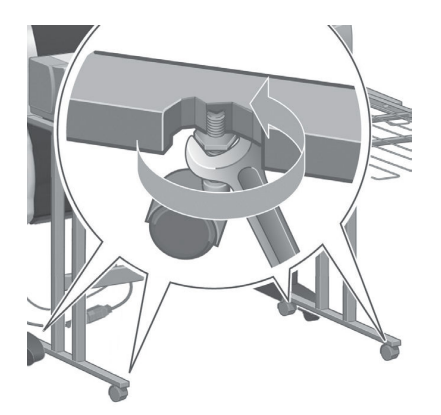

# **20 Solución de otros problemas**

- [La impresora no imprime](#page-179-0)
- [No se ha impreso un trabajo](#page-179-0)
- [La aplicación de software se ralentiza o se detiene al generar el trabajo de impresión](#page-179-0)
- [La impresora parece lenta](#page-180-0)
- [Errores del dispositivo de plegado](#page-180-0)
- [Errores de comunicación entre el ordenador y la impresora](#page-180-0)
- [No se puede acceder al Servidor Web Incorporado](#page-181-0)
- [Mensaje de error de "sin memoria"](#page-181-0)
- [Los rodillos de la platina chirrían](#page-182-0)
- [No se puede acceder a la HP](#page-184-0) DesignJet Utility
- [El trabajo de impresión se ha cancelado y depurado cuando estaba retenido para la vista previa](#page-184-0)
- [Alertas de la impresora](#page-184-0)

## <span id="page-179-0"></span>**La impresora no imprime**

Entre los posibles motivos que pueden provocar que no se imprima cuando se espera un archivo enviado desde el ordenador cabe citar los siguientes:

- Puede que se haya producido un problema en el suministro eléctrico. Si la impresora no funciona y el panel frontal no responde, compruebe que el cable de alimentación está conectado correctamente y que la toma de corriente está operativa.
- Puede que se esté produciendo un fenómeno electromagnético poco frecuente, como fuertes campos electromagnéticos o interrupciones graves del suministro eléctrico. Tales supuestos pueden provocar que la impresora se comporte de un modo extraño o que incluso deje de funcionar. Apague la impresora mediante el botón Encender del panel frontal, espere hasta que el entorno electromagnético vuelva a la normalidad y, después, encienda la impresora de nuevo. Si el problema persiste, póngase en contacto con el representante de asistencia al cliente.
- Puede que la configuración de lenguaje gráfico no se haya establecido correctamente.
- Puede que no se haya instalado el controlador correcto de la impresora en el ordenador.
- Puede que al papel le afecte uno de los supuestos siguientes:
	- El nombre de papel que aparece en el panel frontal no refleja el papel cargado en la impresora.
	- No hay suficiente papel en el rollo cargado para que se imprima el trabajo en su totalidad.

En estas condiciones, quizás se imprima un trabajo y se mantenga otro en la cola de impresión. Para resolver el problema, quite el rollo de la impresora y cargue uno nuevo, siguiendo las instrucciones del panel frontal durante el proceso.

- Puede que se haya **Activado** el agrupamiento y que la impresora esté esperando a que transcurra el tiempo de espera del agrupamiento. En este caso, el panel frontal mostrará el tiempo restante.
- Puede que haya solicitado una vista previa en el controlador de la impresora. En este caso, la vista previa aparecerá en el navegador Web.

### **No se ha impreso un trabajo**

A continuación se enumeran las posibles causas por las que no se ha imprimido un trabajo.

- El trabajo especifica un tipo de papel que no está cargado.
- El trabajo especifica un origen del papel que no dispone de papel cargado.
- El trabajo es más ancho que el papel cargado.
- La apiladora está instalada y el papel cargado no es compatible con esta.
- El trabajo no especifica ni tipo de papel ni origen del papel, y el rollo está protegido.

### **La aplicación de software se ralentiza o se detiene al generar el trabajo de impresión**

Tal vez se necesiten muchos datos para generar un trabajo de impresión de alta calidad en gran formato. Esto puede provocar que el programa de software se ralentice mucho o se pare. Si se reduce la resolución de impresión quizás se evite el problema; sin embargo, la calidad de impresión disminuirá.
En el controlador HP-GL/2 para Windows, haga clic en la ficha **Avanzadas**, seleccione **Opciones de documento** > **Características de la impresora** y, a continuación, establezca **Máx. resolución de la aplicación**  en 300.

### **La impresora parece lenta**

A continuación se ofrecen algunas posibles explicaciones.

- ¿Ha fijado la calidad de impresión en **Óptima**? Las imágenes que se imprimen con el ajuste de calidad de impresión **Óptima** necesitan más tiempo para imprimirse.
- ¿Ha especificado el tipo de papel correcto al cargar el papel? Compruebe que el tipo de papel que aparece en el panel frontal coincide con el papel cargado en la impresora.
- ¿La impresora está conectada a una red? Compruebe que todos los componentes utilizados en la red (tarjetas de interfaz de red, hubs, routers, conmutadores y cables) pueden funcionar a gran velocidad. ¿Existe mucho tráfico procedente de otros dispositivos de la red?
- ¿Ha establecido el tiempo de secado en **Extendido**? Pruebe a cambiar el tiempo de secado a **Automático**. Consulte [Cambio del tiempo de secado en la página 36](#page-43-0).
- ¿Los cabezales de impresión están bien? El tiempo de impresión puede aumentar cuando un cabezal de impresión está sucio. Compruebe el estado del cabezal de impresión en el panel frontal o a través del servidor Web incorporado. En caso necesario, limpie o sustituya los cabezales de impresión.
- ¿La imagen contiene áreas negras de alta densidad? El tiempo de impresión se puede incrementar con las imágenes que contengan zonas negras de alta densidad.

### **Errores del dispositivo de plegado**

Si la impresora muestra un mensaje de error del dispositivo de plegado, consulte la documentación de dicho dispositivo.

En estos casos, en el panel frontal de la impresora solo se muestra un mensaje simple acerca del error interno del dispositivo de plegado y sobre cómo restaurar el funcionamiento de la impresora.

### **Errores de comunicación entre el ordenador y la impresora**

A continuación se ofrecen algunos de los síntomas:

- La pantalla del panel frontal no muestra el mensaje **Recibiendo** cuando se ha enviado una imagen a la impresora.
- El ordenador muestra un mensaje de error cuando intenta imprimir.
- El ordenador o la impresora se para al transferir los datos.
- El trabajo impreso muestra errores aleatorios o inexplicables (líneas mal colocadas, gráficos parciales, etc.).

Para resolver un problema de comunicación:

- Asegúrese de que ha seleccionado la impresora correcta en el programa de software.
- Asegúrese de que la impresora funciona correctamente cuando se imprime desde otros programas de software.
- Recuerde que normalmente se necesita más tiempo para recibir, procesar e imprimir imágenes de gran tamaño.
- Si la impresora está conectada al ordenador a través de cualquier otro dispositivo intermedio, como cajas de interruptores, cajas de búferes, adaptadores de cables o convertidores de cables, retire el dispositivo intermedio e intente conectar la impresora directamente al ordenador.
- Pruebe con otro cable de interfaz. Consulte [Elección del método de conexión en la página 14](#page-21-0).
- Asegúrese de que la configuración del lenguaje gráfico se ha realizado correctamente.

### **No se puede acceder al Servidor Web Incorporado**

Si no lo ha hecho ya, consulte [Acceso al Servidor Web Incorporado en la página 18.](#page-25-0)

- **1.** Acceda al panel frontal y seleccione el icono de  $\sim$
- **2.** Seleccione el menú **Conectividad** > **Opciones avanzadas** > **Servidor Web incorporado** > **Permitir EWS** > **Activado**
- **3.** Si dispone de una conexión TCP/IP a la impresora, acceda al panel, seleccione el icono de $\ll y$ , a continuación, el menú **Conectividad**.
- **4.** Seleccione el tipo de conexión que esté utilizando.
- **5.** Seleccione **Ver información**.
- **6.** La información debería ser: **IP activo: Sí**. En caso contrario, quizás necesite utilizar una conexión diferente.

Si aún no puede acceder al Servidor Web Incorporado, apague la impresora con el botón Encendido del panel frontal y vuelva a encenderla.

Si el proceso de acceso al servidor Web incorporado se ralentiza en exceso, el problema podría ser que está utilizando un servidor proxy. Intente omitir el servidor proxy y acceder directamente al servidor Web incorporado.

- En Internet Explorer 6 para Windows, vaya a **Herramientas** > **Opciones de Internet** > **Conexiones** > **Configuración de LAN** y marque la casilla **No usar servidor proxy para direcciones locales**. También puede hacer clic en el botón **Avanzadas** y añadir la dirección IP de la impresora a la lista de excepciones para las que el servidor proxy no se utiliza.
- En Safari para Mac OS X, vaya a **Safari** > **Preferencias** > **Avanzado** y haga clic en el botón **Proxies: Cambiar ajustes**. Agregue la dirección IP de la impresora o su nombre de dominio a la lista de excepciones, para las que el servidor proxy no se puede utilizar.

### **Mensaje de error de "sin memoria"**

No hay relación directa entre el tamaño de un archivo en el ordenador y la cantidad de memoria necesaria para imprimirlo. Debido a la compresión de archivos y a otros factores, es difícil calcular la memoria necesaria para imprimir un trabajo. Es posible que la impresora no tenga memoria suficiente para imprimir un determinado trabajo, pese a haber impreso trabajos mayores con anterioridad. Una solución es añadir memoria a la impresora.

Con el controlador HP-GL/2 para Windows, a menudo se pueden resolver los problemas de memoria de la impresora si se hace clic en la ficha **Avanzadas**, se selecciona **Opciones de documento** > **Características de la impresora** y, a continuación, se elige **Imprimir trabajo como trama**.

**W NOTA:** Si selecciona esta opción, el tiempo necesario para procesar el trabajo en el ordenador podría alargarse considerablemente.

### **Los rodillos de la platina chirrían**

Quizás haya que lubricar los rodillos. Busque la botella de aceite en el kit de mantenimiento que viene con la impresora.

- **1.** Apague la impresora con el botón Encender del panel frontal.
- **2.** Abra la ventana de la impresora.

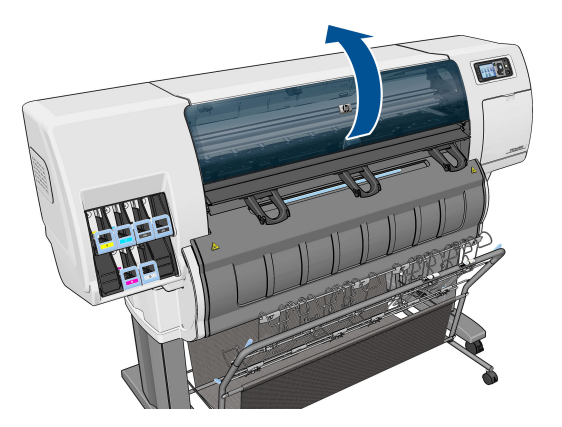

**3.** Busque los pequeños orificios que hay en la platina cerca de algunos de los rodillos.

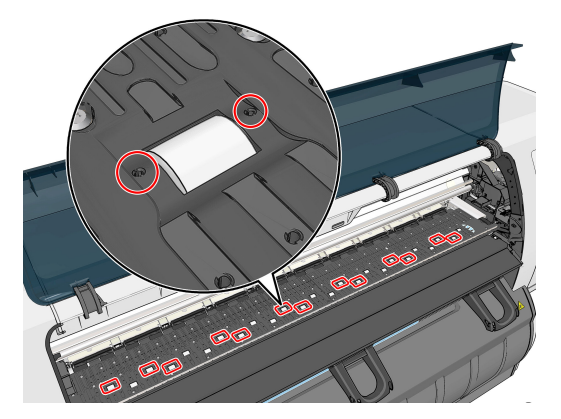

**4.** Ponga tres gotas de lubricante en cada orificio de la platina.

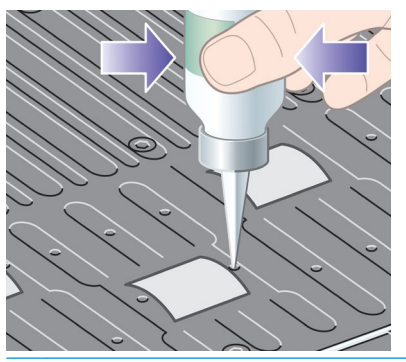

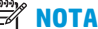

**NOTA:** Tenga cuidado de no derramar lubricante en la platina.

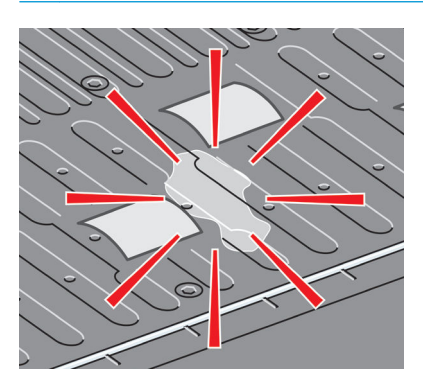

**5.** Si se derrama aceite en la platina, límpielo con el trapo incluido en el kit de mantenimiento.

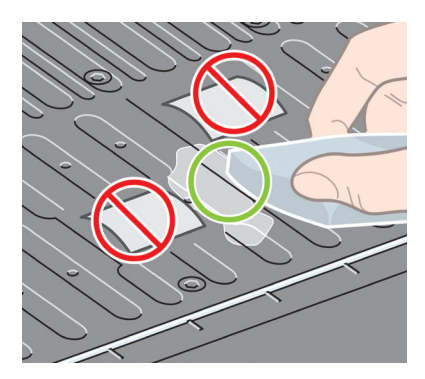

**6.** Cierre la ventana de la impresora.

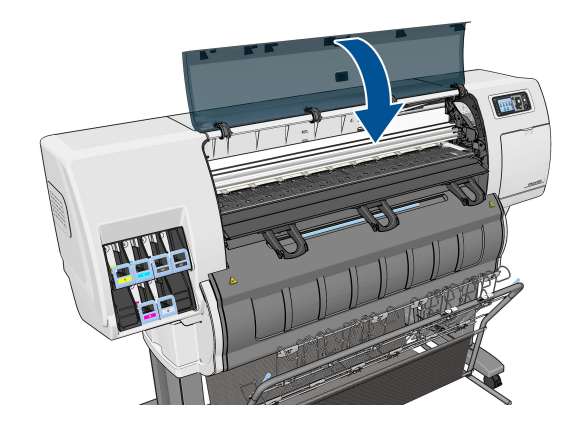

### <span id="page-184-0"></span>**No se puede acceder a la HP DesignJet Utility**

Si no lo ha hecho ya, consulte Acceso a la HP DesignJet [Utility en la página 18](#page-25-0).

- **1.** Acceda al panel frontal y seleccione el icono de  $\mathbb{R}$
- **2.** Seleccione el menú **Conectividad** > **Avanzadas** > **Servicios web**> **Printer utility software** > **Activar**.
- **3.** Si dispone de una conexión TCP/IP a la impresora, acceda al panel frontal y seleccione nuevamente el icono de  $\mathbb{R}$
- **4.** Seleccione el tipo de conexión que esté utilizando.
- **5.** Seleccione **Ver información**.

Si aún no puede conectar, apaque la impresora con el botón Encender del panel frontal y vuelva a encenderla.

### **El trabajo de impresión se ha cancelado y depurado cuando estaba retenido para la vista previa**

La impresora puede guardar hasta 64 páginas para la vista previa. Si el trabajo que ha seleccionado para la vista previa contiene más de 64 páginas, el trabajo se cancelará y se depurará sin notificación cuando la impresora empiece a procesar la página 65ª. Si desea ver la vista previa de un trabajo con más de 64 páginas, haga clic en el botón Continuar antes de que la impresora empiece a procesar la página 65ª. Como la imagen de vista previa está lista en cuanto se procesa la primera página, debería contar con tiempo suficiente para comprobar la vista previa.

### **Alertas de la impresora**

La impresora puede comunicar dos tipos de alertas:

- **Errores:** alertan principalmente del hecho de que la impresora no puede imprimir. Sin embargo, en el controlador, los errores también pueden alertar de condiciones que podrían arruinar la impresión aunque la impresora pueda imprimir, por ejemplo recortes.
- **Advertencias:** le alertan cuando la impresora requiere atención ya sea para un ajuste, por ejemplo una calibración, o para una posible situación que no permita imprimir, como una operación de mantenimiento o escasez de tinta.

En el sistema de la impresora hay cuatro comunicadores de alertas diferentes.

- **Pantalla del panel frontal:** en un momento dado, el panel frontal solo muestra la alerta más relevante. Normalmente requiere que el usuario pulse la tecla OK para confirmar, pero las advertencias desaparecen después de un tiempo de espera. Hay alertas permanentes, como "cartucho con poca tinta", que reaparecen cuando la impresora ha estado sin actividad y no tiene que comunicar otra alerta más grave.
- **Servidor Web Incorporado:** La esquina superior derecha de la ventana del Servidor web incorporado muestra el estado de la impresora. Si se produce una alerta en la impresora, el estado muestra el texto de la alerta.
- **Controlador:** El controlador muestra alertas. y advierte sobre los ajustes de configuración de los trabajos que pueden producir un problema en el resultado final. Si la impresora no está lista para imprimir, muestra una advertencia.
- **HP DesignJet Utility:** Para ver las alertas, vaya a la pestaña **Información general** y revise la lista de **Elementos que precisan atención de la derecha**.

De manera predeterminada, las alertas sólo se muestran cuando se está imprimiendo y hay problemas de impresión, por ejemplo: el cartucho tiene poca tinta o está vacío o la impresora no tiene papel. Si las alertas están activadas y hay un problema que impide la impresión, verá una ventana emergente en la que se explica por qué la impresora no va a imprimir. Siga las instrucciones para conseguir los resultados deseados.

**<sup>27</sup> NOTA:** Hay entornos de red que no admiten la comunicación bidireccional.

# **21 Ayuda**

- [Póngase en contacto con el servicio de asistencia técnica](#page-187-0)
- [Centro de soporte HP](#page-188-0)
- [HP Proactive Support](#page-188-0)
- [Autorreparación por parte del cliente](#page-189-0)

### <span id="page-187-0"></span>**Póngase en contacto con el servicio de asistencia técnica**

### **Personas de contacto**

En el caso de que el servicio de asistencia de su impresora lo suministre un socio de servicio autorizado de HP, este debe ser su contacto a la hora de solicitar ayuda. Si no es su caso, póngase en contacto con el servicio de asistencia técnica de HP por teléfono o mensajería instantánea.

### **Qué debe hacer antes de ponerse en contacto**

- Revisar las sugerencias de resolución de problemas que encontrará en esta guía.
- Revisar la documentación del controlador pertinente.
- Si utiliza controladores y RIP de software de terceros, consulte la documentación correspondiente.
- Si llama a alguna oficina de HP, tenga preparada la siguiente información para ayudarnos a resolver el problema lo antes posible:
	- El producto que está utilizando (número del producto y número de serie, que se encuentran en una etiqueta en la parte posterior del producto).
	- Si aparece un código de error en el panel frontal, anótelo; consulte [Mensajes de error del panel](#page-201-0) [frontal en la página 194](#page-201-0)
	- Ordenador que está utilizando.
	- Accesorios o software especial que esté utilizando (por ejemplo, colas de impresión, redes, cajas de interruptores, módems o controladores de software especiales).
	- Nombre y versión del software que se está utilizando.
	- Información de asistencia de la impresora. Hay dos formas de obtenerla:
		- Imprimiéndola desde el panel frontal.

Acceda a  $\left| \left| \cdot \right| \right|$ y, a continuación, seleccione **impresiones internas** > **imprimir información de asistencia** > **imprimir todas las páginas**. Una vez impresa, puede que le pidan que la envíe por correo electrónico al centro de asistencia técnica que le está prestando el soporte.

Desde el Servidor Web incorporado.

Acceda a un explorador web y escriba la dirección IP de la impresora para acceder al Servidor Web incorporado. A continuación, acceda a **Soporte** > **Asistencia de servicio** > **Información de la impresora** > **Todas las páginas**. Si necesita enviar la información por correo electrónico, puede guardar la página como un archivo desde el explorador web y después enviar el archivo. Como alternativa, desde Internet Explorer puede enviar directamente la página: seleccione Archivo > Enviar > Página por correo electrónico.

### **Contacto con el servicio de asistencia de HP**

Puede consultar la información más reciente relacionada con su producto y obtener asistencia mediante chat en<http://www.hp.com/go/getsupport>.

<span id="page-188-0"></span>También puede obtener asistencia mediante chat en su smartphone, utilizando la aplicación del centro de asistencia de HP para móviles: [http://www8.hp.com/us/en/products/smart-phones-handhelds-calculators/](http://www8.hp.com/us/en/products/smart-phones-handhelds-calculators/mobile-apps/app_details.html?app=tcm:245-1163163&platform=tcm:245-1163164) [mobile-apps/app\\_details.html?app=tcm:245-1163163&platform=tcm:245-1163164.](http://www8.hp.com/us/en/products/smart-phones-handhelds-calculators/mobile-apps/app_details.html?app=tcm:245-1163163&platform=tcm:245-1163164)

El número de teléfono de asistencia de HP está disponible en la web: visite [http://welcome.hp.com/](http://welcome.hp.com/country/us/en/wwcontact_us.html) [country/us/en/wwcontact\\_us.html](http://welcome.hp.com/country/us/en/wwcontact_us.html).

### **Centro de soporte HP**

Disfrute de un mundo de servicios y recursos que ponemos a su disposición para garantizar que siempre saca el máximo partido de sus impresoras y soluciones HP DesignJet.

Únase a la comunidad de HP en el Centro de asistencia técnica de HP, la comunidad de impresión en gran formato, donde puede acceder de forma ininterrumpida a:

- Tutoriales multimedia
- Guías de instrucciones paso a paso
- Descargas: el firmware de impresoras más reciente, controladores, software, valores preestablecidos de papel, etc.
- Asistencia técnica: solución de problemas en línea, servicios de asistencia al cliente, etc.
- Flujos de trabajo y consejos detallados para realizar diferentes tareas de impresión desde aplicaciones de software específicas.
- Foros para establecer contacto directo con expertos, tanto de HP como con compañeros.
- Seguimiento en línea de reparaciones cubiertas por la garantía, para mayor tranquilidad.
- Información más reciente sobre los productos: impresoras, consumibles, accesorios, software, etc.
- Centro de suministros para obtener toda la información necesaria sobre la tinta y los materiales de impresión.

Encontrará el Centro de asistencia técnica de HP en [.](http://www.hp.com/go/T3500/support)

Si personaliza el registro de los productos que ha adquirido y el tipo de negocio, y si define sus preferencias de comunicación, decidirá la información que necesita.

### **HP Proactive Support**

HP Proactive Support le ayuda a reducir el costoso tiempo de inactividad identificando, diagnosticando y resolviendo de forma preventiva los posibles problemas de la impresora antes de que le supongan un problema. Proactive Support de HP se ha diseñado para ayudar a las empresas de todos los tamaños a reducir los costes de asistencia y a maximizar la productividad. Todo ello con un simple clic de ratón.

Proactive Support, un componente del conjunto de servicios de impresión e imagen HP, le ayuda a recuperar el control del entorno de impresión con un claro objetivo: maximizar el valor de su inversión, aumentando el tiempo de funcionamiento de la impresora y reduciendo los costes de gestión de impresión.

HP le recomienda que active de inmediato Proactive Support, para ahorrar tiempo y prevenir problemas antes de que ocurran, reduciendo así el costoso tiempo de inactividad. Proactive Support ejecuta diagnósticos y comprueba si hay actualizaciones de software y firmware.

<span id="page-189-0"></span>Puede habilitar Proactive Support en la HP DesignJet Utility para Windows o en HP Printer Monitor para Mac OS X, donde puede especificar la frecuencia de conexiones entre su equipo y el servidor web HP y la frecuencia de pruebas de diagnóstico. Asimismo, puede escoger ejecutar las pruebas de diagnóstico en cualquier momento. Para cambiar esta configuración:

- En la HP DesignJet Utility para Windows, seleccione el menú **Herramientas** y, a continuación, **HP Proactive Support** (no disponible en la HP DesignJet Utility 1.0).
- En HP Printer Monitor para Mac OS X, seleccione **Preferencias** > **Control** > **Activar HP Proactive Support**.

Si Proactive Support encuentra algún posible problema, se lo notificará mediante un aviso donde se le explicará el problema y se le recomendará una solución. En algunos casos, la solución se puede aplicar automáticamente; en otros casos, se le pedirá que ejecute algunos procedimientos para solucionar el problema.

### **Autorreparación por parte del cliente**

El programa de autorreparación por parte del cliente de HP ofrece a nuestros clientes el servicio más rápido en virtud de cualquier garantía o contrato. Permite a HP enviar directamente a los clientes (usuarios finales) piezas de sustitución para que puedan sustituirlas. Mediante este programa puede sustituir las piezas según le convenga.

#### **Práctica, fácil de utilizar**

- Un especialista en soporte de HP diagnosticará la situación y le asesorará sobre si necesita una pieza de sustitución para solucionar un componente de hardware defectuoso.
- Las piezas de repuesto se envían rápidamente; la mayoría de las piezas en stock se envían el mismo día que se solicitan a HP.
- Disponible para la mayoría de los productos de HP en garantía o con contrato.
- Disponible en la mayoría de países/regiones.

Para obtener más información sobre el servicio de autoreparación por parte del cliente, consulte [http://www.hp.com/go/selfrepair.](http://www.hp.com/go/selfrepair)

# **A Menús del panel frontal**

Este apéndice incluye una lista de las opciones del sistema de menús del panel frontal.

**<sup>2</sup> NOTA:** Las actualizaciones de firmware pueden suponer cambios en el sistema de menús y, en ese caso, este apéndice quedará obsoleto en algunos casos.

Para imprimir un diagrama más gráfico y actualizado sobre los menús del panel frontal, acceda al panel frontal, seleccione el icono de y, a continuación, **Impr. información usuario** > **Imprimir mapa de menús**.

- **[Menú Papel](#page-191-0)**
- [Menú Gestión de trabajos](#page-192-0)
- **[Menú Tinta](#page-193-0)**
- [Menú Configuración](#page-194-0)
- [Menú Mantenimiento de calidad de imagen](#page-197-0)
- [Menú Conectividad](#page-198-0)
- [Menú Impresiones internas](#page-199-0)
- [Menú Información](#page-200-0)

#### **Leyenda sobre las anotaciones de la tabla**

[E] disponible también en el Servidor Web incorporado

- [J] depende del estado de la cola de trabajos o del trabajo seleccionado
- [P] disponible sólo con la actualización PostScript

### <span id="page-191-0"></span>**Menú Papel**

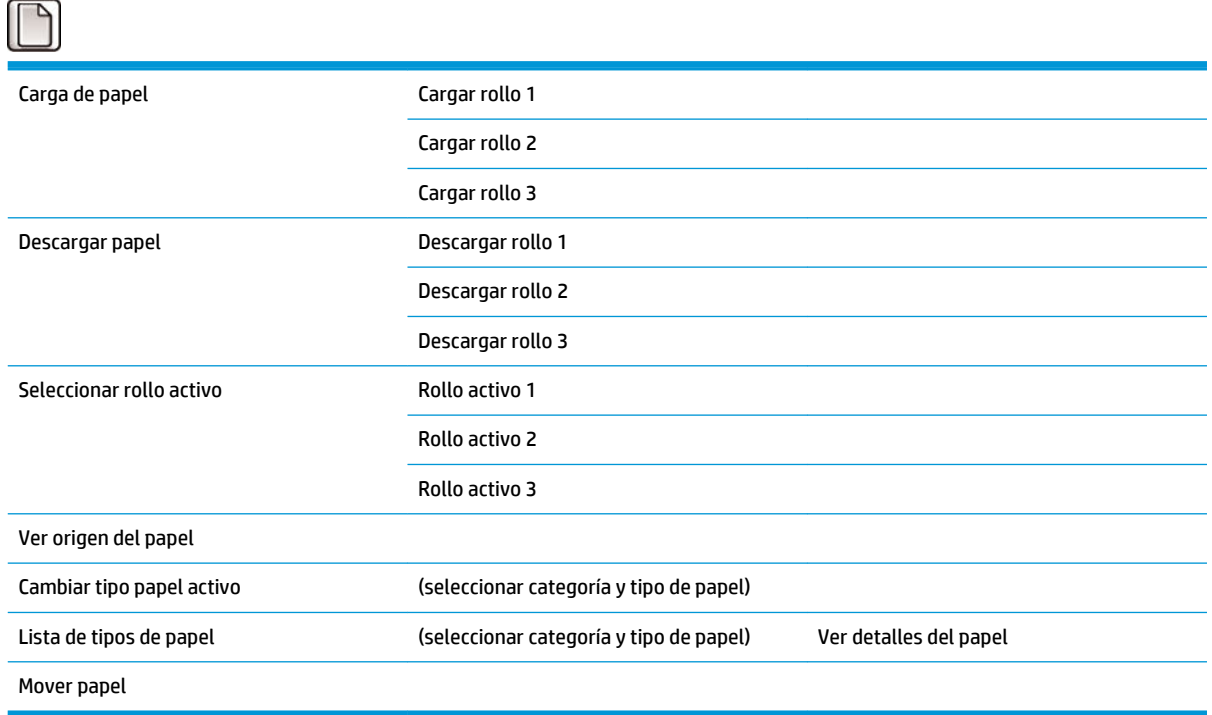

En **Cargar rollo** se muestran las ilustraciones del proceso de carga. Si el papel ya está cargado, estas opciones aparecen bloqueadas.

En **Descargar rollo** se muestran las ilustraciones del proceso de descarga. Si no hay ningún papel cargado, estas opciones aparecen bloqueadas.

En **Ver origen del papel** se muestra información sobre el papel cargado. Se muestra información sobre el estado, el proveedor del papel, el tipo de papel, la anchura, la longitud y la calibración del color.

En **Cambiar tipo papel activo** se muestra una lista de los tipos de papel que puede seleccionar. Si no hay ningún papel cargado, esta opción aparece bloqueada.

En **Lista de tipos de papel** se muestra una lista de los tipos de papel instalados, agrupados por categoría, que puede ver o eliminar. En **Ver detalles del papel** se muestra el tipo de papel, la categoría, el proveedor, el estado de borrado, la revisión, la textura del papel, el uso del negro mate y del negro fotográfico, así como la opción que indica la procedencia de la creación.

En **Mover papel** se muestra un diálogo interactivo que le permite mover el papel hacia atrás y hacia adelante. Si no hay ningún papel cargado, esta opción aparece bloqueada.

## <span id="page-192-0"></span>**Menú Gestión de trabajos**

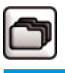

#### Reimprimir último trabajo

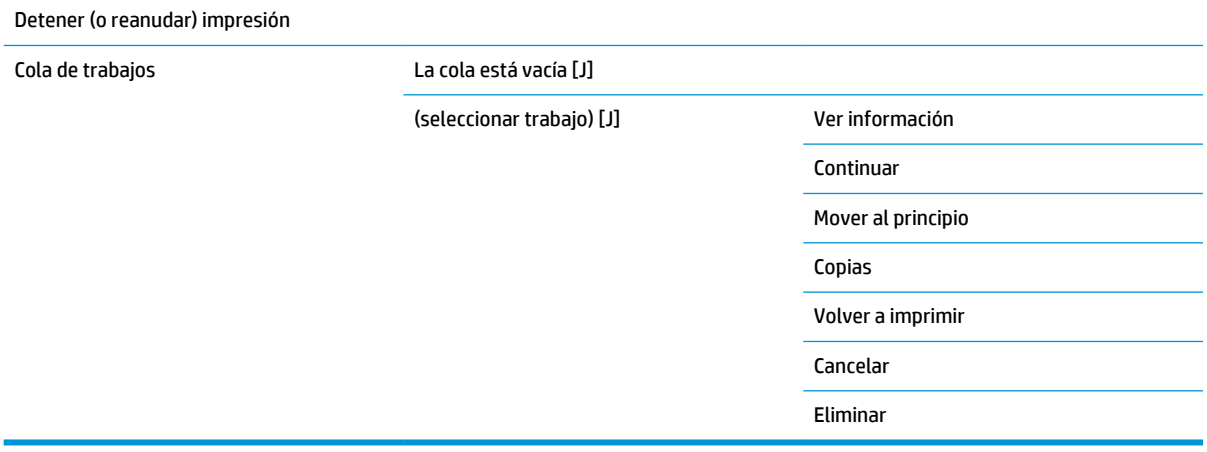

En **Cola de trabajos** se muestran los trabajos de la cola. Una vez impresos, los trabajos permanecen en la cola.

En **Ver información** se muestra la siguiente información sobre el trabajo seleccionado: nombre, estado, fecha, copias impresas y páginas.

**Continuar** permite imprimir un trabajo que estaba en espera.

**Mover al principio** permite mover el trabajo seleccionado al principio de la cola, para que se imprima en cuanto termine el trabajo actual.

### <span id="page-193-0"></span>**Menú Tinta**

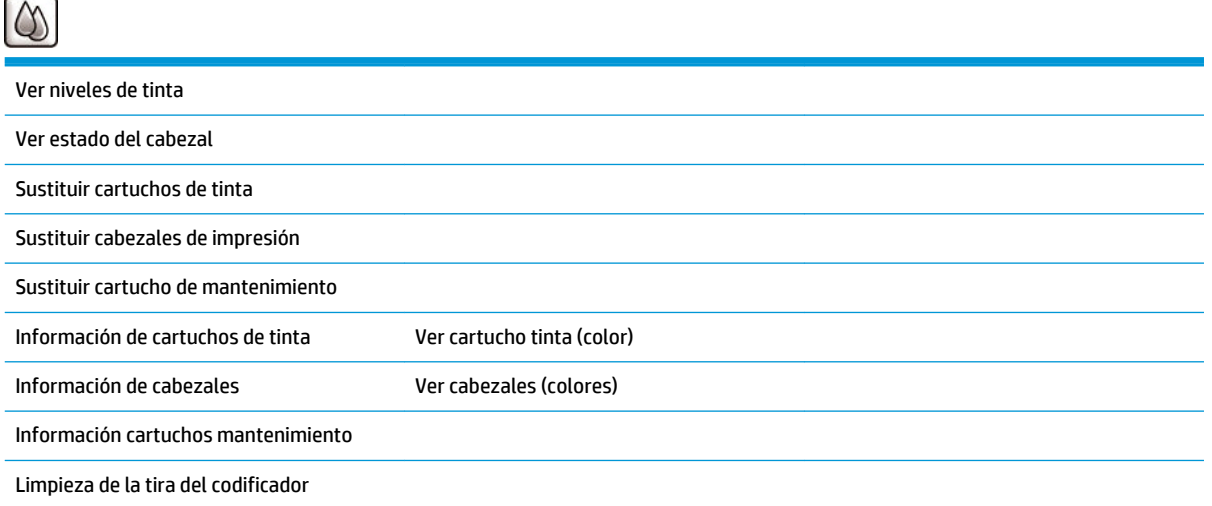

En **Ver niveles de tinta** se muestran los niveles de tinta de todos los cartuchos de la impresora. Si un cartucho parpadea en la pantalla significa que su nivel de tinta es bajo.

En **Ver estado del cabezal** se muestra la garantía o el estado de todos los cabezales de la impresora. Si el cabezal de impresión todavía está en garantía, se mostrará la palabra GARANTÍA; de lo contrario, se mostrará su estado.

En **Ver cartucho tinta** (color) se muestra la siguiente información sobre el cartucho de tinta seleccionado: color, nombre del producto, número del producto, número de serie, estado, nivel de tinta (ml), capacidad (ml), fecha de caducidad, fabricante y estado de la garantía.

En **Ver cabezales** (colores) se muestra la siguiente información sobre el cabezal de impresión seleccionado: color, nombre del producto, número del producto, número de serie, estado, tinta inyectada (ml) y estado de la garantía.

En **Información cartucho mantenimiento** se muestra la siguiente información sobre el cartucho de mantenimiento: estado, nivel (%) y número de producto.

## <span id="page-194-0"></span>**Menú Configuración**

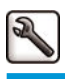

Preferencias de impr

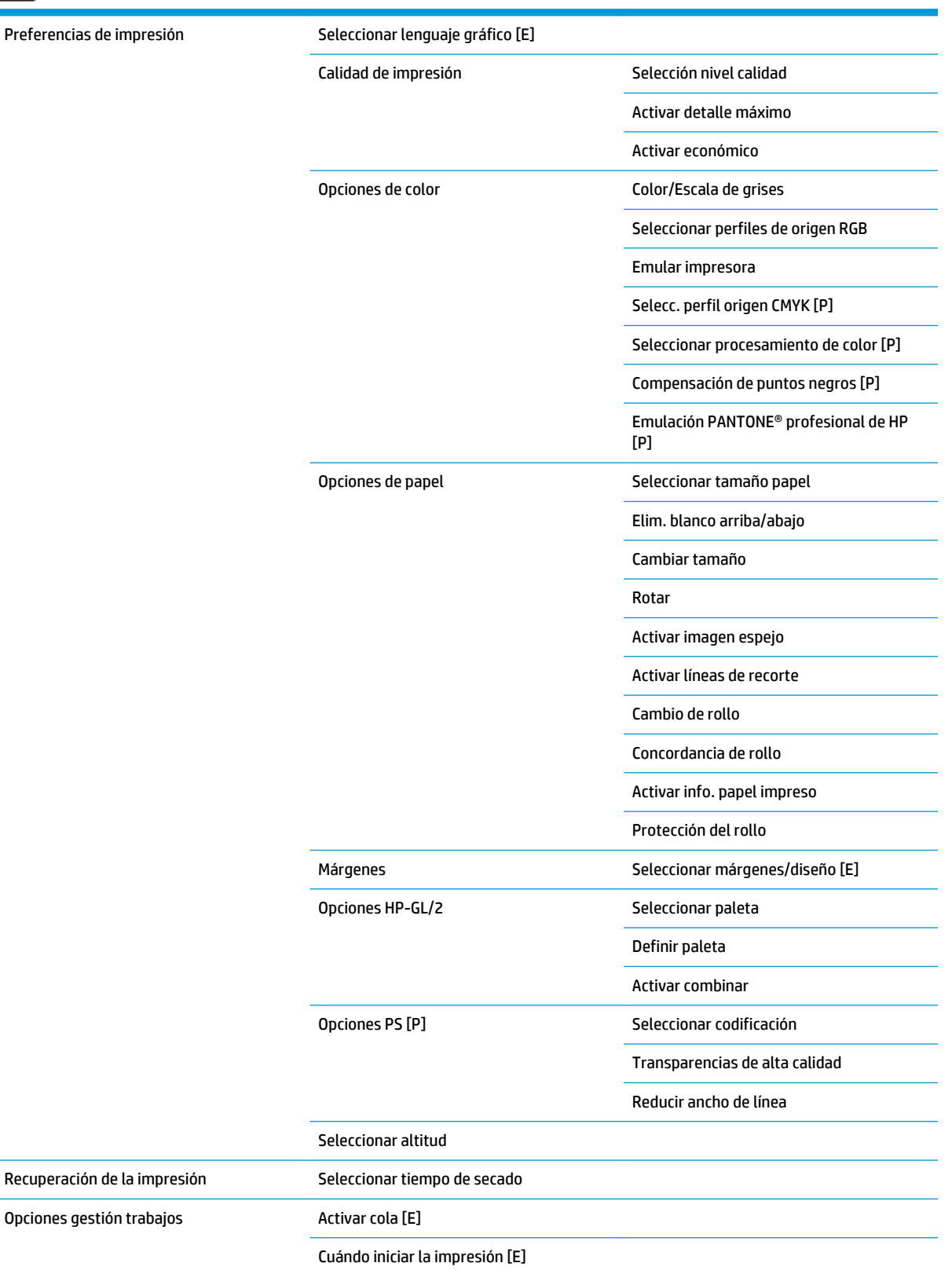

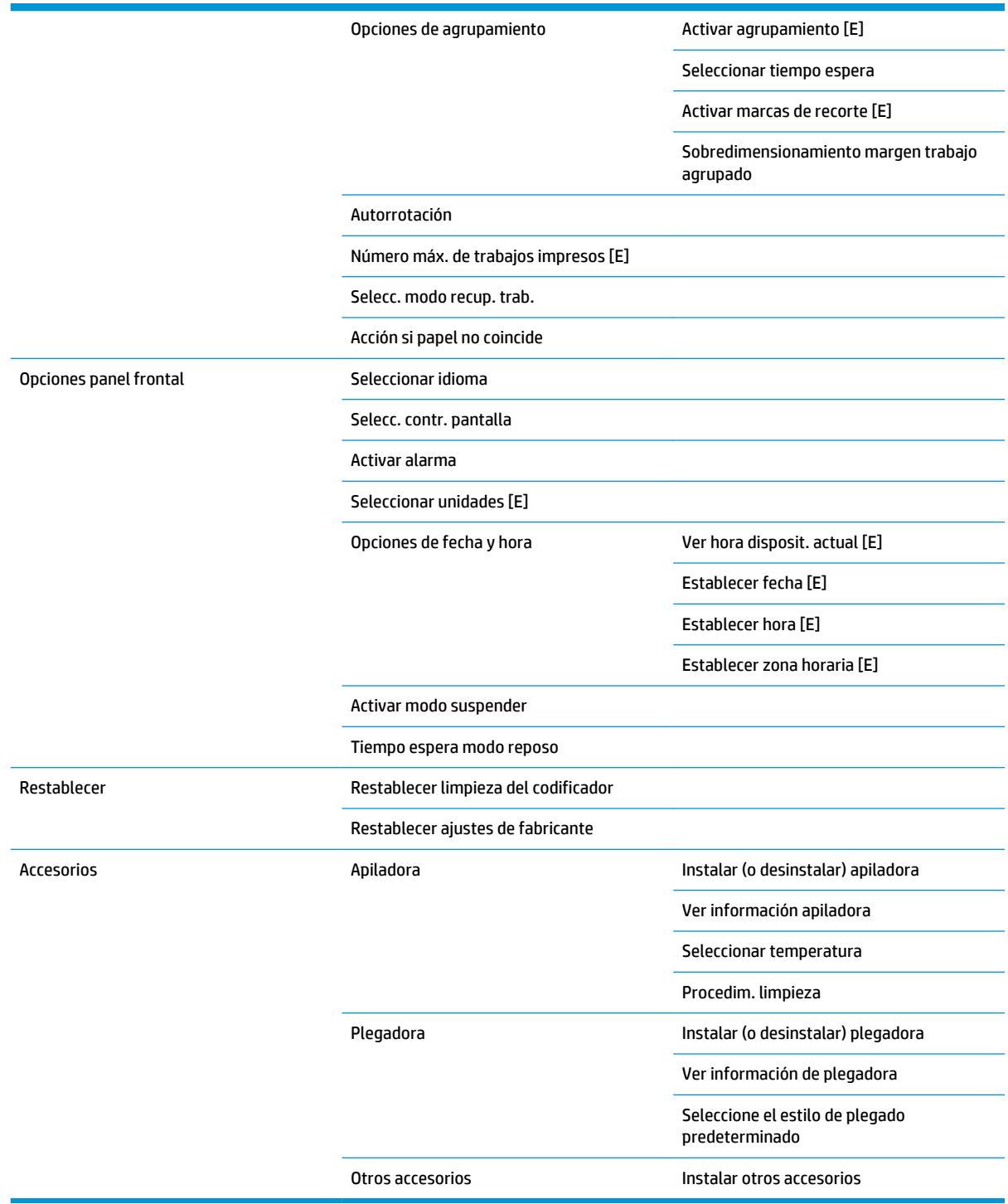

**Activar marcas de recorte** aparece en dos lugares del menú: en **Opciones de papel** (se aplica a trabajos individuales) y en **Opciones de agrupamiento** (se aplica a los trabajos agrupados). El valor predeterminado es desactivado en ambos casos.

**Seleccionar paleta** le permite elegir entre Software, Paleta A, Paleta B y Fábrica (valores predeterminados de).

**Definir paleta** le permite definir la Paleta A, Paleta B y las paletas de Fábrica. Para ello, seleccione una de las plumas, entre 0 y 15; después podrá cambiar la anchura o el color de la pluma. La anchura puede variar entre 0,13 mm y 12,0 mm y el color puede variar entre 0 y 255.

**Tiempo de secado manual** le permite elegir el tiempo de secado entre 1 y 1800 s. El valor predeterminado es de 100 s.

**Activar agrupamiento** le permite elegir entre desactivado, en orden y avanzado. Para activar el agrupamiento, la opción **Cuándo iniciar la impresión** debe estar establecida en **Después de procesar**.

## <span id="page-197-0"></span>**Menú Mantenimiento de calidad de imagen**

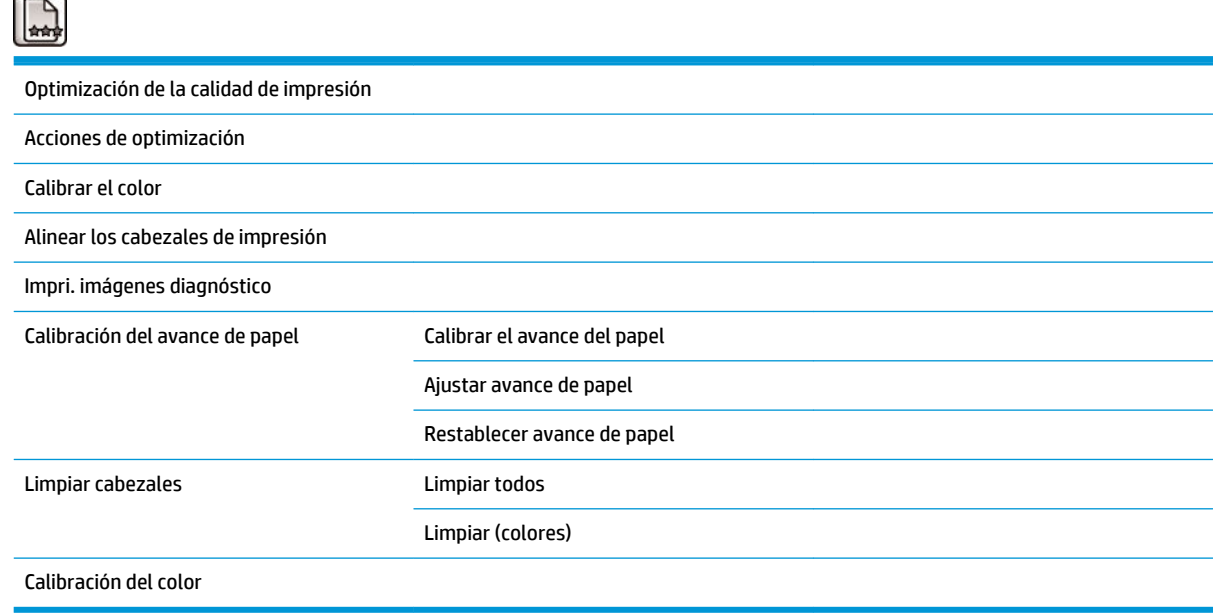

## <span id="page-198-0"></span>**Menú Conectividad**

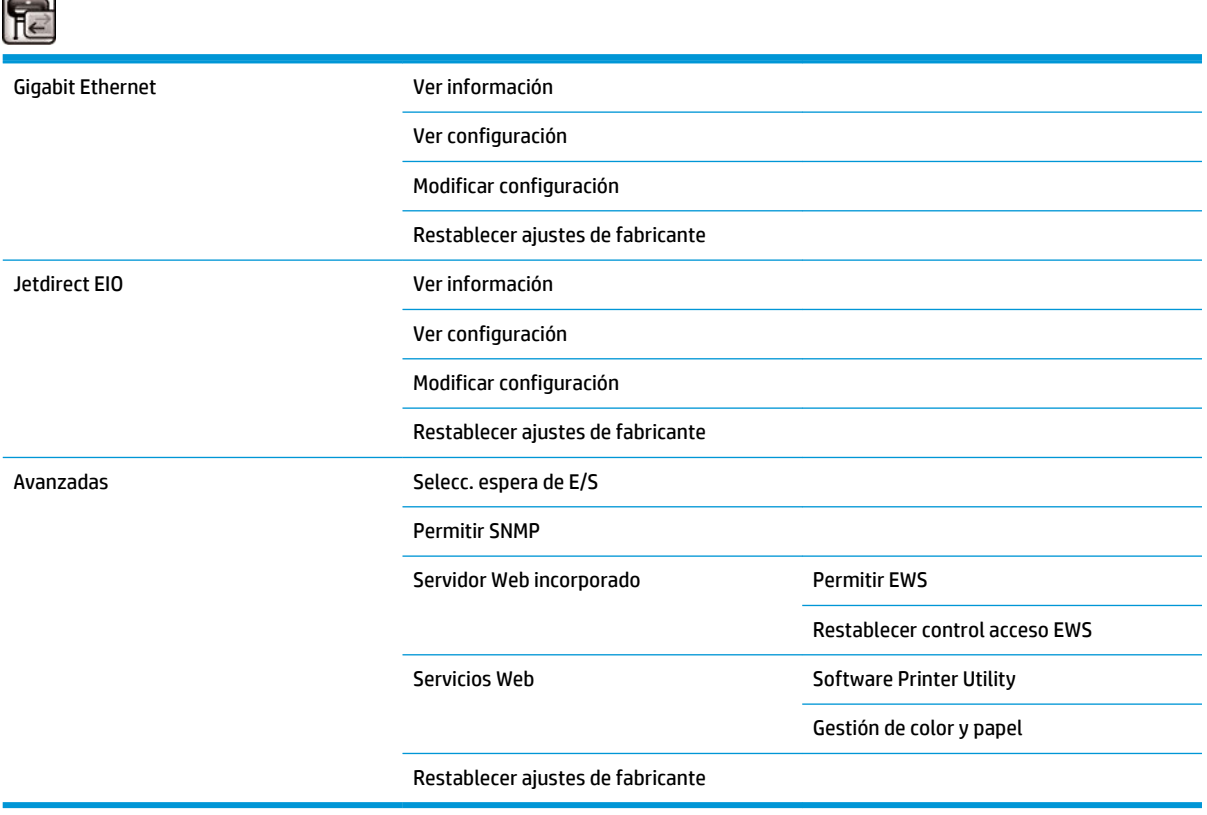

**Solución de problemas de conectividad** le permite solucionar la mayoría de problemas de conectividad reiniciando la configuración de la conectividad.

En **Ver información** se muestra si la interfaz está instalada, si la dirección IP está activada y si la impresión está activada mediante esta interfaz. También muestra la dirección MAC.

En **Ver configuración** se muestra la siguiente información: estado del enlace, dirección IP, modo de configuración, máscara de subred, puerta de enlace predeterminada, nombre de servicio mDNS y la dirección MAC.

**Modificar configuración** le permite cambiar la dirección IP, la máscara de subred, la puerta de enlace predeterminada y el tiempo de inactividad. También puede ver la cadena del nombre de host y elegir la configuración de la dirección IP: BOOTP, DHCP, Auto IP y Manual.

**Printer utility software** le permite activar o desactivar el uso de la HP DesignJet Utility.

## <span id="page-199-0"></span>**Menú Impresiones internas**

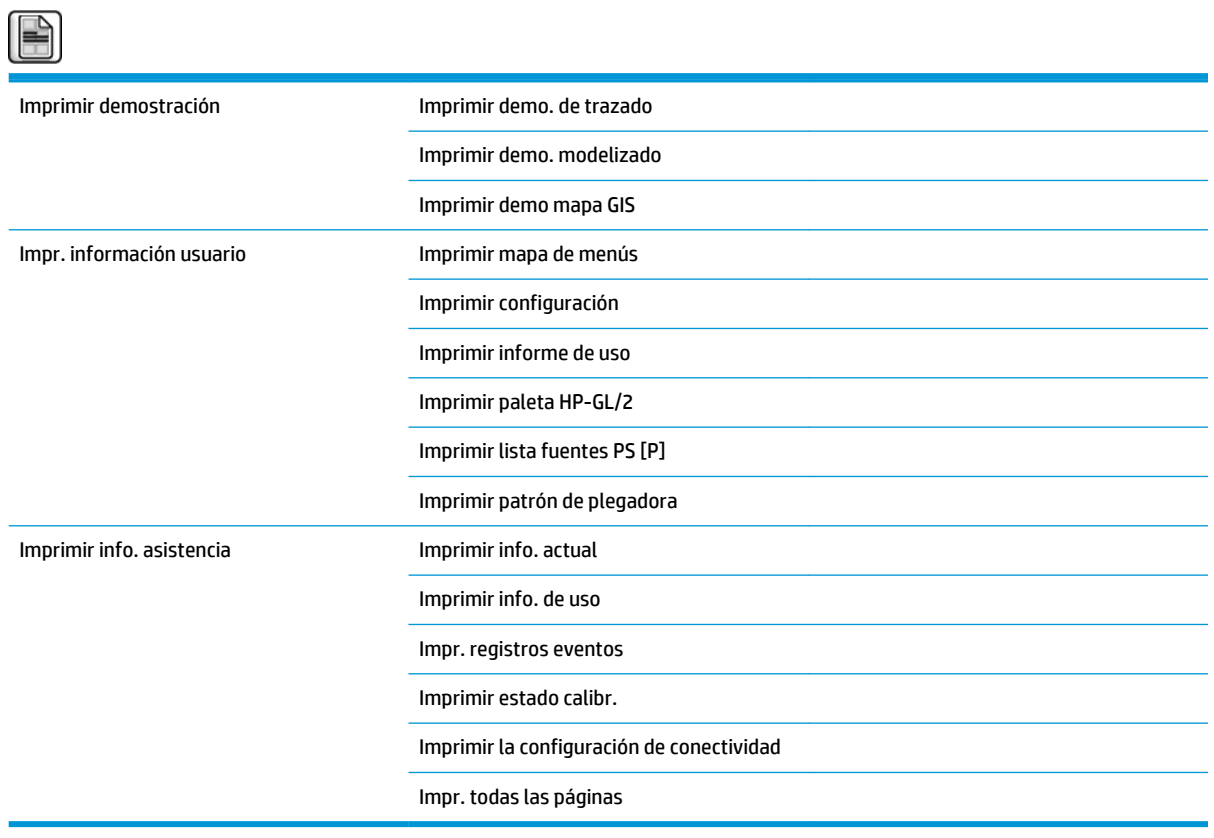

## <span id="page-200-0"></span>**Menú Información**

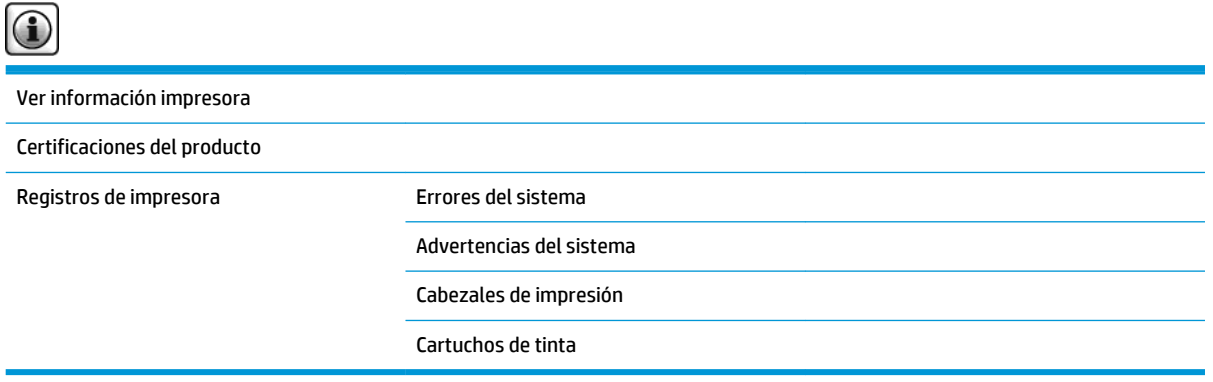

En **Ver información impresora** se muestra información general sobre la impresora, como el nombre del producto, el número del producto, el número de serie, el ID de servicio, el idioma, la memoria, la capacidad del disco y la versión del firmware.

## <span id="page-201-0"></span>**B Mensajes de error del panel frontal**

En determinadas circunstancias, en el panel frontal aparece un mensaje de error. Siga los consejos de la columna Recomendación para resolverlo.

Si en el panel frontal aparece un mensaje de error que *no* esté incluido en esta lista, y tiene dudas sobre la respuesta correcta, póngase en contacto con los servicios de Soporte de HP. Consulte Póngase en contacto [con el servicio de asistencia técnica en la página 180.](#page-187-0)

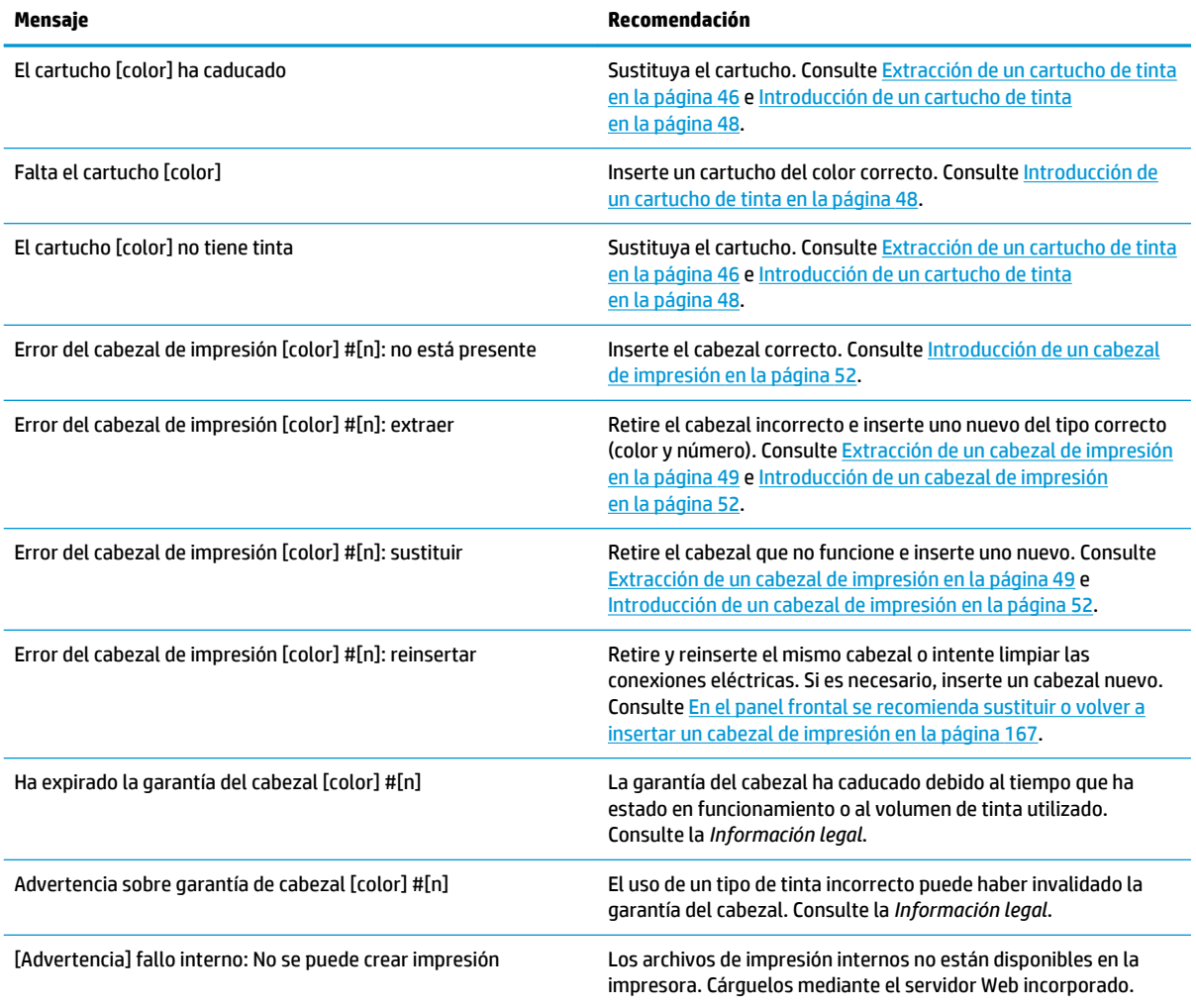

#### **Tabla B-1 Mensajes de texto**

#### **Tabla B-1 Mensajes de texto (continuación)**

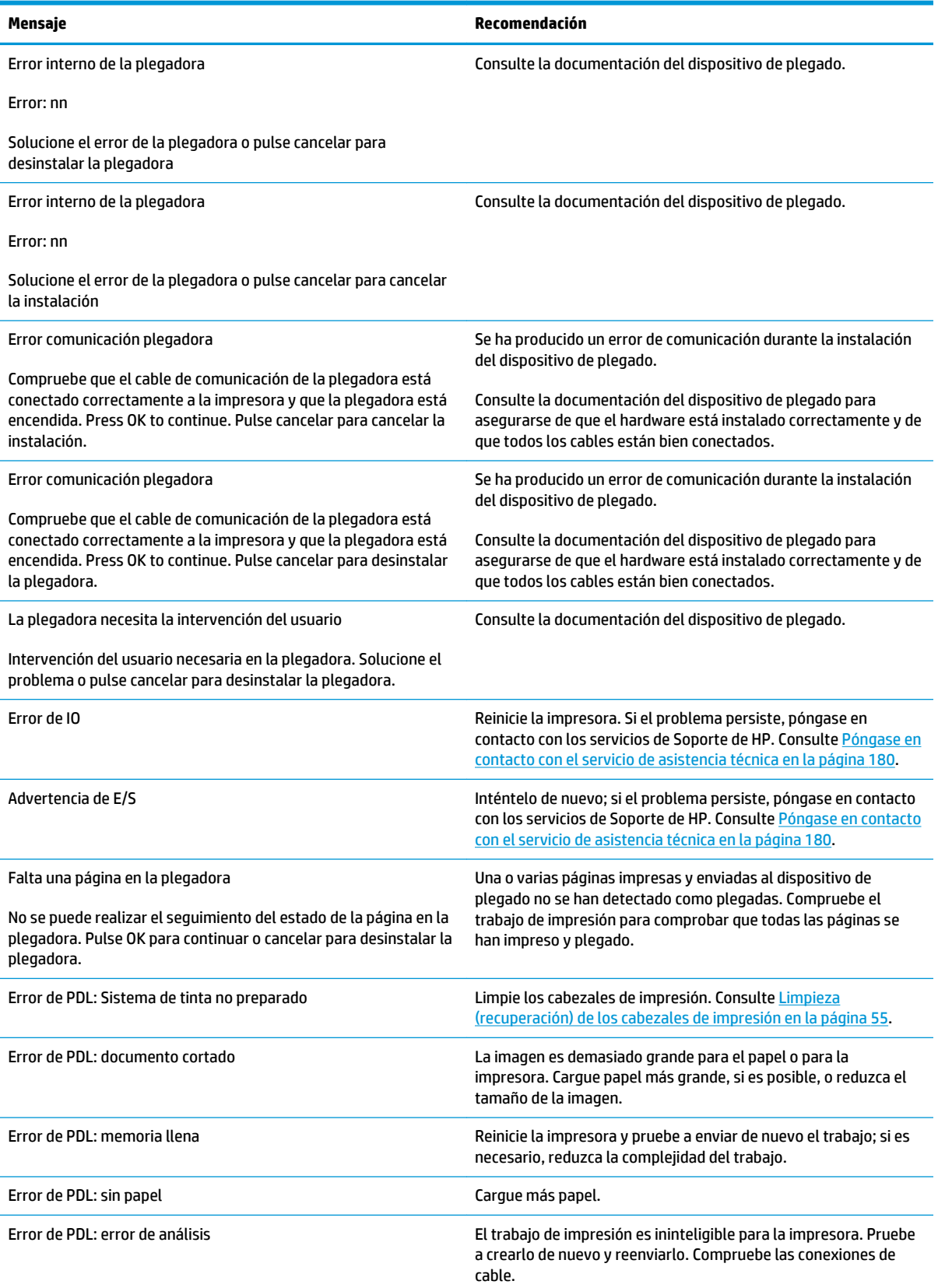

#### **Tabla B-1 Mensajes de texto (continuación)**

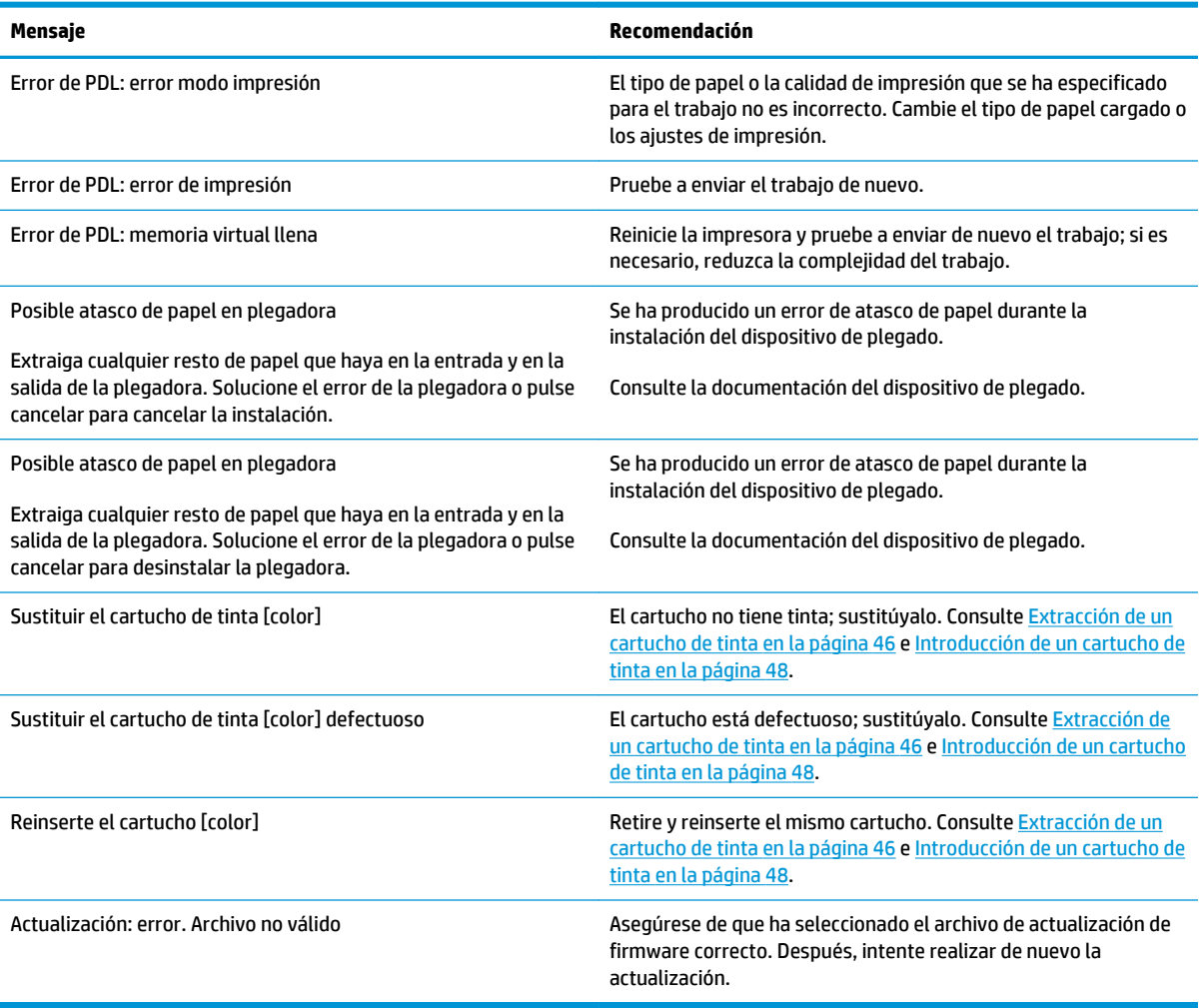

En determinadas circunstancias, en el panel frontal aparece un mensaje de error numérico. Siga los consejos de la columna Recomendación para resolverlo.

Si en el panel frontal aparece un mensaje de error que *no* está incluido en esta lista, apague la impresora y vuelva a encenderla. Si el problema persiste, póngase en contacto con los servicios de Soporte de HP. Consulte [Póngase en contacto con el servicio de asistencia técnica en la página 180](#page-187-0)

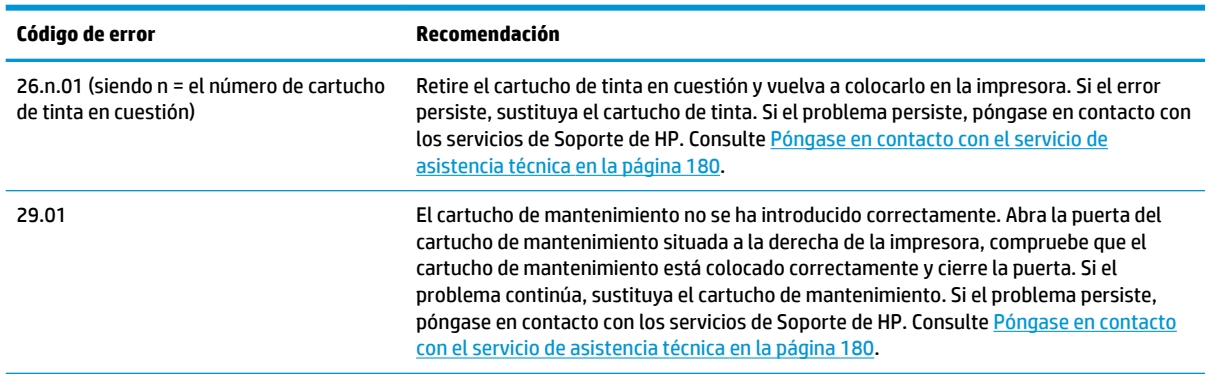

#### **Tabla B-2 Mensajes de error numéricos**

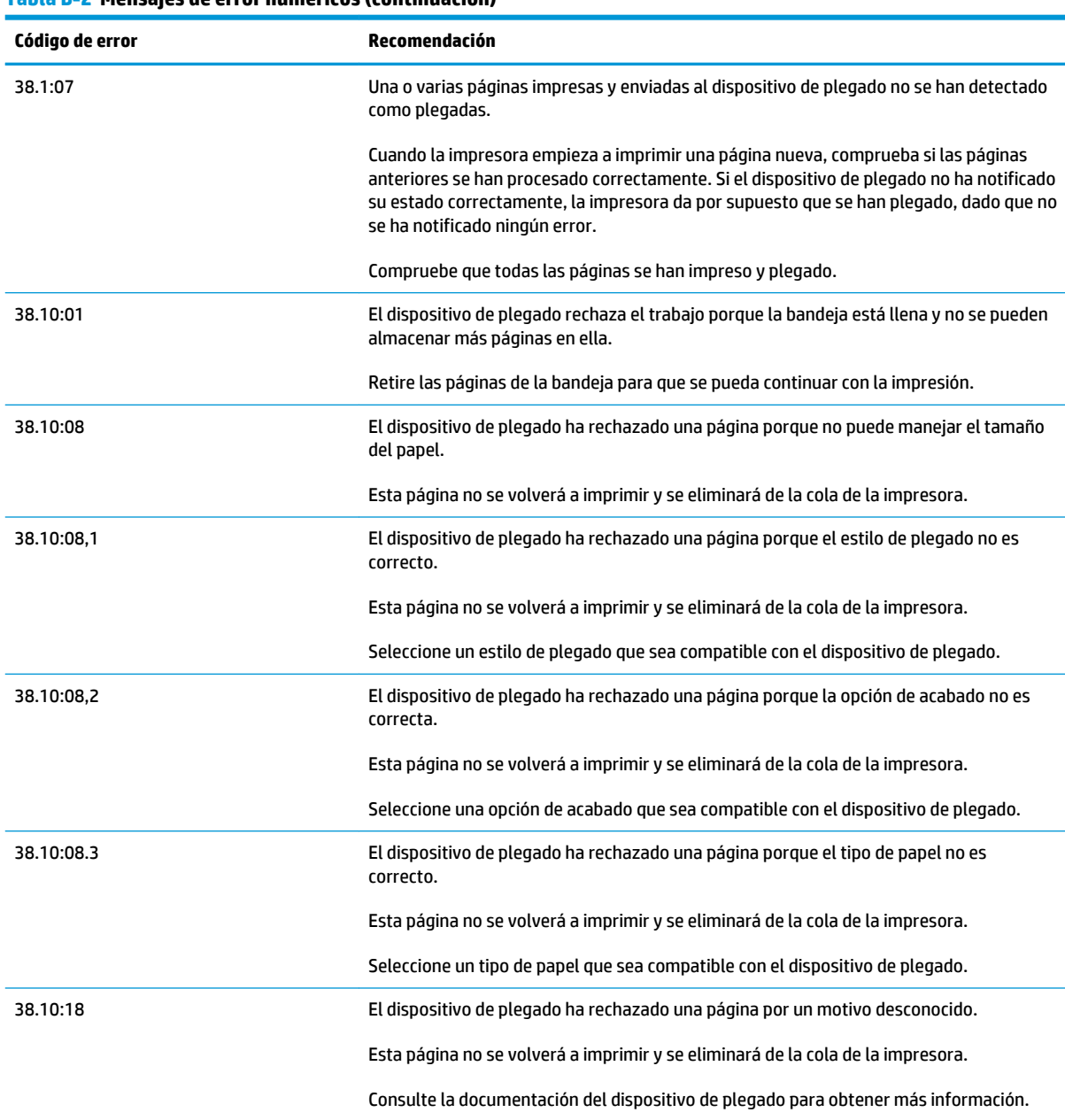

#### **Tabla B-2 Mensajes de error numéricos (continuación)**

#### **Tabla B-2 Mensajes de error numéricos (continuación)**

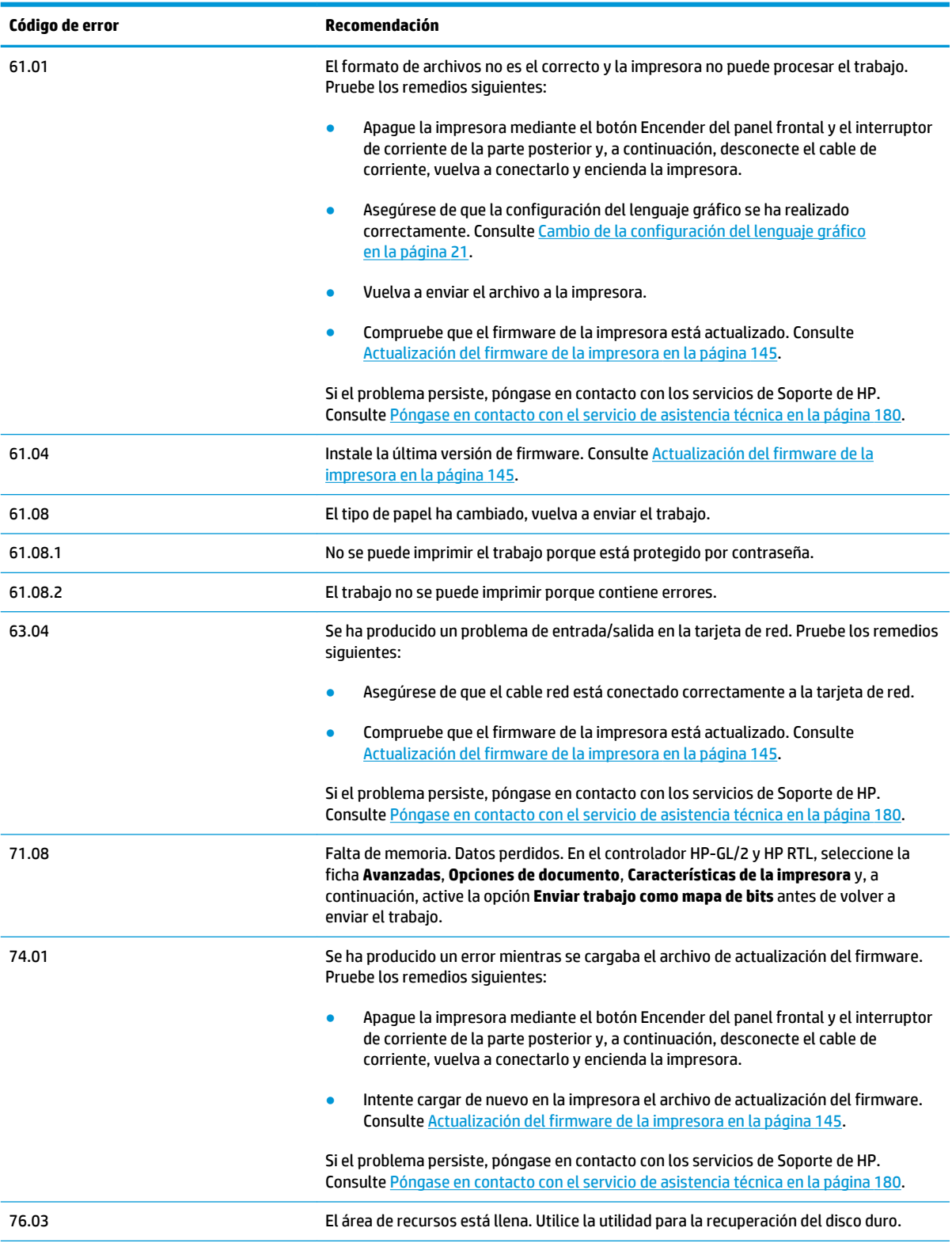

#### **Tabla B-2 Mensajes de error numéricos (continuación)**

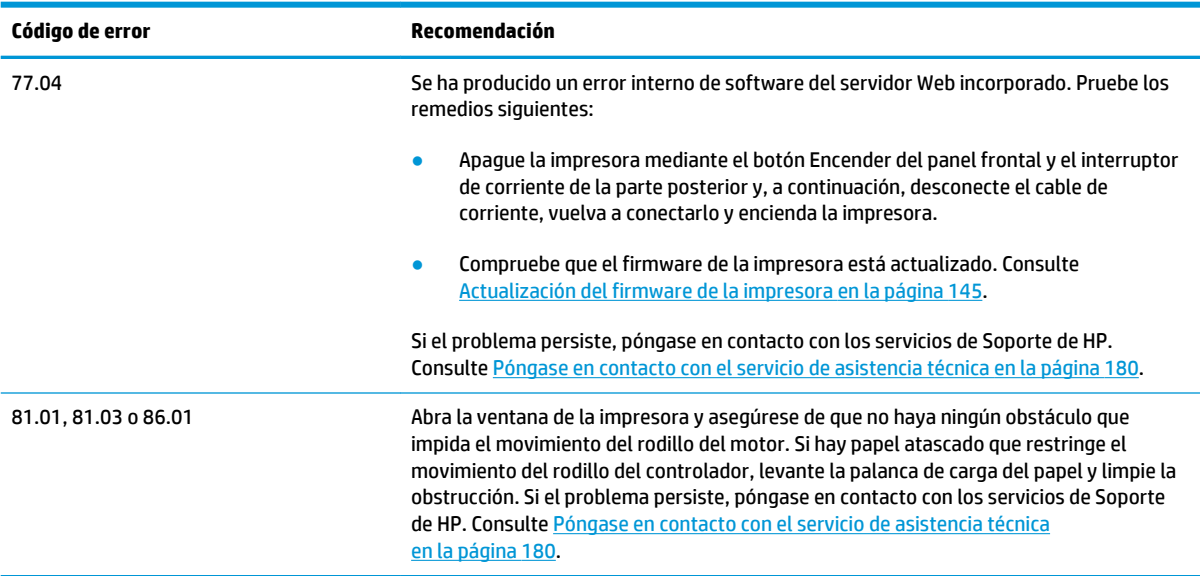

# **C Especificaciones de la impresora**

- [Especificaciones funcionales](#page-208-0)
- [Especificaciones físicas](#page-209-0)
- [Especificaciones de memoria](#page-210-0)
- [Especificaciones de encendido](#page-210-0)
- [Especificaciones ambientales](#page-210-0)
- [Especificaciones acústicas](#page-210-0)

### <span id="page-208-0"></span>**Especificaciones funcionales**

#### **Tabla C-1 Suministros de tinta**

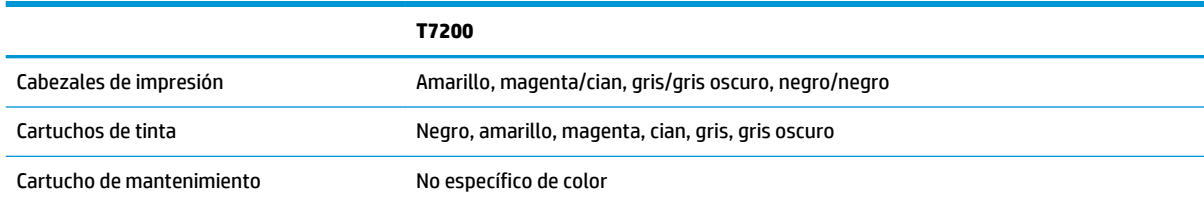

#### **Tabla C-2 Tamaños de papel**

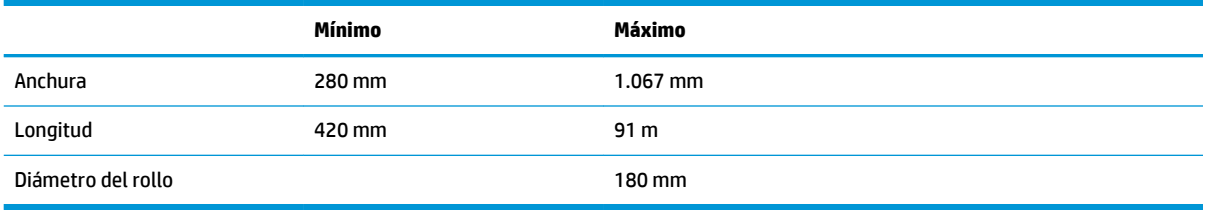

**B** NOTA: La impresora puede admitir rollos de papel que abarcan desde el ancho nominal hasta 3 mm en ambas direcciones (más ancho o más estrecho).

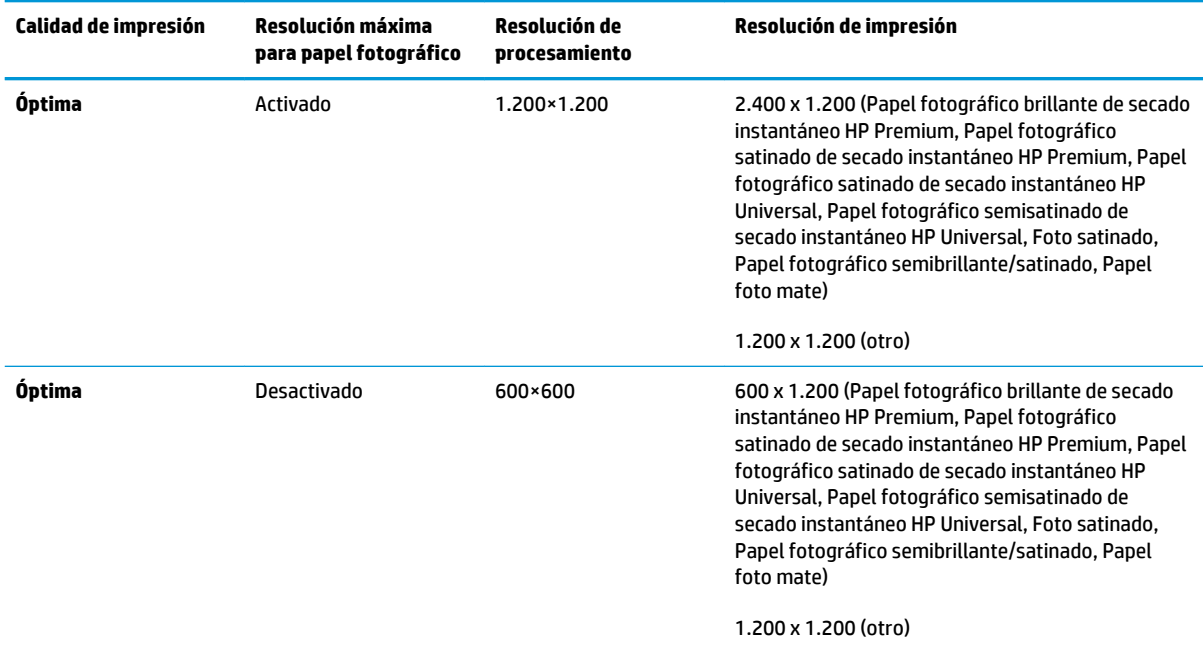

#### **Tabla C-3 Resolución de impresión (utilizando el controlador HP-GL/2 para Windows)**

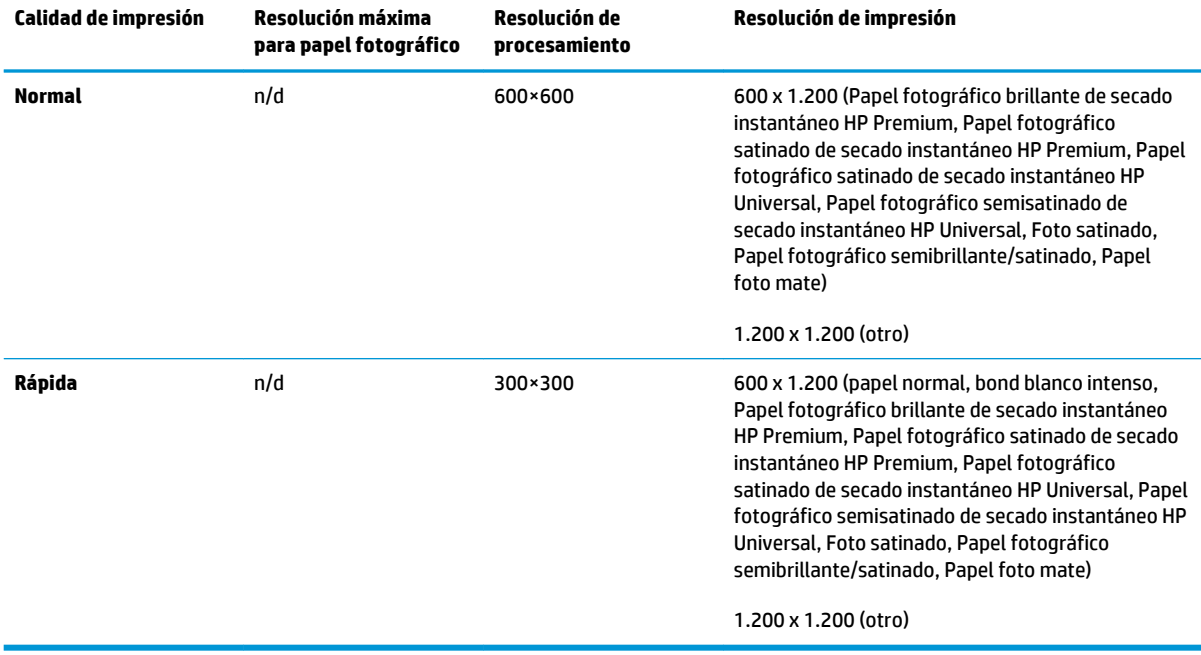

#### <span id="page-209-0"></span>**Tabla C-3 Resolución de impresión (utilizando el controlador HP-GL/2 para Windows) (continuación)**

#### **Tabla C-4 Márgenes**

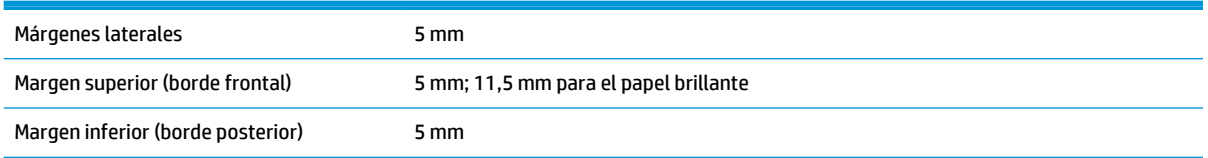

#### **Tabla C-5 Precisión mecánica**

±0,1 % de la longitud del vector especificada ó ±0,1 mm (el valor que sea mayor) a 23°C, 50-60 % de humedad relativa, con un material de impresión A0 en el modo **Optima** o **Normal** con Transparencia mate HP.

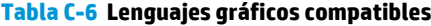

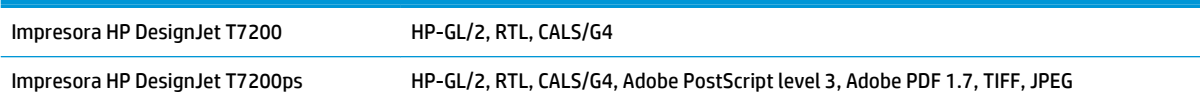

### **Especificaciones físicas**

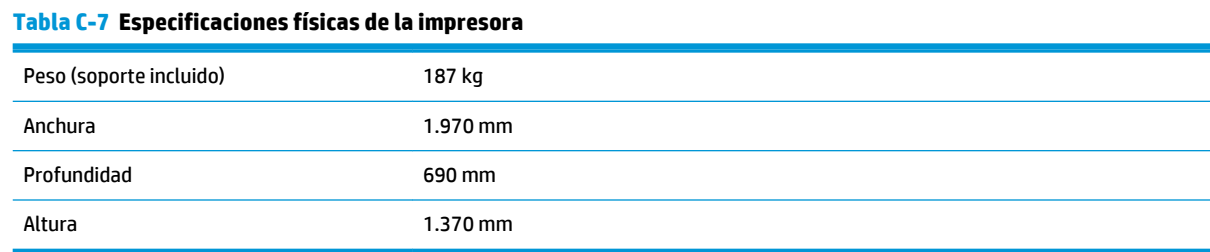

### <span id="page-210-0"></span>**Especificaciones de memoria**

#### **Tabla C-8 Especificaciones de memoria**

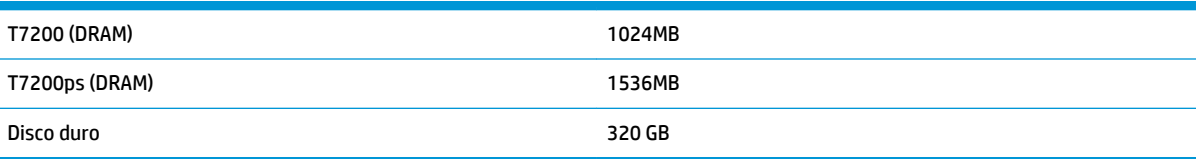

### **Especificaciones de encendido**

#### **Tabla C-9 Especificaciones de alimentación de la impresora**

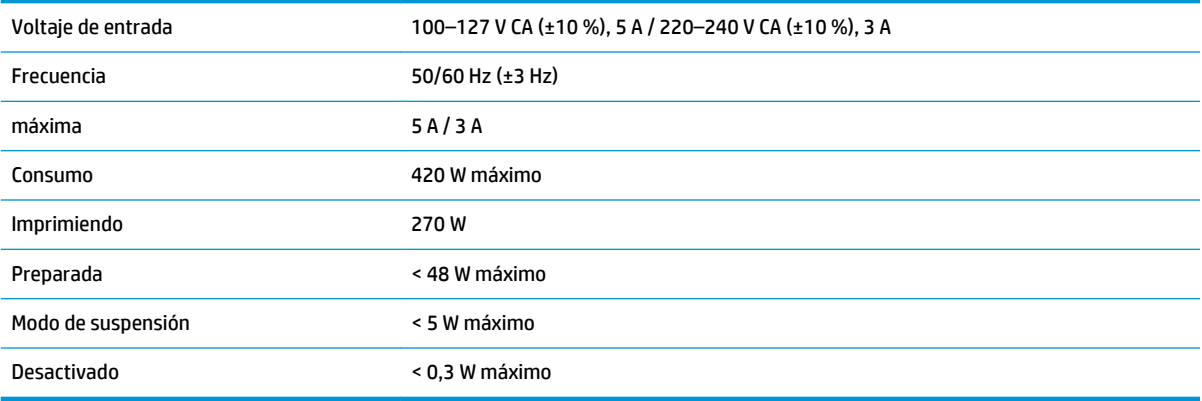

### **Especificaciones ambientales**

#### **Tabla C-10 Especificaciones ambientales de la impresora**

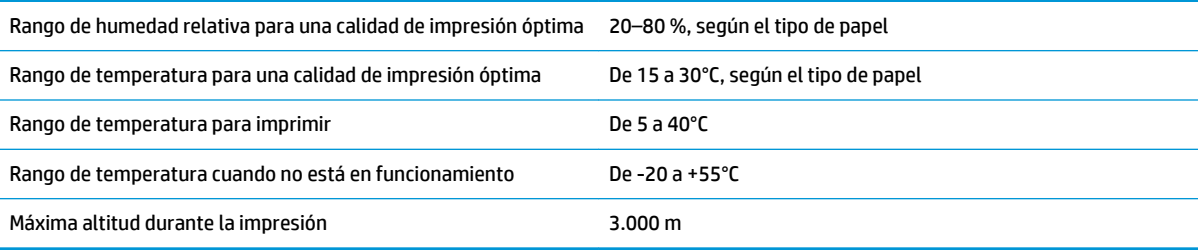

**MOTA:** Si se ha trasladado la impresora o los cartuchos de impresión de un lugar frío a otro más caliente y húmedo, el vapor de agua de la atmósfera se puede condensar en las piezas de la impresora y en los cartuchos y provocar pérdidas de tinta y errores en la impresora. En este caso, HP recomienda esperar al menos 3 horas antes de encender la impresora o instalar los cartuchos de tinta y permitir que se evapore la condensación.

### **Especificaciones acústicas**

#### **Tabla C-11 Especificaciones acústicas de la impresora**

Presión sonora

#### **Tabla C-11 Especificaciones acústicas de la impresora (continuación)**

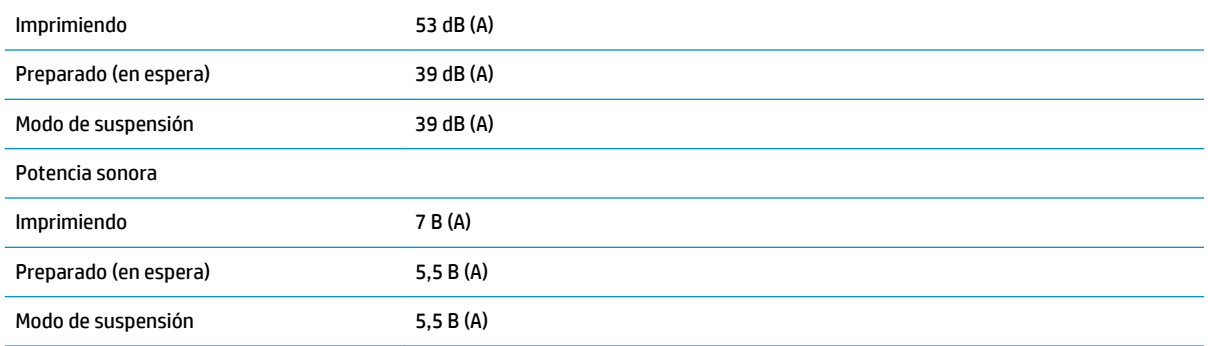

## **Glosario**

#### **Bonjour**

Nombre comercial de Apple Computer para su implementación de la estructura de la especificación IETF Zeroconf, que es una tecnología de redes informáticas utilizada por Mac OS X de Apple y posteriores. Se utiliza para descubrir los servicios disponibles en una red de área local (LAN). Originalmente se conocía como Rendezvous.

#### **Cabezal de impresión**

Componente extraíble de impresora que toma la tinta de uno o más colores del cartucho o cartuchos de tinta correspondientes y la deposita en el papel a través de un grupo de inyectores.

#### **CALS/G4**

CALS (Continuous Acquisition and Life-cycle Support, adquisición continua y soporte al ciclo de vida) es una iniciativa del Departamento de Defensa de los Estados Unidos para captar de forma electrónica documentación militar y vincularla con la información relacionada. La iniciativa ha desarrollado un número de especificaciones estándares (protocolos) para el intercambio de datos electrónicos con los proveedores comerciales. A estos estándares se les conoce a menudo simplemente como "CALS". Otros estados aliados han adoptado los estándares CALS.

#### **Cartucho de tinta**

Componente extraíble de impresora que almacena la tinta de un color determinado y la suministra al cabezal de impresión.

#### **Consistencia del color**

Capacidad de imprimir los mismos colores en un trabajo concreto, en cada copia y en cada impresora.

#### **Controlador de impresora**

Software que convierte un trabajo de impresión con un formato generalizado en datos adecuados para una impresora determinada.

#### **Cuchilla**

Componente de la impresora que recorre la platina hacia atrás y hacia delante para cortar el papel.

#### **Dirección IP**

Identificador único que identifica un nodo concreto en una red TCP/IP. Consta de cuatro números enteros separados por puntos.

#### **Dirección MAC**

Dirección de Control de acceso a medios, del inglés Media Access Control. Identificador único que se utiliza para identificar un dispositivo concreto en una red. Es un identificador de nivel inferior al de la dirección IP. De esta forma, un dispositivo puede tener a la vez una dirección MAC y una dirección IP.

#### **E/S**

Entrada/Salida: este término describe el paso de datos entre dos dispositivos.

#### **ESD**

Descarga electroestática, del inglés ElectroStatic Discharge. Las descargas electroestáticas son un fenómeno común. Se producen al tocar la puerta del coche o un perchero metálico. Aunque la electricidad estática controlada tiene algunas

ventajas, las descargas electroestáticas no controladas son uno de los principales peligros de los productos electrónicos. Por lo tanto, para evitar daños son necesarias ciertas precauciones cuando se configura un producto o cuando se manipulan dispositivos sensibles a ESD. El tipo de daño puede reducir la esperanza de vida del dispositivo. Una manera de reducir las descargas electroestáticas no controladas, y en consecuencia reducir este tipo de daños, es tocar cualquier parte del producto con toma a tierra (principalmente las piezas metálicas) antes de manipular dispositivos sensibles a ESD (como los cabezales de impresión o los cartuchos de tinta). Además, para reducir la generación de carga electroestática en su propio cuerpo, evite trabajar en una zona alfombrada y muévase lo menos posible cuando manipule dispositivos sensibles a ESD. Evite también trabajar en ambientes de baja humedad.

#### **Espacio de color**

Modelo de color en el cual cada color se representa mediante un conjunto específico de números. Muchos espacios de color diferentes pueden utilizar el mismo modelo de color: por ejemplo, los monitores generalmente utilizan el modelo de color RGB, pero tienen diferentes espacios de color, porque un conjunto de números RGB en particular da como resultado colores distintos en monitores diferentes.

#### **Ethernet**

Tecnología de redes informáticas muy utilizada para las redes de área local (LAN).

#### **Firmware**

Software que controla la funcionalidad de la impresora y está almacenado de forma semipermanente en la impresora (se puede actualizar).

#### **Gama**

Intervalo de colores y de valores de densidad que se pueden reproducir en un dispositivo de salida, como una impresora o un monitor.

#### **HP-GL/2**

HP Graphics Language 2: lenguaje definido por HP para describir gráficos de vectores.

#### **ICC**

International Color Consortium, un grupo de empresas que han acordado un estándar común para los perfiles de color.

#### **Inyector**

Uno de muchos pequeños orificios de un cabezal de impresión a través del que se deposita la tinta en el papel.

#### **Jetdirect**

Nombre de marca de HP para su serie de servidores de impresión, que permiten que una impresora se conecte directamente a una red de área local.

#### **LED**

Diodo emisor de luz, del inglés Light-Emitting Diode. Dispositivo semiconductor que emite luz cuando es estimulado eléctricamente.

#### **Modelo de color**

Sistema de representación de colores mediante números. RGB y CMYK son ejemplos de tal sistema.

#### **Papel**

Un material delgado, plano fabricado para realizar impresiones o escribir en él. Suele estar hecho de fibras de las que se ha hecho una pasta y después se ha secado y prensado.

#### **Platina**

Superficie plana de la impresora a través de la que pasa el papel mientras se está imprimiendo.

#### **Precisión del color**

Capacidad de imprimir colores de forma que coincidan lo más posible con los de la imagen original, dado que la gama de colores de todos los dispositivos es limitada y puede que no sean capaces de igualar ciertos colores con exactitud.

#### **Rendezvous**

Nombre original de Apple Computer para su software de redes conocido después como Bonjour.

#### **TCP/IP**

Protocolo de control de transporte/ Protocolo Internet, del inglés Transmission Control Protocol/Internet Protocol. Protocolos de comunicaciones en los que se basa Internet.

# **Índice**

#### **A**

accesorios pedir [147](#page-154-0) acción si papel no coincide [22](#page-29-0) activación y desactivación de la alarma [19](#page-26-0) actualizar el firmware [145](#page-152-0) Agrupando [90](#page-97-0) alertas advertencias [177](#page-184-0) errores [177](#page-184-0) almacenar la impresora [144](#page-151-0) apilador apiladora desconectada [170](#page-177-0) cambiar la temperatura [72](#page-79-0) cambiar rollos [72](#page-79-0) desinstalar [71](#page-78-0) el borde posterior se enrolla [169](#page-176-0) elección de papel [71](#page-78-0) el papel no se ha expulsado por completo [169](#page-176-0) el papel se enrolla [169](#page-176-0) guardar [73](#page-80-0) instalar [71](#page-78-0) limpiar el exterior [73](#page-80-0) limpiar los rodillos [73](#page-80-0) mensajes [72](#page-79-0) mover [73](#page-80-0) asistencia de HP [180](#page-187-0) atasco de papel [165](#page-172-0) Autorreparación por parte del cliente [182](#page-189-0)

#### **B**

bandeja problemas de apilamiento [165](#page-172-0) bandeja/cesta [7](#page-14-0) blanco y negro [89](#page-96-0)

borrado de disco [145](#page-152-0) borrado de disco duro [145](#page-152-0) borrado de disco seguro [145](#page-152-0)

#### **C**

cabezal de impresión acerca de [44](#page-51-0) alineación [59](#page-66-0) de quitar [49](#page-56-0) especificación [201](#page-208-0) estado [66](#page-73-0) inserción [52](#page-59-0) limpieza [55](#page-62-0) limpieza de conexiones [55](#page-62-0) no se puede insertar [167](#page-174-0) recuperación [55](#page-62-0) sustituir, reinsertar [167](#page-174-0) calibración color [96](#page-103-0) calibración del avance de papel [33](#page-40-0) calidad, alta [82](#page-89-0) calidad de impresión de cambiar [80](#page-87-0) cambiar la escala de una impresión [85](#page-92-0) características de la impresora [4](#page-11-0) características principales de la impresora [4](#page-11-0) carga de rollo en impresora [28](#page-35-0) cartucho de mantenimiento acerca de [45](#page-52-0) de quitar [62](#page-69-0) especificación [201](#page-208-0) inserción [63](#page-70-0) cartucho de tinta acerca de [43](#page-50-0) de quitar [46](#page-53-0) especificación [201](#page-208-0) estado [65](#page-72-0)

inserción [48](#page-55-0) mantenimiento [143](#page-150-0) no se puede insertar [167](#page-174-0) volver llenar [43](#page-50-0) Centro de soporte [181](#page-188-0) Centro de soporte HP [180,](#page-187-0) [181](#page-188-0) cola de trabajos Servidor Web incorporado [107](#page-114-0) color calibración [96](#page-103-0) CMYK [96](#page-103-0) emulación [101](#page-108-0) emulación de impresora [98](#page-105-0) opciones de ajuste [99](#page-106-0) perfil [96](#page-103-0) RGB [96](#page-103-0) ventajas [96](#page-103-0) colores mal alineados [152](#page-159-0) compensación de puntos negros [103](#page-110-0) componentes de la impresora [5](#page-12-0) componentes del Servidor Web incorporado [10](#page-17-0) componentes principales de la impresora [5](#page-12-0) conexión de la impresora elección de un método [14](#page-21-0) red de Windows [14](#page-21-0) red Mac OS X [14](#page-21-0) configuración de la red [20](#page-27-0) configuración de plumilla sin efecto [163](#page-170-0) consejos para el sistema de tinta [45](#page-52-0) contabilidad [113](#page-120-0) contraste del panel frontal [20](#page-27-0)

#### **D**

descargar rollo de la impresora [33](#page-40-0)
descargar valores preestablecidos de papel [35](#page-42-0) detalle máximo [82](#page-89-0) detector de gotas del cabezal de impresión limpieza [57](#page-64-0) Dirección IP [19](#page-26-0) dispositivo de plegado configuración [90](#page-97-0) desinstalar [76](#page-83-0) elección de papel [76](#page-83-0) errores [173](#page-180-0) instalar [76](#page-83-0) seleccionar estilo [76](#page-83-0)

### **E**

economizar papel [90](#page-97-0) tinta [92](#page-99-0) Emulación PANTONE [100](#page-107-0) encendido/apagado [12](#page-19-0) encendido y apagado [12](#page-19-0) enviar trabajo [79](#page-86-0) error de memoria [174](#page-181-0) error de memoria insuficiente [174](#page-181-0) escalar una impresión [85](#page-92-0) especificación de disco duro [203](#page-210-0) especificaciones acústicas [203](#page-210-0) ambientales [203](#page-210-0) disco duro [203](#page-210-0) encendido [203](#page-210-0) físicas [202](#page-209-0) funcionales [201](#page-208-0) lenguajes gráficos [202](#page-209-0) márgenes [202](#page-209-0) memoria [203](#page-210-0) precisión mecánica [202](#page-209-0) resolución de impresión [201](#page-208-0) suministros de tinta [201](#page-208-0) tamaño del papel [201](#page-208-0) especificaciones acústicas [203](#page-210-0) especificaciones ambientales [203](#page-210-0) especificaciones de encendido [203](#page-210-0) especificaciones de memoria [203](#page-210-0) especificaciones físicas [202](#page-209-0) especificaciones funcionales [201](#page-208-0) estadísticas cartucho de tinta [65](#page-72-0) uso de la impresora [113](#page-120-0)

estado [110](#page-117-0) estado del sistema de tinta [64](#page-71-0) estado de trabajo [110](#page-117-0) exactitud de longitud de línea [154](#page-161-0)

#### **G**

gestión del color de los controladores [98](#page-105-0) de los controladores de PS [100](#page-107-0) desde el panel frontal [104](#page-111-0) desde el servidor web incorporado [102](#page-109-0) opciones [98](#page-105-0) proceso [96](#page-103-0) glosario [205](#page-212-0) grano [155](#page-162-0) grosor de líneas [151](#page-158-0)

### **H**

hojas arañadas [156](#page-163-0) hojas con rasguños [156](#page-163-0) HP Proactive Support [181](#page-188-0)

### **I**

idioma [18](#page-25-0) idoneidad de papel [22](#page-29-0) imagen cortada [161](#page-168-0) imágenes en color de 16 bits [86](#page-93-0) imágenes superpuestas [162](#page-169-0) imagen pequeña [162](#page-169-0) imagen reflejada inesperada [162](#page-169-0) impresión de diagnóstico para imágenes [60](#page-67-0) impresión desatendida [93](#page-100-0) impresión distorsionada [162](#page-169-0) impresión en rollo múltiple [67](#page-74-0) impresiones internas [11](#page-18-0) impresión ininteligible [162](#page-169-0) impresión lenta [173](#page-180-0) impresión nocturna [93](#page-100-0) impresora no imprime [172](#page-179-0) imprimir archivo [79](#page-86-0) imprimir en papel cargado [85](#page-92-0) imprimir un borrador [81](#page-88-0) interruptor de encendido/apagado [12](#page-19-0)

### **L**

la aplicación se bloquea [172](#page-179-0) lenguaje gráfico [21](#page-28-0) lenguajes gráficos [202](#page-209-0)

limpiador de cabezales no se puede insertar [167](#page-174-0) limpiar la impresora [140](#page-147-0) limpiar la platina [140](#page-147-0) limpieza de la ventana del sensor de avance del papel [142](#page-149-0) líneas borrosas [154](#page-161-0) líneas escalonadas [152](#page-159-0) líneas superpuestas [87](#page-94-0) lubricación del carro [143](#page-150-0) lubricación de los rodillos [175](#page-182-0) lubricación de los rodillos de la platina [175](#page-182-0) lubricar el carro [143](#page-150-0)

### **M**

mantenimiento [143](#page-150-0) mantenimiento preventivo [143](#page-150-0) marcas de recorte [87](#page-94-0) márgenes [84](#page-91-0) especificación [202](#page-209-0) más pasadas [82](#page-89-0) mensajes de error del panel frontal todos [194](#page-201-0) Microsoft Office origen de impresión [132](#page-139-0) modelos, producto [2](#page-9-0) modelos del producto [2](#page-9-0)

### **N**

número de teléfono [181](#page-188-0)

### **O**

opción del panel frontal "Ver configuración". [14](#page-21-0) acción si papel no coincide [22](#page-29-0) activar alarma [19](#page-26-0) activar combinación [87](#page-94-0) activar marcas de recorte [87](#page-94-0) alinear cabezales [59](#page-66-0) avanza y corta hoja [36](#page-43-0) calibrar color [97](#page-104-0) calidad de impresión [81](#page-88-0) Color/escala de grises [104](#page-111-0) compensación de puntos negros [105](#page-112-0) eliminar zonas en blanco [90](#page-97-0) Emulación PANTONE [105](#page-112-0) emular impresora [104](#page-111-0) giro automático [89](#page-96-0) impri. imágenes diagnóstico [60](#page-67-0)

info. cartuchos de tinta [65](#page-72-0) información de cabezales 66. [152](#page-159-0), [155](#page-162-0) modificar configuración [21](#page-28-0) opciones de cambio de rollo [22](#page-29-0) Perfil de origen CMYK [105](#page-112-0) Perfil de origen RGB [104](#page-111-0) permitir EWS [174](#page-181-0) procesamiento de color [105](#page-112-0) Protección del rollo [93](#page-100-0) redimensionar [86](#page-93-0) rotar [88](#page-95-0) selecc. contr. pantalla [20](#page-27-0) selecc. espera de E/S [161](#page-168-0), [162](#page-169-0) seleccionar el tamaño del papel [83](#page-90-0) seleccionar idioma [18](#page-25-0) seleccionar lenguaje gráfico [22](#page-29-0) seleccionar márgenes [84](#page-91-0) seleccionar rollo activo [23](#page-30-0) seleccionar unidades [20](#page-27-0) Tiempo espera modo reposo [19](#page-26-0) volver a imprimir [110](#page-117-0) opciones de cambio de rollo [22](#page-29-0)

### **P**

página en blanco [160](#page-167-0) panel frontal [7](#page-14-0) contraste [20](#page-27-0) idioma [18](#page-25-0) unidades [20](#page-27-0) PANTONE (R)\* [103](#page-110-0) papel avance [33,](#page-40-0) [36](#page-43-0) avance y corte [36](#page-43-0) consejos [25,](#page-32-0) [37](#page-44-0) existente [83](#page-90-0) generalidades [25](#page-32-0) imprimir en papel cargado [85](#page-92-0) mostrar información [33,](#page-40-0) [36](#page-43-0) no liso [155](#page-162-0) seleccionar tipo [85](#page-92-0) uso [114](#page-121-0) uso económico [90](#page-97-0) papel en rollo carga en la impresora [28](#page-35-0) descarga [33](#page-40-0) papeles admitidos [27](#page-34-0)

pedir accesorios [147](#page-154-0) papel [37](#page-44-0) precauciones de seguridad [2](#page-9-0) precisión del color entre impresoras [159](#page-166-0) PANTONE [159](#page-166-0) precisión mecánica [202](#page-209-0) presentación, impresión [126](#page-133-0) Proactive Support [181](#page-188-0) problemas de apilamiento en la bandeja [165](#page-172-0) problemas de calidad de impresión apariencia de veteado de madera [163](#page-170-0) arañazos [156](#page-163-0) colores imprecisos [158](#page-165-0) colores mal alineados [152](#page-159-0) generales [150](#page-157-0) grano [155](#page-162-0) grosor de líneas [151](#page-158-0) herramientas de solución de problemas [150](#page-157-0) la tinta negra se quita [157](#page-164-0) líneas borrosas [154](#page-161-0) líneas discontinuas [153](#page-160-0) líneas escalonadas [152](#page-159-0) líneas verticales de diferentes colores [157](#page-164-0) longitudes de la línea inexactas [154](#page-161-0) marcas de tinta [156](#page-163-0) papel no liso [155](#page-162-0) puntos blancos [158](#page-165-0) rasguños [156](#page-163-0) problemas de comunicación [173](#page-180-0) problemas de formación de bandas [33](#page-40-0) problemas de imagen configuración de plumilla sin efecto [163](#page-170-0) imagen cortada [161](#page-168-0) imágenes superpuestas [162](#page-169-0) imagen pequeña [162](#page-169-0) imagen reflejada inesperada [162](#page-169-0) impresión distorsionada [162](#page-169-0) impresión ininteligible [162](#page-169-0) página en blanco [160](#page-167-0)

recortada en la parte inferior [161](#page-168-0) rotación inesperada [162](#page-169-0) procesamiento de color [102](#page-109-0) Protección del rollo [93](#page-100-0) proteger un rollo [93](#page-100-0) proyectar, impresión [119](#page-126-0)

### **R**

recortada en la parte inferior [161](#page-168-0) redactar para la revisión, impresión [116](#page-123-0) rellenar cartuchos de tinta [43](#page-50-0) resolución [201](#page-208-0) resolución de impresión [201](#page-208-0) retenido para vista previa trabajo de impresión cancelado y depurado [177](#page-184-0) rodillos que rechinan [175](#page-182-0) rotación inesperada [162](#page-169-0) rotar una imagen [87](#page-94-0)

## **S**

servicios de asistencia Centro de soporte HP [181](#page-188-0) cómo ponerse en contacto [180](#page-187-0) HP Proactive Support [181](#page-188-0) Personas de contacto [180](#page-187-0) qué debe hacer [180](#page-187-0) Servidor Web incorporado acceso [18](#page-25-0) cola de trabajos [107](#page-114-0) componentes principales [10](#page-17-0) estadísticas de uso de la impresora [113](#page-120-0) estado del sistema de tinta [64](#page-71-0) idioma [19](#page-26-0) no se puede acceder [174](#page-181-0) uso de tinta y papel [114](#page-121-0) Vista previa del trabajo [108](#page-115-0) Software [9](#page-16-0) Software de la impresora [9](#page-16-0) desinstalación en Mac OS X [15](#page-22-0) instalación de red de Windows [14](#page-21-0)

# **T**

tamaño de página [83](#page-90-0) tamaños de papel (máx. y mín.) [201](#page-208-0) tecla del panel frontal avanza y corta hoja [8](#page-15-0)

cómo cargar el papel [8](#page-15-0) detener impresión [8](#page-15-0) ver información [8](#page-15-0) tiempo de secado cancelación [35](#page-42-0) de cambiar [36](#page-43-0) generalidades [26](#page-33-0) Tiempo espera modo reposo [19](#page-26-0) tinta uso [114](#page-121-0) uso económico [92](#page-99-0) tipos de papel [37](#page-44-0) admitido [27](#page-34-0) nombres en el panel frontal [27](#page-34-0) tonos grises [89](#page-96-0) trabajo almacenado [80](#page-87-0) crear [79](#page-86-0) enviar [79](#page-86-0) trabajo almacenado [80](#page-87-0) trabajo de impresión Agrupando [90](#page-97-0) almacenado [80](#page-87-0) crear [79](#page-86-0) enviar [79](#page-86-0) uso de papel [114](#page-121-0) uso de tinta [114](#page-121-0) trabajo no impreso [172](#page-179-0) trasladar la impresora [144](#page-151-0)

## **U**

uso de esta guía [3](#page-10-0) Utilidad de HP DesignJet acceso [18](#page-25-0) características principales [11](#page-18-0) idioma [19](#page-26-0) no se puede acceder [177](#page-184-0)

#### **V**

valores preestablecidos de papel descarga [35](#page-42-0) vista frontal [5](#page-12-0) vista posterior [6](#page-13-0) vista previa [86](#page-93-0) Vista previa del trabajo Servidor Web incorporado [108](#page-115-0) vista previa de una impresión [86](#page-93-0) volver a imprimir un trabajo [110](#page-117-0)